# **ThinkPad**

# Uživatelská příručka

ThinkPad T420s a T420si

**Poznámky:** Před použitím produktu <sup>a</sup> těchto informací si přečtěte:

- Bezpečnostní pokyny <sup>a</sup> informace <sup>o</sup> záruce
- Regulatory Notice
- "Důležité [bezpečnostní](#page-7-0) instrukce" na stránce [vi](#page-7-0)
- Dodatek C "[Upozornění"](#page-242-0) na stránce [225](#page-242-0)

Na webových stránkách je k dispozici aktualizovaná příručka Safety and Warranty Guide <sup>a</sup> dokument Regulatory Notice. Chcete-li si tyto příručky přečíst, přejděte na webové stránky <http://www.lenovo.com/support> <sup>a</sup> poté klepněte na **User Guides & Manuals (Uživatelské příručky <sup>a</sup> návody)**.

**Druhé vydání (Prosinec 2011)**

**© Copyright Lenovo 2011.**

UPOZORNĚNÍ NA OMEZENÁ PRÁVA: Pokud jsou data nebo počítačový software dodávány <sup>v</sup> souladu se smlouvou General Services Administration "GSA", pak používání, rozmnožování nebo zpřístupňování jsou předmětem omezení uvedených ve smlouvě č. GS-35F-05925.

# **Obsah**

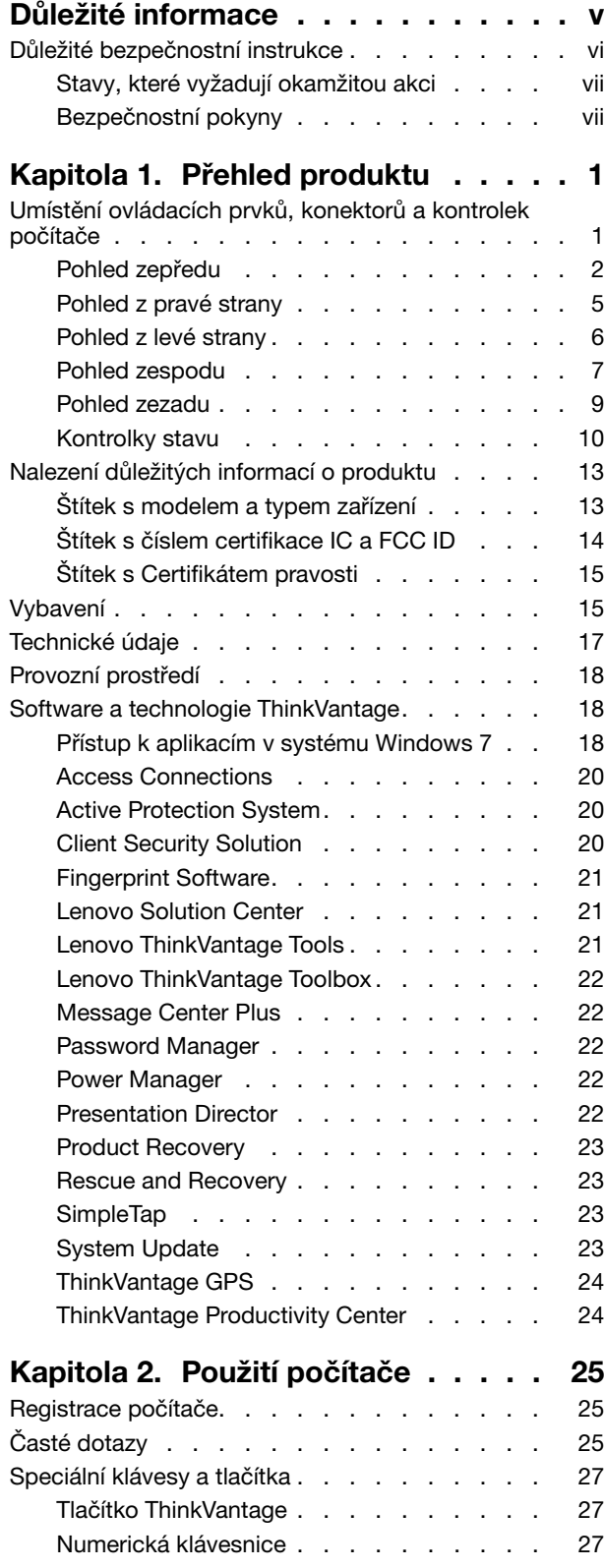

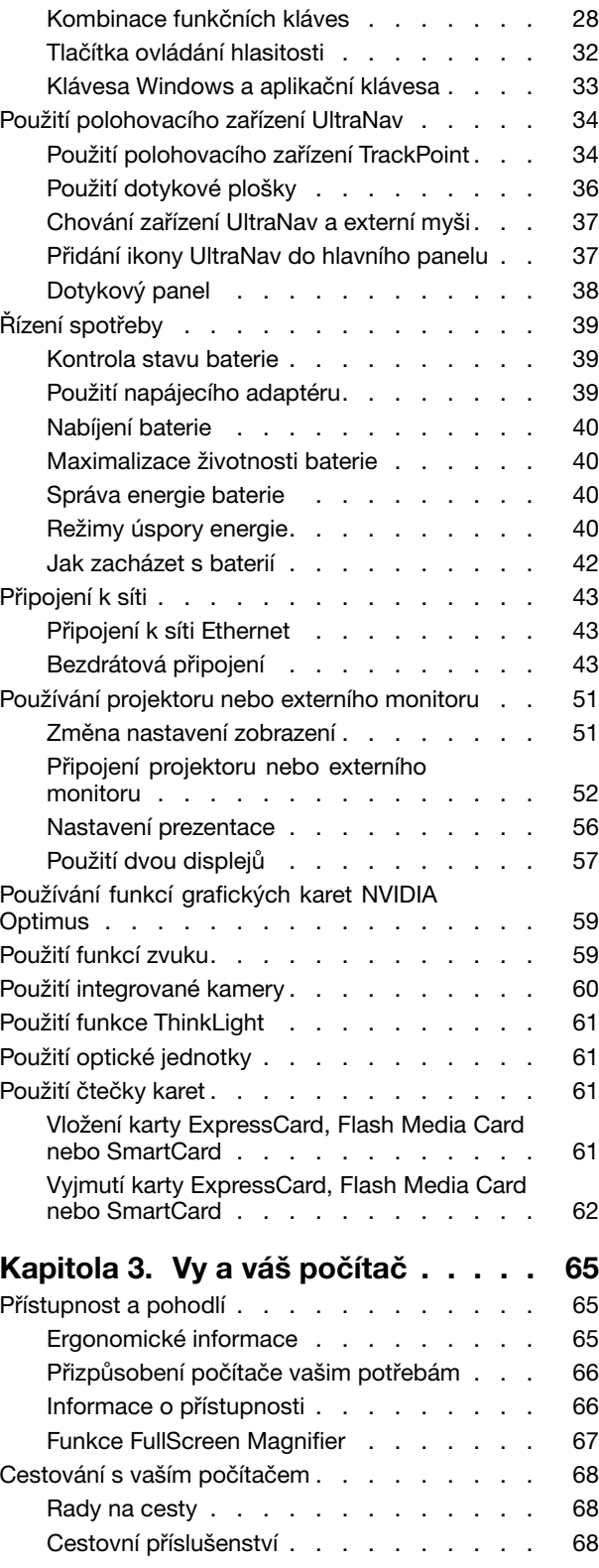

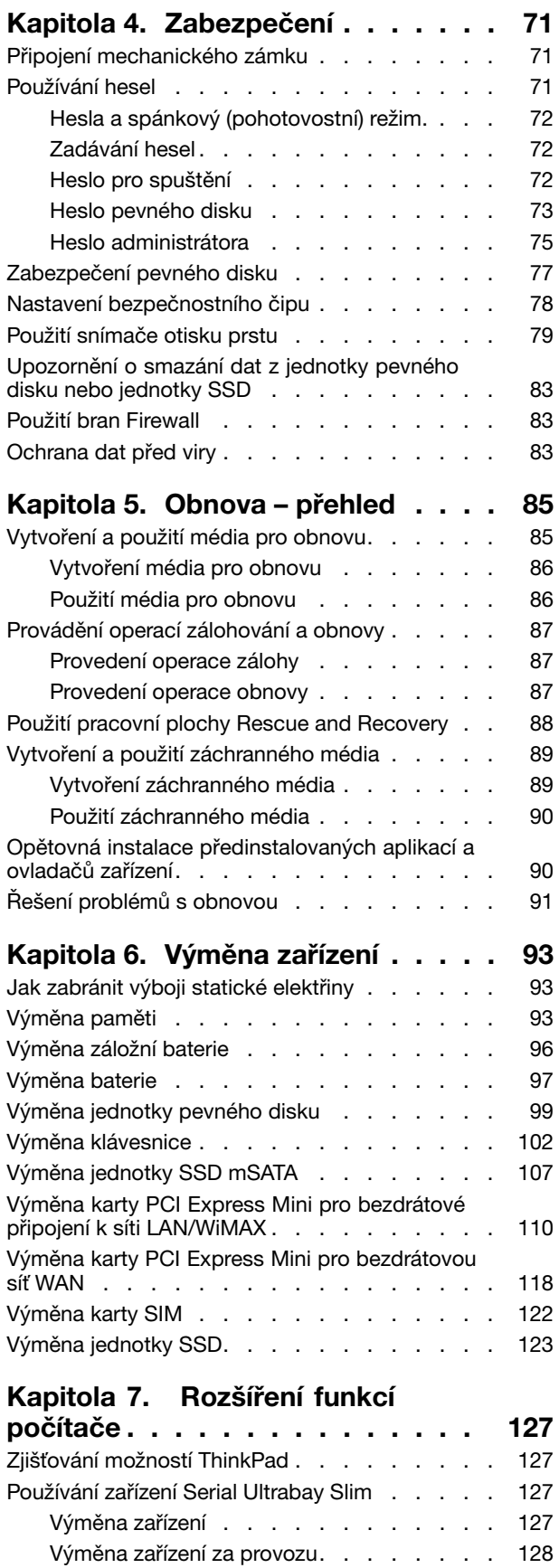

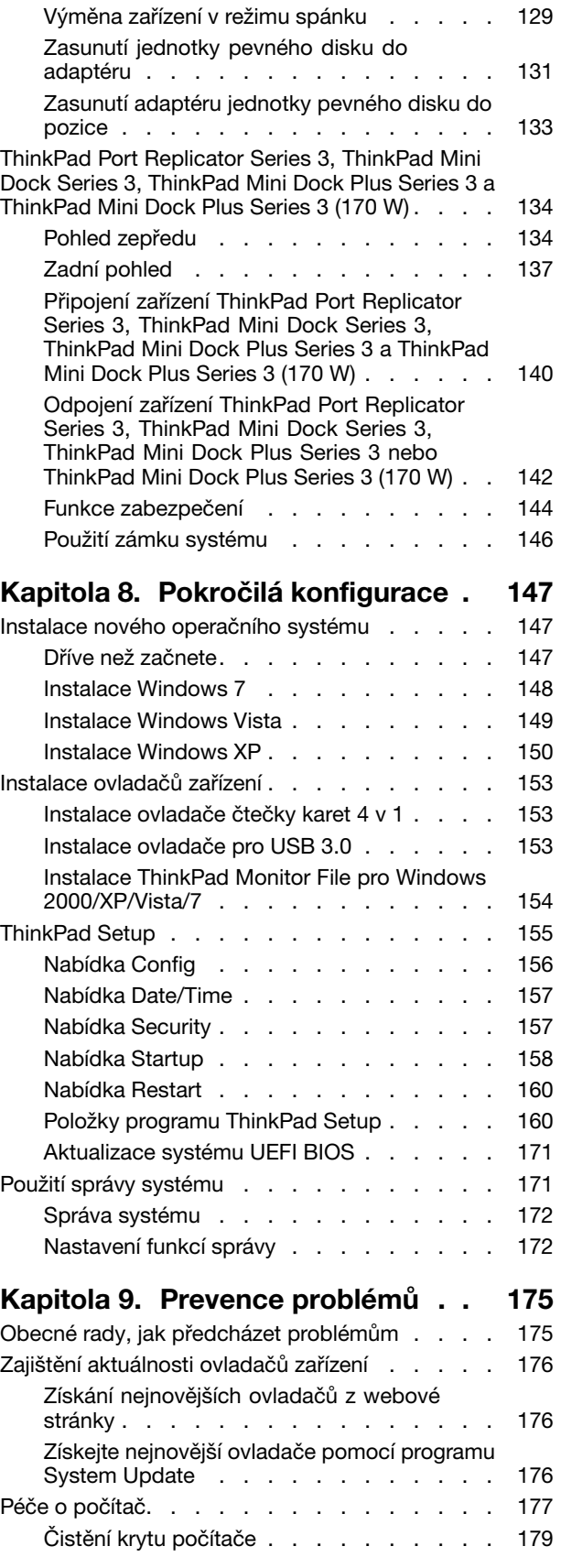

# **Kapitola 10. Řešení [problémů](#page-198-0) <sup>s</sup>**

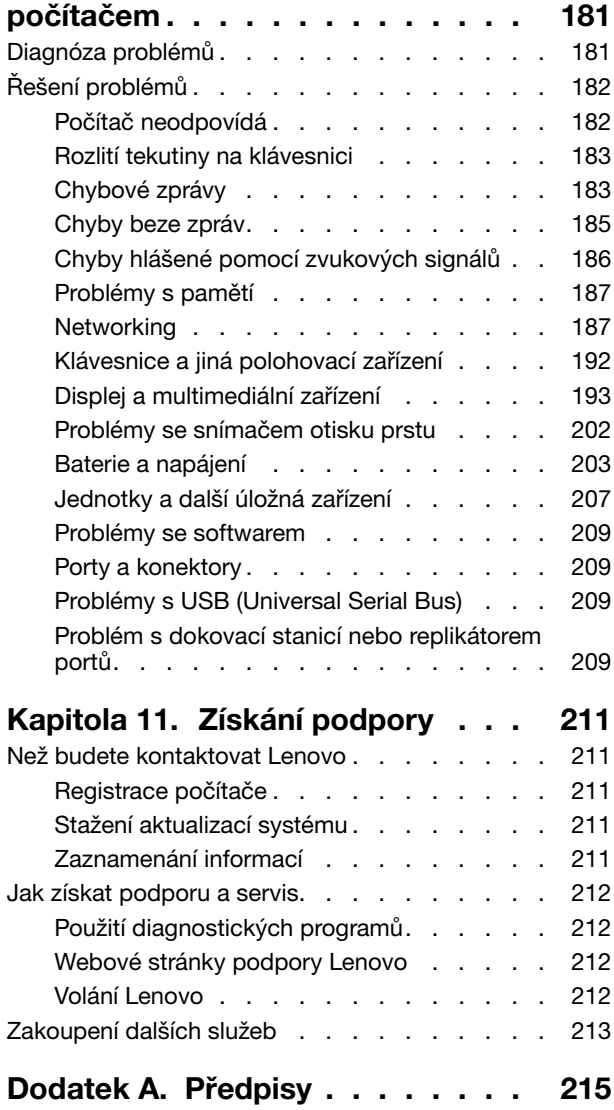

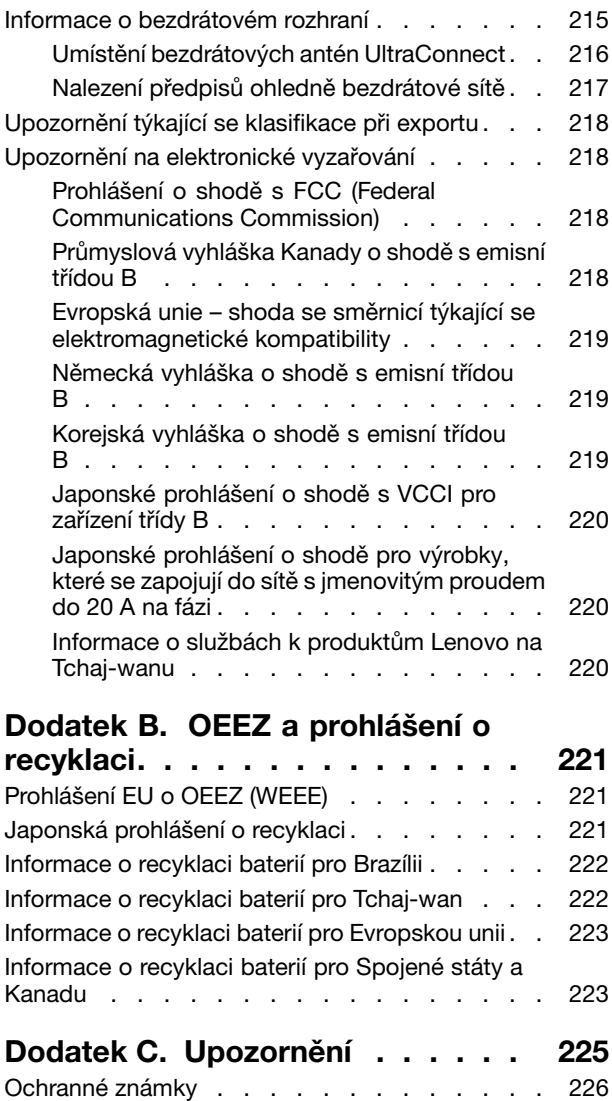

# <span id="page-6-0"></span>**Důležité informace**

Níže jsou uvedeny důležité rady, které vám pomohou řádně zacházet <sup>s</sup> vaším počítačem. Nebudete-li postupovat podle nich, může to vést k nepříjemnostem či zraněním nebo počítač může selhat.

#### **Ochrana osob před teplem generovaným počítačem**

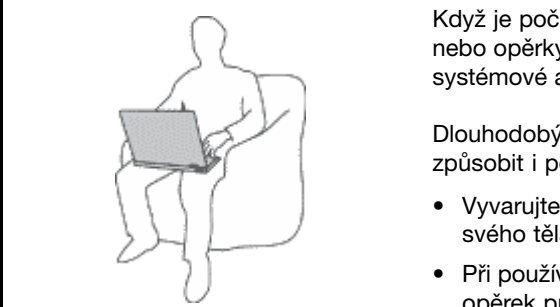

Když je počítač zapnutý nebo když se nabíjí baterie, může se spodní část nebo opěrky pro ruce zahřívat. Teplota, které tyto části dosáhnou, závisí na systémové aktivitě <sup>a</sup> na úrovni nabití baterie.

Dlouhodobý kontakt <sup>s</sup> tělem, dokonce i přes oděv, může být nepříjemný nebo způsobit i popáleniny.

- Vyvarujte se dlouhodobějšího kontaktu rukou, klína nebo jakékoli jiné části svého těla <sup>s</sup> některou horkou částí počítače.
- Při používání klávesnice dělejte pravidelné přestávky tak, že zvednete ruce <sup>z</sup> opěrek pro ruce.

### **Chraňte se před teplem generovaným napájecím adaptérem**

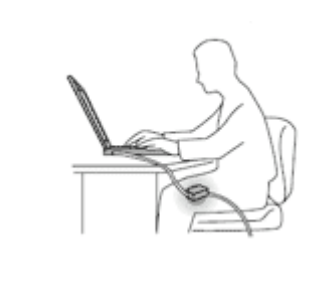

Je-li napájecí adaptér připojený k zásuvce <sup>a</sup> k počítači, zahřívá se.

Dlouhodobý kontakt <sup>s</sup> tělem, dokonce i přes oděv, může způsobit popáleniny.

- Používaného napájecího adaptéru se nedotýkejte žádnou částí svého těla.
- Nikdy jej nepoužívejte k zahřívání svého těla.

### **Chraňte počítač před kapalinami.**

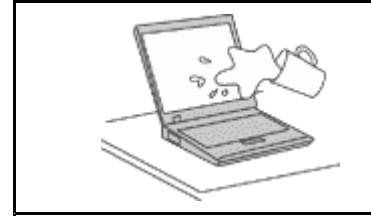

• Udržujte tekutiny <sup>v</sup> dostatečné vzdálenosti od počítače, abyste zabránili kontaktu počítače <sup>s</sup> tekutinou <sup>a</sup> zamezili nebezpečí elektrického šoku.

### **Chraňte kabely před poškozením.**

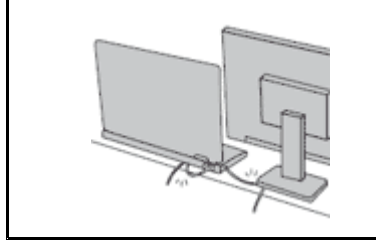

- Násilné zacházení <sup>s</sup> kabely může mít za následek poškození kabelů.
- Komunikační linky nebo kabely napájecího adaptéru, myši, klávesnice, tiskárny <sup>a</sup> dalších elektronických zařízení veďte tak, aby na ně nemohl nikdo stoupnout nebo <sup>o</sup> ně zakopnout, aby nemohlo dojít k jejich skřípnutí počítačem nebo jinými objekty nebo aby nebyly naprosto žádným způsobem vystaveny zacházení, které by mohlo ohrozit provoz počítače.

### <span id="page-7-0"></span>**Ochrana počítače <sup>a</sup> dat při přemístění počítače**

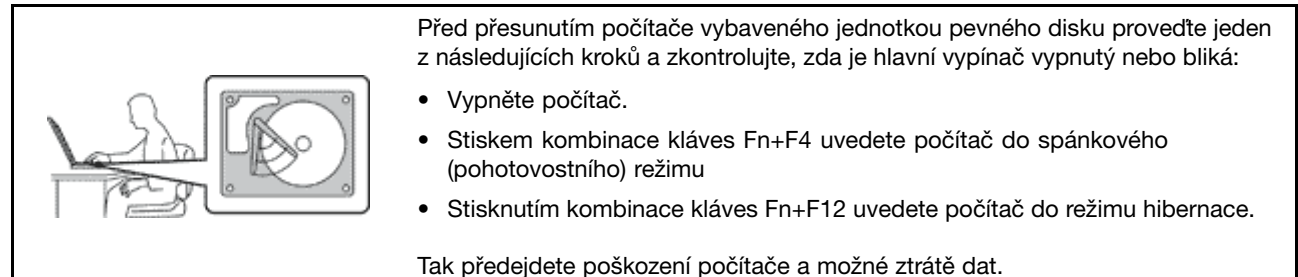

### **Opatrné zacházení <sup>s</sup> počítačem**

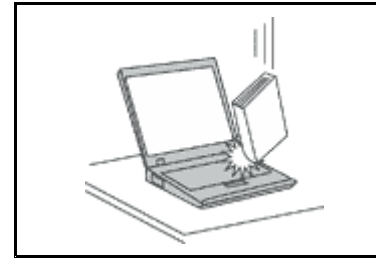

• Počítač nesmíte upustit, ani jej vystavovat nárazům, poškrábání, namáhání krutem, vibracím ani tlaku. Na počítač, displej nebo externí zařízení nepokládejte žádné těžké předměty.

### **Opatrné zacházení <sup>s</sup> počítačem**

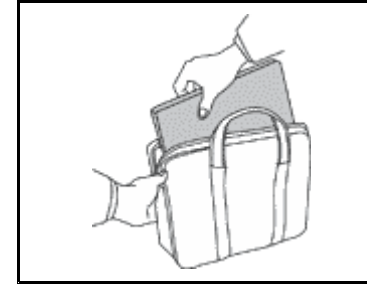

- Používejte kvalitní brašnu, která zajišťuje dostatečné tlumení <sup>a</sup> ochranu.
- Počítač nedávejte do plného kufru nebo tašky.
- Před vložením počítače do brašny ověřte, že je počítač vypnutý, ve spánkovém (pohotovostním) režimu (Fn+F4), nebo <sup>v</sup> režimu hibernace (Fn+F12). Nedávejte počítač do brašny, je-li zapnutý.

## **Důležité bezpečnostní instrukce**

**Poznámka:** Nejdříve si přečtěte důležité bezpečnostní instrukce.

Tyto informace vám pomohou bezpečně používat váš notebook. Uschovejte si dokumentaci dodanou <sup>s</sup> počítačem <sup>a</sup> postupujte <sup>v</sup> souladu <sup>s</sup> ní. Informace <sup>v</sup> tomto dokumentu nemění podmínky, za kterých jste počítač pořídili, ani podmínky <sup>v</sup> Lenovo Limited Warranty (Omezené záruce Lenovo). Další informace najdete <sup>v</sup> příručce Safety and Warranty Guide (Bezpečnostní pokyny <sup>a</sup> informace <sup>o</sup> záruce).

Bezpečnost zákazníků je důležitá. Naše výrobky jsou navrženy tak, aby byly bezpečné <sup>a</sup> účinné. Osobní počítače jsou však elektronická zařízení. Napájecí kabely, napájecí adaptéry <sup>a</sup> další součásti mohou způsobit nebezpečné situace vedoucí k úrazu nebo poškození majetku, zvláště jsou-li používány nesprávným způsobem. Toto nebezpečí snížíte tím, že budete postupovat podle návodu k produktu, že budete dodržovat pokyny uvedené na produktu <sup>a</sup> <sup>v</sup> dokumentaci <sup>a</sup> že si pečlivě přečtete informace <sup>v</sup> tomto dokumentu. Dodržováním pokynů uvedených <sup>v</sup> tomto dokumentu <sup>a</sup> <sup>v</sup> dokumentaci k produktu se budete chránit před nebezpečím <sup>a</sup> vytvoříte bezpečnější pracovní prostředí <sup>u</sup> počítače.

**Poznámka:** Tyto instrukce obsahují odkazy na napájecí adaptéry <sup>a</sup> baterie. Kromě přenosných počítačů <sup>v</sup> provedení notebook jsou některé produkty (jako reproduktory <sup>a</sup> monitory) dodávány <sup>s</sup> externími napájecími adaptéry. Máte-li takový produkt, tyto informace platí i pro něj. Počítače obsahují vnitřní baterii velikosti mince, která poskytuje napájení pro systémové hodiny i <sup>v</sup> době, kdy počítač není připojen k napájení, takže se bezpečnostní instrukce pro baterie vztahují na všechny počítače.

# <span id="page-8-0"></span>**Stavy, které vyžadují okamžitou akci**

**K poškození produktu může dojít nesprávným používáním nebo zanedbáním údržby. Některé poškození může být natolik závažné, že by produkt neměl být používán, dokud není zkontrolován <sup>a</sup> případně opraven autorizovaným servisem.**

**Při zapínání věnujte výrobku, jako každému elektronickému zařízení, pozornost. Ve výjimečných případech můžete ucítit či uvidět dým nebo jiskry vyletující <sup>z</sup> ventilačních otvorů produktu. Nebo můžete uslyšet zvuk jako prasknutí nebo zasyčení. Tyto jevy mohou znamenat, že selhala vnitřní elektronická součástka tak, že neohrožuje bezpečnost. Také mohou znamenat, že došlo k nebezpečné poruše. Nepodstupujte zbytečné riziko <sup>a</sup> nepokoušejte se vyřešit situaci sami. Další asistenci vám poskytne servisní středisko Customer Support Center. Seznam telefonních čísel servisu <sup>a</sup> podpory naleznete na webové stránce: <http://www.lenovo.com/support/phone>**.

**Počítač <sup>a</sup> jeho součásti často kontrolujte na známky poškození, opotřebování nebo nebezpečí. Nejsou-li všechny součásti <sup>v</sup> pořádku, výrobek nepoužívejte. Obraťte se na servisní středisko Customer Support Center nebo na výrobce produktu pro návod, jak produkt zkontrolovat <sup>a</sup> případně opravit.**

**Pokud dojde k některému <sup>z</sup> výjimečných případů uvedených níže, přestaňte používat produkt <sup>a</sup> odpojte ho od zdroje napájení <sup>a</sup> telekomunikačních linek, dokud nezískáte od servisního střediska Customer Support Center pokyny pro další postup.**

- Napájecí šňůry <sup>a</sup> adaptéry, zástrčky, chrániče přepětí nebo napájecí zdroje jsou prasklé, rozbité nebo jinak poškozené.
- Známky přehřátí, kouře, jisker nebo ohně.
- Poškození baterie (jako praskliny či promáčknutí), výtok <sup>z</sup> baterie nebo usazování cizího materiálu na baterii.
- Produkt vydává praskavý či syčivý zvuk nebo zápach.
- Známky, že na počítač, napájecí šňůru či napájecí adaptér byla vylita kapalina nebo upuštěn předmět.
- Počítač, napájecí šňůra nebo napájecí adaptér přišly do styku <sup>s</sup> tekutinou.
- Výrobek byl upuštěn nebo jinak poškozen.
- Produkt nefunguje normálně při dodržování návodu k použití.

**Poznámka:** Zjistíte-li některý <sup>z</sup> těchto případů <sup>u</sup> produktu (jako je prodlužovací šňůra) od jiného dodavatele, než je Lenovo, přestaňte daný produkt používat, dokud nezískáte od zástupce dodavatele další pokyny nebo odpovídající náhradu.

# **Bezpečnostní pokyny**

Riziko úrazu či poškození majetku snížíte dodržováním následujících bezpečnostních pravidel.

Další informace najdete v příručce Safety and Warranty Guide (Bezpečnostní pokyny a informace o záruce).

### **Servis <sup>a</sup> upgrady**

Nepokoušejte se opravit produkt sami, pokud k tomu nedostanete pokyn od servisního střediska Customer Support Center nebo <sup>z</sup> příslušné dokumentace. Opravy zadávejte pouze poskytovateli služeb, který má oprávnění k provádění oprav daného produktu.

**Poznámka:** Některé díly počítače mohou vyměnit zákazníci. Upgrady se obvykle označují jako doplňky. Náhradní díly schválené pro instalaci zákazníkem jsou označovány jako CRU (Customer Replaceable Units). Společnost Lenovo poskytuje dokumentaci <sup>s</sup> pokyny, které stanoví, kdy je pro zákazníky vhodné, aby si instalovali doplňky nebo vyměňovali jednotky CRU. Při instalaci nebo výměně dílů musíte důsledně dodržovat všechny pokyny. Stav Vypnuto indikátoru napájení nemusí nezbytně znamenat, že je <sup>v</sup> produktu

nulová úroveň napětí. Před sejmutím krytů ze zařízení vybaveného napájecí šňůrou se vždy přesvědčte, že je napájení vypnuté <sup>a</sup> že je produkt odpojen od všech zdrojů napájení. S jakýmikoliv otázkami se obraťte na servisní středisko Customer Support Center.

Ačkoliv po odpojení napájecí šňůry nejsou <sup>v</sup> počítači žádné pohyblivé díly, pro vaši bezpečnost jsou nutná následující varování.

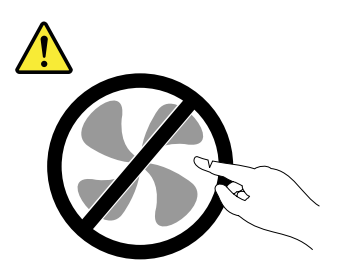

**POZOR: Nebezpečné pohyblivé díly. Nedotýkejte se prsty ani jinými částmi těla.**

**POZOR:**

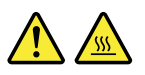

**Před výměnou jednotky CRU vypněte počítač <sup>a</sup> než otevřete kryt, počkejte tři až pět minut, aby se počítač ochladil.**

### **Napájecí šňůry <sup>a</sup> napájecí zdroje**

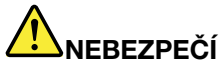

**Používejte pouze napájecí kabely <sup>a</sup> adaptéry napájení dodávané výrobcem produktu.**

**Napájecí šňůry musí být schváleny pro bezpečný provoz. V Německu je to typ H05VV-F, 3G, 0,75 mm<sup>2</sup> nebo vyšší. V ostatních zemích použijte odpovídající vyhovující typy.**

**Nenamotávejte napájecí šňůru na adaptér nebo jiný předmět. Mohla by se rozedřít, prasknout nebo zohýbat. To představuje bezpečnostní riziko.**

**Napájecí kabely umístěte tak, aby po nich nikdo nešlapal, nezakopl <sup>o</sup> ně nebo aby je neskříply nějaké předměty.**

**Napájecí šňůry <sup>a</sup> adaptéry chraňte před kapalinami. Například nenechávejte napájecí šňůru nebo adaptér <sup>v</sup> blízkosti umyvadel, van, záchodů nebo podlah umývaných vodou. Kapaliny mohou způsobit zkrat, zvláště byla-li napájecí šňůra (nebo adaptér) nesprávně používána. Kapaliny mohou také způsobit postupnou korozi kontaktů napájecí šňůry nebo konektorů, která může způsobit přehřátí.**

**Napájecí <sup>a</sup> datové kabely vždy připojujte ve správném pořadí <sup>a</sup> ujistěte se, že jsou bezpečně <sup>a</sup> úplně zapojeny do zásuvek.**

**Nepoužívejte napájecí adaptér, který má známky koroze na kolících zástrčky pro vstup střídavého napětí nebo vykazuje známky přehřátí (například deformovaný plast) na zástrčce nebo kdekoliv na adaptéru.**

**Nepoužívejte napájecí kabely, jejichž kolíky na zástrčce nebo konektoru vykazují známky koroze nebo přehřátí, nebo které jsou jakýmkoliv způsobem poškozeny.**

### **Prodlužovací kabely <sup>a</sup> podobná zařízení**

Ověřte, že prodlužovací kabely, chrániče přepětí, nepřerušitelné zdroje napájení <sup>a</sup> zásuvky odpovídají požadavkům produktu na elektrický příkon. Tato zařízení nikdy nepřetěžujte. Používáte-li napájecí lišty, nepřekračujte doporučený příkon na vstupu. S otázkami <sup>o</sup> příkonu <sup>a</sup> požadavcích na napájení se obraťte na elektrotechnika.

### **Zástrčky <sup>a</sup> zásuvky**

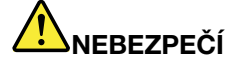

**Pokud zásuvka, kterou chcete použít pro vaše zařízení, vykazuje znaky poškození nebo koroze, nepoužívejte ji, dokud není opravena kvalifikovaným elektrotechnikem.**

**Zástrčku neohýbejte <sup>a</sup> neupravujte. Je-li zástrčka poškozena, získejte od výrobce náhradu.**

**Do elektrické zásuvky nezapojujte kromě počítače další domácí či firemní přístroje <sup>s</sup> velkou spotřebou elektřiny, jinak nestabilní napětí může poškodit počítač, data nebo připojená zařízení.**

**Některé produkty mají tříkolíkovou zástrčku. Tato zástrčka se používá do uzemněných zásuvek. Tím se zvyšuje bezpečnost. Nedávejte tyto zástrčky do neuzemněných zásuvek. Není-li možné zasunout zástrčku do zásuvky, obraťte se na elektrotechnika, aby vám dodal odpovídající adaptér nebo uzemněnou zásuvku. Zásuvky nikdy nepřetěžujte. Celkový příkon systému by neměl přesáhnout 80 procent jmenovitého příkonu obvodu. S otázkami <sup>o</sup> napájení <sup>a</sup> příkonu obvodů se obraťte na elektrotechnika.**

**Ujistěte se, že používaná zásuvka je správně zapojena, snadno dostupná <sup>a</sup> poblíž zařízení. Nápájecí kabely nenapínejte způsobem, který kabely namáhá.**

**Elektrická zásuvka musí mít správné hodnoty napětí <sup>a</sup> proudu pro instalovaný produkt.**

**Zařízení k elektrickým zásuvkám připojujte <sup>a</sup> odpojujte opatrně.**

### **Prohlášení k napájecímu zdroji**

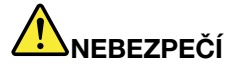

**Nikdy neodstraňujte kryt na napájecím zdroji ani žádný díl, na kterém je následující štítek.**

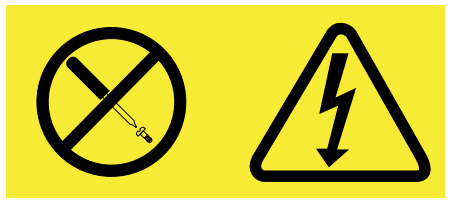

**Uvnitř komponent, na kterých je připevněn tento štítek, je nebezpečné napětí, proud <sup>a</sup> úroveň energie. Uvnitř takových komponent nejsou žádné opravitelné díly. Máte-li podezření, že takový díl způsobuje problém, obraťte se na servisního technika.**

### **Externí zařízení**

### **POZOR:**

**Během doby, kdy je počítač zapnutý, nepřipojujte ani neodpojujte žádné kabely externích zařízení, kromě kabelů rozhraní USB (Universal Serial Bus), jinak může dojít k poškození počítače. Chcete-li zabránit potenciálnímu poškození připojených zařízení, počkejte po vypnutí počítače alespoň 5 sekund <sup>a</sup> pak teprve externí zařízení odpojte.**

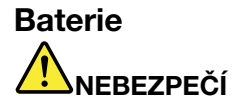

**Osobní počítače vyrobené společností Lenovo obsahují knoflíkovou baterii, která napájí systémové hodiny. Mnoho mobilních produktů, jako jsou například přenosné počítače <sup>v</sup> provedení notebook, dále používá dobíjitelnou baterii pro napájení systému, který není momentálně zapojen <sup>v</sup> síti. Baterie od Lenovo byly testovány <sup>z</sup> hlediska kompatibility <sup>s</sup> vaším produktem <sup>a</sup> smí být nahrazovány pouze schválenými bateriemi.**

**Nikdy baterii neotvírejte <sup>a</sup> nepokoušejte se ji opravit. Nepokoušejte se baterie rozmačkat, propíchnout nebo spálit <sup>a</sup> nezkratujte jejich kontakty. Nevystavujte baterii vodě nebo jiným kapalinám. Baterie nabíjejte pouze podle pokynů <sup>v</sup> dokumentaci dodávané <sup>s</sup> baterií.**

**Nesprávné zacházení <sup>s</sup> baterií může způsobit, že se baterie přehřeje, dojde k** "**úniku plynu**" **<sup>z</sup> baterie nebo baterie vzplane. Je-li baterie poškozena nebo zjistíte-li, že baterie teče nebo že se na jejích kontaktech usazuje cizorodý materiál, přestaňte baterii používat <sup>a</sup> pořiďte si novou baterii od výrobce baterie.**

**Baterie, které nebyly dlouho používány, mohou ztrácet účinnost. U některých baterií (obzvláště Li-Ion) zvýší ponechání nepoužívané baterie ve vybitém stavu možnost zkratu baterie, což zkrátí životnost baterie <sup>a</sup> představuje bezpečnostní riziko. Nenechávejte baterie Li-Ion úplně vybít <sup>a</sup> neskladujte je ve vybitém stavu.**

### **Poznámka k dobíjitelné baterii**

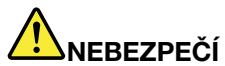

**Baterii nerozebírejte ani nijak neupravujte. Podobná manipulace může způsobit výbuch nebo prosakování či vylití tekutiny <sup>z</sup> baterie. Na jinou baterii, než baterii doporučenou společností Lenovo, případně na baterii rozebranou či dále upravovanou, se záruka nevztahuje.**

**Nesprávnou výměnou baterie může vzniknout nebezpečí výbuchu. Baterie obsahuje malé množství škodlivých látek. Abyste vyloučili možnost úrazu:**

- **• Nahraďte baterii jen doporučeným typem baterie.**
- **• Chraňte baterii před ohněm.**
- **• Chraňte baterii před vodou <sup>a</sup> deštěm.**
- **• Baterii nerozebírejte.**
- **• Baterii nezkratujte.**
- **• Baterii ukládejte mimo dosah dětí.**
- **• Neupusťte baterii na zem.**

**Nevyhazujte baterii do odpadu, který je vyvážen do zavážky. Při likvidaci baterie dodržujte místní nařízení <sup>a</sup> předpisy.**

**Baterie mají být uloženy při pokojové teplotě, nabité přibližně na 30 až 50 % kapacity. Doporučuje se baterie přibližně jednou ročně nabít, aby nedošlo k přílišnému vybití.**

### **Poznámka k lithiové knoflíkové baterii**

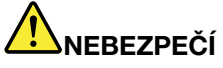

**Při nesprávné výměně baterie hrozí nebezpečí exploze.**

**K náhradě lithiové knoflíkové baterie používejte pouze stejný či obdobný typ, jako je ten doporučený výrobcem. Baterie obsahuje lithium <sup>a</sup> při nesprávném používání, zacházení nebo likvidaci může explodovat.**

**Je zakázáno:**

- **• Nechat baterii přijít do styku <sup>s</sup> vodou**
- **• Zahřívat baterii na více než 100 °C (212 °F)**
- **• Opravovat nebo rozebírat baterii**

**Likvidace baterie musí být provedena podle místních předpisů <sup>a</sup> nařízení.**

**Níže uvedené prohlášení se vztahuje na uživatele státu Kalifornie, USA.**

**Informace <sup>o</sup> chloristanu; Kalifornie:**

**Produkty <sup>s</sup> lithiovou baterií CR (kysličník manganičitý) mohou obsahovat chloristany.**

**Chloristanové materiály – může být nezbytné zvláštní zacházení. Viz <http://www.dtsc.ca.gov/hazardouswaste/perchlorate>.**

### **Teplo <sup>a</sup> větrání produktu**

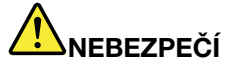

**Počítače, napájecí adaptéry <sup>a</sup> další příslušenství po zapnutí <sup>a</sup> při dobíjení baterií vytvářejí teplo. Notebooky mohou vytvářet vzhledem ke své malé velikosti velké množství tepla. Vždy dodržujte tato základní pravidla:**

- **• Když je počítač zapnutý nebo když se nabíjí baterie, může se spodní část nebo opěrky pro ruce zahřívat. Vyvarujte se dlouhodobějšího kontaktu rukou, klína nebo jakékoli jiné části svého těla <sup>s</sup> některou horkou částí počítače. Při používání klávesnice nepokládejte dlaně na opěrky pro ruce po delší dobu. Váš počítač vytváří při normální činnosti teplo. Množství tepla závisí na velikosti systémové aktivity <sup>a</sup> na úrovni nabití baterie. Dlouhodobý kontakt <sup>s</sup> tělem, dokonce i přes oděv, může být nepříjemný nebo způsobit i popáleniny. Při používání klávesnice byste měli dělat pravidelné přestávky, při nichž zvednete ruce <sup>z</sup> opěrek pro ruce. Dále si dejte pozor, abyste klávesnici nepoužívali příliš dlouhou dobu.**
- **• Nepoužívejte počítač <sup>a</sup> nedobíjejte baterii <sup>v</sup> blízkosti hořlavých materiálů nebo <sup>v</sup> prostředí <sup>s</sup> nebezpečím výbuchu.**
- **• Větrací otvory, větráky <sup>a</sup> chladiče jsou součástí produktu kvůli bezpečnosti, pohodlí <sup>a</sup> spolehlivému provozu. Při položení produktu na měkký povrch, jako je postel, pohovka nebo koberec, může dojít k zakrytí větracích otvorů nebo zablokování větráků. Ventilátory <sup>a</sup> větrací otvory nikdy neblokujte, nezakrývejte nebo nevypínejte.**
- **• Je-li napájecí adaptér připojený k zásuvce <sup>a</sup> k počítači, zahřívá se. Při používání napájecího zdroje se ho nedotýkejte žádnou částí těla. Nikdy nepoužívejte napájecí adaptér k zahřívání svého těla. Dlouhodobý kontakt <sup>s</sup> tělem, dokonce i přes oděv, může způsobit popáleniny.**

**Z důvodu bezpečnosti při práci <sup>s</sup> počítačem vždy dodržujte tyto základní pokyny:**

- **• Je-li počítač zapojen do zásuvky, musí být kryt počítače vždy zavřený.**
- **• Je nezbytně nutné kontrolovat vnější stranu počítače, zda se na ní nenahromadila prachová vrstva.**
- **• Je nutné odstraňovat prach <sup>z</sup> ventilátorů <sup>a</sup> větracích otvorů. U počítačů, které jsou provozovány <sup>v</sup> oblastech <sup>s</sup> vyšším provozem nebo <sup>s</sup> vyšší prašností, může být zapotřebí provádět čištění častěji.**
- **• Nezakrývejte ani neblokujte žádné větrací otvory.**
- **• Počítač nesmí být** "**zabudován**" **do nábytku, neboť by to mohlo zvýšit riziko přehřátí.**
- **• Teplota vzduchu proudícího dovnitř počítače nesmí překročit 35 °C (95 °F).**

### **Bezpečnostní instrukce týkající se elektrického proudu**

# **NEBEZPEČÍ**

**Elektrický proud <sup>v</sup> napájecích šňůrách, telefonních <sup>a</sup> datových kabelech je nebezpečný.**

**Ochrana před úrazem elektrickým proudem:**

- **• Nepoužívejte počítač za bouřky.**
- **• Při bouřce nezapojujte ani neodpojujte žádné kabely, ani neprovádějte instalaci, údržbu či rekonfiguraci tohoto výrobku.**
- **• Všechny napájecí šňůry připojujte pouze k řádně zapojené elektrické zásuvce (s ochranným kolíkem).**
- **• Všechna zařízení, která budou připojena k tomuto produktu, zapojte do správně zapojených zásuvek.**
- **• Datové kabely připojujte nebo odpojujte, pokud možno, pouze jednou rukou.**
- **• Nikdy nezapínejte zařízení, která vykazují známky poškození ohněm, vodou nebo jiná strukturální poškození.**
- **• Pokud není <sup>v</sup> pokynech týkajících se postupů při instalaci <sup>a</sup> konfiguraci specifikováno jinak, odpojte před sejmutím krytů připojené napájecí šňůry, telekomunikační systémy, sítě <sup>a</sup> modem.**
- **• Nepoužívejte počítač, dokud nebudou všechny kryty vnitřních částí upevněny na svém místě. Nikdy nepoužívejte počítač <sup>s</sup> odkrytými vnitřními částmi <sup>a</sup> obvody.**

# **NEBEZPEČÍ**

**• Při instalaci, přemísťování nebo otvírání krytů tohoto produktu nebo připojených zařízení připojujte <sup>a</sup> odpojujte kabely podle následujících pokynů.**

#### **Připojení:**

- **1. Všechno vypněte.**
- **2. Nejprve připojte všechny kabely k zařízením.**
- **3. Připojte datové kabely ke konektorům.**
- **4. Zapojte napájecí šňůry do zásuvky.**
- **5. Zapněte zařízení.**

**Odpojení:**

- **1. Všechno vypněte.**
- **2. Nejdříve odpojte napájecí šňůry ze zásuvky.**
- **3. Odpojte datové kabely od konektorů.**
- **4. Odpojte všechny kabely od zařízení.**

**Napájecí šňůra musí být odpojena ze zásuvky před instalací veškerých ostatních elektrických kabelů připojených k počítači.**

**Napájecí šňůru lze znovu připojit do zásuvky až po připojení všech ostatních kabelů k počítači.**

### **Prohlášení <sup>o</sup> shodě pro lasery**

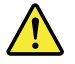

**POZOR:**

**V případě, že jsou nainstalovány laserové výrobky (jakými jsou jednotky CD-ROM, DVD, zařízení využívající optických vláken nebo vysílače), dbejte na následující:**

- **• Neodstraňujte kryty. Odstranění krytů <sup>z</sup> laserového výrobku může mít za následek vystavení se nebezpečnému laserovému záření. Uvnitř tohoto zařízení nejsou žádné opravitelné díly.**
- **• Budete-li používat ovládací prvky nebo provádět úpravy či procedury jiným než zde popsaným způsobem, můžete se vystavit nebezpečnému záření.**

# **NEBEZPEČÍ**

**Některé laserové výrobky obsahují zabudovanou laserovou diodu třídy 3A nebo třídy 3B. Dbejte na následující.**

**Při otevření hrozí nebezpečí ozáření laserem. Nedívejte se přímo do paprsků (ani pomocí optických nástrojů) <sup>a</sup> vyvarujte se přímého ozáření paprsky.**

### **Poznámka týkající se obrazovky LCD**

### **POZOR:**

**Pro produkty <sup>s</sup> fluorescenčními zářivkami obsahujícími rtuť (např. jiné než LED)**

- **• Fluorescenční zářivka <sup>v</sup> obrazovce LCD obsahuje rtuť. Likvidace musí být provedena <sup>v</sup> souladu <sup>s</sup> místními, národními nebo federálními právními předpisy.**
- **• Obrazovka LCD je vyrobena ze skla <sup>a</sup> hrubé zacházení <sup>s</sup> počítačem nebo jeho pád může obrazovku LCD poškodit. V případě, že se obrazovka LCD rozbije <sup>a</sup> vnitřní tekutina zasáhne oči nebo ruce, musíte potřísněná místa okamžitě opláchnout vodou. Oplachování provádějte nejméně po dobu 15 minut. Pokud po omytí přetrvávají nějaké problémy, vyhledejte lékařskou pomoc.**

### **Použití sluchátek**

Pokud má váš počítač jak konektor pro sluchátka, tak konektor pro audio výstup, používejte pro sluchátka vždy konektor určený pro sluchátka.

### **POZOR:**

**Nadměrný akustický tlak ze sluchátek může způsobit ztrátu sluchu. Nastavení ekvalizéru na maximum zvyšuje výstupní napětí sluchátek, <sup>a</sup> tím i úroveň akustického tlaku.**

Nadměrné užívání sluchátek po dlouhou dobu <sup>a</sup> při velké hlasitosti může být nebezpečné <sup>v</sup> případě, že výstup sluchátek nebo konektorů nesplňuje specifikace normy ČSN EN 50332-2. Výstupní konektor sluchátek vašeho počítače je <sup>v</sup> souladu se specifikací ČSN EN 50332-2, bod 7. Tato specifikace omezuje maximální výstupní napětí wide band true RMS na 150 mV. Chcete-li zabránit riziku zhoršení nebo ztráty sluchu, pořiďte si sluchátka, která splňují normu ČSN EN 50332-2 (bod 7) pro širokopásmové napětí <sup>75</sup> mV. Používání sluchátek, která nesplňují normu ČSN EN 50332-2, může být nebezpečné, neboť taková sluchátka mohou produkovat nadměrnou úroveň akustického tlaku.

Jestliže jste spolu se svým počítačem Lenovo obdrželi i sluchátka (jako sadu), můžete si být jisti, že kombinace sluchátek <sup>a</sup> počítače splňuje specifikace normy ČSN EN 50332-1. Rozhodnete-li se používat jiná sluchátka, zajistěte, aby taková sluchátka splňovala specifikace normy ČSN EN 50332-1 (bod 6.5 – Hodnoty omezení). Používání sluchátek, která nesplňují normu ČSN EN 50332-1, může být nebezpečné, neboť taková sluchátka mohou produkovat nadměrnou úroveň akustického tlaku.

### **Další bezpečnostní instrukce**

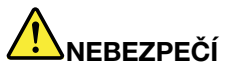

**Plastové sáčky mohou být nebezpečné. Plastové sáčky ukládejte mimo dosah dětí i batolat, abyste zabránili nebezpečí udušení.**

### **Upozornění pro uživatele Tablet PC**

Bezpečnostní pokyny pro uživatele <sup>v</sup> Austrálii:

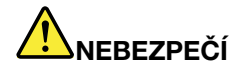

### **Pracujete-li <sup>v</sup> režimu tablet, nepřipojujte telefonní kabel.**

### **Upozornění pro uživatele <sup>v</sup> USA**

Mnoho PC produktů <sup>a</sup> příslušenství k nim je dodáváno se šnůrami, kabely nebo dráty, jako jsou napájecí šňůry nebo kabely pro připojení příslušenství k PC. Jestliže je součástí daného produktu šňůra, kabel nebo drát, platí následující varování:

### **VAROVÁNÍ**

Při kontaktu <sup>s</sup> kabelem, který je součástí tohoto produktu, nebo <sup>s</sup> kabely určenými pro připojení příslušenství prodávaného <sup>s</sup> tímto produktem, jste vystaveni působení olova – látky, která je podle předpisů státu Kalifornie klasifikována jako látka způsobující rakovinu, poškození plodu <sup>a</sup> poruchy plodnosti. Po manipulaci si musíte umýt ruce.

Tyto pokyny si uložte.

# <span id="page-18-0"></span>**Kapitola 1. Přehled produktu**

V této kapitole jsou uvedeny informace <sup>o</sup> umístění konektorů, důležité informace <sup>o</sup> produktu, funkcích počítače, technických parametrech, prostředí operačního systému <sup>a</sup> předinstalovaných programech.

Tato kapitola obsahuje následující části:

- •"Umístění ovládacích prvků, konektorů a kontrolek počítače" na stránce 1
- •"Nalezení [důležitých](#page-30-0) informací o produktu" na stránce [13](#page-30-0)
- •"[Vybavení"](#page-32-0) na stránce [15](#page-32-0)
- •"[Technické](#page-34-0) údaje" na stránce [17](#page-34-0)
- •"Provozní [prostředí"](#page-34-0) na stránce [18](#page-35-0)
- •"Software a technologie [ThinkVantage"](#page-35-0) na stránce [18](#page-35-0)

## **Umístění ovládacích prvků, konektorů <sup>a</sup> kontrolek počítače**

Tato část vás uvede do tématiky hardwarových funkcí počítače <sup>a</sup> poskytne vám základní informace, které budete potřebovat, abyste tyto funkce mohli využívat.

- •"Pohled [zepředu"](#page-19-0) na stránce [2](#page-19-0)
- •"Pohled z pravé [strany"](#page-22-0) na stránce [5](#page-22-0)
- •"Pohled z levé [strany"](#page-23-0) na stránce [6](#page-23-0)
- •"Pohled [zezadu"](#page-26-0) na stránce [9](#page-26-0)
- •"Pohled [zespodu"](#page-24-0) na stránce [7](#page-24-0)
- •"[Kontrolky](#page-27-0) stavu" na stránce [10](#page-27-0)

# <span id="page-19-0"></span>**Pohled zepředu**

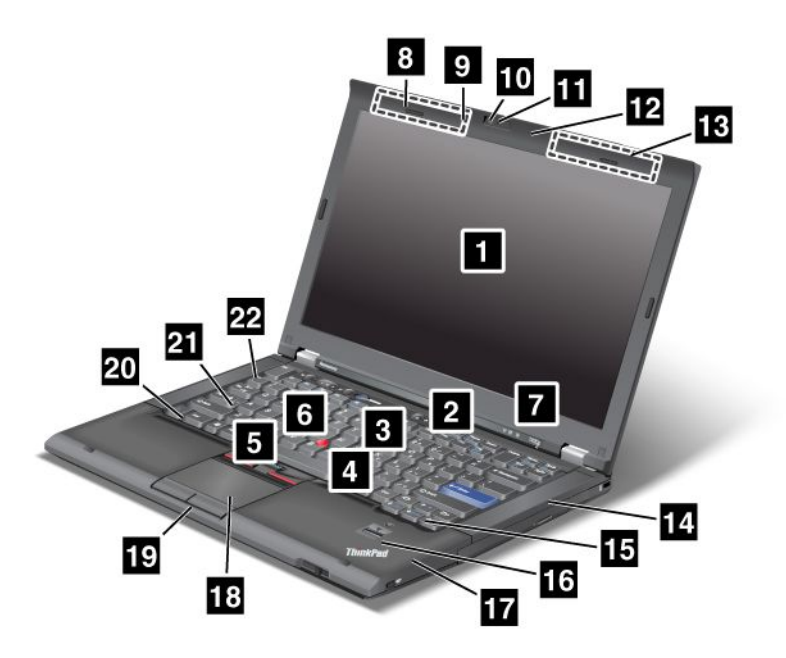

Obrázek 1. ThinkPad T420s/T420si pohled zepředu

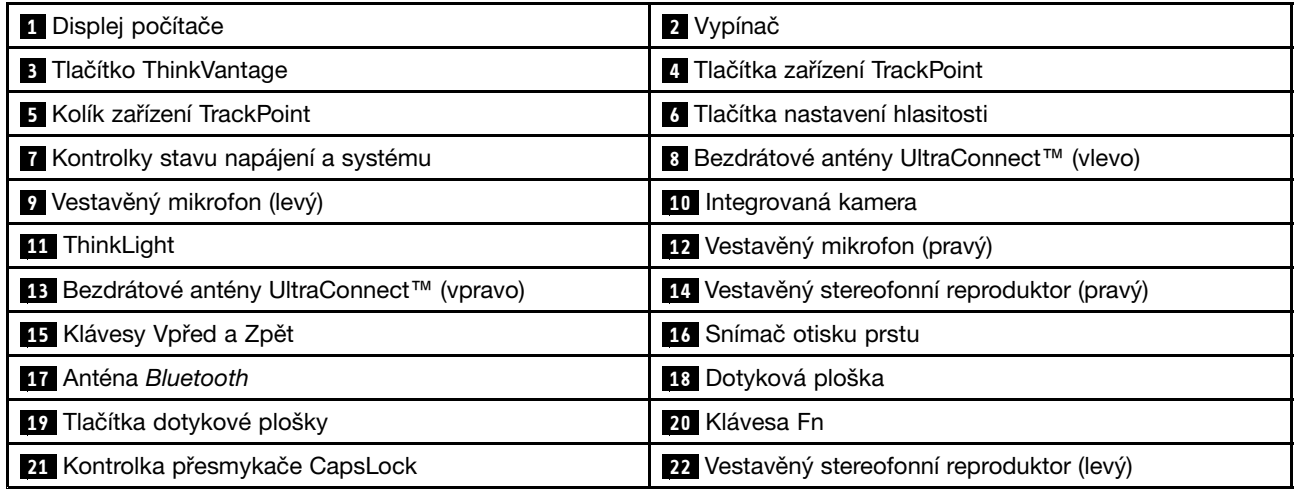

### **<sup>1</sup> Displej počítače**

Displej TFT <sup>s</sup> vysokým rozlišením zobrazuje čistou <sup>a</sup> jasnou grafiku i text.

Podrobnosti naleznete v pokynech v části "Změna nastavení [zobrazení"](#page-68-0) na stránce [51](#page-68-0).

### **<sup>2</sup> Vypínač**

Pomocí hlavního vypínače spusťte počítač. Chcete-li počítač vypnout, použijte volbu Vypnout <sup>v</sup> nabídce Start.

Pokud není možné počítač tímto způsobem vypnout, stiskněte hlavní vypínač <sup>a</sup> podržte jej po dobu 2 sekund.

<span id="page-20-0"></span>Pokud přestane počítač reagovat <sup>a</sup> není možné jej vypnout, stiskněte hlavní vypínač <sup>a</sup> podržte jej po dobu 4 sekund nebo déle. Jestliže přesto nedojde k resetování počítače, odpojte napájecí adaptér <sup>a</sup> baterii.

### **<sup>3</sup> Tlačítko ThinkVantage**

Stiskem tlačítka ThinkVantage spustíte program SimpleTap (pro systém Windows® 7) nebo program ThinkVantage Productivity Center (pro systémy Windows XP <sup>a</sup> Windows Vista® ).

**Poznámka:** Ve vašem počítači může být <sup>v</sup> závislosti na datu jeho výroby místo programu SimpleTap nebo programu ThinkVantage Productivity Center nainstalován program Lenovo ThinkVantage Toolbox.

Tlačítkem ThinkVantage můžete také přerušit spouštění počítače <sup>a</sup> spustit pracovní plochu Rescue and Recovery®. Další informace naleznete v části "Tlačítko [ThinkVantage"](#page-44-0) na stránce [27](#page-44-0).

### **UltraNav®**

 **Tlačítka zařízení TrackPoint Kolík zařízení TrackPoint Dotyková ploška Tlačítka dotykové plošky**

Klávesnice obsahuje jedinečné polohovací zařízení TrackPoint® . Ukazování, výběr <sup>a</sup> posouvání jsou součástí jednoduchého procesu, který můžete provádět, aniž byste prsty přesunuli ze základní pozice.

Ukazatel přesuňte posunutím prstu po dotykové plošce UltraNav.

Zařízení TrackPoint <sup>a</sup> tlačítka dotykové plošky nabízejí funkce podobné myši <sup>a</sup> jejím tlačítkům.

### **6 Tlačítka nastavení hlasitosti**

Integrovaná tlačítka nastavení hlasitosti umožňují rychle upravit hlasitost nebo vypnout zvuk počítače.

Podrobnosti naleznete v pokynech v části "Tlačítka ovládání [hlasitosti"](#page-49-0) na stránce [32](#page-49-0).

### **<sup>7</sup> Kontrolky stavu napájení <sup>a</sup> systému**

Váš počítač je vybaven kontrolkami stavu systému <sup>a</sup> kontrolkami stavu napájení. Podrobnosti <sup>o</sup> umístění <sup>a</sup> významu jednotlivých kontrolek naleznete <sup>v</sup> částech [Indikátory](#page-28-0) stavu systému <sup>a</sup> [Kontrolky](#page-28-0) napájení.

### **<sup>8</sup> Bezdrátové antény UltraConnect**™ **(vlevo) <sup>13</sup> Bezdrátové antény UltraConnect (vpravo)**

Vestavěné antény pro bezdrátovou komunikaci jsou umístěny vlevo nahoře <sup>a</sup> vpravo nahoře displeje počítače.

Popis konkrétního umístění antény najdete v části "Umístění [bezdrátových](#page-233-0) antén UltraConnect" na stránce [216](#page-233-0).

### **<sup>9</sup> Vestavěný mikrofon (levý) <sup>12</sup> Vestavěný mikrofon (pravý)**

Vestavěný mikrofon nahrává zvuk <sup>a</sup> hlas, pokud je použit <sup>s</sup> aplikací schopnou pracovat se zvukem.

### **<sup>10</sup> Integrovaná kamera**

Některé modely mají integrovanou kameru. Pomocí této kamery je možné pořizovat obrázky <sup>a</sup> účastnit se videokonferencí.

Další informace o používání kamery najdete v části "Použití [integrované](#page-77-0) kamery" na stránce [60](#page-77-0).

### <span id="page-21-0"></span>**<sup>11</sup> ThinkLight**

Počítač můžete používat i ve světlených podmínkách, které nejsou ani zdaleka ideální.

Chcete-li osvětlit klávesnici, spusťte funkci ThinkLight® stiskem kláves Fn+PgUp. Vypnete ji opětovným stiskem kláves Fn+PgUp.

### **<sup>14</sup> Vestavěný stereofonní reproduktor (pravý) <sup>22</sup> Vestavěný stereofonní reproduktor (levý)**

Stereofonní reproduktory jsou vestavěny <sup>v</sup> počítači.

Podrobnosti naleznete v pokynech v části "Tlačítka ovládání [hlasitosti"](#page-49-0) na stránce [32](#page-49-0).

### **<sup>15</sup> Klávesy Vpřed <sup>a</sup> Zpět**

Klávesy Vpřed <sup>a</sup> Zpět na klávesnici poblíž kurzorových šipek se používají ve vašem internetovém prohlížeči, např. v programu Internet Explorer®. Fungují stejně jako šipky vpřed a zpět v prohlížeči, které vás přesouvají vpřed <sup>a</sup> zpět na stránkách <sup>v</sup> takovém pořadí, <sup>v</sup> jakém jste je otevírali.

### **<sup>16</sup> Snímač otisku prstu**

Některé modely jsou vybaveny snímačem otisku prstu. Technologie ověření otisku prstu vám umožňuje spustit počítač <sup>a</sup> vstoupit do programu UEFI Setup Utility pomocí svého otisku prstu.

Podrobnosti naleznete v pokynech v části "Použití [snímače](#page-96-0) otisku prstu" na stránce [79](#page-96-0).

### **17 Anténa Bluetooth**

Ve vašem počítači jsou integrované funkce Bluetooth.

### **20 Klávesa Fn**

Pomocí klávesy Fn můžete využívat funkcí ThinkPad® , jako je např. technologie ThinkLight. Chcete-li využívat funkce zařízení ThinkPad, stiskněte klávesu Fn <sup>+</sup> požadovanou funkční klávesu označenou modře.

### **<sup>21</sup> Kontrolka přesmykače CapsLock**

Kontrolka přesmykače CapsLock je umístěna na klávese CapsLock.

Další informace o kontrolce přesmykače CapsLock naleznete v části "[Indikátory](#page-28-0) stavu systému" na stránce [11](#page-28-0).

## <span id="page-22-0"></span>**Pohled <sup>z</sup> pravé strany**

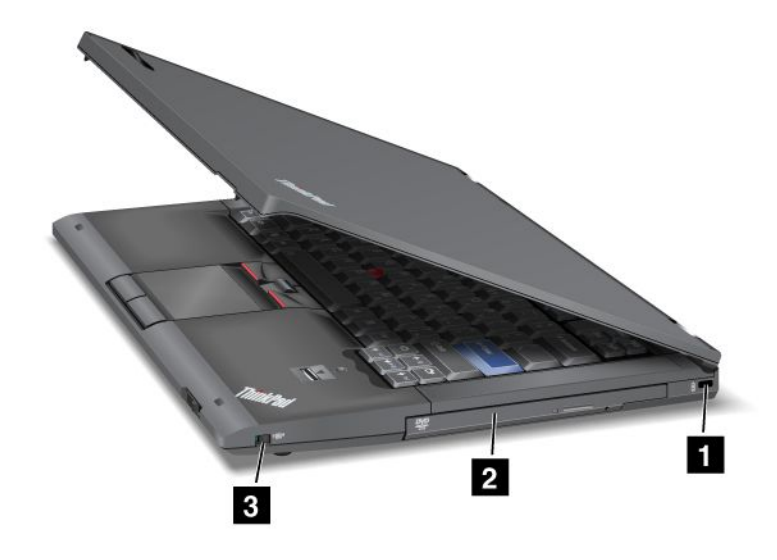

Obrázek 2. ThinkPad T420s/T420si pohled <sup>z</sup> pravé strany

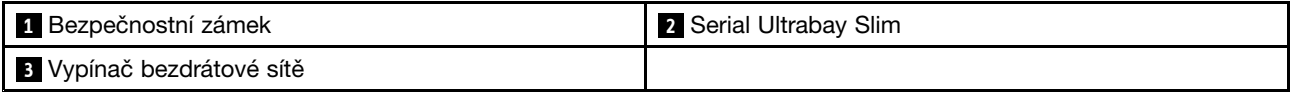

### **<sup>1</sup> Bezpečnostní zámek**

Váš počítač je vybaven bezpečnostním zámkem. Můžete si zakoupit bezpečnostní kabel <sup>a</sup> zámek, které se hodí k vašemu bezpečnostnímu zámku.

### **<sup>2</sup> Serial Ultrabay Slim**

Váš počítač je vybaven pozicí pro zařízení Serial Ultrabay Slim. V pozici je nainstalována optická mechanika.

**Poznámka:** Do pozice Serial Ultrabay můžete nainstalovat pouze 9,5mm zařízení Serial Ultrabay Slim. Zařízení Serial Ultrabay Enhanced nelze nainstalovat.

### **<sup>3</sup> Vypínač bezdrátové sítě**

Pomocí toho vypínače je možné rychle zapínat <sup>a</sup> vypínat bezdrátové funkce počítače.

# <span id="page-23-0"></span>**Pohled <sup>z</sup> levé strany**

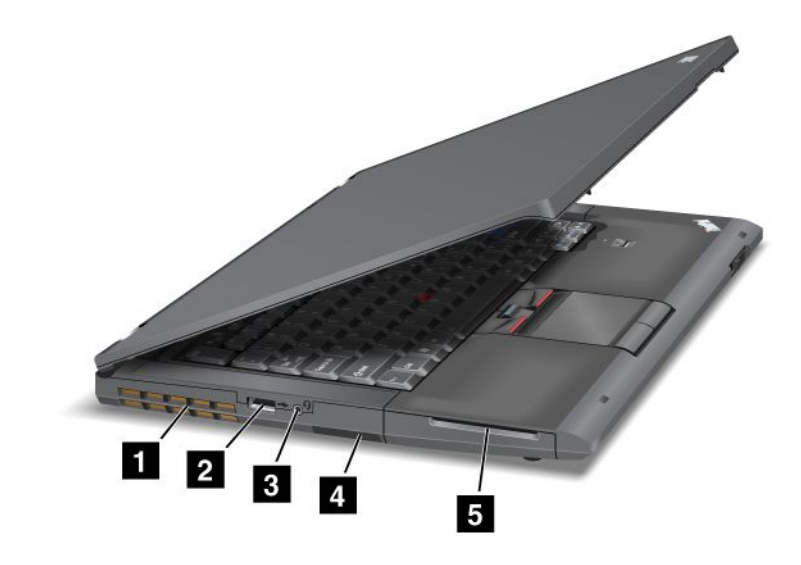

Obrázek 3. ThinkPad T420s/T420si pohled <sup>z</sup> levé strany

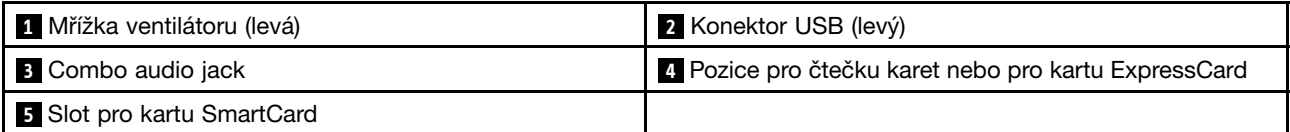

### **<sup>1</sup> Mřížka ventilátoru (levá)**

Vnitřní ventilátor <sup>a</sup> mřížka umožňuje cirkulaci vzduchu <sup>v</sup> počítači <sup>a</sup> chlazení centrálního procesoru.

**Poznámka:** Neumisťujte před ventilátor žádné překážky, které by mohly bránit proudění vzduchu.

### **<sup>2</sup> Konektor USB (levý)**

Konektory USB (Universal Serial Bus) se používají k připojení zařízení kompatibilních <sup>s</sup> rozhraním USB, jako jsou např. tiskárna nebo digitální fotoaparát.

**Poznámka:** Váš počítač je kompatibilní <sup>s</sup> rozhraním USB 1.1 <sup>a</sup> 2.0.

### **<sup>3</sup> Combo audio jack**

Chcete-li <sup>z</sup> počítače poslouchat zvuk, připojte do kombinovaného audio konektoru sluchátka <sup>s</sup> 3,5mm 4pólovou zástrčkou.

**Poznámka:** Používáte-li sluchátka <sup>s</sup> přepínačem funkce, např. sluchátka pro digitální zařízení iPhone® , nemačkejte tento přepínač během používání sluchátek. Pokud jej stisknete, vypne se mikrofon sluchátek <sup>a</sup> místo něj se zapne vestavěný mikrofon.

**Poznámka:** Combo audio jack nepodporuje klasický mikrofon. Další informace <sup>o</sup> zvukových zařízeních podporovaných kombinovaným audio konektorem počítače <sup>a</sup> konektorem audio jack doku ThinkPad Mini Dock Series 3, doku ThinkPad Mini Dock Plus Series 3 <sup>a</sup> doku ThinkPad Mini Dock Plus Series 3 (170 W) naleznete v části. Viz "Použití funkcí zvuku" na [stránce](#page-76-0) [59](#page-76-0).

### <span id="page-24-0"></span>**<sup>4</sup> Pozice pro čtečku karet nebo pro kartu ExpressCard**

V závislosti na modelu vašeho počítače může mít k dispozici pozici pro čtečku karet nebo pozici pro kartu ExpressCard.

- Pokud má váš počítač <sup>k</sup> dispozici pozici pro čtečku karet. Čtečka karet podporuje tyto karty:
	- Kartu SD
	- Kartu SDHC
	- Kartu SDXC
	- Kartu MultiMediaCard

**Poznámka:** Počítač nepodporuje funkci CPRM karet SD.

• Pokud je váš počítač vybaven pozicí pro kartu ExpressCard, podporuje kartu širokou 34 mm.

Podrobnosti naleznete v pokynech v části "Použití [čtečky](#page-78-0) karet" na stránce [61](#page-78-0).

### **<sup>5</sup> Slot pro kartu SmartCard**

V závislosti na modelu vašeho počítače může mít k dispozici pozici pro kartu SmartCard.

Podrobnosti naleznete v pokynech v části "Použití [čtečky](#page-78-0) karet" na stránce [61](#page-78-0).

### **Pohled zespodu**

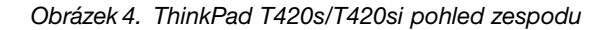

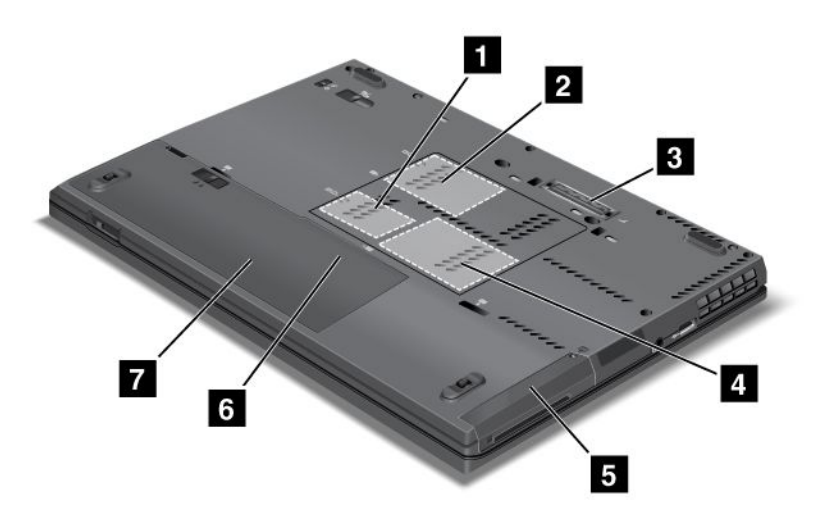

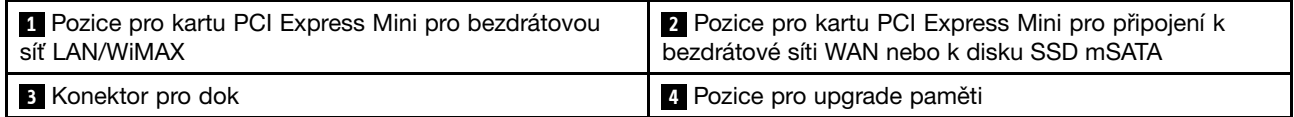

<span id="page-25-0"></span>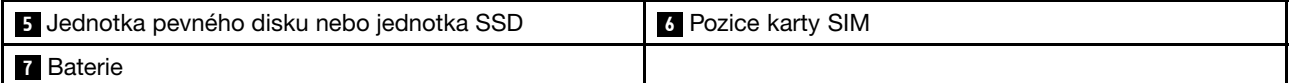

### **<sup>1</sup> Pozice pro kartu PCI Express Mini pro bezdrátovou síť LAN/WiMAX**

Váš počítač může být vybaven kartou PCI Express Mini <sup>v</sup> pozici pro kartu PCI Express Mini, která umožňuje komunikaci s bezdrátovou síti LAN/WiMAX.

### **<sup>2</sup> Pozice pro kartu PCI Express Mini pro připojení k bezdrátové síti WAN nebo k disku SSD mSATA**

Váš počítač může <sup>v</sup> pozici pro kartu PCI Express Mini obsahovat kartu PCI Express Mini, která umožňuje bezdrátovou komunikaci se sítí WAN.

Společnost Lenovo neustálé vyvíjí své technologie, aby zákazníkům poskytovala jen ty nejlepší systémy, některé modely jsou proto pro ukládání dat vybavené jednotkou SSD mSATA.

### **<sup>3</sup> Konektor pro dok**

Se zařízením ThinkPad Port Replicator Series 3, ThinkPad Mini Dock Series 3, ThinkPad Mini Dock Plus Series 3 nebo ThinkPad Mini Dock Plus Series 3 (170 W) můžete rozšířit možnosti počítače, když jste doma či <sup>v</sup> kanceláři.

### **<sup>4</sup> Pozice pro upgrade paměti**

Velikost paměti <sup>v</sup> počítači můžete zvýšit instalací paměťového modulu do pozice pro paměť. Paměťové moduly jsou k dispozici jako doplňky.

### **<sup>5</sup> Jednotka pevného disku nebo jednotka SSD**

Váš počítač může být vybaven velkokapacitním, zákazníkem upgradovatelným pevným diskem, který vyhovuje mnoha požadavkům na úložný prostor. Bezpečnost disku zajišťuje systém Active Protection System™ nainstalovaný v počítači. Další informace naleznete v části "Active Protection [System"](#page-37-0) na [stránce](#page-37-0) [20](#page-37-0).

V případě potřeby si můžete zakoupit další jednotku pevného disku <sup>a</sup> nainstalovat ji do pozice Serial Ultrabay.

Společnost Lenovo neustálé vyvíjí své technologie, aby zákazníkům poskytovala jen ty nejlepší systémy, některé modely jsou proto pro ukládání dat vybavené jednotkou SSD (solid state drive). Tato špičková technologie umožňuje, aby notebooky byly lehčí, menší <sup>a</sup> rychlejší.

**Poznámka:** Na vašem pevném disku nebo disku SSD je <sup>o</sup> něco méně místa, než byste čekali. Je tomu tak <sup>z</sup> důvodu skryté servisní diskové oblasti. Toto snížení kapacity je patrnější na discích SSD, protože mají menší kapacitu.

### **<sup>6</sup> Pozice karty SIM**

Je-li váš počítač vybaven funkcí bezdrátového připojení k síti WAN (Wide Area Network), může váš počítač k navázání připojení k této síti vyžadovat kartu SIM (Subscriber Identification Module). V závislosti na zemi dodávky již může být karta SIM nainstalována ve slotu karty SIM.

### **7 Baterie**

Pokud není k dispozici napájecí adaptér, napájejte počítač <sup>z</sup> baterie.

Nainstalujete-li do pozice Serial Ultrabay druhou baterii, která je dostupná jako doplněk, můžete prodloužit provozní dobu počítače. Pomocí programu Power Manager také můžete upravit požadované nastavení napájení.

Podrobnosti naleznete v pokynech v části "Power [Manager"](#page-39-0) na stránce [22](#page-39-0).

# <span id="page-26-0"></span>**Pohled zezadu**

Obrázek 5. ThinkPad T420s/T420si pohled zezadu

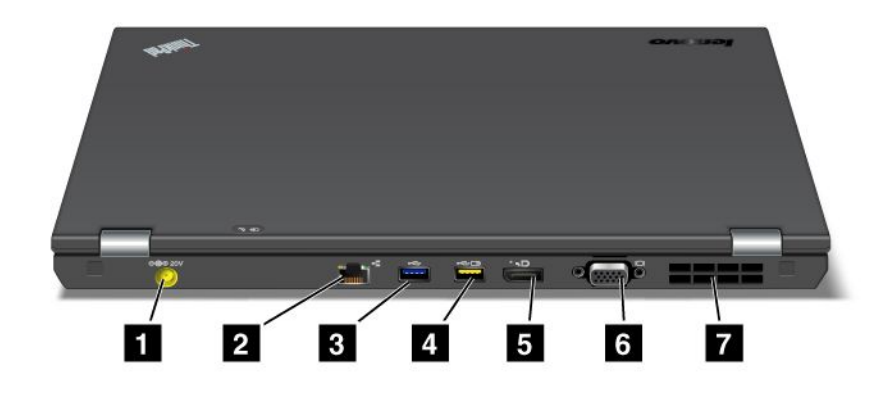

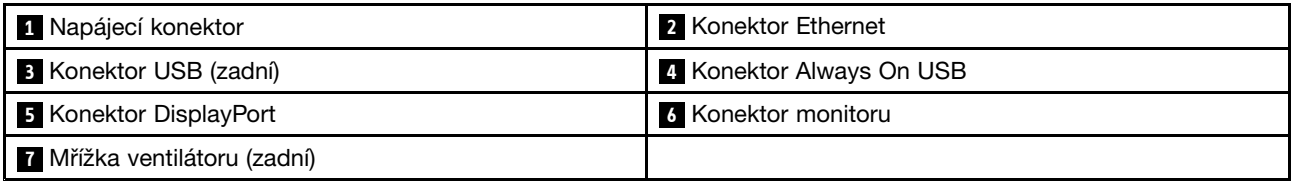

### **<sup>1</sup> Napájecí konektor**

Kabel napájecího adaptéru se k počítači připojuje přes napájecí konektor <sup>a</sup> slouží k napájení počítače <sup>a</sup> dobíjení baterie.

### **2 Konektor Ethernet**

Připojte počítač do sítě LAN pomocí konektoru Ethernet.

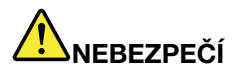

**Chcete-li předejít nebezpečí elektrického šoku, nepřipojujte ke konektoru sítě Ethernet telefonní kabel. Ke konektoru sítě Ethernet můžete připojit pouze Ethernet.**

Dvě kontrolky (v pravém horním rohu <sup>a</sup> vlevo od konektoru) zobrazují stav připojení k síti. Když se váš počítač připojuje k síti LAN <sup>a</sup> relace se sítí je dostupná, pravá horní kontrolka svítí zeleně. Během přenosu dat levá horní kontrolka žlutě bliká.

Podrobnosti naleznete v pokynech v části "Access [Connections"](#page-37-0) na stránce [20](#page-37-0).

**Poznámka:** Pokud počítač připojíte k replikátoru ThinkPad Port Replicator Series 3, doku ThinkPad Mini Dock Series 3, doku ThinkPad Mini Dock Plus Series 3 nebo doku ThinkPad Mini Dock Plus Series 3 (170 W); <sup>a</sup> používáte konektor Ethernet, použijte konektor Ethernet na replikátoru ThinkPad Port Replicator Series 3, doku ThinkPad Mini Dock Series 3, doku ThinkPad Mini Dock Plus Series 3 nebo doku ThinkPad Mini Dock Plus Series 3 (170 W), nikoliv ten na počítači.

### <span id="page-27-0"></span>**<sup>3</sup> Konektor USB (zadní)**

Konektory USB (Universal Serial Bus) se používají k připojení zařízení kompatibilních <sup>s</sup> rozhraním USB, jako jsou např. tiskárna nebo digitální fotoaparát.

### **Poznámky:**

- Váš počítač je kompatibilní <sup>s</sup> rozhraním USB 1.1, 2.0 <sup>a</sup> 3.0.
- Pokud váš počítač podporuje rozhraní USB 3.0, všechny funkce týkající se tohoto rozhraní budou fungovat až po spuštění operačního systému Windows. Zařízení připojené přes USB 2.0 nebo 1.0 fungovat budou.

### **<sup>4</sup> Konektor Always On USB**

Konektory USB (Universal Serial Bus) se používají k připojení zařízení kompatibilních <sup>s</sup> rozhraním USB, jako jsou např. tiskárna nebo digitální fotoaparát.

Standardně platí, že i když je počítač ve spánkovém (pohotovostním) režimu, umožňuje Always On USB konektor po připojení nabíjet některá zařízení, např. iPod® a smartphony iPhone či BlackBerry®.

Pokud však <sup>s</sup> připojeným napájecím kabelem chcete tato zařízení nabíjet, když je váš počítač <sup>v</sup> režimu spánku nebo je vypnutý, musíte spustit program Power Manager <sup>a</sup> konfigurovat odpovídající nastavení, aby byla povolena funkce konektoru Always On USB. Podrobnosti k postupu povolení funkce konektoru Always On USB naleznete <sup>v</sup> online nápovědě programu Power Manager.

**Poznámka:** Váš počítač je kompatibilní <sup>s</sup> rozhraním USB 1.1 <sup>a</sup> 2.0.

### **<sup>5</sup> Konektor DisplayPort**

Váš počítač podporuje technologii DisplayPort, což je rozhraní digitálního zobrazení nové generace pro připojení kompatibilního projektoru, externího monitoru nebo HDTV k počítači.

Další informace naleznete v části "Použití konektoru [DisplayPort"](#page-73-0) na stránce [56](#page-73-0).

### **6 Konektor monitoru**

Je možné připojit externí monitor nebo projektor <sup>a</sup> informace počítače zobrazit pomocí nich.

**Poznámka:** Pokud počítač připojíte k zařízení ThinkPad Port Replicator Series 3, ThinkPad Mini Dock Series 3, ThinkPad Mini Dock Plus Series 3 nebo ThinkPad Mini Dock Plus Series 3 (170 W); <sup>a</sup> používáte konektor monitoru, použijte konektor monitoru na zařízení ThinkPad Port Replicator Series 3, ThinkPad Mini Dock Series 3, ThinkPad Mini Dock Plus Series 3 nebo ThinkPad Mini Dock Plus Series 3 (170 W), nikoliv ten na počítači.

Podrobnosti naleznete v pokynech v části "[Připojení](#page-69-0) externího monitoru" na stránce [52](#page-69-0).

### **<sup>7</sup> Mřížka ventilátoru (zadní)**

Vnitřní ventilátor <sup>a</sup> mřížka umožňuje cirkulaci vzduchu <sup>v</sup> počítači <sup>a</sup> chlazení centrálního procesoru.

**Poznámka:** Neumisťujte před ventilátor žádné překážky, které by mohly bránit proudění vzduchu.

## **Kontrolky stavu**

Kontrolky stavu ukazují aktuální stav počítače.

### <span id="page-28-0"></span>**Indikátory stavu systému**

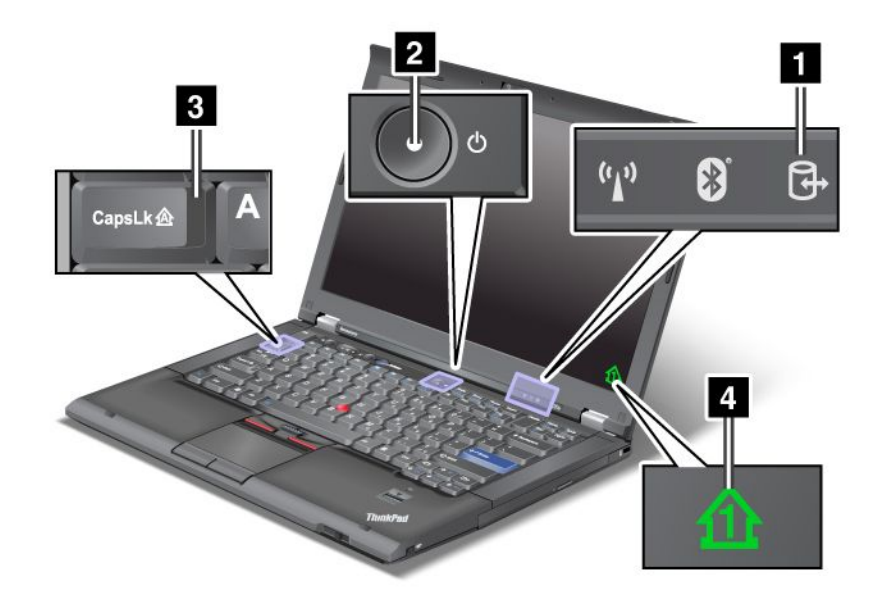

### **<sup>1</sup> Přístup k zařízení**

Jednotka pevného disku nebo volitelná jednotka, např. jednotka <sup>v</sup> pozici Ultrabay, se používá ke čtení či zápisu dat. **Když tato kontrolka bliká, nepřepínejte počítač do spánkového (pohotovostního) režimu, neodebírejte jednotku <sup>z</sup> pozice <sup>a</sup> nevypínejte počítač.**

### **<sup>2</sup> Zapnuto**

Hlavní vypínač svítí, když je počítač zapnutý, bliká, když je ve spánkovém (pohotovostním) režimu, <sup>a</sup> nesvítí, když je počítač vypnutý.

### **<sup>3</sup> Caps Lock**

Caps Lock je zapnutý. Lze psát všechna písmena (A–Z) velká bez stisknutí klávesy Shift.

### **<sup>4</sup> Číselný přesmykač (Num Lock)**

Standardně platí, že je-li zapnutý číselný přesmykač, je na obrazovce zobrazen indikátor číselného přesmykače. Popis změny [nastavení](#page-68-0) indikátoru číselného přesmykače najdete v části "Změna nastavení [zobrazení"](#page-68-0) na stránce [51](#page-68-0).

**Poznámka:** Další režim, který je pro váš počítač dostupný, přestože pro něj neexistuje žádný indikátor, je režim Scroll Lock. Je-li tento režim zapnut, kurzorové klávesy lze použít jako funkční klávesy k posunu obsahu obrazovky, ale nikoliv k pohybu kurzoru. Tento režim zapnete nebo vypnete stisknutím klávesy ScrLk. Tento režim podporují jen některé programy.

### **Kontrolky napájení**

Počítač má kontrolky stavu, které znázorňují režim (spánkový/pohotovostní, hibernace nebo normální), stav napájení, stav baterie. Následující obrázky znázorňují umístění <sup>a</sup> význam kontrolek:

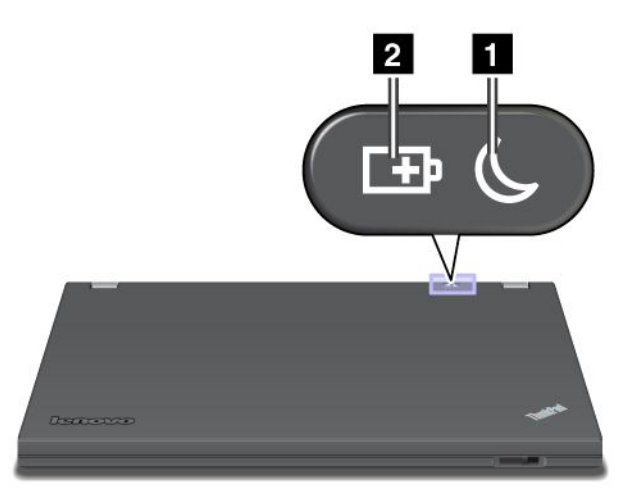

### **<sup>1</sup> Spánkový (ve Windows XP pohotovostní) režim**

- **Zelená**: Počítač je ve spánkovém (pohotovostním) režimu.
- **Blikající zelená**: Počítač přechází do spánkového (pohotovostního) režimu či režimu hibernace nebo se vrací k běžnému provozu.

### **2 Stav baterie**

- **Zelená**: Baterie je nabitá na více než 20 %.
- **Oranžová**: Baterie je nabitá na 5 % až 20 %.
- **Rychle blikající oranžová**: Baterie je nabitá na méně než 5 %.

**Poznámka:** Baterie se může nabíjet.

- **Pomalu blikající oranžová**: Baterie se nabíjí. Jakmile dosáhne 20 %, blikající barva se změní na zelenou.
- **Pomalu blikající zelená**: Baterie je nabita na 20 % až 80 % <sup>a</sup> nabíjení pokračuje. Jakmile bude baterie nabita na 80 %, blikání ustane, ale nabíjení může pokračovat, dokud nebude baterie nabitá na 100 %.

**Poznámka:** Pokud je počítač napájen <sup>z</sup> baterie, kontrolka stavu baterie nefunguje, když je počítač vypnutý nebo ve spánkovém (pohotovostním) režimu nebo <sup>v</sup> režimu hibernace.

- **Rychle blikající oranžová**: U baterie došlo k chybě.
- **Kontrolka stavu baterie bliká třikrát**: Napájecí adaptér je připojen k počítači.
- **Kontrolka stavu baterie je vypnuta**: Baterie je plně nabitá nebo odpojena od počítače.

<span id="page-30-0"></span>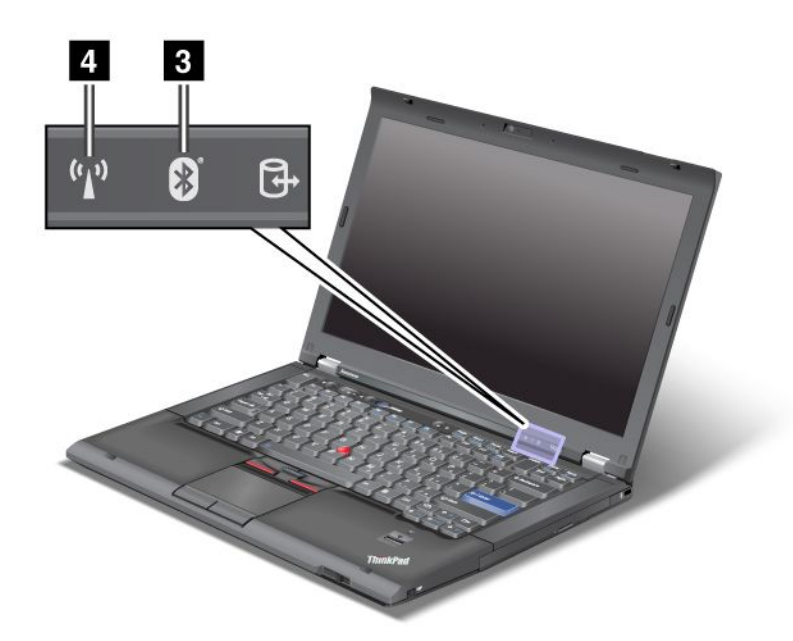

Jestliže je váš počítač dodáván <sup>s</sup> funkcí Bluetooth, funkcí bezdrátového připojení k síti LAN, funkcí bezdrátového připojení k síti WAN <sup>a</sup> funkcí WiMAX, můžete využít tyto kontrolky:

### **<sup>3</sup> Stav připojení Bluetooth**

- **Zelená**: Funkce je zapnuta <sup>a</sup> připojení je připraveno k použití nebo jsou přenášena data.
- **Vypnuto**: Funkce Bluetooth je vypnuta.

### **<sup>4</sup> Stav bezdrátového připojení k síti LAN/Wireless WAN/WiMAX**

- **Zelená**: Funkce bezdrátové sítě LAN (802.11b/g Standard, 802.11a/b/g nebo 802.11n draft 2.0), funkce bezdrátové sítě WAN nebo funkce WiMAX je zapnuta <sup>a</sup> připojení je připraveno k použití nebo jsou přenášena data.
- **Vypnuto**: Zařízení pro připojení k bezdrátové síti jsou vypnuta nebo je vypnuto bezdrátové připojení.

### **Nalezení důležitých informací <sup>o</sup> produktu**

V této části naleznete informace, které vám pomohou zjistit typ zařízení <sup>a</sup> označení modelu, štítek IC Certification <sup>a</sup> FCC ID nebo štítek Microsoft® Certificate of Authenticity (COA).

# **Štítek <sup>s</sup> modelem <sup>a</sup> typem zařízení**

Štítek <sup>s</sup> modelem <sup>a</sup> typem zařízení slouží <sup>k</sup> identifikaci vašeho počítače. Pokud budete kontaktovat společnost Lenovo se žádostí <sup>o</sup> pomoc, typ zařízení <sup>a</sup> číslo modelu umožní servisnímu technikovi určit konkrétní počítač <sup>a</sup> poskytnout prvotřídní služby.

<span id="page-31-0"></span>Model <sup>a</sup> typ svého počítače najdete na štítku, jak je ukázáno níže:

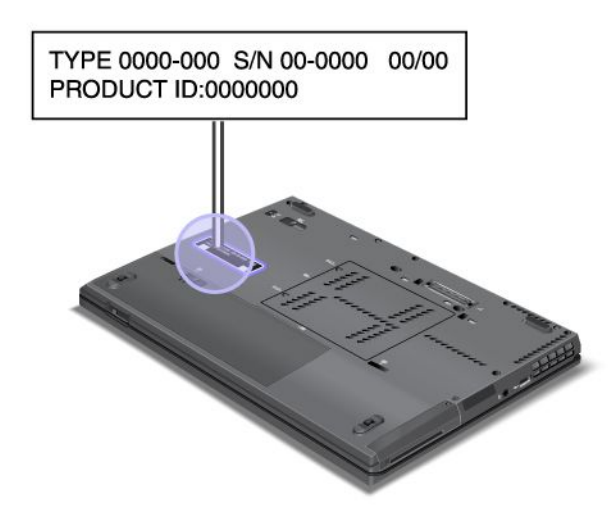

# **Štítek <sup>s</sup> číslem certifikace IC <sup>a</sup> FCC ID**

Na krytu počítače není uvedeno certifikační číslo IC nebo FCC ID pro kartu PCI Express Mini. Štítek <sup>s</sup> certifikačním číslem IC <sup>a</sup> FCC ID je umístěn <sup>v</sup> počítači na kartě instalované <sup>v</sup> pozici PCI Express Mini.

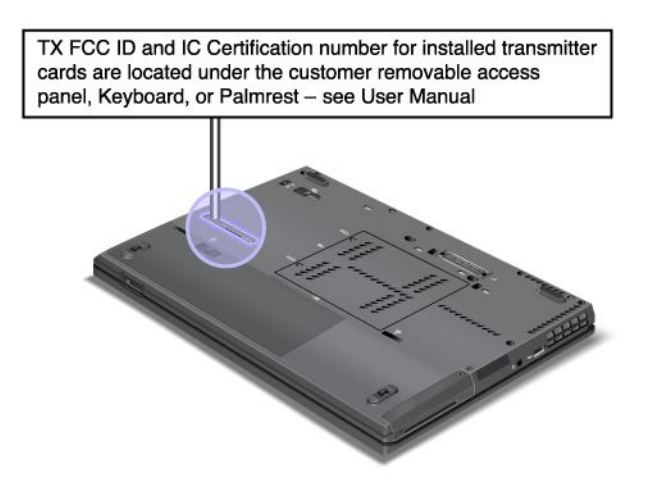

<span id="page-32-0"></span>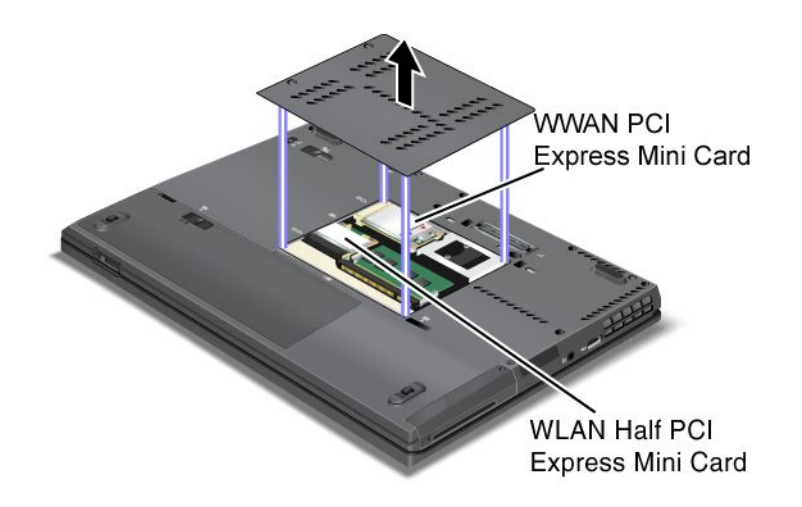

Není-li <sup>v</sup> počítači zabudována karta PCI Express Mini pro bezdrátovou síť WAN, lze ji instalovat. Postupujte dle "Výměna karty PCI Express Mini pro bezdrátové připojení k síti [LAN/WiMAX"](#page-127-0) na stránce [110](#page-127-0) nebo "Výměna karty PCI Express Mini pro [bezdrátovou](#page-135-0) síť WAN " na stránce [118](#page-135-0).

# **Štítek <sup>s</sup> Certifikátem pravosti**

Na počítači je připevněn štítek <sup>s</sup> Certifikátem pravosti předinstalovaného operačního systému. Na tomto štítku jsou pro váš počítač vytištěny informace <sup>o</sup> produktovém klíči <sup>a</sup> ID produktu. Zaznamenejte si tyto informace <sup>a</sup> uložte je na bezpečné místo. Je možné, že budete tato čísla potřebovat ke spuštění počítače nebo k nové instalaci operačního systému.

Certifikát pravosti vypadá takto:

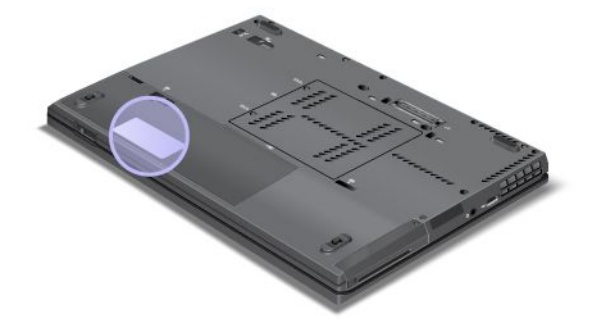

## **Vybavení**

### Procesor

• Podívejte se na vlastnosti systému na vašem počítači. To provedete takto: Klepněte na **Start**, pravým tlačítkem myši na **Počítač** (v systému Windows XP je to položka **Tento počítač**). V nabídce poté vyberte **Vlastnosti**.

### Paměť

• (DDR3) (synchronous dynamic random access memory)

Disková jednotka

- 2,5palcový (7 mm vysoký) nebo 2,5palcový (7 mm vysoký nebo 9,5 mm vysoký) pevný disk
- Disk SSD mSATA (některé modely)

Displej

Barevný displej <sup>s</sup> technologií TFT:

- Velikost: 14,01 " (355.6 mm)
- Rozlišení:
	- LCD:  $a\check{z}$  1600  $\times$  900, podle modelu
	- Externí monitor: Až do 2048 <sup>×</sup> 1536
- Ovládání jasu
- ThinkLight
- Integrovaná kamera (některé modely)
- Vícedotykový panel (některé modely)
- Vestavěné mikrofony (některé modely)

### Klávesnice

- 89, 90 nebo 94 kláves
- UltraNav (TrackPoint <sup>a</sup> vícedotyková dotyková ploška)
- Funkční klávesa Fn
- Tlačítko ThinkVantage
- Tlačítka nastavení hlasitosti
- Tlačítko vypnutí zvuku
- Tlačítko vypnutí mikrofonu

### Rozhraní

- Konektory pro externí monitor (VGA <sup>a</sup> DisplayPort)
- Combo audio jack (stereofonní sluchátka nebo sluchátka <sup>s</sup> mikrofonem)
- 2 konektory USB (Universal Serial Bus)
- 1 konektor Always On USB
- Konektor RJ45 Ethernet
- Serial Ultrabay Slim
- Čtečka karet SmartCard (některé modely)
- konektor pro dok

Kombinovaný slot pro kartu ExpressCard nebo Flash Media Card

• 34mm karta ExpressCard nebo 4 <sup>v</sup> 1 digitální čtečka karet

Optická jednotka

• Jednotka Multi-Burner

Funkce bezdrátového připojení

• Integrované rozhraní bezdrátové sítě LAN

- <span id="page-34-0"></span>• Integrované rozhraní Bluetooth (některé modely)
- Integrované rozhraní bezdrátové sítě WAN (některé modely)
- Integrované rozhraní WiMAX (některé modely)

Funkce zabezpečení

• Snímač otisku prstu (na některých modelech)

## **Technické údaje**

### Rozměry

- Šířka: 343,0 mm (13,5 ")
- Hloubka: 230,0 mm (9,05 ")
- Výška: 21,2 až 26,0 mm (0,83 až 1,02 palce)

### Prostředí:

- Maximální nadmořská výška bez vyrovnávání tlaku: 3 048 <sup>m</sup> (10 000 stop)
- Teplota
	- V nadmořských výškách do 2 438 <sup>m</sup> (8 000 stop)
		- provozní teplota: 5,0 °C až 35,0 °C (41 °F až 95 °F)
		- skladovací teplota: 5,0 °C až 43,0 °C (41 °F až 109 °F)
	- V nadmořských výškách nad 2 438 <sup>m</sup> (8 000 stop) Maximální teplota při provozu <sup>v</sup> netlakovaném prostředí: 31,3 °C (88 °F)

**Poznámka:** Při nabíjení hlavní baterie musí být její teplota alespoň 10 °C (50 ° F).

- Relativní vlhkost:
	- Provozní: 8 % až 80 %
	- Skladovací: 5 % až 95 %

### Vytvářené teplo

• Maximálně 65 W (222 Btu/h), maximálně 90 W (307 Btu/h) nebo maximálně 170 W (580 Btu/h) (podle modelu)

### Napájecí zdroj (adaptér napájení)

- Vstup se sinusovým průběhem, 50 až 60 Hz
- Vstupní parametry adaptéru napájení: 100 až 240 V, 50 až 60 Hz

### Baterie

• Baterie lithium-ion (Li-Ion)

### Výdrž baterie

- Informaci <sup>o</sup> stavu nabití baterie zjistíte pomocí ikony Power Manager Battery Gauge na hlavním panelu.
- Program Power Manager rovněž zobrazuje zelenou, žlutou či červenou indikaci stavu. Pokud dojde <sup>u</sup> baterie <sup>v</sup> záruce k výskytu červeného stavu, na baterii lze uplatnit záruku <sup>a</sup> vyměnit ji.

# <span id="page-35-0"></span>**Provozní prostředí**

V této části jsou obsaženy informace <sup>o</sup> provozním prostředí počítače.

Prostředí

- Maximální nadmořská výška bez vyrovnávání tlaku: 3 048 <sup>m</sup> (10 000 stop)
- Teplota
	- V nadmořských výškách až 2 438 <sup>m</sup> (8 000 stop) Provozní teplota: 5 °C až 35 °C (41 °F až 95 °F) Skladovací teplota: 5 °C až 43 °C (41 °F až 109 °F)
	- V nadmořských výškách nad 2 438 <sup>m</sup> (8 000 stop) Maximální teplota při provozu <sup>v</sup> netlakovaném prostředí: 31,3 °C (88 °F)

**Poznámka:** Při nabíjení hlavní baterie musí být její teplota alespoň 10 °C (50 °F).

- Relativní vlhkost:
	- Provozní: 8 % až 80 %
	- Skladovací: 5 % až 95 %

Je-li to možné, umístěte počítač na dobře větrané <sup>a</sup> suché místo bez přístupu přímého slunečního záření.

Do blízkosti počítače neumísťujte elektrická zařízení, jako je elektrický ventilátor, rádio, reproduktory <sup>s</sup> vysokým výkonem, klimatizace <sup>a</sup> mikrovlnná trouba, protože silná magnetická pole vytvářená těmito zařízeními mohou poškodit monitor nebo data na pevném disku.

Na počítač (nebo další připojená zařízení) nebo vedle něho nepokládejte žádné nápoje. Dojde-li k vylití kapaliny do počítače nebo připojeného zařízení, může to způsobit zkrat nebo jiné poškození.

Nejezte ani nekuřte nad klávesnicí. Částečky, které napadají do klávesnice, mohou způsobit poškození.

### **Software <sup>a</sup> technologie ThinkVantage**

Společnost Lenovo na vaše PC předinstalovala užitečné softwarové aplikace, které vám pomohou <sup>v</sup> začátcích, na cestách i později během práce na počítači. Společnost Lenovo pro váš počítač nabízí řešení zvýšeného zabezpečení, bezdrátového připojení, migrace dat <sup>a</sup> mnoho dalších.

V další části jsou obsaženy informace <sup>o</sup> technologiích ThinkVantage <sup>a</sup> dalších počítačových řešeních nabízených společností Lenovo.

**Poznámka:** Další informace <sup>o</sup> technologiích ThinkVantage <sup>a</sup> ostatních počítačových řešeních nabízených společností Lenovo naleznete na adrese: <http://www.lenovo.com/support>

## **Přístup k aplikacím <sup>v</sup> systému Windows 7**

Používáte-li operační systém Windows 7, můžete k aplikacím přistupovat pomocí jednoho <sup>z</sup> níže uvedených způsobů:

• Aplikace můžete spouštět pomocí programu Lenovo ThinkVantage Tools.

Klepněte na volbu **Start** ➙ **Všechny programy** ➙ **Lenovo ThinkVantage Tools**. Potom klepněte na příslušnou ikonu aplikace, kterou chcete spustit.
**Poznámka:** Pokud je ikona aplikace <sup>v</sup> okně aplikace Lenovo ThinkVantage Tools zobrazena šedě, je třeba aplikaci nainstalovat manuálně. Chcete-li aplikaci nainstalovat manuálně, poklepejte na její ikonu. Dále postupujte podle pokynů na obrazovce. Po dokončení instalace se ikona aplikace aktivuje.

**Aplikace Název ikony** Access Connections **Připojení k** internetu Active Protection System **Communist Communist Communist Communist Communist Communist Communist Communist Communist Communist Communist Communist Communist Communist Communist Communist Communist Communist Communist Commun** Fingerprint Software **Snimac** otisku prstu Lenovo ThinkVantage Toolbox nebo Lenovo Solution Center Stav systému <sup>a</sup> diagnostika Mobile Broadband Activate Mobilní širokopásmové připojení 3G Password Manager **Bezpečné úložiště hesel** Power Manager **Ovládání napájení** Recovery Media **Disky pro zotavení systému** Rescue and Recovery Vylepšené možnosti zálohování <sup>a</sup> obnovy SimpleTap SimpleTap System Update Aktualizace a ovladače ThinkVantage GPS GPS

tabulka 1. Aplikace <sup>v</sup> programu Lenovo ThinkVantage Tools

• Aplikace můžete spouštět také <sup>z</sup> nabídky Ovládací panely.

Klepněte na **Start** ➙ **Ovládací panely**. V závislosti na aplikaci, kterou chcete spustit, klepněte na příslušnou část <sup>a</sup> potom na odpovídající zelený text.

**Poznámka:** Jestliže potřebnou aplikaci nenaleznete <sup>v</sup> Ovládacích panelech, otevřete okno aplikace Lenovo ThinkVantage Tools <sup>a</sup> poklepejte na šedě zobrazenou ikonu aplikace, kterou potřebujete. Tím ji nainstalujete. Dále postupujte podle pokynů na obrazovce. Po dokončení instalace se ikona aplikace aktivuje <sup>a</sup> aplikace se objeví <sup>v</sup> nabídce Ovládací panely.

V následující tabulce jsou uvedeny části nabídky Ovládací panely, zelené texty <sup>a</sup> aplikace.

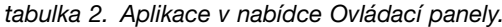

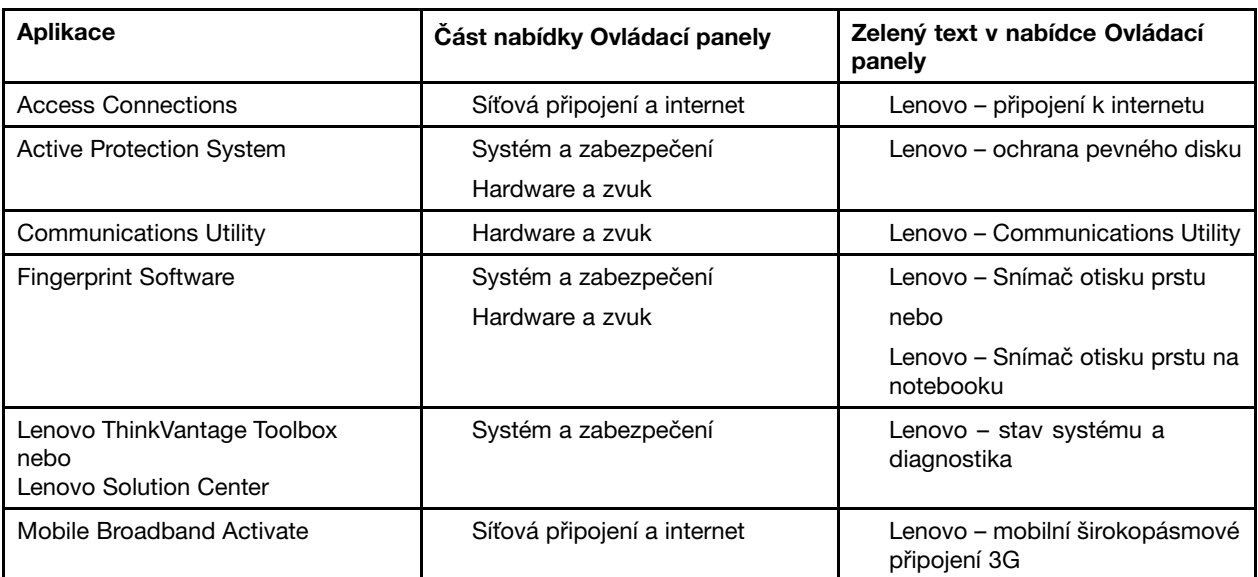

<span id="page-37-0"></span>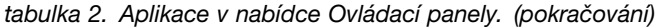

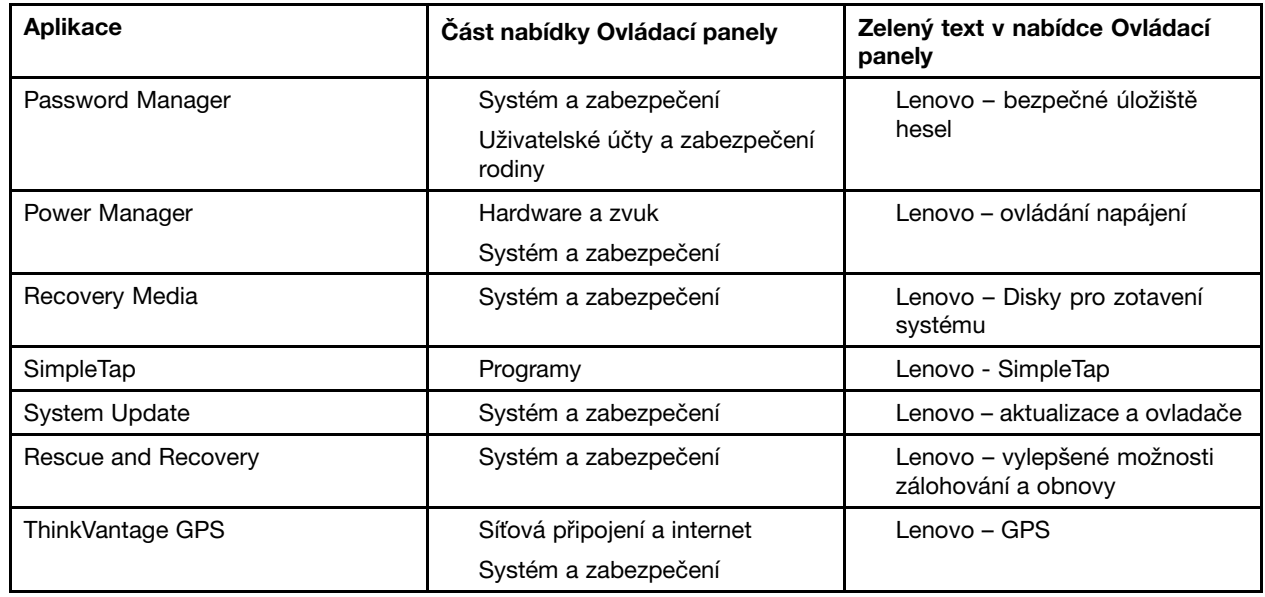

## **Access Connections**

Access Connections™ je program asistence připojení pro tvorbu <sup>a</sup> správu profilů umístění. Každý profil umístění má uložena veškerá nastavení síťové <sup>a</sup> internetové konfigurace potřebná k připojení k síťové infrastruktuře <sup>z</sup> určitého umístění, např. <sup>z</sup> domova nebo <sup>z</sup> kanceláře.

Když se <sup>s</sup> počítačem přesouváte <sup>z</sup> místa na místo, stačí přepnout na jiný místní profil <sup>a</sup> můžete se snadno připojit k síti, aniž byste pokaždé museli ručně měnit konfiguraci nebo restartovat počítač.

Program Access Connections spustíte takto:

- Pro Windows 7: Viz "Přístup k [aplikacím](#page-35-0) v systému Windows 7" na stránce [18](#page-35-0).
- Pro systémy Windows Vista® <sup>a</sup> Windows XP: Klepněte na volbu **Start** ➙ **Všechny programy** ➙ **ThinkVantage** ➙ **Access Connections**.

# **Active Protection System**

Active Protection System chrání váš pevný disk <sup>v</sup> situacích, které senzor otřesů <sup>v</sup> počítači vyhodnotí jako nebezpečné pro disk, např. naklonění počítače, zvýšená míra vibrací nebo otřesy. Menší šance poškození pevného disku je <sup>v</sup> době, kdy disk nepracuje. Systém proto vypne jeho otáčení <sup>a</sup> může rovněž jeho čtecí/zapisovací hlavy přesunout do oblasti, jež neobsahuje žádná data. Jakmile senzor otřesů zjistí, že je prostředí opět stabilní (minimální změny <sup>v</sup> naklonění počítače, vibracích nebo otřesech), znovu disk spustí.

Program Active Protection System spustíte takto:

- Pro Windows 7: Viz "Přístup k [aplikacím](#page-35-0) v systému Windows 7" na stránce [18](#page-35-0).
- Pro systémy Windows Vista <sup>a</sup> Windows XP: Klepněte na **Start** ➙**Všechny programy** ➙ **ThinkVantage** ➙ **Active Protection System**.

# **Client Security Solution**

Program Client Security Solution pomáhá chránit váš počítač <sup>a</sup> osobní informace, takže si můžete být jistí, že vaše citlivá data jsou <sup>v</sup> bezpečí. Pomáhá rovněž spravovat hesla, získávat zpět zapomenutá hesla nebo monitorovat nastavení zabezpečení počítače. Navíc poskytuje rady, jak zlepšit zabezpečení počítače.

<span id="page-38-0"></span>Tyto příjemné vlastnosti jsou bezpečnější díky integrovanému bezpečnostnímu čipu – výkonnému počítačovému čipu, který má na starosti funkce zabezpečení počítače.

Chcete-li spustit program Client Security Solution, klepněte na **Start** ➙**Všechny programy** ➙ **ThinkVantage** ➙ **Client Security Solution**.

Podrobnosti získáte <sup>v</sup> nápovědě programu.

Nejnovější verzi programu Client Security Solution si můžete stáhnout zde: <http://www.lenovo.com/support>

**Poznámka:** Je-li váš počítač model se systémem Windows 7, není <sup>v</sup> něm program Client Security Solution předinstalován.

# **Fingerprint Software**

Pokud je váš počítač vybaven snímačem otisku prstu, Fingerprint Software vám umožní zaregistrovat svůj otisk prstu <sup>a</sup> přiřadit ho k heslu pro systém Windows. Ověřování totožnosti uživatele pomocí otisků prstů tak může nahradit heslo <sup>a</sup> umožnit jednoduchý <sup>a</sup> bezpečný přístup uživatele.

Fingerprint Software spustíte takto:

- Pro Windows 7: Viz "Přístup k [aplikacím](#page-35-0) v systému Windows 7" na stránce [18](#page-35-0).
- V operačním systému Windows Vista nebo Windows XP klepněte na **Start** ➙ **Všechny programy** ➙ **ThinkVantage** ➙ **ThinkVantage Fingerprint Software**.

## **Lenovo Solution Center**

**Poznámka:** Ve vašem počítači je <sup>v</sup> závislosti na datu jeho výroby nainstalován buď program Lenovo Solution Center, nebo Lenovo ThinkVantage Toolbox, <sup>s</sup> nimiž můžete diagnostikovat problémy počítače. Další informace o programu Lenovo [ThinkVantage](#page-39-0) Toolbox naleznete v části "Lenovo ThinkVantage Toolbox" na [stránce](#page-39-0) [22](#page-39-0).

Pomocí programu Lenovo Solution Center můžete odstraňovat <sup>a</sup> řešit problémy <sup>s</sup> počítačem. Kombinuje diagnostické testy, systémové informace, nastavení zabezpečení <sup>a</sup> informace <sup>o</sup> technické podpoře <sup>s</sup> tipy a radami pro maximální výkon systému. Podrobné informace naleznete v části "Diagnóza [problémů"](#page-198-0) na [stránce](#page-198-0) [181](#page-198-0).

Informace o spuštění programu Lenovo Solution Center v systému Windows 7 naleznete v části "[Přístup](#page-35-0) k [aplikacím](#page-35-0) <sup>v</sup> systému Windows 7" na stránce [18](#page-35-0).

# **Lenovo ThinkVantage Tools**

Program Lenovo ThinkVantage Tools vám pomůže pracovat snadněji <sup>a</sup> bezpečněji, protože díky němu získáte přístup k řadě technologií, například:

- Lenovo Solution Center nebo Lenovo ThinkVantage Toolbox (záleží na datu výroby)
- Power Manager
- Rescue and Recovery
- System Update

Program Lenovo ThinkVantage Tools spustíte klepnutím na tlačítko **Start** ➙ **Všechny programy** ➙ **Lenovo ThinkVantage Tools**.

<span id="page-39-0"></span>**Poznámka:** Program Lenovo ThinkVantage Tools je k dispozici pouze <sup>u</sup> modelů <sup>s</sup> předinstalovaným operačním systémem Windows 7. Pokud váš model se systémem Windows 7 neobsahuje předinstalovaný program, naleznete ho na webových stránkách <http://support.lenovo.com>.

# **Lenovo ThinkVantage Toolbox**

**Poznámka:** Ve vašem počítači je <sup>v</sup> závislosti na datu jeho výroby nainstalován buď program Lenovo Solution Center, nebo Lenovo ThinkVantage Toolbox, <sup>s</sup> nimiž můžete diagnostikovat problémy počítače. Další informace o programu Lenovo Solution Center naleznete v části "Lenovo [ThinkVantage](#page-38-0) Tools" na stránce [21](#page-38-0).

Program Lenovo ThinkVantage Toolbox vám umožňuje prohlédnout si projevy problémů <sup>s</sup> počítačem <sup>a</sup> najít jejich řešení. Rovněž poskytuje automatická upozornění na nutnost provedení akce, pomoc při práci <sup>s</sup> počítačem, rozvinutou diagnostiku <sup>a</sup> historii diagnostiky.

Program Lenovo ThinkVantage Toolbox spustíte takto:

- Pro Windows 7: Viz "Přístup k [aplikacím](#page-35-0) v systému Windows 7" na stránce [18](#page-35-0).
- V operačním systému Windows Vista nebo Windows XP klepněte na **Start** ➙ **Všechny programy** ➙ **ThinkVantage** ➙ **Lenovo ThinkVantage Toolbox**.

Další informace <sup>o</sup> programu Lenovo ThinkVantage Toolbox naleznete <sup>v</sup> jeho nápovědě.

# **Message Center Plus**

Program Message Center Plus zobrazuje zprávy informující vás <sup>o</sup> užitečném softwaru, který byl předinstalován do počítače. Program vám umožňuje spravovat drátová i bezdrátová připojení, chránit data <sup>v</sup> případě problémů <sup>a</sup> automaticky diagnostikovat <sup>a</sup> řešit potenciální problémy <sup>s</sup> počítačem. Program Message Center Plus nabízí rovněž zprávy <sup>o</sup> nových dostupných aktualizacích, díky kterým bude software <sup>v</sup> počítači stále aktuální.

# **Password Manager**

Aplikace Password Manager uživatelům umožňuje spravovat <sup>a</sup> zapamatovat si všechny jejich citlivé <sup>a</sup> snadno zapomenutelné přihlašovací informace do aplikací <sup>a</sup> webových stránek, jako jsou uživatelská jména, hesla a další osobní informace.

Program Password Manager spustíte takto:

- Pro Windows 7: Viz "Přístup k [aplikacím](#page-35-0) v systému Windows 7" na stránce [18](#page-35-0).
- Pro systémy Windows Vista <sup>a</sup> Windows XP: Klepněte na volbu **Start** ➙ **Všechny programy** ➙ **ThinkVantage** ➙ **Password Manager**.

## **Power Manager**

Program Power Manager poskytuje snadnou, flexibilní <sup>a</sup> úplnou správu napájení počítače. Pomocí programu Power Manager můžete nastavit napájení tak, abyste dosáhli optimálního výkonu i úspory energie.

Program Power Manager spustíte takto:

- Pro Windows 7: Viz "Přístup k [aplikacím](#page-35-0) v systému Windows 7" na stránce [18](#page-35-0).
- Pro systémy Windows Vista <sup>a</sup> Windows XP: Klepněte na volbu **Start** ➙ **Všechny programy** ➙ **ThinkVantage** ➙ **Power Manager**.

# **Presentation Director**

Program Presentation Director je konfigurační program displeje, <sup>s</sup> nímž budou prezentace nesmírně pohodlné. Rovněž vám nabízí možnost tvorby <sup>a</sup> správy schémat displeje. Standardně je však program Presentation Director dodáván <sup>s</sup> několika předdefinovanými schématy prezentace. Můžete je použít na svoji prezentaci, takže nebude třeba vytvářet nové schéma. Schéma prezentace můžete použít také pomocí kombinace kláves Fn <sup>+</sup> F7.

Chcete-li otevřít program Presentation Director, klepněte na **Start** ➙**Všechny programy** ➙ **ThinkVantage** ➙ **Presentation Director**.

**Poznámka:** Pokud je váš počítač model se systémem Windows 7, program Presentation Director není podporován, protože místo něj pracuje systém Windows 7 <sup>s</sup> externími displeji.

# **Product Recovery**

Tento program vám umožňuje vytvořit médium pro obnovu sloužící k obnovení obsahu systémového disku nebo pevného disku do stavu, ve kterém byl počítač při dodání <sup>z</sup> výroby.

Další informace <sup>o</sup> tom, jak program spustit <sup>a</sup> používat, najdete <sup>v</sup> části "[Vytvoření](#page-102-0) <sup>a</sup> použití média pro [obnovu"](#page-102-0) na stránce [85](#page-102-0).

# **Rescue and Recovery**

Program Rescue and Recovery je jednotlačítkové řešení pro záchranu <sup>a</sup> obnovu. Zahrnuje sadu nástrojů pro automatické opravy, <sup>s</sup> jejichž pomocí můžete diagnostikovat problémy počítače, získat nápovědu <sup>a</sup> rychle obnovit systém po havárii, <sup>a</sup> to i <sup>v</sup> případě, že se nepodaří spustit operační systém Windows.

- Pro Windows 7: Viz "Přístup k [aplikacím](#page-35-0) v systému Windows 7" na stránce [18](#page-35-0).
- Pro systémy Windows Vista <sup>a</sup> Windows XP: Klepněte na volbu **Start** ➙ **Všechny programy** ➙ **ThinkVantage** ➙ **Rescue and Recovery**.

# **SimpleTap**

Program SimpleTap vám umožní rychle upravit některá základní nastavení počítače, jako je například ztlumení reproduktorů, nastavení hlasitosti, uzamčení operačního systému, spuštění programu, otevření webové stránky, otevření souboru atd.

Program SimpleTap spustíte jedním <sup>z</sup> následujících způsobů:

- Klepněte na ikonu programu SimpleTap na ploše.
- Poklepejte dvěma prsty na dotykovou plošku.
- Stiskněte modré tlačítko ThinkVantage.

**Poznámka:** Program SimpleTap je k dispozici pouze <sup>u</sup> některých modelů <sup>s</sup> předinstalovaným operačním systémem Windows 7. Pokud váš model se systémem Windows 7 neobsahuje předinstalovaný program SimpleTap, naleznete ho na webových stránkách <http://support.lenovo.com>.

# **System Update**

Program System Update pomáhá udržovat software ve vašem počítači aktuální tím, že stahuje <sup>a</sup> instaluje softwarové balíky (aplikace ThinkVantage, ovladače zařízení, aktualizace systému UEFI BIOS <sup>a</sup> další aplikace třetích stran). Mezi programy, které byste měli udržovat aktualizované, patří programy poskytované společností Lenovo, jako jsou program Rescue and Recovery.

Program System Update spustíte takto:

- Pro Windows 7: Viz "Přístup k [aplikacím](#page-35-0) v systému Windows 7" na stránce [18](#page-35-0).
- Pro systémy Windows Vista <sup>a</sup> Windows XP: Klepněte na volbu **Start** ➙ **Všechny programy** ➙ **ThinkVantage** ➙ **System Update**.

# **ThinkVantage GPS**

Pokud karta PCI Express Mini instalovaná ve vašem počítači podporuje funkci GPS, může váš počítač přijímat signál ze satelitů GPS <sup>a</sup> určovat vaši aktuální polohu. Je-li váš počítač připojen k internetu, můžete <sup>v</sup> reálném čase najít svoji polohu na mapě Google Maps nebo Microsoft Bing™ Maps.

Program ThinkVantage GPS spustíte takto:

- Pro Windows 7: Viz "Přístup k [aplikacím](#page-35-0) v systému Windows 7" na stránce [18](#page-35-0).
- Pro systémy Windows Vista <sup>a</sup> Windows XP: Klepněte na volbu **Start** ➙ **Všechny programy** ➙ **ThinkVantage** ➙ **ThinkVantage GPS**.

# **ThinkVantage Productivity Center**

Program ThinkVantage Productivity Center nabízí integrované uživatelské rozhraní, které vám pomůže <sup>s</sup> instalací, <sup>s</sup> pochopením funkcí <sup>a</sup> se zdokonalením počítače. Poskytuje vám přístup k ostatním technologiím ThinkVantage, umožňuje zobrazovat zprávy od Lenovo <sup>a</sup> provádět nejčastěji používané úlohy, jako je např. konfigurace zařízení, konfigurace bezdrátové sítě <sup>a</sup> správa <sup>a</sup> údržba počítače.

Program ThinkVantage Productivity Center spustíte <sup>v</sup> systémech Windows XP nebo Windows Vista stiskem modrého tlačítka ThinkVantage.

**Poznámka:** Program ThinkVantage Productivity Center je dostupný <sup>u</sup> modelů <sup>s</sup> nainstalovaným operačním systémem Windows XP nebo Windows Vista.

# **Kapitola 2. Použití počítače**

Váš počítač je výkonný <sup>a</sup> obsahuje různé funkce <sup>a</sup> aplikace. Můžete jej použít k úspěšnému dokončení jakékoliv práce, kdykoliv potřebujete.

- •"Registrace počítače" na stránce 25
- •"Časté dotazy" na stránce 25
- •"[Speciální](#page-44-0) klávesy a tlačítka" na stránce [27](#page-44-0)
- •"Použití [polohovacího](#page-51-0) zařízení UltraNav" na stránce [34](#page-51-0)
- •"Řízení [spotřeby"](#page-55-0) na stránce [39](#page-56-0)
- •"[Připojení](#page-60-0) k síti" na stránce [43](#page-60-0)
- •"Používání [projektoru](#page-68-0) nebo externího monitoru" na stránce [51](#page-68-0)
- •"Používání funkcí [grafických](#page-76-0) karet NVIDIA Optimus" na stránce [59](#page-76-0)
- •"Použití funkcí zvuku" na [stránce](#page-76-0) [59](#page-76-0)
- •"Použití [integrované](#page-77-0) kamery" na stránce [60](#page-77-0)
- •"Použití funkce [ThinkLight"](#page-78-0) na stránce [61](#page-78-0)
- •"Použití optické [jednotky"](#page-78-0) na stránce [61](#page-78-0)
- •"Použití [čtečky](#page-78-0) karet" na stránce [61](#page-78-0)

# **Registrace počítače**

Po registraci počítače jsou informace uloženy do databáze, díky které vás může společnost Lenovo kontaktovat <sup>v</sup> případě stažení produktu <sup>z</sup> prodeje či jiného vážného problému. V některých zemích navíc registrovaným uživatelům nabízí rozšířené služby <sup>a</sup> výhody.

Pokud si počítač zaregistrujete <sup>u</sup> společnosti Lenovo, budete rovněž moci využívat následujících výhod:

- Rychlejší služby <sup>v</sup> případě, že požádáte společnost Lenovo <sup>o</sup> pomoc
- Automatické upozornění na volně šířený software (freeware) <sup>a</sup> zvláštní nabídky

Chcete-li zaregistrovat svůj počítač <sup>u</sup> Lenovo, přejděte na stránku <http://www.lenovo.com/register>. Dále postupujte podle pokynů na obrazovce.

# **Časté dotazy**

Zde je několik tipů, které vám mohou pomoci při používání notebooku ThinkPad.

Aby váš počítač podával optimální výkon, přečtěte si následující webovou stránku, na které naleznete rady pro odstraňování problémů <sup>a</sup> odpovědi na časté dotazy: <http://www.lenovo.com/support/faq>

## **Mohu získat uživatelskou příručku <sup>v</sup> jiném jazyce?**

• Chcete-li si stáhnout uživatelskou příručku <sup>v</sup> jiném jazyce, navštivte webovou stránku <http://www.lenovo.com/support>. Dále postupujte podle pokynů na obrazovce.

## **Cestujete <sup>a</sup> potřebujete využít baterii efektivněji?**

- Chcete-li šetřit energii nebo přerušit provoz, aniž byste museli ukončovat aplikace nebo ukládat soubory, přečtěte si informace o "Režimy úspory [energie"](#page-57-0) na stránce [40](#page-57-0).
- Abyste dosáhli nejlepší rovnováhy mezi výkonem <sup>a</sup> úsporou energie, vytvořte <sup>a</sup> použijte plány napájení (ve Windows XP schémata napájení) pomocí programu Power Manager.
- Pokud bude váš počítač delší dobu vypnutý, můžete zabránit vybití baterie tím, že ji vyjmete <sup>z</sup> počítače. Další informace naleznete v části "Řízení [spotřeby"](#page-55-0) na stránce [39](#page-56-0).

## **Máte obavy <sup>o</sup> bezpečnost nebo se potřebujete bezpečně zbavit dat uložených na jednotce pevného disku nebo jednotce SSD?**

- Viz Kapitola 4 "[Zabezpečení"](#page-88-0) na stránce [71](#page-88-0), kde najdete informace o ochraně vašeho počítače proti neoprávněnému použití <sup>a</sup> krádeži.
- Program Client Security Solution, který je nainstalován na vašem počítači, zastane mnoho úloh zabezpečení, jež vám pomohou chránit počítač. Pokud se spustí průvodce nastavením, nastavte program Client Security Solution, abyste zabezpečili svůj počítač.

**Poznámka:** Je-li váš počítač model se systémem Windows 7, není <sup>v</sup> něm program Client Security Solution předinstalován.

• Než odstraníte data z jednotky pevného disku nebo jednotky SSD, přečtěte si "[Upozornění](#page-100-0) o smazání dat <sup>z</sup> jednotky pevného disku nebo [jednotky](#page-100-0) SSD" na stránce [83](#page-100-0).

## **Je pro vás obtížné připojit se na různých místech?**

- Potřebujete-li vyřešit problémy <sup>s</sup> bezdrátovým připojením, navštivte webovou stránku: <http://www.lenovo.com/support/faq>
- Využijte síťových funkcí prostřednictvím programu Access Connections.
- Chcete-li se dozvědět více o používání bezdrátových funkcí vašeho počítače, přečtěte si "[Bezdrátová](#page-60-0) [připojení"](#page-60-0) na stránce [43](#page-60-0).
- Rady ohledně bezpečného cestování najdete v části "Cestování s vaším [počítačem"](#page-84-0) na stránce [68](#page-85-0).
- Stiskem kláves Fn+F5 nebo použitím vypínače bezdrátové sítě povolíte nebo zakážete funkce bezdrátového připojení.

## **Potřebujete často přednášet prezentace nebo připojovat externí monitor?**

• Pomocí programu Presentation Director můžete nastavit prezentaci.

**Poznámka:** Pokud je váš počítač model se systémem Windows 7, nepodporuje program Presentation Director. Stiskem kláves Fn+F7 však můžete přepínat mezi obrazovými výstupy.

- Ujistěte se, že dodržujete postup uvedený v části "[Připojení](#page-69-0) externího monitoru" na stránce [52](#page-69-0).
- Pomocí funkce Rozšířená plocha můžete zobrazit výstup jak na displeji počítače, tak na externím monitoru.

## **Potřebujete připojit nebo vyměnit zařízení?**

- Další informace o výměně zařízení počítače najdete v části Kapitola 6 "[Výměna](#page-110-0) zařízení" na stránce [93](#page-110-0).
- Další informace o rozšíření funkcí počítače najdete v části Kapitola 7 "Rozšíření funkcí [počítače"](#page-144-0) na [stránce](#page-144-0) [127](#page-144-0).

## **Počítač je nyní po jisté době používání pomalejší?**

- Postupujte podle pokynů v části "Obecné rady, jak předcházet [problémům"](#page-192-0) na stránce [175](#page-192-0).
- Můžete provést diagnostiku problémů pomocí předinstalovaného softwaru.
- Na jednotce pevného disku nebo jednotce SSD svého počítače naleznete také nástroj pro obnovu. Další informace naleznete v části Kapitola 5 "Obnova – [přehled"](#page-102-0) na stránce [85](#page-102-0).

<span id="page-44-0"></span>**Vytiskněte si následující části <sup>a</sup> uschovejte je <sup>u</sup> svého počítače pro případ, že nebudete mít přístup k online nápovědě.**

- •"Instalace nového [operačního](#page-164-0) systému" na stránce [147](#page-164-0).
- •"Počítač [neodpovídá"](#page-199-0) na stránce [182](#page-199-0).
- •"Problémy s [napájením"](#page-221-0) na stránce [204](#page-221-0).

## **Speciální klávesy <sup>a</sup> tlačítka**

Váš počítač má několik speciálních kláves <sup>a</sup> tlačítek.

# **Tlačítko ThinkVantage**

Modré tlačítko ThinkVantage vám může pomoci <sup>v</sup> mnoha situacích, když počítač pracuje normálně, <sup>a</sup> dokonce i když nepracuje správně.

Když počítač pracuje normálně, stiskem modrého tlačítka ThinkVantage spusťte program SimpleTap (pro systém Windows 7) nebo program ThinkVantage Productivity Center (pro systémy Windows XP <sup>a</sup> Windows Vista).

**Poznámka:** Ve vašem počítači může být <sup>v</sup> závislosti na datu jeho výroby místo programu SimpleTap nebo programu ThinkVantage Productivity Center nainstalován program Lenovo ThinkVantage Toolbox.

Tlačítkem ThinkVantage můžete také přerušit spouštění počítače <sup>a</sup> otevřít pracovní plochu Rescue and Recovery, která se spouští nezávisle na operačním systému Windows <sup>a</sup> je od něj oddělená. Pokud operační systém Windows nepracuje správně, můžete pomocí pracovní plochy Rescue and Recovery provést následující činnosti:

- Zobrazte aktuální informace <sup>o</sup> systému.
- Zachraňte soubory <sup>z</sup> prostředí Windows nebo obnovte zálohu souborů, pokud jste dříve pomocí programu Rescue and Recovery zálohy pořizovali.
- Proveďte konfiguraci svého počítače nebo spusťte ThinkPad Setup.

Chcete-li spustit pracovní plochu Rescue and Recovery, zapněte počítač. Až se <sup>v</sup> levé spodní části obrazovky zobrazí zpráva "To interrupt normal startup, press the blue ThinkVantage button", stiskněte tlačítko ThinkVantage. Objeví se obrazovka Rescue and Recovery. Další informace naleznete v části "[Použití](#page-105-0) pracovní plochy Rescue and [Recovery"](#page-105-0) na stránce [88](#page-105-0).

## **Numerická klávesnice**

Klávesnice obsahuje klávesy, které při své aktivaci fungují jako 10číselná numerická klávesnice.

Chcete-li povolit nebo zakázat funkci numerické klávesnice, stiskněte <sup>a</sup> podržte klávesu **Shift** nebo **Fn** <sup>a</sup> poté stiskněte klávesu **NmLk** (ScrLk).

**Poznámka:** Následující obrázek znázorňuje umístění kláves sloužících jako 10číselná numerická klávesnice. Umístění těchto kláves je stejné na každé klávesnici, přestože <sup>u</sup> počítačů používajících různé jazyky mohou být na povrchu kláves uvedeny různé znaky.

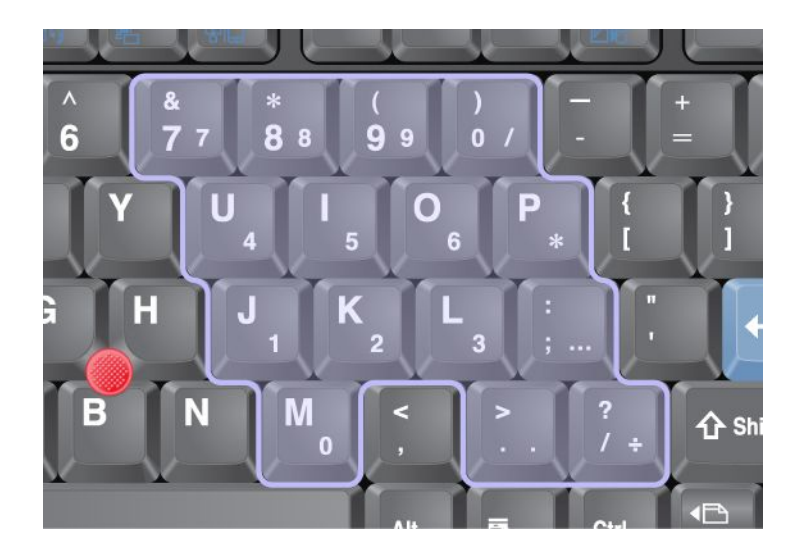

Pokud je funkce numerické klávesnice povolena, stiskněte <sup>a</sup> podržte klávesu **Shift**, abyste mohli dočasně používat kurzorové klávesy <sup>a</sup> klávesy pro ovládání obrazovky.

**Poznámka:** Funkce kurzorových kláves <sup>a</sup> kláves pro ovládání obrazovky jsou vytištěny na jednotlivých klávesách.

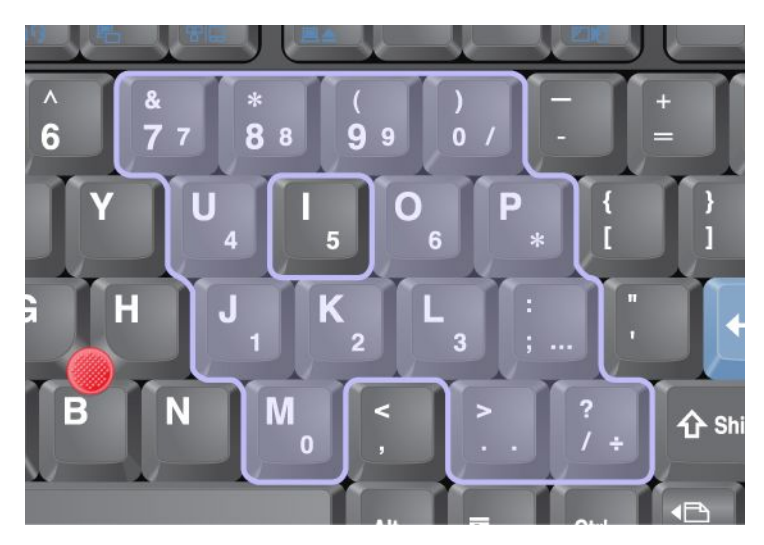

# **Kombinace funkčních kláves**

Nastavením funkčních kláves můžete okamžitě změnit provozní funkce. Tuto funkci použijte stiskem <sup>a</sup> držením klávesy Fn (1). Potom stiskněte jednu <sup>s</sup> funkčních kláves (2).

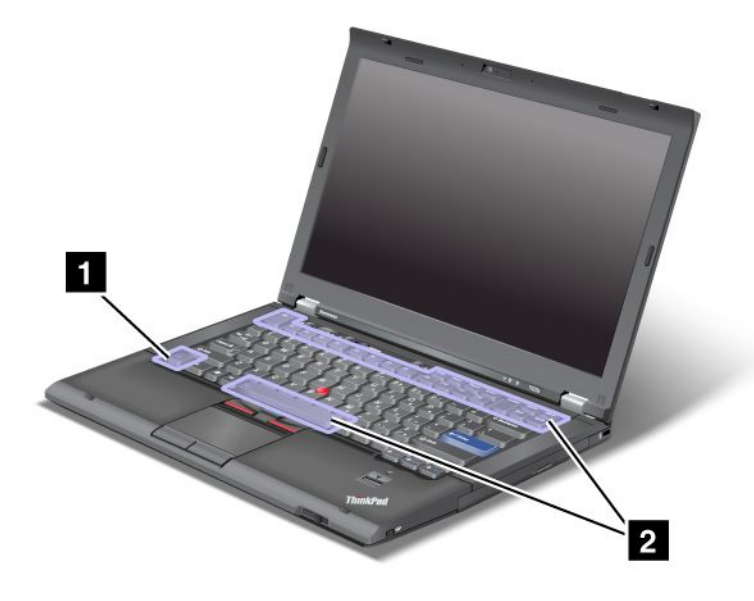

## **Šetření energie**

## • **Fn+F3**

Vyberte plán napájení (v systému Windows XP pod názvem schéma napájení), který byl vytvořen pomocí programu Power Manager, nebo přizpůsobte úroveň napájení pomocí posuvníku. Po stisku kombinace kláves se objeví panel pro výběr plánu napájení (v systému Windows XP pod názvem schéma napájení) nebo pro přizpůsobení úrovně napájení.

**Poznámka:** Pokud jste se přihlásili do systému Windows XP jako administrátor <sup>a</sup> stisknete Fn+F3, objeví se panel pro výběr schématu napájení. Pokud jste se přihlásili do systému Windows XP <sup>s</sup> jinými identifikačními údaji <sup>a</sup> stisknete Fn+F3, panel se neobjeví.

## • **Fn+F4**

Přepne počítač do spánkového (pohotovostního) režimu. K běžnému provozu se vrátíte po stisku klávesy Fn, bez tisknutí funkční klávesy.

**Poznámka:** Chcete-li použít kombinaci kláves pro převedení počítače do režimu hibernace nebo režimu nicnedělání (v systému Windows XP vypněte počítač nebo zobrazte panel pro vypnutí počítače), změňte nastavení programu Power Manager.

## • **Fn+F12**

Přepne počítač do režimu hibernace. K běžnému provozu se vrátíte po stisku hlavního vypínače na méně než čtyři sekundy.

## **Poznámky:**

- - Přestože obrazovka okamžitě po stisku kláves Fn+F12 zhasne, počítač se do režimu hibernace neuvede okamžitě. Nepracujte se systémem, dokud nepřestane kontrolka spánkového (pohotovostního) režimu blikat. Pohyb <sup>s</sup> počítačem <sup>v</sup> době, kdy vstupuje do stavu hibernace, může mít za následek poškození pevného disku.
- Chcete-li použít kombinace kláves Fn+F3, Fn+F4 <sup>a</sup> Fn+F12, je třeba mít na počítači nainstalován ovladač zařízení ThinkPad PM.

Další informace o funkci řízení napájení naleznete v části "Řízení [spotřeby"](#page-55-0) na stránce [39](#page-56-0).

## **Použití schématu prezentace**

• **Fn+F7**

Použijte schéma prezentace přímo, bez nutnosti spouštět program Presentation Director.

Chcete-li tuto funkci vypnout <sup>a</sup> použít kombinaci kláves Fn+F7 pro přepínání umístění výstupu zobrazení, spusťte program Presentation Director <sup>a</sup> změňte nastavení.

## Klepněte na **Start** ➙ **Všechny programy** ➙ **ThinkVantage** ➙ **Presentation Director**.

Informace o použití schématu prezentace naleznete v části "[Presentation](#page-39-0) Director" na stránce [22](#page-39-0).

**Poznámka:** Pokud je váš počítač model se systémem Windows 7, nepodporuje schémata prezentací. Stiskem kláves Fn+F7 však můžete přepínat mezi obrazovými výstupy.

## **Přepínání umístění výstupu zobrazení**

• **Fn+F7**

V operačním systému Windows 7:

Přepínání mezi displejem počítače <sup>a</sup> externím monitorem. Systém Windows nabídne tyto možnosti zobrazení:

- Pouze displej počítače (LCD)
- Displej počítače <sup>a</sup> externí monitor (stejný obraz)
- Displej počítače <sup>a</sup> externí monitor (funkce rozšířené plochy)
- Pouze externí monitor

**Poznámka:** Chcete-li přepínat mezi displejem počítače <sup>a</sup> externím monitorem, je dostupná rovněž kombinace kláves Win+P.

V systémech Windows Vista <sup>a</sup> Windows XP:

Přepínání mezi displejem počítače <sup>a</sup> externím monitorem. Je-li připojen externí monitor, je výstup počítače postupně zobrazen <sup>v</sup> následujících třech modelech:

- Externí monitor (displej CRT)
- Displej počítače <sup>a</sup> externí monitor (LCD <sup>+</sup> CRT)
- Displej počítače

## **Poznámky:**

- Tato funkce není podporována, pokud jsou na displeji počítače <sup>a</sup> externím monitoru zobrazeny různé obrazy plochy (funkce rozšířené plochy).
- Tato funkce nefunguje, pokud je spuštěn videoklip nebo film na disku DVD.

Chcete-li tuto funkci zapnout, spusťte program Presentation Director <sup>a</sup> změňte nastavení. Klepněte na volbu **Start** ➙ **Všechny programy** ➙ **ThinkVantage** ➙ **Presentation Director** <sup>a</sup> změňte nastavení kombinace kláves Fn+F7.

**Poznámka:** Do operačního systému se může přihlásit více uživatelů pomocí různých identifikačních údajů. Každý uživatel musí udělat následující:

## **Zapnutí <sup>a</sup> vypnutí funkcí bezdrátového připojení**

• **Fn+F5**

Zapne nebo vypne integrované funkce připojení k bezdrátové síti. Po stisku kláves Fn+F5 se zobrazí seznam bezdrátových funkcí. Je možné rychle změnit stav napájení jednotlivých položek <sup>v</sup> seznamu.

**Poznámka:** Chcete-li k zapnutí nebo vypnutí bezdrátových funkcí použít klávesovou zkratku Fn+F5, musí být na počítači nainstalovány tyto ovladače zařízení:

- Ovladač programu Power Management
- Obslužný program OnScreen Display Utility
- Ovladače bezdrátových zařízení

Informace o využití bezdrátových funkcí najdete v části "Bezdrátová [připojení"](#page-60-0) na stránce [43](#page-60-0).

## **Nastavení kamery <sup>a</sup> zvuku**

## • **Fn+F6**

Stisknete-li klávesy Fn+F6, otevře se okno nastavení kamery <sup>a</sup> zvuku, <sup>v</sup> němž je zobrazen i náhled obrazu kamery.

V tomto okně je možné měnit nastavení kamery <sup>a</sup> zvuku.

**Poznámka:** Oblast nastavení kamery je k dispozici pouze <sup>v</sup> případě, že je váš počítač vybaven integrovanou kamerou. Další informace naleznete v části "Použití [integrované](#page-77-0) kamery" na stránce [60](#page-77-0).

## **Další funkce**

• **Fn+PgUp**: Zapnutí funkce ThinkLight. Vypnete ji opětovným stiskem kláves Fn+PgUp.

**Poznámka:** Tato funkce je podporována pouze na noteboocích ThinkPad vybavených funkcí ThinkLight. Po stisknutí kláves Fn+PgUp se na obrazovce na pár sekund objeví stav zapnutí/vypnutí funkce ThinkLight.

• **Fn+Home**: Zvýšení jasu displeje.

Účelem je dočasná změna úrovně jasu displeje. <sup>V</sup> systému Windows Vista je po přechodu ze spánkového (pohotovostního) režimu, režimu hibernace nebo odpojení či připojení napájecího adaptéru automaticky obnovena výchozí úroveň jasu. Chcete-li změnit výchozí úroveň jasu, změňte nastavení Možnosti napájení nebo použijte program Power Manager.

• **Fn+End**: Snížení jasu displeje.

Účelem je dočasná změna úrovně jasu displeje. <sup>V</sup> systému Windows Vista je po přechodu ze spánkového (pohotovostního) režimu, režimu hibernace nebo odpojení či připojení napájecího adaptéru automaticky obnovena výchozí úroveň jasu. Chcete-li změnit výchozí úroveň jasu, změňte nastavení Možnosti napájení nebo použijte program Power Manager.

- **Fn+Mezerník**: Zapnutí funkce FullScreen Magnifier.
- **Fn+F2**: Uzamknutí počítače.
- **Fn+F8**: Změna nastavení polohovacího zařízení UltraNav.
- **Fn+PrtSc**: Stejná funkce jako <sup>u</sup> klávesy SysRq.
- **Fn+ScrLk**: Zapnutí nebo vypnutí numerické klávesnice. Na obrazovce je zobrazen indikátor číselného přesmykače.
- **Fn+Pause**: Stejná funkce jako <sup>u</sup> klávesy Break.
- **Fn+kurzorové šipky**: Tyto kombinace kláves se používají <sup>v</sup> programu Windows Media Player. Mají tyto funkce:
	- Fn <sup>+</sup> šipka dolů: Spustit/Pozastavit
	- Fn <sup>+</sup> šipka nahoru: Zastavit
	- Fn <sup>+</sup> šipka doprava: Další skladba
	- Fn <sup>+</sup> šipka doleva: Předchozí skladba

# **Tlačítka ovládání hlasitosti**

Pomocí těchto tří tlačítek je možné upravit úroveň hlasitosti vestavěných reproduktorů:

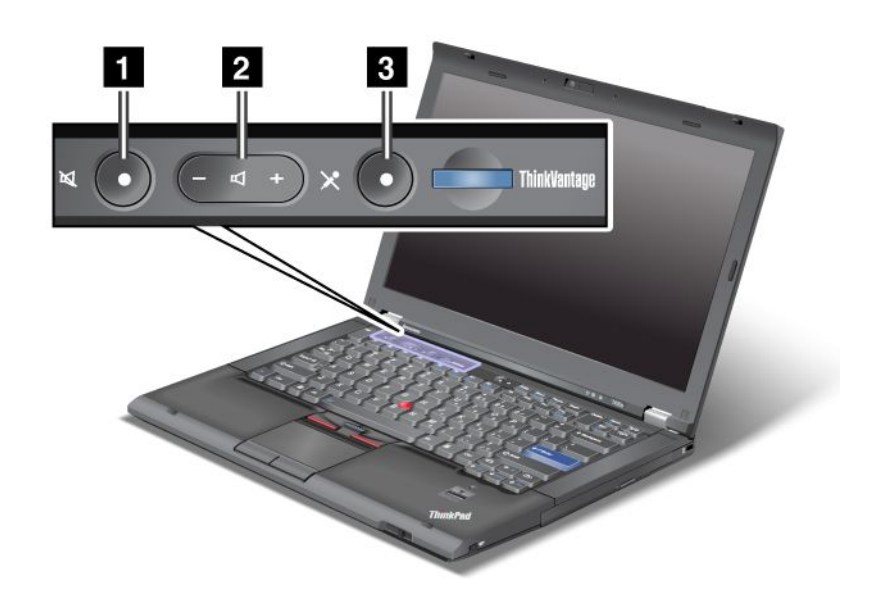

## **<sup>1</sup> Tlačítko vypnutí zvuku 2 Tlačítko nastavení hlasitosti <sup>3</sup> Vypínání mikrofonu**

Pokud vypnete zvuk <sup>a</sup> následně vypnete počítač, zůstane zvuk vypnut i po opětovném zapnutí počítače. Pokud chcete zvuk zapnout, stiskněte tlačítko plus (**+**) nebo mínus (**−**).

## **Nastavení hlasitosti**

Každé zařízení má ovladače hlasitosti, které můžete nastavit.

Chcete-li otevřít okno pro nastavení výstupní hlasitosti nebo hlasitosti nahrávání, postupujte takto:

Windows 7 a Windows Vista:

- 1. Klepněte na **Start** ➙**Ovládací panely** ➙ **Hardware <sup>a</sup> zvuk** ➙ **Zvuk**. Otevře se okno Zvuk.
- 2. Klepněte na kartu **Přehrávání** nebo **Záznam** <sup>a</sup> poté klepněte na zařízení, které chcete upravit.
- 3. Klepněte na tlačítko **Vlastnosti**.
- 4. Klepněte na kartu **Úrovně** <sup>a</sup> poté pomocí posuvníku změňte hlasitost.

V operačním systému Windows XP:

- 1. Klepněte na **Start** ➙**Ovládací panely** ➙ **Zvuky, řeč <sup>a</sup> zvuková zařízení** ➙ **Zvuky <sup>a</sup> zvuková zařízení**. Otevře se okno Zvuk <sup>a</sup> vlastnosti zvukových zařízení.
- 2. Klepněte na kartu **Zvuk** <sup>a</sup> poté klepněte na tlačítko **Hlasitost** <sup>v</sup> nabídce Přehrávání zvuku nebo Záznam zvuku.

## **Poznámky:**

• K ovládání hlasitosti na ploše se dostanete rovněž pomocí ikony hlasitosti na hlavním panelu <sup>v</sup> pravém spodním rohu obrazovky. Okno Ovládání hlasitosti otevřete klepnutím na ikonu hlasitosti. Hlasitost

můžete ovládat pohybem posuvníku hlasitosti nahoru <sup>a</sup> dolů. Chcete-li zvuk vypnout, vyberte položku **Ztlumit reproduktory** (v systémech Windows Vista <sup>a</sup> Windows XP **Ztlumit**).

- Názvy oken či polí se mohou mírně lišit <sup>v</sup> závislosti na používaném operačním systému.
- Podrobnosti <sup>o</sup> ovládání hlasitosti naleznete <sup>v</sup> online nápovědě systému Windows.

## **Nastavení tlačítka vypnutí mikrofonu <sup>v</sup> systémech Windows 7 <sup>a</sup> Windows Vista**

Standardně můžete <sup>u</sup> všech nahrávacích zařízení přepínat mezi ztlumeným <sup>a</sup> neztlumeným stavem pomocí tlačítka vypnutí mikrofonu.

Chcete-li přepnout jedno <sup>z</sup> nahrávacích zařízení mezi ztlumeným <sup>a</sup> neztlumeným stavem, postupujte takto:

- 1. Stiskněte klávesy Fn+F6. Otevře se okno programu Communications settings.
- 2. Klepněte na tlačítko **Spravovat nastavení**. Otevře se okno programu Communications Utility.
- 3. Na kartě **Nastavení volání VoIP** klepněte na volbu **Nastavení tlačítka vypnutí mikrofonu**. Otevře se okno Nastavení vypínání mikrofonu.
- 4. Vyberte **Pouze nahrávací zařízení vybrané níže:**. Poté vyberte nahrávací zařízení <sup>z</sup> rozbalovacího seznamu.
- 5. Klepněte na tlačítko **OK**.

# **Klávesa Windows <sup>a</sup> aplikační klávesa**

Na klávesnici vašeho počítače jsou tyto dvě klávesy:

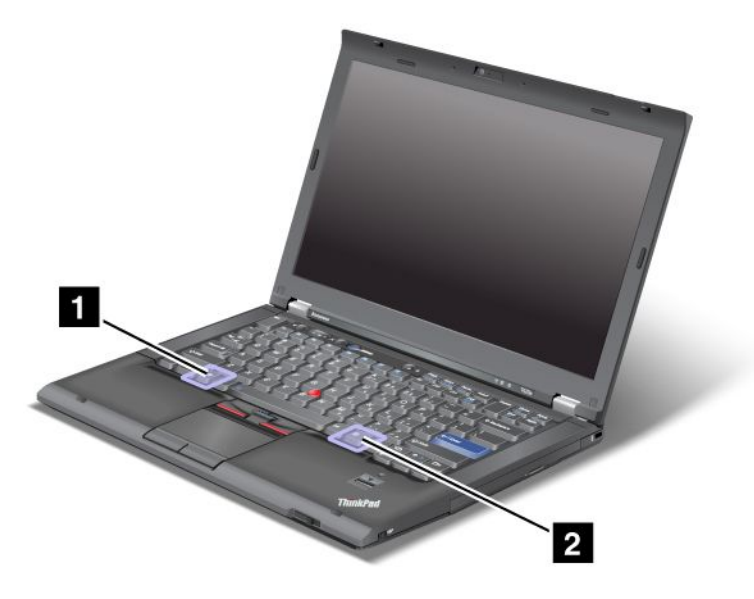

## **1 Klávesa Windows**

Stiskem této klávesy zobrazíte nebo skryjete nabídku Start systému Windows.

Jestliže stisknete tuto klávesu současně <sup>v</sup> kombinaci <sup>s</sup> jinou klávesou, zobrazí se okno Vlastnosti systému nebo Počítač (ve Windows XP okno Tento počítač). Podrobnosti získáte <sup>v</sup> nápovědě operačního systému Windows.

## **<sup>2</sup> Aplikační klávesa**

<span id="page-51-0"></span>Chcete-li zobrazit nabídku klávesových zkratek daného objektu, vyberte objekt na ploše nebo <sup>v</sup> aplikaci <sup>a</sup> poté stiskněte tuto klávesu.

# **Použití polohovacího zařízení UltraNav**

Váš počítač může být vybaven polohovacím zařízením UltraNav. Zařízení UltraNav se skládá ze zařízení TrackPoint <sup>a</sup> dotykové plošky. Každé <sup>z</sup> těchto zařízení je samo <sup>o</sup> sobě polohovacím zařízením se základními i rozšířenými funkcemi. Obě zařízení můžete nakonfigurovat dle svých preferencí takto:

• **Nastavte TrackPoint <sup>a</sup> dotykovou plošku jako polohovací zařízení.**

Toto nastavení vám umožní využívat všechny základní i rozšířené funkce zařízení TrackPoint <sup>a</sup> polohovací plošky.

• **Nastavte TrackPoint jako hlavní polohovací zařízení <sup>a</sup> dotykovou plošku pouze pro rozšířené funkce.**

Toto nastavení vám umožní využívat všechny základní i rozšířené funkce zařízení TrackPoint <sup>a</sup> omezit funkce dotykové plošky na posouvání, zóny dotyku <sup>a</sup> pomalý pohyb kurzoru.

• **Nastavte dotykovou plošku jako hlavní polohovací zařízení <sup>a</sup> TrackPoint pouze pro rozšířené funkce.**

Toto nastavení vám umožní využívat všechny základní i rozšířené funkce dotykové plošky <sup>a</sup> omezit funkce zařízení TrackPoint na posouvání <sup>a</sup> lupu.

- **Nastavte zařízení TrackPoint jako hlavní polohovací zařízení <sup>a</sup> zakažte dotykovou plošku.**
- **Nastavte dotykovou plošku jako hlavní polohovací zařízení <sup>a</sup> zakažte zařízení TrackPoint.**

## **Změna nastavení programu UltraNav**

Nastavení programu UltraNav můžete změnit klepnutím na kartu **UltraNav** <sup>v</sup> okně vlastností myši. Toto okno otevřete takto:

- Stiskněte klávesy Fn+F8. Zobrazí se okno UltraNav Device Settings. V tomto okně klepněte na tlačítko **Spravovat nastavení**. Zobrazí se okno vlastností myši. Klepněte na kartu **UltraNav**.
- Použijte nabídku Start svého počítače takto:
	- Pro systémy Windows Vista <sup>a</sup> Windows 7: Klepněte na **Start** ➙ **Ovládací panely** ➙ **Hardware <sup>a</sup> zvuk** ➙ **Myš** ➙ **UltraNav**.
	- Pro systém Windows XP: Klepněte na **Start** ➙ **Ovládací panely** ➙ **Tiskárny <sup>a</sup> jiný hardware** ➙ **Myš** ➙ **UltraNav**.

Můžete také změnit nastavení programu UltraNav klepnutím na ikonu **UltraNav** <sup>v</sup> hlavním panelu. Postup zobrazení ikony UltraNav v hlavním panelu najdete v části "Přidání ikony UltraNav do hlavního [panelu"](#page-54-0) na [stránce](#page-54-0) [37](#page-54-0).

# **Použití polohovacího zařízení TrackPoint**

Polohovací zařízení TrackPoint se skládá <sup>z</sup> kolíku (1) na klávesnici <sup>a</sup> tří tlačítek umístěných ve spodní části klávesnice. Chcete-li přesunout ukazatel (5) na obrazovce, přitlačte na povrch polohovacího kolíku <sup>v</sup> jakémkoli směru paralelně <sup>s</sup> klávesnicí; samotný kolík se nepohybuje. Rychlost pohybu ukazatele závisí na tlaku, kterým působíte na kolík. Funkce levého (4) <sup>a</sup> pravého (2) tlačítka odpovídá při obvyklém použití funkci levého <sup>a</sup> pravého tlačítka myši. Prostřední tlačítko (3) zařízení TrackPoint se nazývá posuvník <sup>a</sup> umožňuje vám posouvat webové stránky nebo dokumenty <sup>v</sup> jakémkoli směru, aniž byste museli používat grafické posuvníky na obrazovce.

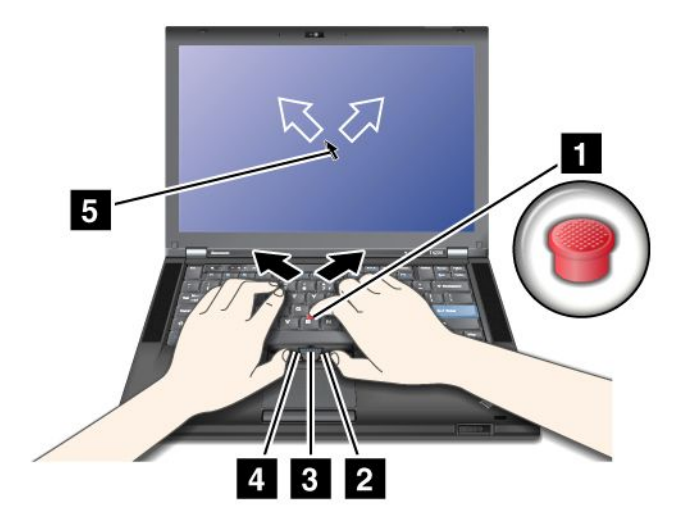

Pokud neznáte zařízení TrackPoint, tyto pokyny vám pomohou začít:

1. Umístěte své ruce do polohy, jako byste chtěli psát, <sup>a</sup> jemně přitlačte ukazováčkem na kolík ve směru, kterým chcete přesunout ukazatel.

Chcete-li přesunout ukazatel nahoru, přitlačte na kolík směrem od sebe, pro pohyb ukazatele dolů přitlačte na kolík směrem k sobě, chcete-li ukazatel přesunout na určitou stranu, přitlačte na kolík směrem k této straně.

**Poznámka:** Ukazatel se může posunovat. To není vada. Přestaňte na několik sekund používat TrackPoint; ukazatel se přestane pohybovat.

2. Chcete-li vybrat <sup>a</sup> přetáhnout obsah, stiskněte levé nebo pravé tlačítko některým palcem <sup>a</sup> pohybujte kolíkem zařízení TrackPoint.

Pokud chcete povolit výběr stisknutím, můžete kolík zařízení TrackPoint nastavit tak, aby fungoval jako pravé nebo levé tlačítko zařízení TrackPoint.

## **Přizpůsobení zařízení TrackPoint**

Polohovací zařízení TrackPoint <sup>a</sup> jeho tlačítka můžete přizpůsobit takto:

- Přepněte funkce levého <sup>a</sup> pravého tlačítka.
- Změňte citlivost zařízení TrackPoint.
- Povolte funkci výběru stisknutím.
- Povolte funkci lupy.
- Povolte funkci posouvání pomocí zařízení TrackPoint.
- Povolte tipy k posouvání pomocí zařízení TrackPoint.

Chcete-li přizpůsobit zařízení TrackPoint, postupujte takto:

- 1. Stiskněte klávesy Fn+F8. Objeví se panel Nastavení zařízení UltraNav.
- 2. Klepnutím na ikonu **Spravovat nastavení** otevřete okno vlastností myši.
- 3. Klepněte na kartu **UltraNav**. V části TrackPoint změňte nastavení.

Podrobnosti získáte <sup>v</sup> nápovědě programu.

## **Výměna čepičky**

Čepička (1) na konci kolíku zařízení TrackPoint je odnímatelná. Můžete ji vyměnit, jak je znázorněno na obrázku.

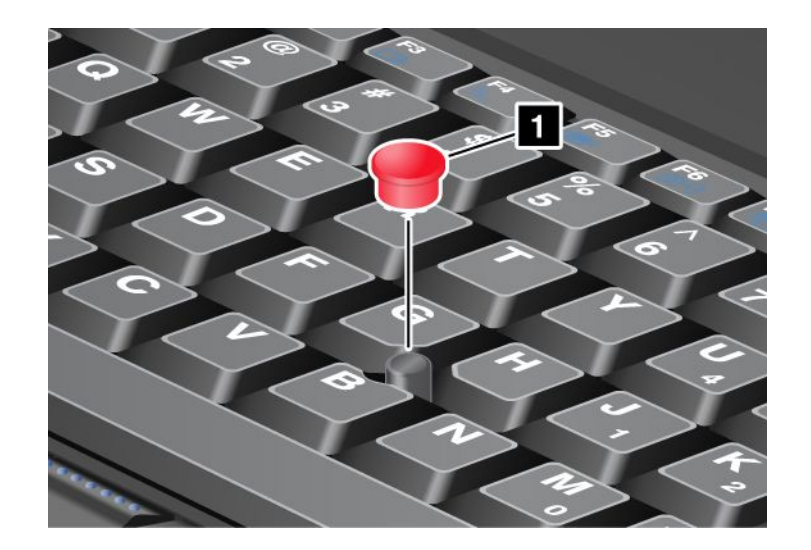

**Poznámka:** Pokud vyměňujete klávesnici, nová klávesnice je vybavena standardní čepičkou. Pokud chcete, můžete si nechat čepičku ze staré klávesnice <sup>a</sup> používat ji na nové.

# **Použití dotykové plošky**

Dotyková ploška se skládá <sup>z</sup> plošky (1) <sup>a</sup> dvou tlačítek umístěných pod tlačítky zařízení TrackPoint ve spodní části klávesnice. Chcete-li posunout ukazatel (4) na obrazovce, přejeďte špičkou prstu přes dotykovou plošku ve směru, kterým chcete posunout ukazatel. Funkce levého (3) <sup>a</sup> pravého (2) tlačítka odpovídá při obvyklém použití funkci levého <sup>a</sup> pravého tlačítka myši.

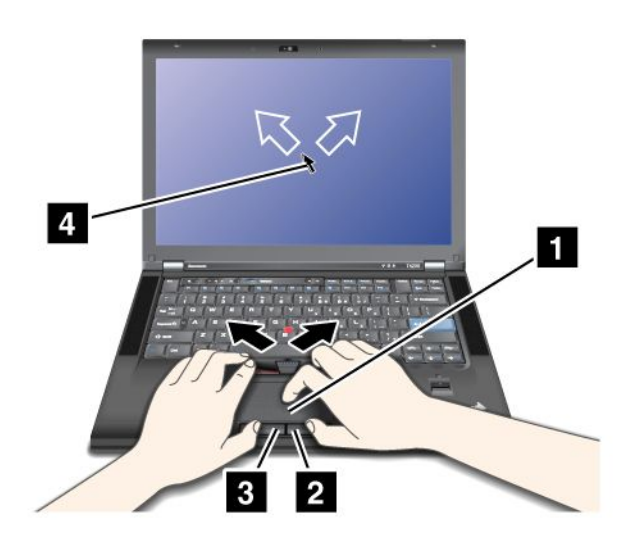

## **Použití vícedotykové dotykové plošky**

Dotyková ploška vašeho počítače podporuje ovládání více dotyky, které můžete využít při prohlížení internetu nebo čtení či úpravě dokumentů například k přibližování či oddalování, posouvání nebo přetáčení stránky dvěma prsty.

Podrobnosti získáte <sup>v</sup> nápovědě programu UltraNav.

## **Přizpůsobení dotykové plošky**

Chcete-li přizpůsobit dotykovou plošku, postupujte takto:

- <span id="page-54-0"></span>1. Stiskněte klávesy Fn+F8. Objeví se panel Nastavení zařízení UltraNav.
- 2. Klepnutím na ikonu **Spravovat nastavení** otevřete okno vlastností myši.
- 3. Klepněte na kartu **UltraNav** <sup>a</sup> pokračujte <sup>v</sup> přizpůsobování dotykové plošky.

Podrobnosti získáte <sup>v</sup> nápovědě programu.

# **Chování zařízení UltraNav <sup>a</sup> externí myši**

Ve výchozím nastavení jsou TrackPoint <sup>a</sup> dotyková ploška **Povoleny**.

Poznámka: Pokud chcete připojit externí myš ke konektoru USB, vyberte "Zakázáno".

## **Zakázání zařízení TrackPoint nebo dotykové plošky**

Chcete-li zakázat TrackPoint nebo dotykovou plošku, proveďte jednu <sup>z</sup> těchto akcí:

## **Použijte kombinaci kláves Fn+F8:**

- 1. Stiskněte klávesy Fn+F8. Objeví se panel Nastavení zařízení UltraNav.
- 2. TrackPoint zakážete výběrem možnosti **Povolit pouze dotykovou plošku (zakázat TrackPoint)**. Dotykovou plošku zakážete výběrem možnosti **Povolit pouze TrackPoint (zakázat dotykovou plošku)**.
- 3. Klepněte na tlačítko **Zavřít**.

## **Proveďte konfiguraci nastavení <sup>v</sup> okně UltraNav:**

Windows 7 a Windows Vista

- 1. Klepněte na **Start** ➙ **Ovládací panely** ➙ **Hardware <sup>a</sup> zvuk** ➙ **Myš**.
- 2. Klepněte na kartu **UltraNav**.
- 3. TrackPoint zakážete zrušením označení zaškrtávacího políčka **Povolit TrackPoint**. Dotykovou plošku zakážete zrušením označení zaškrtávacího políčka **Povolit dotykovou plošku**.
- 4. Klepněte na tlačítko **OK**.

## Systém Windows XP

- 1. Klepněte na **Start** ➙ **Ovládací panely** ➙ **Tiskárny <sup>a</sup> jiný hardware** ➙ **Myš**.
- 2. Klepněte na kartu **UltraNav**.
- 3. TrackPoint zakážete zrušením označení zaškrtávacího políčka **Povolit TrackPoint**. Dotykovou plošku zakážete zrušením označení zaškrtávacího políčka **Povolit dotykovou plošku**.
- 4. Klepněte na tlačítko **OK**.

**Poznámka:** Můžete také otevřít okno <sup>s</sup> vlastnostmi programu UltraNav klepnutím na ikonu **UltraNav** <sup>v</sup> hlavním panelu. Podrobnosti naleznete v pokynech v části "Přidání ikony UltraNav do hlavního panelu" na stránce 37.

# **Přidání ikony UltraNav do hlavního panelu**

Abyste mohli snadno přistupovat k funkcím programu UltraNav, můžete přidat ikonu **UltraNav** do hlavního panelu.

Ikonu **UltraNav** zobrazíte <sup>v</sup> hlavním panelu takto:

- 1. Stiskněte klávesy Fn+F8. Objeví se panel <sup>s</sup> názvem UltraNav Device Settings.
- 2. Klepnutím na ikonu **Spravovat nastavení** otevřete okno vlastností myši.
- <span id="page-55-0"></span>3. Klepněte na kartu **UltraNav**.
- 4. Zaškrtněte políčko **Zobrazit ikonu UltraNav <sup>v</sup> hlavním panelu**.
- 5. Klepněte na tlačítko **OK** nebo **Použít**.
- 6. Pokud máte počítač se systémem Windows 7, klepněte <sup>v</sup> hlavním panelu na **Zobrazit skryté ikony**. Zobrazí se ikona UltraNav. Pokud chcete přidat ikonu do hlavního panelu trvale, klepněte na **Přizpůsobit** <sup>a</sup> pokračujte <sup>v</sup> úpravě nastavení.

Nyní můžete změnit nastavení programu UltraNav klepnutím na ikonu UltraNav <sup>v</sup> hlavním panelu.

# **Dotykový panel**

Některé modely mají pouze dotykový panel. Tento dotykový panel zprostředkovává interakci mezi vámi <sup>a</sup> počítačem přirozenějším způsobem, neboť můžete k ovládání na cestách použít své prsty.

Chcete-li nahradit jednoduché klepnutí myší, klepněte prstem na displej jednou. Pokud chcete nahradit dvojité klepnutí myší, klepněte prstem na displej dvakrát po sobě. Chcete-li nahradit klepnutí pravým tlačítkem myši, klepněte na obrazovku jednou <sup>a</sup> držte prst na obrazovce, dokud se nezobrazí kruh. Jakmile poté zvednete prst <sup>z</sup> displeje, zobrazí se nabídka pravého tlačítka myši.

## **Použití vícedotykového panelu**

U modelu počítače vybaveného vícedotykovým panelem podporuje tento panel ovládání pomocí více dotyků. Díky tomu můžete při prohlížení internetu nebo čtení či úpravě dokumentů například přibližovat či oddalovat, posouvat nebo přetáčet stránky dvěma prsty.

Vícedotykový panel vašeho počítače podporuje kapacitní technologii. Dokonce i nejmenší kontakt vašeho prstu nabitého elektrony <sup>s</sup> povrchem obrazovky stačí k aktivaci systému kapacitního snímání. Tato funkce nepracuje <sup>s</sup> neživými předměty, nehty či prsty <sup>v</sup> rukavici. Pokročilá technologie rozpoznání dlaně pomáhá předcházet nechtěnému kontaktu <sup>s</sup> prstem, který by mohl narušit ovládání pomocí prstu.

## **Rady k používání dotykového panelu**

Dále je uvedeno několik rad k používání dotykového panelu:

- Dotykový panel je skleněný panel pokrytý vrstvou umělé hmoty. Nepoužívejte žádná pera ani kovové předměty, které by mohly dotykový panel poškodit nebo narušit jeho fungování.
- V průběhu času se může objevit rozdíl mezi bodem, kterého se dotýkáte prstem (nebo dvěma prsty) <sup>a</sup> jeho zobrazením na displeji. Abyste tomu předešli, pravidelně používejte program pro nastavení vstupu dat dotykového panelu pomocí prstů.
- Dotykový panel vašeho počítače podporuje vícedotykové ovládání, pomocí kterého můžete:
	- Posunout dva prsty k sobě nebo od sebe, abyste přiblížili nebo oddálili dokument.
	- Posunout obsah okna pohybem dvou prstů nahoru <sup>a</sup> dolů, doleva <sup>a</sup> doprava.
	- Otočit digitální fotografii dotykem dvou bodů <sup>a</sup> otočením.

## **Čistění dotykového panelu počítače**

Dotykový panel počítače vyčistíte takto:

- 1. Otisky prstů <sup>a</sup> jiné nečistoty odstraňte <sup>z</sup> dotykového panelu pomocí suchého měkkého hadříku bez chlupů nebo kusem hygroskopické vaty. Nenamáčejte hadřík do čistidel.
- 2. Jemně setřete prach <sup>a</sup> jiné částice <sup>z</sup> panelu jednou stranou hadříku.
- 3. Šmouhy <sup>a</sup> otisky prstů odstraňte druhou stranou hadříku nebo jiným čistým hadříkem.
- 4. Po použití hadřík vyperte <sup>v</sup> neutrálním čisticím prostředku.

# <span id="page-56-0"></span>**Řízení spotřeby**

Pokud počítač potřebujete použít mimo dosah elektrických zásuvek, je jeho fungování závislé na napájení <sup>z</sup> baterie. Různé komponenty počítače spotřebovávají různé množství energie. Čím více energeticky náročných komponent budete využívat, tím rychleji bude klesat úroveň nabití baterie.

S bateriemi ThinkPad toho zvládnete více, ušetříte <sup>a</sup> budete moci trávit více času bez nutnosti připojení do elektrické sítě. Mobilita se stala revolucí <sup>v</sup> podnikání, protože lidem umožnila nosit svoji práci stále při sobě. S bateriemi ThinkPad budete moci pracovat mnohem déle, aniž byste byli odkázání na připojení k elektrické síti.

# **Kontrola stavu baterie**

Power Manager Battery Gauge <sup>v</sup> hlavním panelu zobrazuje procento zbývající energie baterie.

Intenzita, <sup>s</sup> jakou využíváte energii baterie, určuje to, jak dlouho budete moci používat baterii mezi jednotlivými nabitími. Protože každý uživatel počítače má různé zvyky <sup>a</sup> potřeby, je těžké předvídat, jak dlouho baterie vydrží nabitá. Výdrž baterie ovlivňují dva hlavní faktory:

- Kolik energie je uchováno <sup>v</sup> baterii, když začínáte pracovat.
- Způsob, jakým počítač využíváte: jak často přistupujete k jednotce pevného disku nebo jednotce SSD, na jakou hodnotu máte nastaven jas displeje počítače.

# **Použití napájecího adaptéru**

Energie pohánějící váš počítač může přicházet buď <sup>z</sup> vestavěné lithium-ion (Li-ion) baterie dodané <sup>s</sup> vaším počítačem, nebo ze zásuvky prostřednictvím napájecího adaptéru. Jestliže používáte napájecí adaptér, baterie se automaticky nabíjí.

Napájecí adaptér se skládá ze dvou základních komponent:

- 1. Transformátoru, pomocí kterého můžete připojit napájecí adaptér k počítači.
- 2. Napájecího kabelu, který připojíte do zásuvky <sup>a</sup> do transformátoru.

**Upozornění:** Použitím nesprávné napájecí šňůry můžete vážně poškodit svůj počítač.

Napájecí adaptér používejte takto: Dodržujte tyto tři kroky <sup>v</sup> uvedeném pořadí.

- 1. Připojte napájecí adaptér ke konektoru napájení počítače.
- 2. Připojte napájecí kabel do transformátoru.
- 3. Připojte napájecí šňůru do zásuvky.

Stav baterie můžete kdykoliv zkontrolovat pohledem na indikátor stavu baterie ve spodní části obrazovky.

## **Poznámky:**

- Pokud napájecí adaptér nepoužíváte, vypojte jej ze zásuvky.
- Napájecí šňůru nemotejte pevně kolem transformátoru, jestliže je k němu připojena.
- Baterii můžete nabíjet tehdy, je-li napájecí adaptér připojen k počítači <sup>a</sup> <sup>v</sup> případě, že je <sup>v</sup> počítači nainstalována baterie. Baterii byste měli dobít <sup>v</sup> těchto případech:
	- Když zakoupíte novou baterii
	- Když kontrolka stavu baterie začne blikat
	- Jestliže jste baterii delší dobu nepoužívali

Než začnete baterii nabíjet, ujistěte se, že její teplota dosahuje alespoň 10 °C (50 °F).

# <span id="page-57-0"></span>**Nabíjení baterie**

Pokud kontrola stavu baterie ukáže, že procento zbývající energie je příliš nízké, nebo když vás varování nízkého stavu baterie upozorní, že dochází energie, musíte baterii dobít nebo ji vyměnit za nabitou baterii.

Pokud jste <sup>v</sup> blízkosti zásuvky, zapojte do ní adaptér napájení <sup>a</sup> poté připojte jeho konektor k počítači. Baterie bude nabita za 3 až 6 hodin. Doba nabíjení závisí na kapacitě baterie <sup>a</sup> okolním prostředí. Kontrolka stavu baterie vás upozorní, že se baterie nabíjí, <sup>a</sup> také <sup>v</sup> případě, že bude baterie zcela nabitá.

**Poznámka:** Kvůli prodloužení životnosti baterie počítač nezačne baterii nabíjet, pokud zbývá více než 95 % energie.

# **Maximalizace životnosti baterie**

Životnost baterie můžete maximalizovat takto:

- Používejte baterii tak dlouho, dokud nebude zcela vybitá kontrolka stavu baterie začne blikat oranžově.
- Před použitím baterii zcela nabijte. Baterie je zcela nabitá, jestliže kontrolka stavu baterie svítí zeleně při připojeném adaptéru napájení.
- V případě nové nebo delší dobu nepoužívané baterie postupujte takto:
	- 1. Před použitím baterii zcela nabijte. Baterie je zcela nabitá, jestliže kontrolka stavu baterie svítí zeleně při připojeném adaptéru napájení.
	- 2. Používejte baterii tak dlouho, dokud nebude zcela vybitá kontrolka stavu baterie začne blikat oranžově.
- Vždy používejte funkce správy napájení, jako jsou režimy napájení, vypínání obrazovky, spánkový (pohotovostní) režim nebo hibernace.

# **Správa energie baterie**

Pomocí programu Power Manager můžete nastavit napájení tak, abyste dosáhli optimálního výkonu i úspory energie.

Obslužný program spustíte takto:

- Pro Windows 7: Viz "Přístup k [aplikacím](#page-35-0) v systému Windows 7" na stránce [18](#page-35-0).
- Pro systémy Windows Vista <sup>a</sup> Windows XP: Klepněte na volbu **Start** ➙ **Všechny programy** ➙ **ThinkVantage** ➙ **Power Manager**.

Další informace <sup>o</sup> použití programu Power Manager najdete <sup>v</sup> online nápovědě k tomuto programu.

# **Režimy úspory energie**

Existuje několik režimů, které můžete kdykoliv použít k úspoře energie. V této části jsou představeny jednotlivé režimy <sup>a</sup> rady pro efektivní používání baterie.

## **Představení režimů úspory energie**

- **Prázdná obrazovka.** Displej počítače spotřebovává značné množství energie baterie. Displej vypnete takto:
	- 1. Stiskněte klávesy Fn+F3. Objeví se panel <sup>s</sup> výběrem plánu napájení (v systému Windows XP pod názvem schéma napájení).
	- 2. Vyberte **Vypnout displej (zachovat stávající plán napájení)** (v systému Windows XP **zachovat stávající schéma napájení**).

**Poznámky:** Displej počítače můžete vypnout i takto:

- 1. Stiskněte klávesy Fn+F3. Objeví se panel <sup>s</sup> výběrem plánu napájení (v systému Windows XP pod názvem schéma napájení).
- 2. Zvolte **Nastavení kombinace kláves Fn+F3**.
- 3. Vyberte položku **Vypnout displej**.
- 4. Klepněte na tlačítko **OK**. Při příštím stisku kláves Fn+F3 můžete vypnout displej počítače.
- **Spánkový (ve Windows XP pohotovostní) režim.** Ve spánkovém (pohotovostním) režimu je vaše práce uložena do paměti <sup>a</sup> poté se vypne disk SSD či pevný disk <sup>a</sup> displej počítače. Po probuzení počítače je během několika sekund práce obnovena.

Počítač do spánkového (pohotovostního) režimu převedete stiskem kláves Fn+F4. Ze spánkového (pohotovostního) režimu počítač probudíte stiskem klávesy Fn.

• **Režim hibernace.** Pomocí tohoto režimu můžete počítač úplně vypnout, aniž byste ukládali soubory nebo zavírali spuštěné aplikace. Při vstupu do režimu hibernace jsou všechny otevřené aplikace, složky <sup>a</sup> soubory uloženy na pevný disk <sup>a</sup> počítač se vypne. Počítač uvedete do režimu hibernace stisknutím kombinace kláves Fn+F12. Chcete-li pokračovat <sup>v</sup> práci, stiskněte tlačítko napájení na méně než 4 sekundy.

Pokud nepoužíváte bezdrátové funkce, jako např. Bluetooth nebo bezdrátové připojení k síti LAN, vypněte je. Ušetříte tím energii baterie. Bezdrátové funkce vypnete stiskem kláves Fn+F5.

## **Zapnutí funkce probuzení**

Pokud počítač převedete do režimu hibernace <sup>a</sup> funkce probuzení je vypnuta (výchozí nastavení), počítač nespotřebovává žádnou energii. Je-li funkce probuzení povolena, spotřebovává malé množství energie. Chcete-li tuto funkci povolit, postupujte takto:

Windows 7 a Windows Vista:

- 1. Klepněte na **Start** ➙ **Ovládací panely** ➙ **Systém <sup>a</sup> zabezpečení** (v systému Windows Vista pod názvem **Systém <sup>a</sup> údržba**).
- 2. Klepněte na **Nástroje pro správu**.
- 3. Klepněte na **Plánovač úloh**. Pokud se zobrazí výzva pro heslo administrátora nebo potvrzení, zadejte heslo nebo potvrďte akci.
- 4. V levém podokně vyberte složku úloh, pro níž si přejete zapnout funkci probuzení. Zobrazí se naplánované úlohy.
- 5. Klepněte na naplánovanou úlohu <sup>a</sup> potom klepněte na kartu **Podmínky**.
- 6. V nabídce Napájení vyberte zaškrtávací políčko **Probudit počítač kvůli spuštění této úlohy**.

V operačním systému Windows XP:

- 1. Klepněte na **Start** ➙ **Ovládací panely** ➙ **Výkon <sup>a</sup> údržba**.
- 2. Klepněte na **Naplánované úlohy**. Zobrazí se naplánované úlohy.
- 3. Klepněte pravým tlačítkem na naplánovanou úlohu.
- 4. Klepněte na **Vlastnosti**.
- 5. Klepněte na kartu **Nastavení**.
- 6. <sup>V</sup> nabídce Řízení spotřeby vyberte zaškrtávací políčko **Probudit počítač kvůli spuštění této úlohy**.

## **Povolení varování baterie**

Program můžete naprogramovat tak, aby při poklesu nabití baterie pod určitou úroveň došlo ke třem událostem: spuštění varování, zobrazení zprávy <sup>a</sup> vypnutí displeje LCD. Postupujte takto:

1. Spusťte program Power Manager.

- 2. Klepněte na kartu **Obecná nastavení napájení**.
- 3. V položkách **Varování při nízkém stavu baterie** nebo **Varování při kritickém stavu baterie** nastavte procento nabití <sup>a</sup> nastavte akci.

**Poznámka:** Pokud počítač přejde do spánkového (pohotovostního) režimu či režimu hibernace <sup>a</sup> nabití baterie je na nízké úrovni, přestože se ještě varovná zpráva neobjevila, objeví se tato zpráva ihned poté, co se <sup>s</sup> počítačem začne znovu pracovat. K běžné práci se vrátíte stiskem tlačítka **OK**.

# **Jak zacházet s baterií**

Systém nepodporuje baterie, které společnost Lenovo nevyrobila nebo neschválila k použití. Systém pokračuje <sup>v</sup> procesu zavádění, je však možné, že se výrobcem neschválené baterie nebudou dobíjet.

**Upozornění:** Společnost Lenovo nenese žádnou odpovědnost za výkonnost nebo bezpečnost neschválených baterií <sup>a</sup> neposkytuje žádný druh záruky na selhání nebo škody způsobené jejich použitím.

# **NEBEZPEČÍ**

**Baterii nerozebírejte ani nijak neupravujte.**

**Podobná manipulace může způsobit výbuch nebo prosakování či vylití tekutiny <sup>z</sup> baterie.**

**Na jinou baterii, než baterii doporučenou společností Lenovo, případně na baterii rozebranou či dále upravovanou, se záruka nevztahuje.**

# **NEBEZPEČÍ**

**Nesprávnou výměnou baterie může vzniknout nebezpečí výbuchu. Baterie obsahuje malé množství škodlivých látek. Abyste vyloučili možnost úrazu:**

- **• Nahraďte baterii jen doporučeným typem baterie.**
- **• Chraňte baterii před ohněm.**
- **• Nevystavujte baterii nadměrným teplotám.**
- **• Chraňte baterii před vodou <sup>a</sup> deštěm.**
- **• Baterii nezkratujte.**
- **• Uchovávejte ji na chladném <sup>a</sup> suchém místě.**
- **• Baterii ukládejte mimo dosah dětí.**

Baterie je spotřební zboží.

Pokud se vaše baterie začne příliš rychle vybíjet, vyměňte ji za novou baterii typu doporučeného Lenovo. Další informace týkající se výměny baterie vám sdělí servisní středisko.

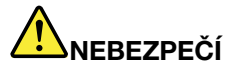

**Neupusťte ji, nemačkejte, nepropíchávejte, ani ji nevystavujte násilnému zacházení. Nesprávné zacházení <sup>s</sup> baterií může způsobit, že se baterie přehřeje, dojde k** "**úniku plynu**" **<sup>z</sup> baterie nebo baterie vzplane. Je-li baterie poškozena nebo zjistíte-li, že baterie teče nebo že se na jejích kontaktech usazuje cizorodý materiál, přestaňte baterii používat <sup>a</sup> pořiďte si novou baterii od výrobce baterie.**

<span id="page-60-0"></span>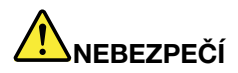

**Baterie nabíjejte pouze podle pokynů <sup>v</sup> dokumentaci dodávané <sup>s</sup> baterií.**

# **NEBEZPEČÍ**

**Nevyhazujte baterii do odpadu, který je vyvážen do zavážky. Při likvidaci baterie dodržuje místní nařízení <sup>a</sup> předpisy <sup>a</sup> bezpečnostní předpisy vašeho podniku.**

# **NEBEZPEČÍ**

**Nesprávné umístění záložní baterie může vést ke vzniku nebezpečí výbuchu. Lithiová baterie obsahuje lithium <sup>a</sup> může explodovat, pokud byste <sup>s</sup> ní nesprávně zacházeli nebo ji nesprávně likvidovali. Používejte pouze baterii stejného typu. Chcete-li předejít nebezpečí úrazu či smrti, neprovádějte následující: (1) neházejte ani neponořujte baterii do vody, (2) nevystavujte baterii teplotám přes 100 °C (212 °F), <sup>a</sup> (3) nepokoušejte se baterii opravovat či rozebírat. Při likvidaci baterie dodržuje místní nařízení <sup>a</sup> předpisy <sup>a</sup> bezpečnostní předpisy vašeho podniku.**

# **Připojení k síti**

Váš počítač má nejméně jeden síťový adaptér pro připojení k internetu <sup>a</sup> k vaší kabelové podnikové síti LAN nebo bezdrátové síti LAN.

**Poznámka:** Některé modely jsou vybaveny vestavěnou kartou bezdrátového připojení WAN, která vám umožní navázat bezdrátové připojení prostřednictvím vzdálených veřejných <sup>a</sup> privátních sítí.

Další informace naleznete v části "Access [Connections"](#page-37-0) na stránce [20](#page-37-0).

# **Připojení k síti Ethernet**

Můžete se připojit k síti nebo širokopásmovému připojení, jako je DSL nebo CATV, pomocí vestavěné funkce Ethernet ve vašem počítači. Tato funkce vám umožní realizovat poloduplexní nebo plně duplexní přenosy dat rychlostí 1 Gb/s.

Chcete-li se připojit k sítí přes Ethernet, můžete použít program Access Connections.

# **Bezdrátová připojení**

Bezdrátové připojení znamená přenos dat bez použití kabelů, pouze pomocí rádiových vln.

Podle použité frekvence přenosu dat, pokryté plochy <sup>a</sup> typu zařízení přenosu dat vám mohou být dostupné tyto kategorie bezdrátových sítí:

## **Bezdrátová síť LAN**

Bezdrátová síť LAN pokrývá relativně malou zeměpisnou oblast, např. kancelářskou budovu nebo dům. K této síti se mohou připojovat zařízení fungující ve standardu 802.11.

## **Bezdrátová síť WAN**

Bezdrátová síť WAN pokrývá větší zeměpisnou oblast. K přenosům dat se využívá mobilních sítí <sup>a</sup> přístup zprostředkovává telekomunikační společnost jako poskytovatel bezdrátových služeb.

## **Bluetooth**

Jedna <sup>z</sup> mnoha technologií použitých k vytvoření osobní bezdrátové sítě. Bluetooth může propojovat zařízení na krátkou vzdálenost <sup>a</sup> běžně se používá k připojování periferií k počítači, přenosu dat mezi kapesními zařízeními <sup>a</sup> počítačem nebo ke vzdálenému ovládání <sup>a</sup> komunikaci se zařízeními, jako jsou např. mobilní telefony.

## **WiMAX (Worldwide Interoperability for Microwave Access)**

Tato technologie bezdrátového přenosu dat na velké vzdálenosti je založena na standardu 802.16 <sup>a</sup> měla by uživateli poskytnout "účastnickou přípojku" širokopásmového připojení, jako u kabelového připojení nebo u připojení přes ADSL, avšak bez nutnosti fyzického připojení kabelu k PC.

## **Vytvoření připojení bezdrátové sítě LAN**

Váš počítač je vybaven vestavěnou kartou bezdrátového připojení <sup>a</sup> nástrojem pro konfiguraci, který vám pomůže vytvořit bezdrátové připojení <sup>a</sup> monitorovat jeho stav. Díky tomu budete moci zůstat připojení <sup>v</sup> kanceláři, jednací místnosti nebo doma, aniž byste potřebovali kabelové připojení.

## **Upozornění:**

- Pokud si vezmete počítač <sup>s</sup> funkcí bezdrátového připojení LAN do letadla, zkontrolujte dostupnost této služby <sup>v</sup> letadle ještě před odbavením.
- V případě, že platí určitá omezení pro používání počítačů <sup>v</sup> letadle <sup>s</sup> funkcemi bezdrátového připojení, budete muset tuto funkci před odbavením zakázat. Chcete-li tuto funkci zakázat, přečtěte si pokyny <sup>v</sup> části "Zapnutí a vypnutí funkcí [bezdrátového](#page-67-0) připojení" na stránce [50](#page-67-0).

**Poznámka:** Volitelně si můžete zakoupit kartu pro bezdrátové připojení. Další informace naleznete <sup>v</sup> části "[Zjišťování](#page-144-0) možností ThinkPad" na stránce [127](#page-144-0).

## **Rady pro používání funkcí bezdrátového připojení k síti LAN**

- Umístěte svůj počítač tak, aby mezi přístupovým bodem bezdrátového připojení LAN <sup>a</sup> vaším počítačem bylo co nejméně překážek.
- Abyste dosáhli nejvyšší možné kvality bezdrátového připojení LAN, otevřete displej svého počítače <sup>v</sup> úhlu mírně přes 90 stupňů.
- Pokud zároveň <sup>s</sup> funkcí Bluetooth používáte i funkci bezdrátového připojení (standard 802.11) počítače, může být rychlost přenosu dat omezena <sup>a</sup> výkon bezdrátového připojení snížen.

## **Nastavení bezdrátové sítě**

Chcete-li používat ke komunikaci vestavěnou kartu pro bezdrátové připojení (standard 802.11), spusťte program Access Connections.

**Poznámka:** Než začnete nastavovat bezdrátové připojení pomocí programu Access Connections, získejte od svého správce sítě název sítě (SSID) <sup>a</sup> informace <sup>o</sup> šifrování.

Access Connections, asistenční program připojení, může snadno na vyžádání zapnout jeden síťový adaptér <sup>a</sup> vypnout ostatní adaptéry. Po nastavení bezdrátového připojení můžete použít program k rychlému přepínání mezi síťovými nastaveními.

## **Modely ThinkPad umožňující přidání bezdrátového připojení**

Váš počítač může umožňovat přidání bezdrátového připojení. To znamená, že váš počítač obsahuje anténu, která může podporovat bezdrátové připojení k síti LAN, pokud jsou dostupné přístupové body bezdrátové sítě LAN. Bezdrátová zařízení jsou dostupná od Lenovo. Další informace naleznete v části "[Zjišťování](#page-144-0) možností [ThinkPad"](#page-144-0) na stránce [127](#page-144-0).

## **Použití připojení bezdrátové sítě WAN**

Bezdrátová síť WAN vám umožní navázat bezdrátové připojení prostřednictvím vzdálených veřejných <sup>a</sup> privátních sítí. Připojení lze realizovat na velkou vzdálenost, jako je například město nebo celá země, pomocí několika anténních nebo satelitních systémů spravovaných poskytovateli služeb bezdrátového připojení.

Některé notebooky ThinkPad jsou vybaveny vestavěnou bezdrátovou kartou WAN integrující několik technologií bezdrátového připojení WAN, jako například 1xEV-DO, HSPA, 3G nebo GPRS. Pomocí vestavěné karty bezdrátového připojení WAN <sup>a</sup> konfiguračního obslužného programu se můžete připojit k internetu nebo své podnikové síti <sup>a</sup> monitorovat stav připojení.

**Poznámka:** Služby bezdrátového připojení WAN jsou <sup>v</sup> některých zemích zajišťovány autorizovanými poskytovateli služeb.

Popis umístění antény bezdrátového připojení WAN na počítači najdete v části "Umístění [bezdrátových](#page-233-0) antén [UltraConnect"](#page-233-0) na stránce [216](#page-233-0).

Chcete-li použít funkci bezdrátového připojení WAN, spusťte program Access Connections.

## **Použití funkce Bluetooth**

## **Windows 7 a Windows Vista**

Je-li váš počítač vybaven integrovanou funkcí Bluetooth, můžete ji zapnout nebo vypnout stiskem kláves Fn+F5. Po stisku kláves Fn+F5 se zobrazí seznam bezdrátových funkcí. Bluetooth můžete zapnout nebo vypnout jediným klepnutím.

Chcete-li konfigurovat zařízení Bluetooth nebo spravovat nastavení připojení, můžete použít položku **Zařízení Bluetooth** <sup>v</sup> nabídce Ovládací panely.

- 1. Klepněte na **Start** ➙ **Ovládací panely**.
- 2. Klepněte na **Hardware <sup>a</sup> zvuk**.
- 3. Klepněte na volbu **Zařízení <sup>a</sup> tiskárny** (v systému Windows Vista **Zařízení Bluetooth**).

Data na zařízení podporující funkci Bluetooth odešlete takto:

- 1. Klepněte pravým tlačítkem myši na data, která chcete odeslat.
- 2. Vyberte položku **Odeslat na** ➙ **Zařízení Bluetooth**.

Další informace získáte <sup>v</sup> online nápovědě systému Windows.

**Poznámka:** Pokud zároveň <sup>s</sup> funkcí Bluetooth používáte i funkci bezdrátového připojení (standard 802.11) počítače, může být rychlost přenosu dat omezena <sup>a</sup> výkon bezdrátového připojení snížen.

## **Systém Windows XP**

Je-li váš počítač vybaven integrovanou funkcí Bluetooth, můžete ji zapnout nebo vypnout stiskem kláves Fn+F5.

Po stisku kláves Fn+F5 se zobrazí seznam bezdrátových funkcí. Bluetooth můžete zapnout nebo vypnout jediným klepnutím.

V systému Windows XP můžete použít buď program ThinkPad Bluetooth with Enhanced Data Rate Software, nebo software Microsoft Bluetooth. Standardně je v počítači nainstalován program ThinkPad Bluetooth with Enhanced Data Rate Software.

## **První použití funkce Bluetooth na vašem počítači**

Pokud je to poprvé, co je funkce Bluetooth na vašem počítači používána, postupujte podle jednoho z těchto postupů:

- 1. Poklepejte na ikonu **Místa Bluetooth** na ploše nebo na ikonu **Bluetooth** na hlavím panelu. Otevře se okno Zahájení používání funkce Bluetooth <sup>a</sup> automaticky se nainstalují ovladače některých virtuálních zařízení.
- 2. Počkejte, až instalace ovladačů skončí.

NEBO

- 1. Klepněte pravým tlačítkem myši na ikonu **Místa Bluetooth** na ploše nebo na ikonu **Bluetooth** na hlavím panelu.
- 2. Vyberte položku **Zahájení používání funkce Bluetooth**. Otevře se okno Zahájení používání funkce Bluetooth <sup>a</sup> automaticky se nainstalují ovladače některých virtuálních zařízení.
- 3. Počkejte, až instalace ovladačů skončí.

Ovladače jiných virtuálních zařízení se nainstalují na vyžádání poté, co poprvé použijete určitý profil funkce Bluetooth.

## **Používání softwaru Microsoft Bluetooth**

Používáte-li systém Windows XP a chcete použít standardní funkce Bluetooth od společnosti Microsoft, nainstalujte potřebný software podle pokynů v části "Instalace softwaru Microsoft Bluetooth v [systému](#page-64-0) [Windows](#page-64-0) XP" na stránce [47](#page-64-0).

Informace <sup>o</sup> použití funkce Bluetooth:

- 1. Stiskem kláves Fn+F5 spusťte funkci Bluetooth.
- 2. Klepněte na **Start** ➙ **Ovládací panely**.
- 3. Klepněte na **Tiskárny <sup>a</sup> jiný hardware**.
- 4. Klepněte na **Zařízení Bluetooth**.
- 5. Klepněte na kartu **Možnosti**.
- 6. Klepněte na **Další informace <sup>o</sup> nastavení funkce Bluetooth**.

## **Použití programu ThinkPad Bluetooth with Enhanced Data Rate Software**

Pokud je na vašem počítači nainstalován program ThinkPad Bluetooth with Enhanced Data Rate Software, jsou na obrazovce zobrazeny dvě ikony.

- Místa Bluetooth na ploše
- Konfigurace Bluetooth v hlavím panelu

Funkce Bluetooth využijte takto:

- 1. Poklepejte na ikonu **Místa Bluetooth** na ploše.
- 2. Pro systém Windows XP: přejděte na Úlohy Bluetooth <sup>a</sup> poklepejte na **Zobrazit zařízení <sup>v</sup> dosahu**. Zobrazí se seznam zařízení se zapnutou funkcí Bluetooth.
- 3. Vyberte zařízení, ke kterému se chcete připojit. Objeví se seznam služeb tohoto zařízení:
	- Klávesnice <sup>a</sup> myš Bluetooth (Human interface devices)
	- Tiskárna (HCRP)
	- Audio Gateway
	- Sluchátka
- <span id="page-64-0"></span>• Synchronizace PIM
- Fax
- Přenos souborů
- Přenos položky PIM
- Dial-up Networking
- Přístup k síti
- Sériový port Bluetooth
- Bluetooth Imaging
- Handsfree
- Profil AV
- 4. Vyberte požadovanou službu.

Chcete-li získat další informace, stiskněte klávesu F1 a otevře se online nápověda funkce Bluetooth.

## **Konfigurace Bluetooth**

Chcete-li použít funkce konfigurace Bluetooth, klepněte na ikonu pravým tlačítkem myši. Otevře se vyskakovací nabídka. Vyberte **Průvodce nastavením Bluetooth** nebo **Pokročilá konfigurace**.

Průvodce nastavením Bluetooth má tyto možnosti:

- Nalezení všech zařízení <sup>s</sup> funkcí Bluetooth, které mohou poskytovat nějaké služby
- Nalezení konkrétního zařízení <sup>s</sup> Bluetooth, které si přejete použít <sup>a</sup> konfigurovat služby na tomto zařízení
- Konfigurace zařízení <sup>s</sup> Bluetooth na vašem počítači, která jsou k dispozici pro vzdálené služby
- Konfigurace názvu <sup>a</sup> typu zařízení počítače

Pokročilá konfigurace má tyto funkce:

- Konfigurace názvu <sup>a</sup> typu zařízení počítače
- Konfigurace nastavení počítače, aby jej mohla najít vzdálená zařízení <sup>s</sup> funkcí Bluetooth
- Konfigurace nastavení počítače, aby mohl nalézt zařízení <sup>s</sup> funkcí Bluetooth
- Konfigurace služeb <sup>s</sup> Bluetooth na vašem počítači, které jsou k dispozici pro vzdálená zařízení
- Konfigurace služeb <sup>a</sup> vzdálených zařízeních <sup>s</sup> funkcí Bluetooth
- Zobrazení informací o hardwaru Bluetooth

Podrobnosti získáte <sup>v</sup> nápovědě Bluetooth. Nápovědu zobrazíte poklepáním na ikonu **Místa Bluetooth** <sup>a</sup> klepnutím na **Nápověda** <sup>a</sup> potom na nápovědu **Bluetooth**. Nápovědu lze spustit také klepnutím pravým tlačítkem na **Konfigurace Bluetooth** <sup>v</sup> hlavním panelu, klepnutím na **Pokročilá konfigurace** <sup>a</sup> poté **Nápověda**.

#### **Instalace softwaru Microsoft Bluetooth <sup>v</sup> systému Windows XP**

Použití softwaru Microsoft Bluetooth:

Nejprve odinstalujte program ThinkPad Bluetooth with Enhanced Data Rate Software.

- 1. Vypněte funkci Bluetooth.
- 2. Klepněte na **Start** ➙ **Ovládací panely**.
- 3. Poklepejte na **Přidat nebo odstranit programy**.
- 4. Vyberte program **ThinkPad Bluetooth with Enhanced Data Rate Software**. Poté odinstalujte software klepnutím na položku **Změnit / Odebrat**.

5. Postupujte podle pokynů na obrazovce.

Poté nainstalujte software Microsoft Bluetooth takto:

- 1. Zapněte funkci Bluetooth. Software Microsoft Bluetooth je nahrán automaticky.
- 2. Pokud se objeví okno Průvodce nalezením nového hardwaru, postupujte takto:
	- a. Zvolte možnost **Ne, nyní ne** <sup>a</sup> klepněte na tlačítko **Další**.
	- b. Vyberte **Instalovat ze seznamu či daného umístění (pro zkušené uživatele)** <sup>a</sup> klepněte na tlačítko **Další**.
	- c. Vyberte **Vyhledat nejlepší ovladač <sup>v</sup> těchto umístěních**.
	- d. Vyberte **Při hledání zahrnout toto umístění:** <sup>a</sup> zadejte C:\SWTOOLS\Drivers\MSBTooth, nebo zadejte umístění, kam jste umístili rozbalený soubor INF. Klepněte na tlačítko **Další**.
- 3. Klepněte na tlačítko **Dokončit**.

## **Instalace softwaru ThinkPad Bluetooth with Enhanced Data Rate Software <sup>v</sup> systému Windows XP**

Používáte-li software Microsoft Bluetooth a chcete místo něj použít program ThinkPad Bluetooth with Enhanced Data Rate Software, nahraďte software Microsoft Bluetooth programem ThinkPad Bluetooth with Enhanced Data Rate Software takto:

- 1. Stiskem kláves Fn+F5 spusťte funkci Bluetooth.
- 2. Klepněte na **Start** ➙ **Spustit**.
- 3. Zadejte C:\SWTOOLS\Drivers\TPBTooth\Setup.exe (nebo určete úplnou cestu k souboru setup.exe, který jste stáhli <sup>z</sup> adresy <http://www.lenovo.com/support>). Poté klepněte na tlačítko **OK**.
- 4. Klepněte na tlačítko **Další**.
- 5. Vyberte **Souhlasím <sup>s</sup> podmínkami uvedenými <sup>v</sup> licenční smlouvě** <sup>a</sup> poté klepněte na tlačítko **Další**.
- 6. Klepnutím na tlačítko **Další** vyberete výchozí cílovou složku.

Je-li třeba cílovou složku změnit, klepněte na volbu **Změnit**, vyberte nebo zadejte název cílové složky <sup>v</sup> okně Změnit aktuální cílovou složku <sup>a</sup> klepněte na tlačítko **OK**.

- 7. Klepnutím na tlačítko **Instalovat** zahájíte instalaci.
- 8. Klepnutím na tlačítko **OK** přijmete podpis ovladače.
- 9. Klepněte na tlačítko **Dokončit**.
- 10. V případě potřeby restartujte počítač.

Pokud jste před instalací programu ThinkPad Bluetooth with Enhanced Data Rate Software nevypnuli Bluetooth (tady pokud jste přeskočili krok 1), nahraďte ovladač Bluetooth takto:

- 1. Klepněte na **Start** ➙ **Ovládací panely**.
- 2. Klepněte na volbu **Výkon <sup>a</sup> údržba**, poté klepněte na volbu **Systém**.
- 3. Klepněte na kartu **Hardware**. Pak klepněte na tlačítko **Správce zařízení**.
- 4. Poklepejte na volbu **Připojení Bluetooth**, čímž získáte strom připojení zařízení Bluetooth.
- 5. Poklepejte na ikonu **ThinkPad Bluetooth with Enhanced Data Rate** <sup>a</sup> otevře se okno Vlastnosti.
- 6. Klepněte na kartu **Ovladač**, poté klepněte na volbu **Aktualizovat ovladač**.
- 7. Klepněte na volbu **Ne, nyní ne** <sup>a</sup> poté klepněte na tlačítko **Další**.
- 8. Vyberte **Instalovat ze seznamu či daného umístění (pro zkušené uživatele)** <sup>a</sup> klepněte na tlačítko **Další**.
- 9. Vyberte **Nevyhledávat. Zvolím ovladač k instalaci**. Poté klepněte na tlačítko **Další**.
- 10. Vyberte ovladač, který nemá ikonu "Digitálně podepsáno"; poté klepněte na tlačítko **Další**.

## 11. Klepněte na tlačítko **Dokončit**.

**Poznámka:** Pokud zároveň <sup>s</sup> funkcí Bluetooth používáte i funkci bezdrátového připojení (standard 802.11) počítače, může být rychlost přenosu dat omezena <sup>a</sup> výkon bezdrátového připojení snížen.

## **Použití WiMAX**

Některé notebooky ThinkPad jsou vybaveny vestavěnou bezdrátovou kartou LAN využívající technologii WiMAX.

WiMAX je technologie bezdrátového přenosu dat na velké vzdálenosti, která je založena na standardu 802.16 <sup>a</sup> poskytuje vám "účastnickou přípojku" širokopásmového připojení, jako <sup>u</sup> kabelového připojení nebo <sup>u</sup> připojení přes ADSL, avšak bez nutnosti fyzického připojení kabelu k PC.

Chcete-li použít funkci WiMAX, spusťte program Access Connections.

Pro systém Windows 7: Chcete-li spustit průvodce programem Access Connections, přečtěte si část "Přístup k [aplikacím](#page-35-0) <sup>v</sup> systému Windows 7" na stránce [18](#page-35-0) <sup>a</sup> postupujte podle pokynů na obrazovce.

Pro systémy Windows Vista <sup>a</sup> Windows XP: Chcete-li spustit průvodce programem Access Connections, klepněte na **Start** ➙ **Všechny programy** ➙ **ThinkVantage** ➙ **Access Connections**. Dále postupujte podle pokynů na obrazovce.

## **Kontrola stavu bezdrátového připojení**

## **Access Connections Gauge (Windows 7)**

Je-li váš počítač vybaven systémem Windows 7, zobrazuje ikona programu Access Connections Gauge <sup>v</sup> hlavním panelu sílu signálu <sup>a</sup> stav bezdrátového připojení.

**Poznámka:** Chcete-li zobrazit ikonu Access Connections Gauge <sup>v</sup> hlavním panelu, přečtěte si nápovědu <sup>v</sup> programu Access Connections.

Podrobnější informace <sup>o</sup> síle signálu <sup>a</sup> stavu bezdrátového připojení najdete po otevření programu Access Connections nebo po klepnutí pravým tlačítkem myši na ikonu Access Connections Gauge <sup>v</sup> hlavním panelu <sup>a</sup> výběrem možnosti **Zobrazit stav bezdrátového připojení**.

- Stavy programu Access Connections Gauge: bezdrátová síť LAN
	- **Napájení bezdrátové sítě je vypnuté nebo není žádný signál.**
	- -**ACCO** Napájení bezdrátové sítě je zapnuto. Síla signálu bezdrátového připojení je nízká. Chcete-li zvýšit úroveň signálu, přesuňte svůj počítač blíže přístupovému bodu bezdrátové sítě.
	- -**ACHO ACHO** Napájení bezdrátové sítě je zapnuto. Síla signálu bezdrátového připojení je na mezní úrovni.

**Napájení de napály napájení bezdrátové sítě je zapnuto. Síla signálu bezdrátového připojení je vynikající.** 

- Stavy programu Access Connections Gauge: bezdrátová síť WAN
	- **Electe** Žádný signál
	- -**LEVEL** Úroveň signálu 1
	- Úroveň signálu <sup>2</sup>
	- Úroveň signálu <sup>3</sup>

**Poznámka:** Více informací <sup>o</sup> Access Connections Gauge najdete <sup>v</sup> nápovědě programu Access Connections.

## <span id="page-67-0"></span>**Ikona Access Connections <sup>a</sup> ikona stavu bezdrátového připojení**

Ikona programu Access Connections zobrazuje obecný stav připojení.

Ikona stavu bezdrátového připojení zobrazuje sílu signálu <sup>a</sup> stav vašeho bezdrátového připojení.

Podrobnější informace <sup>o</sup> síle signálu <sup>a</sup> stavu bezdrátového připojení najdete po otevření programu Access Connections nebo po poklepání na ikonu stavu bezdrátového připojení Access Connections <sup>v</sup> hlavním panelu.

**Poznámka:** Je-li váš počítač vybaven systémem Windows 7, naleznete postup zobrazení ikony stavu programu Access Connections <sup>a</sup> stavu bezdrátového připojení na hlavním panelu <sup>v</sup> on-line nápovědě programu Access Connections.

- Stavy ikony Access Connections
	- **春** Neexistuje nebo není aktivní žádný profil umístění.
	- **Aktuální profil umístění je odpojen.**
	- Aktuální profil umístění je připojen.
- Stavy ikony stavu bezdrátového připojení: bezdrátová síť LAN
	- **Mil** Napájení bezdrátové sítě je vypnuto.
	- **Nil** Napájení bezdrátové sítě je zapnuto. Žádná asociace.
	- **Nill** Napájení bezdrátové sítě je zapnuto. Žádný signál.
	- Napájení bezdrátové sítě je zapnuto. Síla signálu bezdrátového připojení je vynikající.
	- **III** Napájení bezdrátové sítě je zapnuto. Síla signálu bezdrátového připojení je na mezní úrovni.
	- **II** Napájení bezdrátové sítě je zapnuto. Síla signálu bezdrátového připojení je nízká. Chcete-li zvýšit úroveň signálu, přesuňte svůj počítač blíže přístupovému bodu bezdrátové sítě.
- Stavy ikony stavu bezdrátového připojení: bezdrátová síť WAN
	- **Mal** Napájení bezdrátové sítě WAN je vypnuto
	- **IM** Žádná asociace
	- **i**ill Žádný signál
	- **Úl** Úroveň signálu 1
	- **Iíl** Úroveň signálu 2
	- **M** Úroveň signálu 3

**Poznámka:** Pokud se vám nedaří navázat připojení, zkuste přesunout svůj počítač blíže přístupovému bodu bezdrátového připojení.

## **Zapnutí <sup>a</sup> vypnutí funkcí bezdrátového připojení**

Bezdrátové funkce zapnete či vypnete stiskem kláves Fn+F5. Zobrazí se seznam bezdrátových funkcí. Funkci můžete zapnout nebo vypnout jediným klepnutím.

Funkce můžete zapnout nebo vypnout rovněž následujícími postupy.

Chcete-li bezdrátovou funkci zapnout, postupujte takto:

- 1. Klepněte na ikonu stavu bezdrátového připojení programu Access Connections na hlavním panelu.
- 2. Klepněte na položku **Zapnout bezdrátové připojení**.

<span id="page-68-0"></span>Chcete-li bezdrátovou funkci vypnout, postupujte takto:

- Klepněte na ikonu stavu bezdrátového připojení programu Access Connections na hlavním panelu.
- Klepněte na položku **Vypnout bezdrátové připojení**.

## **Poznámky:**

- Můžete použít přepínač bezdrátového připojení <sup>a</sup> pomocí něj vypnout bezdrátové připojení všech bezdrátových zařízení <sup>v</sup> počítači.
- Je-li váš počítač vybaven systémem Windows 7, naleznete postup zobrazení ikony stavu programu Access Connections <sup>a</sup> stavu bezdrátového připojení na hlavním panelu <sup>v</sup> on-line nápovědě programu Access Connections.

## **Používání projektoru nebo externího monitoru**

Váš počítač nabízí mnoho funkcí, které přinášejí zábavu při práci <sup>s</sup> počítačem <sup>a</sup> díky nimž budete prezentovat s *istotou*.

## **Změna nastavení zobrazení**

Je možné změnit nastavení zobrazení, např. velikost či barvu písma nebo číselný přesmykač.

## **Velikost písma**

Písmo zvětšíte takto:

V operačním systému Windows 7:

- 1. Klepněte pravým tlačítkem myši na pracovní plochu <sup>a</sup> klepněte na tlačítko **Přizpůsobit**.
- 2. Klepněte vlevo na volbu **Zobrazení**.
- 3. Vyberte přepínač **Střední** nebo **Větší**.
- 4. Klepněte na volbu **Použít**. Změny se projeví poté, co se odhlásíte.

Pro Windows Vista:

- 1. Klepněte pravým tlačítkem myši na pracovní plochu <sup>a</sup> klepněte na tlačítko **Přizpůsobit**.
- 2. Klepněte na volbu **Upravit velikost písma (DPI)** <sup>v</sup> nabídce **Úlohy** na levé straně. Pokud se zobrazí výzva pro heslo administrátora nebo potvrzení, zadejte heslo nebo potvrďte akci.
- 3. Vyberte zaškrtávací políčko **Větší velikost (120 DPI) – lépe čitelný text**.
- 4. Klepněte na tlačítko **OK**. Změny se projeví po restartu počítače. Po klepnutí na tlačítko **OK** nebo **Použít** se zobrazí výzva k restartování počítače.

V operačním systému Windows XP:

- 1. Klepněte pravým tlačítkem myši na pracovní plochu <sup>a</sup> klepněte na tlačítko **Vlastnosti**. Otevře se okno Vlastnosti zobrazení.
- 2. Klepněte na kartu Vzhled.
- 3. V nabídce **Velikost písma** klepněte na položku **Velké písmo** nebo **Extra velké písmo**.
- 4. Nastavení použijete klepnutím na tlačítko Použít.
- 5. Klepněte na tlačítko OK. Pokud jste po klepnutí na tlačítko OK nebo Použít vyzváni k restartování počítače, projeví se změny až po restartu počítače.

## **Číselný přesmykač (Num Lock)**

Nastavení číselného přesmykače změníte takto:

## <span id="page-69-0"></span>**V operačním systému Windows 7:**

- 1. Klepněte pravým tlačítkem myši na pracovní plochu <sup>a</sup> klepněte na tlačítko **Přizpůsobit**.
- 2. Klepněte vlevo na volbu **Zobrazení**.
- 3. Klepněte na volbu **Změna nastavení zobrazení**.
- 4. Klepněte na volbu **Upřesnit nastavení**, vyberte kartu **OSD (Na obrazovce)** <sup>a</sup> poté klepněte na volbu **Nastavení číselného přesmykače (Num Lock)**.
- 5. Otevře se okno nastavení.
- 6. Postupujte podle pokynů na obrazovce.

## **Pro Windows Vista**:

- 1. Klepněte pravým tlačítkem myši na pracovní plochu <sup>a</sup> klepněte na tlačítko **Přizpůsobit**.
- 2. Klepněte na volbu **Nastavení zobrazení**.
- 3. Klepněte na volbu **Upřesnit nastavení**, vyberte kartu **OSD (Na obrazovce)** <sup>a</sup> poté klepněte na volbu **Nastavení číselného přesmykače (Num Lock)**.
- 4. Otevře se okno nastavení.
- 5. Postupujte podle pokynů na obrazovce.

## **V operačním systému Windows XP**:

- 1. Klepněte pravým tlačítkem myši na pracovní plochu <sup>a</sup> klepněte na tlačítko **Vlastnosti**. Otevře se okno Vlastnosti zobrazení.
- 2. Klepněte na kartu Nastavení.
- 3. Klepněte na volbu **Upřesnit**, vyberte kartu **OSD (Na obrazovce)** <sup>a</sup> poté klepněte na volbu **Nastavení číselného přesmykače (Num Lock)**.
- 4. Otevře se okno nastavení.
- 5. Postupujte podle pokynů na obrazovce.

# **Připojení projektoru nebo externího monitoru**

## **Připojení externího monitoru**

Váš počítač může podporovat maximální rozlišení videa až 2 048×1 536 (s externím monitorem připojeným ke konektoru CRT) nebo až 2 560×1 600 (s externím monitorem připojeným ke konektoru DisplayPort) – za předpokladu, že toto rozlišení podporuje také monitor. Podrobnosti najdete <sup>v</sup> příručce k monitoru.

Pro počítačový displej i externí monitor můžete nastavit jakékoliv rozlišení. Pokud používáte oba současně, rozlišení obou bude stejné. Pokud na počítačovém displeji nastavíte vyšší rozlišení, bude na obrazovce zobrazena pouze část obrazu. Ostatní části uvidíte poté, co pohnete obrazem pomocí zařízení TrackPoint nebo jiného polohovacího zařízení.

Výstup počítače můžete směrovat na displej počítače, externí monitor nebo oba najednou pomocí okna Nastavení zobrazení (v systému Windows XP je to okno Vlastnosti zobrazení).

## **Připojení externího monitoru**

Externí monitor připojíte takto:

V operačním systému Windows 7:

- 1. Připojte externí monitor ke konektoru monitoru <sup>a</sup> poté připojte monitor do elektrické zásuvky.
- 2. Zapněte externí monitor.

3. Stisknutím kláves Fn+F7 změňte umístění výstupu zobrazení. Takto můžete přepínat mezi zobrazením výstupu na displeji externího monitoru, displeji počítače nebo na obou displejích.

**Poznámka:** Pokud váš počítač nedetekuje externí monitor, klepněte pravým tlačítkem myši na pracovní plochu <sup>a</sup> vyberte možnost **Rozlišení obrazovky**. Klepněte na tlačítko **Detekovat**.

Pro Windows Vista:

- 1. Připojte externí monitor ke konektoru monitoru <sup>a</sup> poté připojte monitor do elektrické zásuvky.
- 2. Zapněte externí monitor.
- 3. Pokud je to poprvé, co je externí monitor připojen, otevře se dialogové okno Byl zjištěn nový monitor. Vyberte jednu <sup>z</sup> uvedených možností <sup>a</sup> klepněte na tlačítko **OK**.
	- **Duplikovat pracovní plochu na všechny displeje (zrcadlení)**
	- **Zobrazit na jednotlivých displejích různé části mojí plochy (rozšířené)**
	- **Zobrazit pracovní plochu pouze na externím monitoru**

**Poznámka:** Pokud váš počítač nedokáže detekovat externí monitor, dialogové okno Byl zjištěn nový monitor se neotevře. Další informace získáte <sup>v</sup> online nápovědě systému Windows.

V operačním systému Windows XP:

- 1. Vypněte počítač.
- 2. Připojte externí monitor ke konektoru monitoru <sup>a</sup> poté připojte monitor do elektrické zásuvky.
- 3. Zapněte externí monitor <sup>a</sup> počítač.
- 4. Stisknutím kláves Fn+F7 změňte umístění výstupu zobrazení. Takto můžete přepínat mezi zobrazením výstupu na displeji externího monitoru, displeji počítače nebo na obou displejích.

#### **Poznámky:**

- Neměňte výstupní umístění zobrazení během vykreslování pohyblivého obrazu, například při přehrávání filmu, hraní her nebo během obchodní prezentace. Před změnou výstupního umístění zobrazení zavřete aplikaci nebo změňte režim zobrazení před otevřením souboru MPEG, který chcete přehrát.
- Pokud připojujete externí monitor podporující pouze režim VGA (rozlišení 640 <sup>×</sup> 480), nezobrazujte výstup současně na displeji počítače <sup>a</sup> externím monitoru. Pokud byste tuto podmínku nedodrželi, výstup by se na externím monitoru nezobrazil, <sup>a</sup> navíc by mohlo dojít k poškození obrazovky externího monitoru. Použít pouze externí monitor.
- Pokud vámi připojený externí TFT monitor obsahuje analogové rozhraní, může se na některých displejích objevit třepotání <sup>a</sup> vlnění obrazu, například při vypínání systému Windows. Tento problém je způsoben externím TFT monitorem <sup>a</sup> nelze jej vyřešit nastavením externího TFT monitoru ani nastavením počítače.

#### **Nastavení typu monitoru**

Typ monitoru nastavíte takto:

V operačním systému Windows 7:

- 1. Připojte externí monitor ke konektoru monitoru <sup>a</sup> poté připojte monitor k elektrické zásuvce.
- 2. Zapněte externí monitor.
- 3. Klepněte pravým tlačítkem myši na pracovní plochu <sup>a</sup> klepněte na tlačítko **Rozlišení obrazovky**.

**Poznámka:** Pokud váš počítač nedetekuje externí monitor, klepněte na tlačítko **Detekovat**.

- 4. Nastavte **Rozlišení**.
- 5. Klepněte na tlačítko **Upřesnit nastavení**.
- 6. Klepněte na kartu **Monitor**. Zkontrolujte okno <sup>s</sup> informacemi <sup>o</sup> monitoru <sup>a</sup> ujistěte se, že je nastaven správný typ monitoru. Pokud ano, klepněte na tlačítko **OK** <sup>a</sup> okno se zavře; jinak postupujte následovně.
- 7. Pokud se zobrazí více než dva typy monitorů, zvolte **Generic PnP Monitor** nebo **Generic Non-PnP Monitor**.
- 8. Klepněte na **Vlastnosti**. Pokud se zobrazí výzva pro heslo administrátora nebo potvrzení, zadejte heslo nebo potvrďte akci.
- 9. Klepněte na kartu **Ovladač**.
- 10. Klepněte na **Aktualizovat ovladač**.
- 11. Klepněte na **Vyhledat ovladač <sup>v</sup> počítači** <sup>a</sup> poté klepněte na **Vybrat ovladač ze seznamu**.
- 12. Zrušte zaškrtnutí políčka **Zobrazit kompatibilní hardware**.
- 13. Vyberte **Výrobce** <sup>a</sup> **Model** svého monitoru. Pokud nemůžete najít svůj monitor <sup>v</sup> seznamu, přerušte instalaci tohoto ovladače <sup>a</sup> použijte ovladač dodaný <sup>s</sup> vaším monitorem.
- 14. Po aktualizaci ovladače klepněte na tlačítko **Zavřít**.
- 15. Klepněte na tlačítko **OK**.

**Poznámka:** Chcete-li provést změny nastavení barev, klepněte pravým tlačítkem myši na pracovní plochu <sup>a</sup> klepněte na tlačítko **Rozlišení obrazovky**. Klepněte na **Upřesnit nastavení**, vyberte kartu **Monitor** <sup>a</sup> nastavte **Barvy**.

Pro Windows Vista:

**Poznámka:** Pokud vyberete položku **Zobrazit na jednotlivých displejích různé části mojí plochy (rozšířené)**, přečtěte si část "Používání funkce [Rozšířená](#page-74-0) plocha" na stránce [57](#page-74-0).

- 1. Připojte externí monitor ke konektoru monitoru <sup>a</sup> poté připojte monitor k elektrické zásuvce.
- 2. Zapněte externí monitor.
- 3. Stisknutím kláves Fn+F7 změňte umístění výstupu zobrazení na externí monitor.
- 4. Klepněte pravým tlačítkem myši na pracovní plochu <sup>a</sup> klepněte na tlačítko **Přizpůsobit**.
- 5. Klepněte na volbu **Nastavení zobrazení**. Otevře se okno Nastavení zobrazení.
- 6. Klepněte na tlačítko **Upřesnit nastavení**.
- 7. Klepněte na kartu **Monitor**. Zkontrolujte okno <sup>s</sup> informacemi <sup>o</sup> monitoru <sup>a</sup> ujistěte se, že je nastaven správný typ monitoru. Pokud ano, klepněte na tlačítko **OK** <sup>a</sup> okno se zavře; jinak postupujte následovně.
- 8. Pokud se zobrazí více než dva typy monitorů, zvolte **Generic PnP Monitor** nebo **Generic Non-PnP Monitor**.
- 9. Klepněte na **Vlastnosti**. Pokud se zobrazí výzva pro heslo administrátora nebo potvrzení, zadejte heslo nebo potvrďte akci.
- 10. Klepněte na kartu **Ovladač**.
- 11. Klepněte na **Aktualizovat ovladač**.
- 12. Klepněte na **Vyhledat ovladač <sup>v</sup> počítači** <sup>a</sup> poté klepněte na **Vybrat ovladač ze seznamu**.
- 13. Zrušte zaškrtnutí políčka **Zobrazit kompatibilní hardware**.
- 14. Vyberte **Výrobce** <sup>a</sup> **Model** svého monitoru. Pokud nemůžete najít svůj monitor <sup>v</sup> seznamu, přerušte instalaci tohoto ovladače <sup>a</sup> použijte ovladač dodaný <sup>s</sup> vaším monitorem.
- 15. Po aktualizaci ovladače klepněte na tlačítko **Zavřít**.
- 16. V okně Nastavení zobrazení nastavte **Rozlišení** <sup>a</sup> **Barvy**.
- 17. Klepněte na tlačítko **OK**.

V operačním systému Windows XP:
- 1. Připojte externí monitor ke konektoru monitoru <sup>a</sup> poté připojte monitor k elektrické zásuvce.
- 2. Zapněte externí monitor <sup>a</sup> počítač.
- 3. Stisknutím kláves Fn+F7 změňte umístění výstupu zobrazení na externí monitor.
- 4. Klepněte pravým tlačítkem myši na pracovní plochu <sup>a</sup> klepnutím na tlačítko **Vlastnosti** otevřete okno Vlastnosti zobrazení.
- 5. Klepněte na kartu **Nastavení**.
- 6. Klepněte na tlačítko **Upřesnit**.
- 7. Klepněte na kartu **Monitor**. Zkontrolujte okno <sup>s</sup> informacemi <sup>o</sup> monitoru <sup>a</sup> ujistěte se, že je nastaven správný typ monitoru. Pokud ano, klepněte na tlačítko **OK** <sup>a</sup> okno se zavře; jinak postupujte následovně.
- 8. Pokud se zobrazí více než dva monitory, zvolte **Výchozí monitor**.
- 9. Klepněte na **Vlastnosti**.
- 10. Klepněte na kartu **Ovladač**.
- 11. Klepněte na **Aktualizovat ovladač**. Spustí se Průvodce aktualizací hardwaru.
- 12. Klepněte na volbu **Ne, nyní ne** <sup>a</sup> poté klepněte na tlačítko **Další**.
- 13. Vyberte **Instalovat ze seznamu či daného umístění (pro zkušené uživatele)** <sup>a</sup> klepněte na tlačítko **Další**.
- 14. Vyberte **Nevyhledávat. Zvolím ovladač k instalaci** <sup>a</sup> poté klepněte na tlačítko **Další**.
- 15. Zrušte zaškrtnutí políčka **Zobrazit kompatibilní hardware**.
- 16. Vyberte **Výrobce** <sup>a</sup> **Model** svého monitoru. Pokud nemůžete najít svůj monitor <sup>v</sup> seznamu, přerušte instalaci tohoto ovladače <sup>a</sup> použijte ovladač dodaný <sup>s</sup> vaším monitorem.
- 17. Po aktualizaci ovladače klepněte na tlačítko **OK** <sup>a</sup> okno Vlastnosti se zavře.
- 18. V okně Vlastnosti zobrazení nastavte **Barvy** <sup>a</sup> **Velikost zobrazení**.
- 19. Klepněte na tlačítko **OK**.

#### **Doporučení pro připojení externího monitoru**

- Při instalaci operačního systému musíte nainstalovat také ovladač obrazovky pro svůj monitor, který byl dodán <sup>s</sup> počítačem, <sup>a</sup> soubor INF monitoru, který byl dodán <sup>s</sup> externím monitorem.
- Pokud nastavíte vyšší rozlišení, než jaké používáte na panelu, <sup>a</sup> použijete panel, který toto rozlišení nepodporuje, využijte funkci virtuální obrazovky, jež vám umožní zobrazit pouze část obrazu ve vysokém rozlišení, který váš počítač vytvoří. Ostatní části uvidíte poté, co posunete obrazem pomocí zařízení TrackPoint nebo jiného polohovacího zařízení.
- Pokud je vámi používaný monitor zastaralý, rozlišení <sup>a</sup> obnovovací frekvence mohou být omezeny.

#### **Použití DVI monitoru**

Pokud má váš počítač jednu <sup>z</sup> volitelných rozšiřujících jednotek, ThinkPad Mini Dock Plus Series 3, ThinkPad Mini Dock Series 3 nebo ThinkPad Mini Dock Plus Series 3 (170 W), můžete připojit DVI monitor přes DVI konektor této jednotky.

#### **Poznámky:**

- Režim obrazovky, který lze použít, závisí na specifikacích DVI monitoru.
- Než připojíte svůj DVI monitor, ujistěte se, že je váš počítač připojen k rozšiřující jednotce <sup>a</sup> systém pracuje správně.

DVI monitor připojíte takto:

- 1. Vypněte počítač.
- 2. Připojte DVI monitor ke konektoru DVI rozšiřující jednotky <sup>a</sup> poté připojte monitor k elektrické zásuvce.
- 3. Zapněte DVI monitor <sup>a</sup> počítač. Spustí se systém.

Pokud se na DVI monitoru nezobrazí výstup <sup>z</sup> počítače, postupujte takto:

Pro počítače podporující grafické karty NVIDIA Optimus:

1. Přepněte grafický procesor (GPU) na vysoce výkonnou grafickou kartu. Další informace <sup>o</sup> přepínání GPU najdete <sup>v</sup> nápovědě k programu ThinkPad Power Manager.

**Poznámka:** Pokud používáte Windows XP, nemůžete mezi GPU přepínat.

- 2. Klepněte pravým tlačítkem myši na plochu <sup>a</sup> vyberte možnost **Ovládací panel NVIDIA**. Otevře se okno **Ovládací panel NVIDIA**.
- 3. V navigačním panelu **Vybrat úlohu** vlevo pod částí **Zobrazení** klikněte na **Nastavit více monitorů**.
- 4. V systému Windows 7 <sup>a</sup> Windows Vista klepněte pravým tlačítkem myši na **Ověřit konfiguraci monitoru** <sup>a</sup> poté vyberte buď **Režim klonování**, nebo **Primární**. V systému Windows XP zvolte režim více monitorů.
- 5. Klepněte na tlačítko **OK**.

Pro počítače vybavené grafickým adaptérem Intel® :

- 1. Stiskněte kombinaci kláves Ctrl+Alt+F12. Objeví se okno **Intel Graphics Media Accelerator Driver for mobile**.
- 2. Zvolte **Digital Display**, **Intel Dual Display Clone** nebo **Extended Desktop**. Pokud zvolíte možnost **Digital Display**, výstup <sup>z</sup> počítače se zobrazí pouze na DVI monitoru. Pokud zvolíte možnost **Intel Dual Display Clone** nebo **Extended Desktop**, výstup <sup>z</sup> počítače se zobrazí na DVI monitoru i na displeji počítače.
- 3. Klepněte na tlačítko **OK**.

#### **Doporučení pro připojení DVI monitoru**

Připojte DVI monitor k rozšiřující jednotce <sup>a</sup> zapněte jej ještě před zapnutím počítače. Systém by jinak nepoznal, že je monitor připojený. Pokud se <sup>v</sup> okně Vlastnosti zobrazení neobjeví možnost pro povolení DVI monitoru, zkuste toto okno zavřít <sup>a</sup> znovu otevřít. Pokud se ani poté tato možnost neobjeví, ujistěte se, že je konektor monitoru pevně připojen <sup>a</sup> opakujte postup pro připojení monitoru.

#### **Použití konektoru DisplayPort**

Váš počítač je vybaven konektorem DisplayPort, což je nejnovější rozhraní digitálního zobrazení pro připojení celé řady externích zařízení, jako jsou například CRT monitory, projektory nebo dokonce HDTV. Tento kompaktní konektor vám umožňuje plug-and-play nastavení <sup>a</sup> podporuje adaptéry, které můžete zapojit do portů DVI, VGA nebo HDMI.

Konektor DisplayPort vašeho počítače podporuje přehrávání videa i zvuku.

### **Nastavení prezentace**

**Poznámka:** Pokud je váš počítač model se systémem Windows 7, nepodporuje program Presentation Director, avšak stiskem kláves Fn+F7 nebo Win+P můžete přepínat výstup obrazu na připojený projektor.

Program Presentation Director poskytuje snadný způsob nastavení počítače, když jej chcete bez problémů využívat při prezentacích, <sup>a</sup> to i <sup>v</sup> době, kdy jste mimo pracoviště.

Pomocí programu Presentation Director upravte nastavení rozlišení <sup>a</sup> dočasně vypněte časovače správy napájení, aby nedocházelo k přerušování prezentace.

Program Presentation Director je dodáván <sup>s</sup> několika předdefinovanými schématy prezentace. Schéma prezentace můžete použít pomocí kombinace kláves Fn <sup>+</sup> F7.

Chcete-li otevřít program Presentation Director, klepněte na **Start** ➙**Všechny programy** ➙ **ThinkVantage → Presentation Director** a postupujte podle pokynů na obrazovce.

### **Projekce videa**

Pokud chcete zobrazovat informace nebo pořádat prezentace, můžete ke svému počítači připojit projektor. Připojte projektor ke konektoru pro monitor na svém počítači.

**Poznámka:** Zobrazení obsahu projektorem může trvat několik sekund. Pokud po 60 sekundách neuvidíte zobrazenou plochu, zkuste stiskem kláves Fn+F7 přepnout mezi jednotlivými umístěními výstupu zobrazení.

Dle pokynů <sup>v</sup> programu Presentation Director můžete vytvářet schémata prezentací pomocí projektoru připojeného ke svému počítači. Vytvořené schéma můžete uložit pro pozdější prezentaci se stejným vybavením.

#### **Přehrávání zvuku**

Váš projektor může mít jeden nebo více vstupních konektorů pro zvuk. Abyste mohli přehrávat zvuk, musíte k těmto konektorům připojit kombinovaný audio jack pomocí audio kabelu (běžně k zakoupení).

### **Použití dvou displejů**

### **Používání funkce Rozšířená plocha**

Váš počítač podporuje funkci <sup>s</sup> názvem Rozšířená plocha. Pomocí funkce Rozšířená plocha můžete zobrazit výstup jak na displeji počítače, tak na externím monitoru. Rovněž můžete pro jednotlivé monitory zobrazit různé obrazy plochy.

Funkci Rozšířená plocha můžete použít bez jakýchkoliv změn nastavení. Jestliže tato funkce nefunguje, prostudujte si část "Zapnutí funkce Rozšířená plocha" na stránce 57 a tuto funkci povolte.

Doporučení pro používání funkce Rozšířená plocha

• Chcete-li <sup>v</sup> režimu Rozšířená plocha zobrazit obraz přes celou obrazovku <sup>v</sup> systému DOS, zobrazí se obrazovka DOS pouze na primárním displeji. Ostatní displeje budou černé.

Je-li váš počítač vybaven grafickým adaptérem od společnosti Intel, můžete za primární určit jiný displej:

- 1. Stiskněte kombinaci kláves Ctrl+Alt+F12. Otevře se okno Intel CUI.
- 2. Vyberte položku **Rozšířená plocha**.
- 3. Změňte nastavení pro určení primárního displeje.
- Je-li přes celou obrazovku přehrávána aplikace využívající technologie DirectDraw nebo Direct3D, je obraz zobrazen pouze na primárním displeji.
- V režimu Rozšířená plocha není možné využívat funkci přepínání displeje.

#### **Zapnutí funkce Rozšířená plocha**

Chcete-li zapnout funkci Rozšířená plocha, postupujte takto:

V operačním systému Windows 7:

- 1. Připojte externí monitor ke konektoru monitoru <sup>a</sup> poté připojte monitor do elektrické zásuvky.
- 2. Zapněte externí monitor.
- 3. Stiskněte Fn+F7 <sup>a</sup> vyberte **Rozšířit**.

Změnu rozlišení jednotlivých monitorů provedete takto:

1. Klepněte pravým tlačítkem myši na pracovní plochu <sup>a</sup> klepněte na tlačítko **Rozlišení obrazovky**.

- 2. Klepněte na ikonu **Monitor-1** (primární, počítačový displej).
- 3. Vyberte položku **Rozlišení** pro primární displej.
- 4. Klepněte na ikonu **Monitor-2** (sekundární, externí displej).
- 5. Vyberte položku **Rozlišení** pro sekundární displej.
- 6. Umístěte ikony monitorů tak, aby se dotýkaly.

**Poznámka:** Monitory můžete nastavit do jakékoliv pozice, ale jejich ikony se musí vzájemně dotýkat.

7. Změny potvrdíte klepnutím na tlačítko **OK**.

**Poznámka:** Chcete-li provést změny nastavení barev, klepněte pravým tlačítkem myši na pracovní plochu <sup>a</sup> klepněte na tlačítko **Rozlišení obrazovky**. Klepněte na **Rozšířená nastavení**, vyberte kartu **Monitor** <sup>a</sup> nastavte **Barvy**.

Pro Windows Vista:

- 1. Připojte externí monitor ke konektoru monitoru <sup>a</sup> poté připojte monitor do elektrické zásuvky.
- 2. Zapněte externí monitor.
- 3. Pokud je to poprvé, co je externí monitor připojen, otevře se dialogové okno Byl zjištěn nový monitor. Vyberte položku **Zobrazit na jednotlivých displejích různé části mojí plochy (rozšířené)** <sup>a</sup> klepněte na tlačítko **OK**.

Změnu rozlišení jednotlivých monitorů provedete takto:

- 1. Klepněte pravým tlačítkem myši na pracovní plochu <sup>a</sup> klepněte na tlačítko **Přizpůsobit**.
- 2. Klepněte na volbu **Nastavení zobrazení**. Otevře se okno Nastavení zobrazení.
- 3. Klepněte na ikonu **Monitor-1** (primární, počítačový displej).
- 4. Vyberte položku **Rozlišení** <sup>a</sup> **Barvy** pro primární displej.
- 5. Klepněte na ikonu **Monitor-2** (sekundární, externí displej).
- 6. Vyberte položku **Rozlišení** <sup>a</sup> **Barvy** pro sekundární displej.
- 7. Umístěte ikony monitorů tak, aby se dotýkaly.

**Poznámka:** Monitory můžete nastavit do jakékoliv pozice, ale jejich ikony se musí vzájemně dotýkat.

8. Změny potvrdíte klepnutím na tlačítko **OK**.

V operačním systému Windows XP:

- 1. Vypněte počítač.
- 2. Připojte externí monitor ke konektoru monitoru <sup>a</sup> poté připojte monitor do elektrické zásuvky.
- 3. Zapněte externí monitor <sup>a</sup> počítač.
- 4. Klepněte pravým tlačítkem myši na pracovní plochu <sup>a</sup> klepnutím na tlačítko **Vlastnosti** otevřete okno Vlastnosti zobrazení.
- 5. Klepněte na kartu **Nastavení** <sup>a</sup> klepněte na ikonu **Monitor-2**.
- 6. Vyberte zaškrtávací políčko **Rozšířit pracovní plochu systému Windows na tento monitor** <sup>a</sup> klepněte na tlačítko **Použít**. (Pokud se otevře okno Nastavení monitoru, klepněte na **Ano**.)

Změnu rozlišení jednotlivých monitorů provedete takto:

- 1. Klepněte na ikonu **Monitor-1** (primární, počítačový displej).
- 2. Vyberte položku **kvalita barev** <sup>a</sup> **rozlišení obrazovky** pro primární displej.
- 3. Klepněte na ikonu **Monitor-2** (sekundární, externí displej).
- 4. Vyberte položku **kvalita barev** <sup>a</sup> **rozlišení obrazovky** pro sekundární displej.

5. Umístěte ikony monitorů tak, aby se dotýkaly.

**Poznámka:** Monitory můžete nastavit do jakékoliv pozice, ale jejich ikony se musí vzájemně dotýkat.

6. Změny potvrdíte klepnutím na tlačítko **OK**.

### **Používání funkcí grafických karet NVIDIA Optimus**

Některé notebooky ThinkPad podporují grafické karty NVIDIA Optimus.

Technologie NVIDIA Optimus umožňuje dynamicky přepínat mezi vysoce výkonnou <sup>a</sup> energeticky úspornou grafickou kartou bez nutnosti restartovat počítač.

**Poznámka:** Pokud budete chtít používat DisplayPort nebo připojit DVI monitor přes dokovací stanici, budete muset přepnout na vysoce výkonnou grafickou kartu.

#### **Přepnutí grafického procesoru**

Pokud váš počítač podporuje technologii NVIDIA Optimus, grafický procesor se bude přepínat automaticky <sup>v</sup> závislosti na nastavení plánu napájení, který používáte.

**Poznámka:** Pokud používáte Windows XP, nemůžete mezi GPU přepínat.

### **Použití funkcí zvuku**

Výbava vašeho počítače:

- Combo audio jack, průměr 1/8 " (3,5 mm)
- Vestavěné stereofonní reproduktory
- Vestavěný dvojitý digitální mikrofon

Váš počítač je vybaven rovněž zvukovým čipem, díky kterému si můžete užívat různých multimediálních zvukových funkcí:

- Kompatibilní <sup>s</sup> technologií Intel High Definition Audio.
- Nahrávání <sup>a</sup> přehrávání souborů PCM <sup>a</sup> WAV <sup>v</sup> 16bitovém nebo 24bitovém formátu.
- Přehrávání souborů WAV na vzorkovací frekvenci 44,1 kHz až 192 kHz.
- Přehrávání souborů MIDI prostřednictvím vlnového syntetizátoru <sup>v</sup> operačních systémech Microsoft Windows.
- Přehrávání souborů MP3 pomocí programu Windows Media Player nebo jiného softwarového přehrávače souborů MP3.
- Nahrávání <sup>z</sup> různých zvukových zdrojů, například ze sluchátek připojených ke konektoru combo audio jack počítače nebo k konektoru jack mikrofonu doku ThinkPad Mini Dock Series 3, doku ThinkPad Mini Dock Plus Series 3 nebo doku ThinkPad Mini Dock Plus Series 3 (170 W).

**Poznámka:** Combo audio jack nepodporuje klasický mikrofon.

V následující tabulce je uvedeno, jaké funkce zvukových zařízení připojených ke konektorům jack vašeho počítače nebo dokovací stanice jsou podporovány.

|                                    | Sluchátka se 3,5mm<br>4pólovou zástrčkou                                      | Klasická sluchátka              | Klasický mikrofon               |
|------------------------------------|-------------------------------------------------------------------------------|---------------------------------|---------------------------------|
| Combo audio jack                   | Podporované funkce<br>sluchátek a mikrofonu                                   | Podporovaná funkce<br>sluchátek | Není podporováno                |
| Jack sluchátek dokovací<br>stanice | Podporovaná pouze funkce<br>sluchátek<br>Funkce mikrofonu není<br>podporována | Podporovaná funkce<br>sluchátek | Není podporováno                |
| Jack mikrofonu dokovací<br>stanice | Není podporováno                                                              | Není podporováno                | Podporována funkce<br>mikrofonu |

tabulka 3. Seznam zvukových funkcí

#### **Funkce Beam Forming**

Vestavěný dvojitý digitální mikrofon je umístěn na horní straně displeje. V situacích, kdy klasický jednoduchý mikrofon zachytí všechny zvuky <sup>z</sup> okolí, vestavěný dvojitý digitální mikrofon je navržen tak, aby zachytil zvuk jen <sup>z</sup> velice omezené výseče prostotu. Toho je dosahováno pomocí kombinace specializovaného mikrofonu <sup>s</sup> možnostmi zpracování digitálního signálu. Proto mikrofon zachycuje zvuk <sup>z</sup> oblasti přímo před počítačem, ale blokuje téměř všechen zvuk mimo rozsah určený k nahrávání. Díky tomu je systémem zachycená řeč uživatele sedícího před počítačem bez jakéhokoliv rušení zvuky <sup>z</sup> okolního prostředí. Chcete-li nahrát řeč co nejčistěji, měli byste mluvit přímo před počítačem.

### **Konfigurace nahrávání zvuku**

Chcete-li mikrofon konfigurovat pro optimalizované nahrávání zvuku, otevřete okno SmartAudio takto:

Pro systémy Windows Vista <sup>a</sup> Windows 7: Klepněte na volbu **Start** ➙ **Ovládací panely** ➙ **Hardware <sup>a</sup> zvuk** ➙ **SmartAudio**. Otevře se okno programu SmartAudio.

Pro systém Windows XP: Klepněte na tlačítko **Start** ➙**Ovládací panely**. Přepněte do klasického zobrazení <sup>a</sup> klepněte na **SmartAudio**. Otevře se okno programu SmartAudio.

### **Použití integrované kamery**

Pokud je počítač vybaven integrovanou kamerou, tak se po stisku kláves Fn+F6 otevře okno programu Communications settings, spustí se kamera <sup>a</sup> automaticky se rozsvítí kontrolka spuštěné kamery. V okně programu Communications settings vidíte náhled videa <sup>a</sup> můžete pořizovat snímky aktuálního obrazu.

Kameru lze použít i <sup>s</sup> jinými programy, které nabízí funkce, jako je např. fotografování, nahrávání videa <sup>a</sup> videokonference. Chcete-li použít kameru i <sup>s</sup> jinými programy, otevřete jeden <sup>z</sup> nich <sup>a</sup> spusťte funkci fotografování, nahrávání videa nebo videokonference. Potom se kamera spustí automaticky <sup>a</sup> rozsvítí se zelená kontrolka spuštěné kamery. Další informace <sup>o</sup> použití kamery <sup>s</sup> různými programy najdete <sup>v</sup> dokumentaci k těmto programům.

Nechcete-li, aby byla kamera spouštěna automaticky po stisku kláves Fn+F6 nebo při použití programu, stiskem kláves Fn+F6 otevřete okno programu Communications settings <sup>a</sup> klepněte na tlačítko **Skrýt obraz mojí kamery**, čímž kameru vypnete.

#### **Konfigurace nastavení kamery**

Můžete konfigurovat nastavení kamery podle svých potřeb, např. můžete upravit kvalitu výstupu videa.

Kameru nastavíte takto:

- 1. Stiskněte klávesy Fn+F6. Otevře se okno programu Communications settings.
- 2. Klepněte na tlačítko **Spravovat nastavení**. Otevře se okno programu Communications Utility.
- 3. V okně programu Communications Utility konfigurujte nastavení kamery podle svých potřeb.

### **Použití funkce ThinkLight**

Protože váš počítač bude cestovat <sup>s</sup> vámi, budete jej zřejmě muset používat i ve světelných podmínkách, které nejsou ani zdaleka ideální. Chcete-li po zapnutí počítače osvětlit klávesnici, stiskněte klávesy Fn+PgUp.

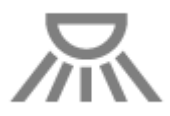

**Poznámka:** Nepoužívejte svůj počítač <sup>v</sup> temném prostředí po dlouhou dobu. Škodí to vašim očím.

### **Použití optické jednotky**

**Poznámka:** Váš počítač podporuje pouze jednotku MultiBurner.

#### **Jednotka MultiBurner**

Tato jednotka dokáže číst disky DVD-ROM, DVD-R, DVD-RAM, DVD-RW <sup>a</sup> všechny typy disků CD, jako jsou například CD-ROM, CD-RW, CD-R nebo audio CD. Kromě toho dokáže zapisovat data na disky DVD-R, DVD-RW, DVD-RAM typu II, standardní <sup>a</sup> vysokorychlostní disky CD-RW <sup>a</sup> disky CD-R.

### **Použití čtečky karet**

V závislosti na modelu může být váš počítač vybaven pozicí ExpressCard pro 34 mm široké karty, čtečkou karet nebo čtečkou karet SmartCard.

Pokud je počítač vybaven čtečkou karet, podporuje tyto karty:

- Kartu SD
- Kartu SDHC
- Kartu SDXC
- Kartu MultiMediaCard (MMC)

#### **Poznámky:**

- Počítač nepodporuje funkci CPRM karet SD.
- Při přenosu dat <sup>z</sup> karty nebo na kartu Flash Media Card, například kartu SD Card, neuvádějte počítač do pohotovostního režimu nebo režimu hibernace před ukončením přenosu dat. Mohlo by dojít ke ztrátě dat.

Další informace <sup>o</sup> kartách ExpressCard, SmartCard <sup>a</sup> Flash Media Card naleznete <sup>v</sup> těchto tématech:

- •"Vložení karty ExpressCard, Flash Media Card nebo SmartCard" na stránce 61.
- •"Vyjmutí karty [ExpressCard,](#page-79-0) Flash Media Card nebo SmartCard" na stránce [62](#page-79-0).

## **Vložení karty ExpressCard, Flash Media Card nebo SmartCard**

#### **Upozornění:**

- <span id="page-79-0"></span>• Nevkládejte kartu ExpressCard, když je počítač <sup>v</sup> režimu spánku (pohotovostním režimu). Pokud tak učiníte, počítač nemusí reagovat na pokus <sup>o</sup> pokračování <sup>v</sup> jejím používání.
- Před instalací kterékoliv <sup>z</sup> následujících karet se dotkněte kovového stolu nebo kovového uzemněného předmětu. Tím dojde k vybití náboje statické elektřiny vašeho těla. Statická elektřina by mohla kartu poškodit.
	- 34 mm široká karta ExpressCard
	- Karta Flash Media Card, jako je karta SD, karta SDHC, karta SDXC <sup>a</sup> karta MultiMediaCard
	- Karta Smart

Informace <sup>o</sup> umístění pozice ExpressCard, čtečky karet Flash Media Card <sup>a</sup> pozice karty SmartCard naleznete <sup>v</sup> části "Umístění ovládacích prvků, konektorů <sup>a</sup> kontrolek [počítače"](#page-18-0) na stránce [1](#page-18-0).

34 mm širokou kartu ExpressCard vložíte do pozice ExpressCard takto:

- Ověřte, že je karta správně otočena.
- Zatlačte na kryt pozice <sup>a</sup> vložte kartu do pozice stranou opatřenou zářezem směrem nahoru. Potom kartu opatrně zatlačte do konektoru.

Kartu Flash Media Card vložíte do čtečky karet 4 <sup>v</sup> 1 Media Card Reader takto:

- Ověřte, že je karta správně otočena.
- Vložte kartu pevně do čtečky karet 4 <sup>v</sup> 1 Media Card Reader. Než se karta dostane zcela do pozice, může se zastavit.

Kartu SmartCard do čtečky karet SmartCard vložíte takto:

- Ověřte, že je karta správně otočena.
- Vložte kartu kovovým kontaktem napřed, tak aby kontakt směřoval nahoru. Vložte kartu pevně do pozice.

Pokud karta ExpressCard, karta Flash Media Card nebo karta SmartCard není typu Plug and Play, postupujte takto:

- V operačním systému Windows 7:
	- 1. Otevřete nabídku Ovládací panely.
	- 2. Klepněte na **Hardware <sup>a</sup> zvuk**.
	- 3. Klepněte na **Správce zařízení**. Pokud se zobrazí výzva pro heslo administrátora nebo potvrzení, zadejte heslo nebo potvrďte akci.
	- 4. Z nabídky **Akce** vyberte položku **Přidat starší hardware**. Spustí se Průvodce přidáním hardwaru.
	- 5. Postupujte podle pokynů na obrazovce.
- V systémech Windows Vista <sup>a</sup> Windows XP:
	- Otevřete nabídku Ovládací panely <sup>a</sup> přepněte do Klasického zobrazení.
	- Poklepejte na ikonu **Přidat hardware**. Spustí se Průvodce přidáním hardwaru.
	- Postupujte podle pokynů na obrazovce.

### **Vyjmutí karty ExpressCard, Flash Media Card nebo SmartCard**

**Upozornění:**

- Před vyjmutím úložné karty ExpressCard, např. Flash Memory ExpressCard, Solid State ExpressCard nebo čtečky paměťových karet ExpressCard, <sup>z</sup> pozice ExpressCard **musíte přestat** <sup>s</sup> kartou ExpressCard pracovat. Jinak by mohlo dojít ke ztrátě či poškození dat na kartě ExpressCard.
- Nevyjímejte kartu ExpressCard, když je počítač <sup>v</sup> režimu spánku (pohotovostním režimu). Pokud tak učiníte, systém nebude reagovat na pokus <sup>o</sup> pokračování práce.

Informace <sup>o</sup> umístění pozice ExpressCard, čtečky karet Flash Media Card <sup>a</sup> pozice karty SmartCard naleznete v části "Umístění ovládacích prvků, konektorů a kontrolek [počítače"](#page-18-0) na stránce [1](#page-18-0).

Kartu ExpressCard, kartu Flash Media Card nebo kartu Smart Card vyjměte takto:

V operačním systému Windows 7:

- Klepněte na položku **Zobrazit skryté ikony** <sup>v</sup> hlavním panelu.
- Pravým tlačítkem myší klepněte na ikonu **Bezpečně odebrat hardware <sup>a</sup> vysunout médium**.
- Vyberte odpovídající položku, aby bylo možné odebrat kartu <sup>z</sup> operačního systému Windows.
- Zatlačte na kartu <sup>a</sup> karta se vysune <sup>z</sup> počítače.
- Vyjměte kartu <sup>z</sup> počítače <sup>a</sup> bezpečně ji uložte pro budoucí použití.

V systémech Windows Vista <sup>a</sup> Windows XP:

- Klepněte na ikonu **Bezpečně odebrat hardware** <sup>v</sup> hlavním panelu.
- Vyberte odpovídající položku, aby bylo možné odebrat kartu <sup>z</sup> operačního systému Windows.
- Zatlačte na kartu <sup>a</sup> karta se vysune <sup>z</sup> počítače.
- Vyjměte kartu <sup>z</sup> počítače <sup>a</sup> bezpečně ji uložte pro budoucí použití.

**Poznámka:** Pokud kartu odeberete ze systému Windows, ale nevyjmete ji <sup>z</sup> počítače, přístup ke kartě nebude možný. Chcete-li k ní znovu mít přístup, musíte ji vyjmout <sup>a</sup> znovu vložit.

# **Kapitola 3. Vy <sup>a</sup> váš počítač**

Tato kapitola obsahuje informace <sup>o</sup> přístupnosti <sup>a</sup> cestování <sup>s</sup> vaším počítačem.

Tato kapitola obsahuje následující části:

- •"Přístupnost a pohodlí" na stránce 65
- •"Cestování s vaším [počítačem"](#page-84-0) na stránce [68](#page-85-0)

### **Přístupnost <sup>a</sup> pohodlí**

Protože se svým počítačem můžete pracovat na mnoha místech, je důležité, abyste neustále věnovali pozornost správné poloze, správnému osvětlení <sup>a</sup> správnému sezení. Budete-li těmto doporučením věnovat pozornost, můžete pracovat výkonněji <sup>a</sup> pohodlněji.

Lenovo poskytuje nejnovější informace <sup>a</sup> technologie postiženým zákazníkům. Informace <sup>o</sup> přístupnosti poskytují přehled <sup>o</sup> snahách <sup>v</sup> této oblasti.

### **Ergonomické informace**

Práce ve virtuální kanceláři může znamenat časté změny pracovního prostředí. Dodržení několika jednoduchých pravidel pomůže <sup>s</sup> adaptací <sup>a</sup> přispěje ke snazší práci <sup>s</sup> počítačem. Dodržování základních pravidel, jako je správné osvětlení <sup>a</sup> správná pozice, může přispět k efektivnější <sup>a</sup> pohodlnější práci <sup>s</sup> počítačem.

**Poznámka:** Tento příklad ukazuje osobu <sup>v</sup> prostředí kanceláře. Přestože nemáte stejné uspořádání, můžete dodržovat mnohé <sup>z</sup> těchto rad. Vytvořte si dobré návyky, které se vám vyplatí.

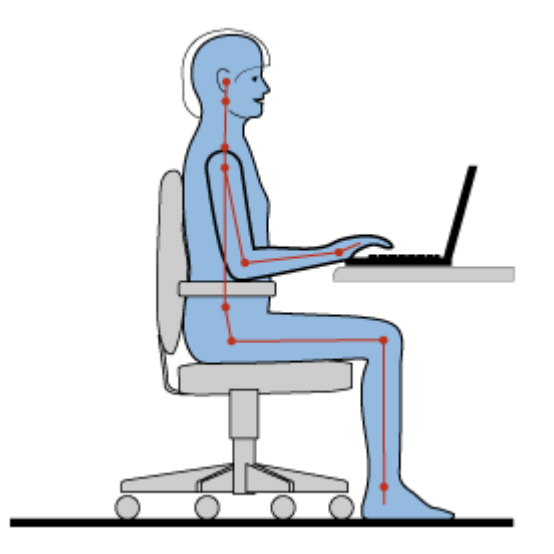

**Obecná poloha**: Níže je uvedeno několik obecných doporučení k vytvoření zdravé pracovní pozice. Je vhodné <sup>v</sup> pravidelných intervalech mírně měnit pracovní pozici, tím předejdete únavě <sup>a</sup> nepohodlí způsobeným dlouhým setrváním ve stejné pozici. Časté krátké přestávky také pomáhají proti únavě způsobené dlouhým setrváním ve stejné pozici.

**Obrazovka**: Umístěte obrazovku tak, abyste ji pozorovali <sup>z</sup> vhodné vzdálenosti 510–760 mm (20–30 "). Obrazovka nemá odrážet světlo od zdrojů <sup>v</sup> místnosti nebo zvnějšku. Udržujte obrazovku čistou <sup>a</sup> nastavte jas tak, aby byla obrazovka dobře čitelná. Upravte úroveň jasu stiskem kombinace kláves Fn+Home.

**Pozice hlavy**: Hlavu <sup>a</sup> krk držte <sup>v</sup> přirozené vzpřímené poloze.

**Židle**: Použijte židli, která poskytuje dobrou opěru pro záda <sup>a</sup> která je výškově nastavitelná. Židli nastavte tak, aby vyhovovala vaší pozici.

**Pozice paží <sup>a</sup> rukou**: Využijte područek (jsou-li součástí židle) nebo povrchu pracovního stolu pro opření rukou. Mějte předloktí, zápěstí <sup>a</sup> ruce <sup>v</sup> uvolněné <sup>a</sup> neutrální (vodorovné) pozici. Pište na klávesnici lehce, netlučte do kláves.

**Pozice nohou**: Mějte stehna rovnoběžně <sup>s</sup> podlahou, chodidla opřete <sup>o</sup> podlahu nebo podložku.

#### **Co dělat, když cestujete?**

Jestliže cestujete, není vždy možné dodržovat zásady ergonomické práce na počítači. Bez ohledu na prostředí se snažte dodržovat co nejvíce uvedených rad. Správným sezením <sup>a</sup> přiměřeným osvětlením docílíte vyšší úrovně pohodlí i výkonu.

#### **Otázky týkající se zraku**

Displeje notebooků ThinkPad jsou navrženy <sup>v</sup> souladu <sup>s</sup> nejpřísnějšími normami <sup>a</sup> poskytují čistý <sup>a</sup> ostrý obraz. Displeje jsou navíc velké, jasné <sup>a</sup> dobře čitelné, <sup>a</sup> proto neunavují oči. Intenzivní <sup>a</sup> trvalá vizuální aktivita však samozřejmě způsobuje únavu. Máte-li problémy <sup>s</sup> únavou očí, poraďte se <sup>s</sup> očním lékařem.

### **Přizpůsobení počítače vašim potřebám**

Protože se svým počítačem můžete pracovat na mnoha místech, je důležité, abyste neustále věnovali pozornost správné poloze, správnému osvětlení <sup>a</sup> správnému sezení. Následující postupy pomáhají pracovat výkonněji <sup>a</sup> pohodlněji:

**Aktivní sezení <sup>a</sup> přestávky**: Čím déle sedíte <sup>a</sup> pracujete <sup>s</sup> počítačem, tím důležitější je zaujmout správnou pracovní pozici. Dodržování obecných doporučení pro zachování zdravé pracovní pozice a "aktivní sezení" jsou nejlepší způsoby, jak předcházet problémům kvůli špatné pracovní pozici. Provádění drobných změn pozice <sup>a</sup> dělání častých krátkých přestávek jsou klíčové složky zdravé práce <sup>s</sup> počítačem. Váš počítač je lehký <sup>a</sup> mobilní systém. Nezapomeňte, že můžete snadno upravit jeho polohu na svém pracovním stole tak, aby vyhovovala celé řadě různých pozic, ve kterých se můžete nacházet.

**Uspořádání pracovního prostředí**: Seznamte se <sup>s</sup> veškerým nábytkem své kanceláře, abyste mohli náležitě upravit pracovní plochu, židli <sup>a</sup> další části pracovního prostředí tak, abyste je mohli nastavit podle svých požadavků na pohodlí. Pokud pracujete mimo kancelář, dbejte na aktivní sezení <sup>a</sup> dodržování přestávek. Pamatujte, že existuje mnoho produktů ThinkPad, které vám pomohou upravit <sup>a</sup> rozšířit počítač tak, aby co nejlépe vyhovoval vašim potřebám. Další informace <sup>o</sup> těchto možnostech najdete na stránkách <http://www.lenovo.com/accessories/services/index.html>. Seznamte se <sup>s</sup> možnostmi dokovacích stanic <sup>a</sup> externích produktů, jež nabízejí flexibilitu <sup>a</sup> funkce, které potřebujete.

**Funkce ThinkPad zvyšující pohodlí**: Existují snadno použitelné funkce ThinkPad, které vám pomohou využívat počítač pohodlněji.

### **Informace <sup>o</sup> přístupnosti**

Lenovo usnadňuje invalidním zákazníkům přístup k informacím <sup>a</sup> technologiím. Následující informace umožňují uživatelům <sup>s</sup> postižením sluchu, zraku nebo hybnosti efektivně pracovat <sup>s</sup> počítačem.

<span id="page-84-0"></span>Podpůrné technologie umožňují invalidním uživatelům přístup k informacím vhodným způsobem. Některé tyto technologie jsou součástí operačního systému, jiné lze pořídit od různých dodavatelů nebo je získat <sup>z</sup> webových stránek.

#### **Podpůrné technologie**

Některé podpůrné technologie lze získat pomocí programu doplňků pro přístupnost. Počet možných doplňků závisí na operačním systému. Doplňky pro přístupnost usnadňují používání počítače pro uživatele <sup>s</sup> vadami sluchu, zraky nebo hybnosti. Například někteří uživatelé mohou mít motorické vady, které jim znemožňují používat myš nebo kombinace kláves. Jiní uživatelé mohou potřebovat větší písmena nebo vysoce kontrastní režimy zobrazení. V některých případech jsou dostupné lupy <sup>a</sup> syntetizátory řeči. Podrobné informace <sup>o</sup> těchto možnostech naleznete <sup>v</sup> systému nápovědy společnosti Microsoft.

Chcete-li použít program doplňků pro přístupnost, postupujte takto:

Windows 7 a Windows Vista:

- 1. Klepněte na **Start** <sup>a</sup> na **Ovládací panely**.
- 2. Klepněte na **Usnadnění přístupu**.
- 3. Klepněte na **Centrum usnadnění přístupu**.

V operačním systému Windows XP:

- 1. Klepněte na **Start** <sup>a</sup> na **Ovládací panely**.
- 2. Klepněte na **Možnosti usnadnění**.

Tento systém nápovědy podporuje funkce přístupnosti operačního systému Windows, čtecí zařízení fungující <sup>v</sup> prostředí Windows <sup>a</sup> ovládání pomocí klávesnice systému Windows. Kompletní seznam funkcí Průvodce klávesnicí Microsoft Windows najdete zde:

<http://www.microsoft.com/enable/Products/altkeyboard.aspx>

Technologie čtecích zařízení jsou zaměřeny především na rozhraní aplikací, systémy nápovědy <sup>a</sup> řadu online dokumentů. Pokud však čtecí zařízení není schopné dokumenty přečíst, je nutné provést konverzi dokumentu. Jedno řešení převádí soubory Adobe PDF na formát, který je čitelný pro čtecí zařízení. Toto řešení je webová služba poskytovaná firmou Adobe Systems Incorporated. Pomocí webové stránky [http://access.adobe.com](http://access.adobe.com/) lze převádět dokumenty Adobe PDF na HTML dokumenty nebo na obyčejný text <sup>v</sup> mnoha různých jazycích. PDF dokumenty je možné převádět na internetu. Další možností je zadat URL dokumentu ve formátu Adobe PDF <sup>v</sup> e-mailu pro převedení dokumentu do HTML nebo ASCII textu. Adobe PDF soubory na lokálním disku, lokálním CD-ROM nebo lokální síti (LAN) lze převést tak, že je připojíte k e-mailové zprávě jako přílohu.

### **Funkce FullScreen Magnifier**

Některé modely počítačů podporují funkci FullScreen Magnifier, která zvětší aktivní okno <sup>a</sup> usnadní používání displeje počítače.

Funkci FullScreen Magnifier zapnete stiskem kláves Fn+Mezerník. Aktivní okno se zvětší <sup>a</sup> <sup>v</sup> hlavním panelu vpravo dole se zobrazí ikona FullScreen Magnifier. Poté můžete změnit přiblížení. Klikněte na ikonu FullScreen Magnifier <sup>a</sup> zvolte jednu <sup>z</sup> možností.

Chcete-li zakázat funkci FullScreen Magnifier, klikněte na ikonu FullScreen Magnifier <sup>a</sup> zvolte **Exit** nebo stiskněte Fn+Mezerník.

### <span id="page-85-0"></span>**Cestování <sup>s</sup> vaším počítačem**

Cestujete-li do zahraničí, může vám počítač pomoci, abyste se cítili klidněji <sup>a</sup> více jako doma. Díky vlastnímu počítači <sup>a</sup> souborům <sup>v</sup> něm budete jistější při výměně <sup>a</sup> nabízení informací klientům i spolupracovníkům.

Řiďte se důležitými radami, které zaručí, že cesty do zahraničí proběhnou hladce:

- "Rady na cesty" na stránce 68
- •"Cestovní příslušenství" na stránce 68

### **Rady na cesty**

Rady na cesty vám pomohou efektivně <sup>a</sup> pohodlně cestovat <sup>s</sup> počítačem.

- 1. Je bezpečné nechat počítač projít rentgenovou kontrolou na letišti, ale důležité je <sup>z</sup> něj po celou dobu nespustit oči, aby nehrozilo riziko krádeže.
- 2. Můžete si k počítači vzít adaptér do automobilu či letadla.
- 3. Jelikož může být potřeba používat počítač i za ne zcela ideálních světelných podmínek, zapněte funkci ThinkLight stiskem kláves Fn+PgUp <sup>a</sup> dojde k osvětlení klávesnice.
- 4. Nosíte-li <sup>u</sup> sebe napájecí adaptér, odpojte od něj napájecí kabel, aby nedošlo k jeho poškození.

**Poznámka:** Využíváte-li technologii ThinkLight, výdrž baterie bude mírně nižší.

#### **Rady na cesty letadlem**

Berete-li si <sup>s</sup> sebou počítač do letadla, pročtěte si rady na cesty.

#### **Upozornění:**

- Chcete-li používat počítač na palubě nebo využívat bezdrátových služeb (např. internet, Bluetooth atd.), zkontrolujte dostupnost této služby <sup>v</sup> letadle ještě před odbavením.
- V případě, že <sup>v</sup> letadle platí určitá omezení pro používání počítačů <sup>s</sup> funkcemi bezdrátového připojení, budete muset tuto funkci před odbavením zakázat. Chcete-li tuto funkci zakázat, přečtěte si pokyny <sup>v</sup> části "Zapnutí a vypnutí funkcí [bezdrátového](#page-67-0) připojení" na stránce [50](#page-67-0).

Řiďte se níže uvedenými radami.

- 1. V letadle si dávejte pozor na sedačky před vámi. Sklopte displej počítače tak, aby ho nezachytilo opěradlo sedačky ve chvíli, kdy se do něj osoba před vámi opře.
- 2. Nezapomeňte <sup>v</sup> době, kdy letadlo vzlétá, počítač vypnout či převést do stavu hibernace.

### **Cestovní příslušenství**

Seznam věcí, které byste si měli vzít <sup>s</sup> sebou, když se chystáte pryč <sup>z</sup> kanceláře:

Nezbytné věci na cesty

- Napájecí zdroj ThinkPad
- Externí myš, pokud jste na ni zvyklí
- Kabel Ethernetu
- Náhradní nabitá baterie
- Kvalitní brašna, která zajišťuje dostatečné tlumení <sup>a</sup> ochranu.

Cestujete-li do zahraničí, neměli byste opomenout

- Napájecí adaptér země, do které cestujete
- Adaptér na připojení k telefonní lince <sup>v</sup> dané zemi

Další věci, které by se mohly hodit

- Kombinovaný napájecí adaptér ThinkPad
- Externí paměťové zařízení

# **Kapitola 4. Zabezpečení**

Tato kapitola obsahuje informace <sup>o</sup> tom, jak chránit počítač před krádeží <sup>a</sup> neoprávněným použitím.

- •"Připojení mechanického zámku" na stránce 71
- •"Používání hesel" na stránce 71
- •"[Zabezpečení](#page-94-0) pevného disku" na stránce [77](#page-94-0)
- •"Nastavení [bezpečnostního](#page-95-0) čipu" na stránce [78](#page-95-0)
- •"Použití [snímače](#page-96-0) otisku prstu" na stránce [79](#page-96-0)
- •"[Upozornění](#page-100-0) <sup>o</sup> smazání dat <sup>z</sup> jednotky pevného disku nebo jednotky SSD" na stránce [83](#page-100-0)
- •"Použití bran [Firewall](#page-100-0)" na stránce [83](#page-100-0)
- •"[Ochrana](#page-100-0) dat před viry" na stránce [83](#page-100-0)

## **Připojení mechanického zámku**

K počítači je možné připojit mechanický zámek, který bude sloužit jako ochrana před přemístěním počítače bez vašeho vědomí.

Připevněte mechanický zámek k bezpečnostnímu zámku počítače. Poté řetízek zámku připevněte k pevnému předmětu. Viz pokyny dodané <sup>s</sup> mechanickým zámkem.

**Poznámka:** Jste zodpovědní za posouzení, výběr <sup>a</sup> implementaci zámkových zařízení <sup>a</sup> bezpečnostních funkcí. Společnost Lenovo neposkytuje žádný komentář, posouzení či záruku na funkce, kvalitu <sup>a</sup> výkon zámkových zařízení <sup>a</sup> bezpečnostních funkcí.

### **Používání hesel**

Pomocí hesel můžete ostatním lidem zabránit <sup>v</sup> použití svého počítače. Jakmile nastavíte heslo, po každém zapnutí počítače se zobrazí obrazovka <sup>s</sup> výzvou k zadání hesla. Po vyzvání zadejte heslo. Pokud nezadáte platné heslo, počítač nelze používat.

Ujistěte se, že mají k vašemu počítači přístup pouze oprávnění uživatelé. Chcete-li založit různé typy hesel, je třeba, aby ostatní uživatelé znali správná hesla, jinak nebudou mít přístup k datům <sup>v</sup> počítači.

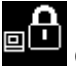

Objeví-li se tato ikona, zadejte heslo pro spuštění nebo heslo administrátora.

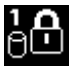

Objeví-li se tato ikona, zadejte heslo pevného disku.

**Poznámka:** Objeví-li se tato ikona, zadejte uživatelské heslo pevného disku. Chcete-li zadat hlavní heslo pevného disku, stiskněte klávesu F1 <sup>a</sup> zadejte hlavní heslo pevného disku. .

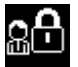

Objeví-li se tato ikona, zadejte heslo administrátora.

Po klepnutí na níže uvedené položky se dozvíte další informace <sup>o</sup> heslech <sup>a</sup> jejich použití k ochraně počítače.

- •"Hesla a spánkový [\(pohotovostní\)](#page-89-0) režim." na stránce [72](#page-89-0)
- •"Heslo pro [spuštění"](#page-89-0) na stránce [72](#page-89-0)
- <span id="page-89-0"></span>•"[Zabezpečení](#page-94-0) pevného disku" na stránce [77](#page-94-0)
- •"Heslo [administrátora"](#page-92-0) na stránce [75](#page-92-0)

### **Hesla <sup>a</sup> spánkový (pohotovostní) režim.**

Pokud jste nastavili hesla <sup>a</sup> přepnete počítač do spánkového (pohotovostního) režimu stiskem kláves Fn+F4, bude postup pro pokračování vypadat takto:

- Při pokračování práce nebudete vyzváni k zadáni hesla.
- Pokud má nějaký pevný disk nebo disk SSD nastaveno heslo pevného disku, bude disk při pokračování práce automaticky odemknut.

### **Zadávání hesel**

Objeví-li se tato ikona, zadejte heslo pro spuštění nebo heslo administrátora.

Objeví-li se tato ikona, zadejte uživatelské heslo pevného disku. Chcete-li zadat hlavní heslo pevného disku, postupujte takto:

- 1. Stiskněte klávesu F1. Ikona se změní na následující:
- 
- 2. Nyní zadejte hlavní heslo pevného disku.

**Poznámka:** Chcete-li zobrazit předchozí ikonu, stiskněte znovu klávesu F1.

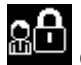

Objeví-li se tato ikona, zadejte heslo administrátora.

**Poznámka:** Pokud během zadávání hesla stisknete chybnou klávesu, můžete se vrátit pomocí klávesy Backspace.

### **Heslo pro spuštění**

Můžete nastavit heslo pro spuštění <sup>a</sup> chránit tak svůj počítač před přístupem neoprávněných uživatelů.

Nastavíte-li heslo pro spuštění, po každém zapnutí počítače se zobrazí obrazovka <sup>s</sup> výzvou k zadání hesla. Počítač bude možné používat až po zadání správného hesla.

#### **Nastavení hesla pro spuštění**

- 1. Vytiskněte si tyto pokyny.
- 2. Uložte všechny otevřené soubory <sup>a</sup> ukončete všechny aplikace.
- 3. Vypněte počítač <sup>a</sup> znovu jej zapněte.
- 4. Při zobrazení obrazovky <sup>s</sup> logem stiskněte klávesu F1. Spustí se program ThinkPad Setup.
- 5. Pomocí kurzorových kláves přejděte <sup>v</sup> nabídce dolů <sup>a</sup> vyberte volbu **Zabezpečení**.
- 6. Vyberte volbu **Heslo**.
- 7. Vyberte položku **Heslo pro spuštění**.
- 8. Vyberte nové heslo pro spuštění <sup>a</sup> zadejte nové heslo mezi závorky do pole **Zadejte nové heslo**.

**Poznámka:** Minimální délku hesla pro spuštění naleznete <sup>v</sup> nabídce programu **ThinkPad Setup**. Další informace naleznete v části "Nabídka [Security"](#page-174-0) na stránce [157](#page-174-0).

9. Jedním stiskem klávesy Enter se přesuňte na další řádek. Napište heslo znovu, abyste jej ověřili.

<span id="page-90-0"></span>10. Uvolněte heslo do paměti.

**Poznámka:** Je dobré si heslo pro spuštění poznamenat <sup>a</sup> uložit na bezpečném místě. Pokud heslo zapomenete, je nutné odnést počítač k prodejci nebo obchodnímu zástupci společnosti Lenovo, kde heslo zruší.

- 11. Ukončete stisknutím klávesy F10.
- 12. V okně potvrzení nastavení vyberte volbu **Ano**.

#### **Změna nebo odstranění hesla pro spuštění**

Chcete-li změnit heslo pro spuštění, postupujte podle kroků 1 až 9. Zadejte své stávající heslo. Jakmile se otevře pole **Zadejte nové heslo**, zadejte nové heslo <sup>a</sup> poté jej pro kontrolu zadejte ještě jednou. Chcete-li odstranit heslo, postupujte podle kroků 1 až 9. Zadejte své stávající heslo. Jakmile se otevře pole **Zadejte nové heslo**, nechejte toto pole prázdné <sup>a</sup> dvakrát stiskněte klávesu Enter.

### **Heslo pevného disku**

Informace na pevném disku pomáhají chránit dva typy hesel pevného disku:

- Uživatelské heslo pevného disku
- Hlavní heslo pevného disku, které vyžaduje uživatelské heslo pevného disku

Pokud bylo nastaveno uživatelské heslo pevného disku, ale nebylo nastaveno hlavní heslo pevného disku, bude mít uživatel přístup k souborům <sup>a</sup> aplikacím na pevním disku jen po zadání uživatelského hesla pevného disku.

Hlavní heslo může nastavit <sup>a</sup> používat pouze administrátor systému. Podobně jako hlavní klíč umožňuje administrátorovi přístup ke všem pevným diskům <sup>v</sup> systému. Hlavní heslo nastavuje administrátor. Nikdo jiný ho nezná. Administrátor nastavuje uživatelské heslo pro všechny počítače <sup>v</sup> síti <sup>a</sup> sdělí uživateli heslo pro jeho počítač. Uživatelé si mohou uživatelské heslo měnit dle libosti, ale administrátor bude mít k disku přístup i nadále prostřednictvím hlavního hesla.

#### **Nastavení hesla pevného disku**

- 1. Vytiskněte si tyto pokyny.
- 2. Uložte všechny otevřené soubory <sup>a</sup> ukončete všechny aplikace.
- 3. Vypněte počítač <sup>a</sup> znovu jej zapněte.
- 4. Při zobrazení obrazovky <sup>s</sup> logem stiskněte klávesu F1. Spustí se program ThinkPad Setup.
- 5. Pomocí kurzorových kláves přejděte <sup>v</sup> nabídce dolů <sup>a</sup> vyberte volbu **Zabezpečení**.
- 6. Vyberte volbu **Heslo**.
- 7. Vyberte volbu **Hard Disk <sup>x</sup> Password**, kde **<sup>x</sup>** je číslo pevného disku, pro který chcete nastavit heslo.
- 8. Otevře se okno potvrzení nastavení. Budete vyzváni, abyste vybrali volbu **User** nebo **User+Master**. Vyberte User, pokud chcete nastavit pouze jedno heslo pevného disku. Pokud jste administrátor nebo správce, můžete vybrat volbu **User+Master** <sup>a</sup> nastavit dvě hesla. (Uživatel si může heslo změnit později.)
- 9. Pokud vyberete volbu **User <sup>+</sup> Master**, přejděte ke kroku 12.
- 10. Pokud vyberete pouze volbu **User**, otevře se okno nového hesla. Zadejte nové heslo do pole **Enter New Password**.

#### **Poznámky:**

- Minimální délku hesla pevného disku naleznete <sup>v</sup> nabídce programu ThinkPad Setup. Další informace získáte v části "Nabídka [Zabezpečení"](#page-174-0) na stránce [157](#page-174-0).
- Pokud nastavíte heslo pevného disku delší než sedm znaků, může být jednotka pevného disku použita jen <sup>s</sup> počítačem, který je schopen rozpoznat heslo pevného disku, které je delší než sedm znaků. Pokud poté nainstalujete pevný disk do počítače, který není schopen rozpoznat heslo pevného disku, které obsahuje víc než sedm znaků, nebudete mít k jednotce přístup.
- 11. Jedním stiskem klávesy Enter se přesuňte na další řádek. Napište heslo znovu, abyste jej ověřili. Postup dokončete přechodem na krok 18.
- 12. Pokud vyberete volbu **User+Master**, otevře se okno zprávy <sup>a</sup> vyzve vás, abyste nejprve nastavili uživatelské heslo pevného disku. Klepněte na **Continue**.
- 13. Otevře se nové okno uživatelského hesla pevného disku. Zadejte nové heslo do pole **Enter New Password**.
- 14. Jedním stiskem klávesy Enter se přesuňte na další řádek. Napište heslo znovu, abyste jej ověřili.
- 15. Otevře se okno se zprávou vyzývající vás k zadání hlavního hesla pevného disku. Klepněte na **Continue**.
- 16. Otevře se nové okno hlavního hesla pevného disku. Zadejte nové heslo do pole **Enter New Password**.
- 17. Jedním stiskem klávesy Enter se přesuňte na další řádek. Napište heslo znovu, abyste jej ověřili.
- 18. Uvolněte heslo do paměti <sup>a</sup> stiskněte klávesu Enter. Zobrazí se okno <sup>s</sup> upozorněním Setup Notice.

**Upozornění:** Je dobré si heslo poznamenat <sup>a</sup> uložit na bezpečném místě. Pokud zapomenete uživatelské heslo nebo uživatelské i hlavní heslo, nebude společnost Lenovo vaše hesla resetovat ani neobnoví data <sup>z</sup> pevného disku. Je třeba doručit počítač autorizovanému prodejci společnosti Lenovo nebo obchodnímu zástupci <sup>a</sup> jednotka pevného disku bude vyměněna. Budete potřebovat doklad <sup>o</sup> koupi počítače <sup>a</sup> bude vám účtován poplatek za práci <sup>a</sup> díly.

19. Okno upozornění Setup Notice opustíte stisknutím klávesy F10.

Při příštím zapnutí počítače bude nutné zadat uživatelské heslo pevného disku nebo hlavní heslo pevného disku, aby bylo možné počítač spustit <sup>a</sup> získat přístup do operačního systému.

#### **Změna nebo odstranění hesla pevného disku**

Postupujte podle postupu uvedeného výše v krocích 1 až 7 v části "Nastavení hesla [pevného](#page-90-0) disku" na [stránce](#page-90-0) [73](#page-90-0). Zadáním hesla získáte přístup k programu ThinkPad Setup.

Jediné **uživatelské** heslo pevného disku změníte nebo odeberete takto:

- Chcete-li změnit heslo pevného disku, zadejte stávající heslo do pole **Zadejte aktuální heslo**. Do pole **Zadejte nové heslo** zadejte nové heslo <sup>a</sup> ověřte heslo tak, že ho napíšete znovu do pole **Potvrďte nové heslo**. Stiskněte klávesu Enter <sup>a</sup> zobrazí se okno <sup>s</sup> upozorněním Setup Notice. Okno upozornění Setup Notice opustíte stisknutím klávesy F10. Uživatelská hesla pevného disku budou změněna.
- Chcete-li odstranit heslo pevného disku, zadejte stávající heslo do pole **Zadejte aktuální heslo**. Poté ponechejte pole **Zadejte nové heslo** <sup>a</sup> **Potvrďte nové heslo** prázdná <sup>a</sup> stiskněte klávesu Enter. Zobrazí se okno <sup>s</sup> upozorněním Setup Notice. Okno upozornění Setup Notice opustíte stisknutím klávesy F10. Uživatelské heslo pevného disku i hlavní heslo pevného disku bude změněno.

Heslo pevného disku **User <sup>+</sup> Master** změníte nebo odeberete vybráním položky **User HDP** nebo **Master HDP**.

Pokud vyberete položku **User HDP**, postupujte takto:

• Chcete-li změnit uživatelské heslo pevného disku, zadejte stávající uživatelské heslo pevného disku nebo stávající hlavní heslo pevného disku do pole **Zadejte aktuální heslo**. Do pole **Zadejte nové heslo** zadejte nové uživatelské heslo pevného disku <sup>a</sup> ověřte heslo tak, že ho napíšete znovu do pole **Potvrďte nové**

<span id="page-92-0"></span>**heslo**. Stiskněte klávesu Enter <sup>a</sup> zobrazí se okno <sup>s</sup> upozorněním Setup Notice. Okno upozornění Setup Notice opustíte stisknutím klávesy F10. Uživatelské heslo bude změněno.

• Chcete-li odstranit uživatelské heslo pevného disku, zadejte stávající heslo hlavního pevného disku do pole **Zadejte aktuální heslo**. Poté ponechejte pole **Zadejte nové heslo** <sup>a</sup> **Potvrďte nové heslo** prázdná <sup>a</sup> stiskněte klávesu Enter. Zobrazí se okno <sup>s</sup> upozorněním Setup Notice. Okno upozornění Setup Notice opustíte stisknutím klávesy F10. Uživatelské heslo pevného disku i hlavní heslo pevného disku bude odstraněno.

Pokud vyberete položku **Master HDP**, postupujte takto:

- Chcete-li změnit hlavní heslo pevného disku, zadejte stávající hlavní heslo pevného disku do pole **Zadejte aktuální heslo**. Do pole **Zadejte nové heslo** zadejte nové hlavní heslo pevného disku <sup>a</sup> ověřte heslo tak, že ho napíšete znovu do pole **Potvrďte nové heslo**. Stiskněte klávesu Enter <sup>a</sup> zobrazí se okno <sup>s</sup> upozorněním Setup Notice. Okno upozornění Setup Notice opustíte stisknutím klávesy F10. Hlavní heslo pevného disku bude změněno.
- Chcete-li odstranit hlavní heslo pevného disku, zadejte stávající hlavní heslo pevného disku do pole **Zadejte aktuální heslo**. Poté ponechejte pole **Zadejte nové heslo** <sup>a</sup> **Potvrďte nové heslo** prázdná <sup>a</sup> stiskněte klávesu Enter. Zobrazí se okno <sup>s</sup> upozorněním Setup Notice. Okno upozornění Setup Notice opustíte stisknutím klávesy F10. Uživatelské heslo pevného disku i hlavní heslo pevného disku bude odstraněno.

### **Heslo administrátora**

Heslo administrátora chrání systémové informace uložené <sup>v</sup> programu ThinkPad Setup. Bez něj není možné měnit konfiguraci počítače. Nabízí tyto funkce zabezpečení:

- Je-li nastaveno heslo administrátora, zobrazí se výzva k zadání hesla ve chvíli, kdy se pokusíte spustit program ThinkPad Setup. Neoprávnění uživatelé nemají k datům konfigurace přístup.
- Administrátor systému může pomocí hesla administrátora získat přístup k počítači i ve chvíli, kdy si uživatel nastavil heslo pro spuštění. Heslo administrátora je nadřazeno heslu pro spuštění.
- Pokud je nastaveno heslo pro spuštění i heslo administrátora, můžete dělat kteroukoliv <sup>z</sup> těchto činností pouze <sup>v</sup> případě, že znáte heslo administrátora:
	- Odstraňování hesla pro zapnutí počítače
	- Změna nebo odstranění hesla administrátora
	- Zapnutí <sup>a</sup> vypnutí funkcí Wake on LAN <sup>a</sup> Flash over LAN
	- Zapnutí <sup>a</sup> vypnutí funkce Internal Network Option ROM
	- Změna data a času
	- Zapnutí <sup>a</sup> vypnutí funkce Lock UEFI BIOS Setting
	- Zapnutí <sup>a</sup> vypnutí funkce Password at Unattended Boot
	- Nastavení minimální délky hesla pro spuštění <sup>a</sup> hesla pevného disku
	- Změna nastavení bezpečnostního čipu
	- Zapnutí <sup>a</sup> vypnutí funkce Boot Device List F12 Option
	- Zapnutí <sup>a</sup> vypnutí funkce Boot Order Lock
	- Zapnutí <sup>a</sup> vypnutí funkce Flash BIOS Updating by End-Users
	- Zapnutí <sup>a</sup> vypnutí interních síťových zařízení
	- Zapnutí <sup>a</sup> vypnutí interních bezdrátových zařízení
	- Zapnutí a vypnutí interních zařízení Bluetooth
	- Zapnutí <sup>a</sup> vypnutí interních bezdrátových zařízení WAN
	- Zapnutí <sup>a</sup> vypnutí režimu Security
- <span id="page-93-0"></span>- Zapnutí <sup>a</sup> vypnutí priority snímače otisku prstů
- Smazání dat snímače otisku prstu

#### **Poznámky:**

- Administrátor systému může nastavit stejné heslo administrátora na více noteboocích ThinkPad, čímž zjednoduší jejich správu.
- Zapnutím funkce Lock UEFI BIOS Settings <sup>v</sup> nabídce Password při nastavení hesla administrátora zabráníte <sup>v</sup> provádění změn komukoliv jinému.

#### **Nastavení hesla administrátora**

Tento postup bude moci provést pouze administrátor systému.

- 1. Vytiskněte si tyto pokyny.
- 2. Uložte všechny otevřené soubory <sup>a</sup> ukončete všechny aplikace.
- 3. Vypněte počítač <sup>a</sup> znovu jej zapněte.
- 4. Při zobrazení obrazovky <sup>s</sup> logem stiskněte klávesu F1. Spustí se program ThinkPad Setup.
- 5. Pomocí kurzorových kláves přejděte <sup>v</sup> nabídce dolů <sup>a</sup> vyberte volbu **Zabezpečení**.
- 6. Vyberte volbu **Heslo**.
- 7. Vyberte **Heslo administrátora**.
- 8. Objeví se okno <sup>s</sup> výzvou k zadání nového hesla.
- 9. Vyberte heslo administrátora <sup>a</sup> zadejte ho do pole **Zadejte nové heslo**. Potom stiskněte klávesu Enter.
- 10. Stiskem klávesy Enter se přesuňte na další řádek. Napište heslo znovu, abyste jej ověřili.
- 11. Uvolněte heslo do paměti <sup>a</sup> stiskněte klávesu Enter. Zobrazí se okno <sup>s</sup> upozorněním Setup Notice.

**Upozornění:** Je dobré si heslo poznamenat <sup>a</sup> uložit na bezpečném místě. Pokud jste zapomněli heslo administrátora, společnost Lenovo toto heslo neobnoví. Je třeba doručit počítač autorizovanému prodejci společnosti Lenovo nebo obchodnímu zástupci <sup>a</sup> základní deska bude vyměněna. Budete potřebovat doklad <sup>o</sup> koupi počítače <sup>a</sup> bude vám účtován poplatek za práci <sup>a</sup> díly.

12. Okno upozornění Setup Notice opustíte stisknutím klávesy F10.

Při příštím spuštění programu ThinkPad Setup budete vyzváni, abyste pro pokračování zadali své heslo.

#### **Změna nebo odebrání hesla administrátora**

Chcete-li změnit nebo odebrat heslo administrátora, postupujte podle postupu uvedeného výše <sup>v</sup> krocích 1 až 8 <sup>v</sup> části "Nastavení hesla administrátora" na stránce 76. Zadáním hesla získáte přístup k programu ThinkPad Setup.

Heslo změníte takto:

- 1. Zadejte stávající heslo administrátora do pole **Zadejte aktuální heslo**.
- 2. Do pole **Zadejte nové heslo** zadejte nové heslo administrátora <sup>a</sup> poté ověřte heslo tak, že ho napíšete znovu do pole **Potvrďte nové heslo**.
- 3. Chcete-li změnit heslo administrátora, postupujte podle postupu uvedeného výše <sup>v</sup> krocích 11 až 12 <sup>v</sup> části "Nastavení hesla administrátora" na stránce 76.

Heslo odstraníte takto:

- 1. Zadejte stávající heslo administrátora do pole **Zadejte aktuální heslo**.
- 2. Ponechejte pole **Zadejte nové heslo** <sup>a</sup> **Potvrďte nové heslo** prázdná.

<span id="page-94-0"></span>3. Chcete-li odebrat heslo administrátora, postupujte podle postupu uvedeného výše <sup>v</sup> krocích 11 až 12 <sup>v</sup> části "Nastavení hesla [administrátora"](#page-93-0) na stránce [76](#page-93-0).

### **Zabezpečení pevného disku**

Váš počítač podporuje pokročilá řešení zabezpečení jednotky disku SSD nebo pevného disku. Do systému UEFI BIOS <sup>a</sup> hardwaru notebooků ThinkPad jsou integrovány různé nejnovější technologie <sup>a</sup> algoritmy chránící počítačová hesla před pokusy <sup>o</sup> neoprávněný přístup <sup>a</sup> útoky.

Zabezpečení zvýšíte takto:

- 1. Nastavte heslo pro spuštění i heslo pevného disku pro jednotku disku SSD či pevný disk. Tyto postupy naleznete v částech "Heslo pro [spuštění"](#page-89-0) na stránce [72](#page-89-0) a "Heslo [pevného](#page-90-0) disku" na stránce [73](#page-90-0). Doporučena jsou delší hesla zaručující vyšší zabezpečení.
- 2. Chcete-li zajistit spolehlivou ochranu systému UEFI BIOS, použijte bezpečnostní čip <sup>a</sup> aplikaci zabezpečení s funkcí správy Trusted Platform Module. Údaje naleznete v části "[Nastavení](#page-95-0) [bezpečnostního](#page-95-0) čipu" na stránce [78](#page-95-0).

**Poznámka:** Operační systémy Microsoft Windows 7 nebo Windows Vista podporují funkci správy TPM.

- 3. Pokud je na vašem počítači nainstalována funkce šifrování jednotky pevného disku <sup>a</sup> šifrování jednotky SSD, nezapomeňte chránit obsah paměti počítače před neoprávněným přístupem pomocí šifrovacího softwaru, jako je např. Microsoft Windows BitLocker® Drive Encryption v systému Windows 7 a Windows Vista. Údaje naleznete v části "Použití programu Windows BitLocker Drive Encryption" na stránce 77.
- 4. Než počítač někomu prodáte nebo předáte, ujistěte se, že jste smazali <sup>v</sup> něm obsažená data. Údaje naleznete v části "[Upozornění](#page-100-0) o smazání dat z jednotky pevného disku nebo jednotky SSD" na stránce [83](#page-100-0).

**Poznámky:** Pomocí systému UEFI BIOS lze chránit tyto jednotky:

- Jednotka pevného disku <sup>v</sup> počítači.
- Jednotka pevného disku <sup>v</sup> pozici Serial Ultrabay Slim.

**Poznámka:** Do pozice Serial Ultrabay můžete nainstalovat 9,5mm zařízení Serial Ultrabay Slim.

#### **Použití programu Windows BitLocker Drive Encryption**

Chcete-li zvýšit ochranu počítače před neoprávněným přístupem, používejte software pro šifrování jednotky, např. program Windows BitLocker Drive Encryption.

Program Windows BitLocker Drive Encryption je funkcí zabezpečení systémů Windows <sup>7</sup> <sup>a</sup> Windows Vista. Je podporovaná <sup>v</sup> edicích Ultimate <sup>a</sup> Enterprise systémů Windows <sup>7</sup> <sup>a</sup> Windows Vista. Může vám pomoci chránit operační systém <sup>a</sup> data uložená <sup>v</sup> počítači, <sup>a</sup> to i <sup>v</sup> případě, že je počítač ztracen či ukraden. Program BitLocker funguje tak, že zašifruje všechny uživatelské <sup>a</sup> systémové soubory, včetně swapovacích <sup>a</sup> hibernačních souborů.

Program BitLocker využívá funkci Trusted Platform Module, pomocí níž zlepšuje ochranu vašich dat <sup>a</sup> zajišťuje integritu komponent během zavádění. Kompatibilní TPM je definován jako V1.2 TPM.

Stav programu BitLocker zkontrolujete takto:

- Pro operační systém Windows 7: Klepněte na volbu **Start** ➙**Ovládací panely** ➙ **Systém <sup>a</sup> zabezpečení** ➙ **BitLocker Drive Encryption**.
- Pro operační systém Windows Vista: Klepněte na volbu **Start** ➙ **Ovládací panely** ➙ **Zabezpečení** ➙ **BitLocker Drive Encryption**.

<span id="page-95-0"></span>Informace <sup>o</sup> programu Windows BitLocker Drive Encryption naleznete <sup>v</sup> části Nápověda <sup>a</sup> podpora pro systém Windows 7 nebo Windows Vista, nebo na webových stránkách společnosti Microsoft, kde vyhledejte "Podrobná příručka programu Microsoft Windows BitLocker Drive Encryption".

#### **Šifrování jednotky pevného disku <sup>a</sup> šifrování disku SSD**

Některé modely obsahují funkce šifrování jednotky pevného disku nebo disku SSD. Tato funkce chrání váš počítač před útoky na média, řadiče zařízení <sup>a</sup> NAND flash pomocí hardwarového šifrovacího čipu. Efektivní použití funkce šifrování zaručíte nastavením hesla pevného disku pro interní úložné zařízení.

### **Nastavení bezpečnostního čipu**

Na klientské počítače <sup>v</sup> síti, kde se elektronicky přenášejí důvěrné informace, jsou kladeny přísné bezpečnostní požadavky. Podle vámi zvolené možnosti může být váš počítač osazen bezpečnostním čipem (kryptografickým mikroprocesorem). S bezpečnostním čipem <sup>a</sup> programem Client Security Solution můžete provádět toto:

- Chránit svoje data <sup>a</sup> systém
- Zvýšit zabezpečení <sup>a</sup> kontrolu přístupu
- Zabezpečit komunikaci

#### **Nastavit bezpečnostní čip**

Volby nabízené <sup>v</sup> dílčí nabídce Bezpečnostní čip <sup>v</sup> nabídce **Zabezpečení** programu ThinkPad Setup:

- **Security Chip**: aktivace, deaktivace nebo zakázání bezpečnostního čipu.
- **Security Reporting Options**: zapnutí nebo vypnutí jednotlivých nabídek týkajících se bezpečnostních hlášení.
- **Clear Security Chip**: vymazání šifrovacího klíče.

#### **Poznámky:**

- 1. Ujistěte se, že bylo <sup>v</sup> programu ThinkPad Setup nastaveno heslo administrátora. Jinak by mohl kdokoliv změnit nastavení bezpečnostního čipu.
- 2. Používáte-li program Client Security Solution, pracujte <sup>s</sup> bezpečnostním čipem takto:
	- Nečistěte bezpečnostní čip. Pokud to uděláte, funkce přiřazené ke klíčům budou smazány.
	- Nevypínejte bezpečnostní čip. Pokud to uděláte, nebude aplikace Client Security Solution fungovat.
- 3. Bude-li bezpečnostní čip odebrán nebo vyměněn <sup>a</sup> nový nebude přidán, počítač se nespustí. Uslyšíte čtyřikrát čtyři pípnutí nebo se zobrazí chybová zpráva 0176 či 0192.
- 4. Pokud je bezpečnostní čip zakázaný, možnost Vyčistit bezpečnostní čip nebude zobrazena.
- 5. Pokud čistíte bezpečnostní čip, ujistěte se, že je počítač vypnutý, <sup>a</sup> zapněte jej znovu poté, co nastavíte bezpečnostní čip na hodnotu Aktivní. Jinak nebude možnost Vyčistit bezpečnostní čip zobrazena.

Chcete-li nastavit položku <sup>v</sup> dílčí nabídce Bezpečnostní čip:

- Vytiskněte si tyto pokyny. Chcete-li nastavit bezpečnostní čip, musíte vypnout počítač <sup>a</sup> poté jej znovu zapnout.
- Uložte všechny otevřené soubory <sup>a</sup> ukončete všechny aplikace.
- Vypněte počítač <sup>a</sup> znovu jej zapněte.
- Při zobrazení obrazovky <sup>s</sup> logem stiskněte klávesu F1. Spustí se program ThinkPad Setup.
- Pomocí kurzorových kláves přejděte na volbu **Zabezpečení**. Otevře se nabídka **Zabezpečení**.
- Pomocí kurzorových kláves přejděte na volbu **Bezpečnostní čip** <sup>a</sup> stiskněte klávesu Enter. Otevře se dílčí nabídka Bezpečnostní čip.
- <span id="page-96-0"></span>• Pomocí kurzorových kláves přejděte na položku, kterou chcete nastavit. Když je požadovaná položka zvýrazněna, stiskněte klávesu Enter.
- Proveďte požadovaná nastavení.
- Ukončete stisknutím klávesy F10.
- V okně potvrzení vyberte volbu **Ano**.

Chcete-li nastavit bezpečnostní čip, musíte otevřít program Client Security Solution <sup>a</sup> postupovat podle pokynů na obrazovce.

**Poznámka:** Je-li váš počítač model se systémem Windows 7, není <sup>v</sup> něm program Client Security Solution předinstalován. Chcete-li konfigurovat bezpečnostní čip, stáhněte si nejnovější verzi programu Client Security Solution <sup>z</sup> webových stránek společnosti Lenovo. Program Client Security Solution stáhnete na adrese <http://www.lenovo.com/support>. Dále postupujte podle pokynů na obrazovce.

### **Použití snímače otisku prstu**

Podle vámi zvolené možnosti může být váš počítač osazen integrovaným snímačem otisku prstu. Když zaregistrujete otisk prstů <sup>a</sup> přiřadíte ho k heslu pro spuštění, heslu pevného disku nebo oběma zmíněným heslům, je možné spustit počítač, přihlásit se do systému <sup>a</sup> spustit konfigurační program ThinkPad Setup přetáhnutím prstu přes snímač bez zadání hesla. Ověření pomocí otisku prstu může nahradit používání hesel <sup>a</sup> usnadnit bezpečný přístup.

Pro vyšší bezpečnost je možné instalovat program Client Security Solution. Tento program je kompatibilní <sup>s</sup> řadou mechanismů ověřování uživatele, včetně rozpoznání otisku prstu. Snímač otisku prstu může <sup>s</sup> tímto softwarem pracovat.

**Poznámka:** Je-li váš počítač model se systémem Windows 7, není <sup>v</sup> něm program Client Security Solution předinstalován.

#### **Registrace otisku prstu**

- 1. Zapněte počítač.
- 2. Chcete-li spustit aplikaci pro snímání otisků prstů společnosti Lenovo, přečtěte si část "[Fingerprint](#page-38-0) [Software"](#page-38-0) na stránce [21](#page-38-0).
- 3. Registraci otisku prstu dokončete podle pokynů na obrazovce. Podrobnosti získáte <sup>v</sup> nápovědě programu.

#### **Chování diody snímače otisku prstu**

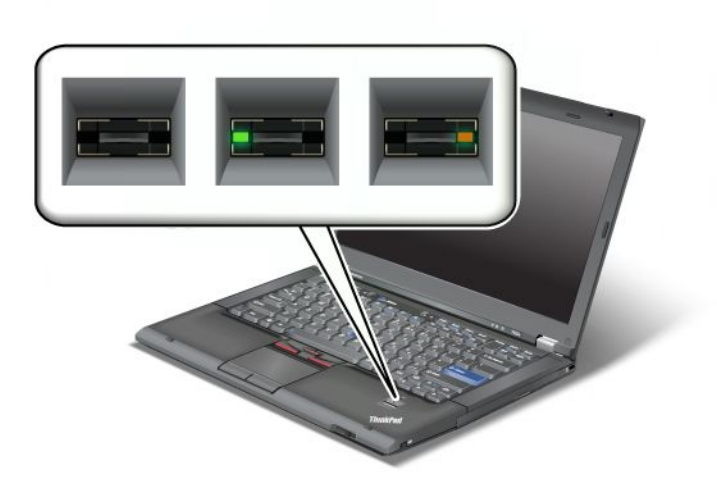

tabulka 4. Výčet chování diody snímače otisku prstu

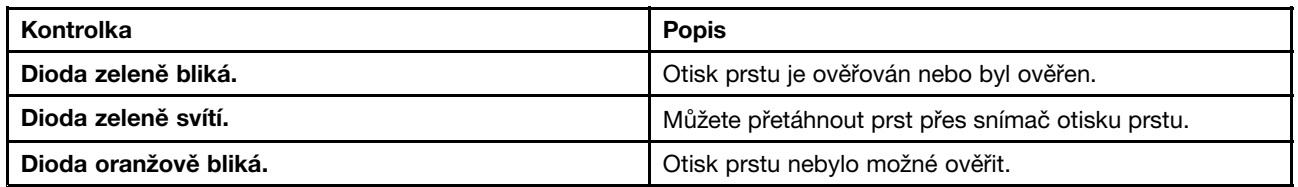

#### **Přetažení prstu přes snímač**

Prst přes snímač přetáhnete takto:

1. Položte bříško prstu (střední část otisku prstu) na malý kroužek nad snímačem. Ujistěte se, že je celý poslední článek prstu na snímači.

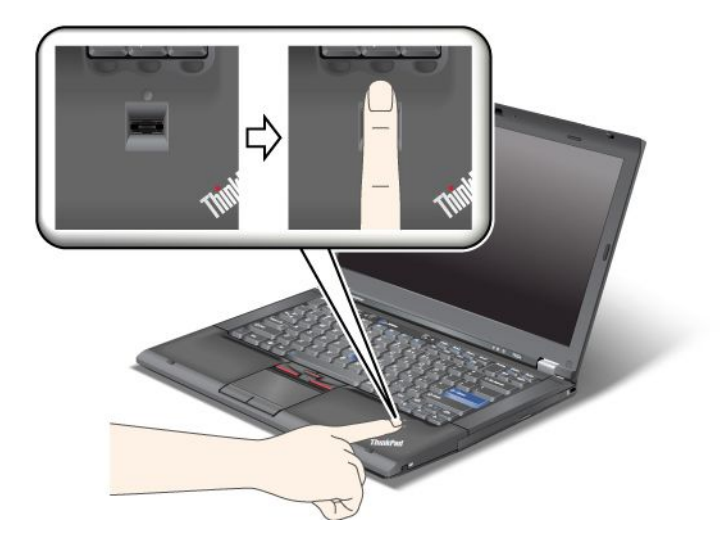

2. Lehce zatlačte prstem na snímač <sup>a</sup> prst přes něj jedním pohybem přetáhněte.

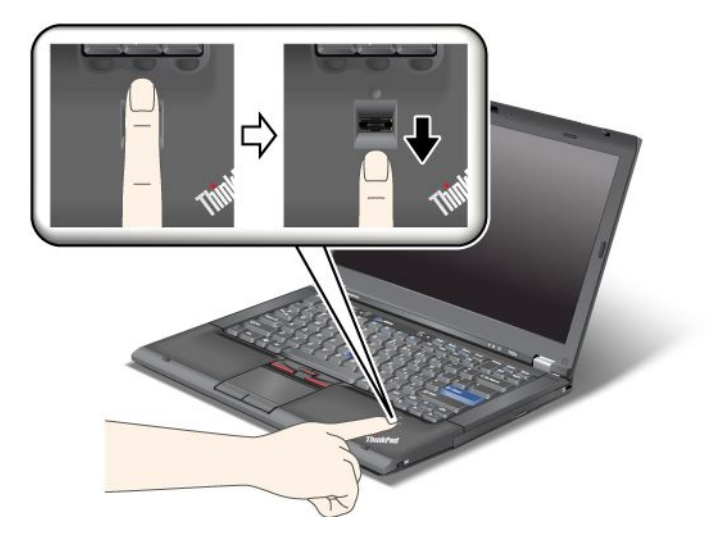

#### **Přihlášení do systému**

Po zaregistrování otisku prstu se do systému přihlásíte takto:

- 1. Nastavte heslo pro spuštění, heslo pevného disku nebo obě tato hesla.
- 2. Vypněte počítač <sup>a</sup> znovu jej zapněte.
- 3. Při zobrazení výzvy přetáhněte prst přes snímač.
- 4. Jakmile budete požádání, zadejte heslo pro spuštění, heslo pevného disku nebo obě tato hesla. Zaregistrovaný otisk prstu je nyní přiřazen k heslu pro spuštění, k heslu pevného disku nebo k oběma heslům.

Při dalším spuštění počítače se přihlásíte do systému pouze přetažením prstu přes snímač otisku.

**Upozornění:** Pokud pro přihlášení do systému vždy používáte otisk prstu, může se stát, že zapomenete heslo. Heslo si zapište <sup>a</sup> uložte na bezpečné místo. Pokud je zapomenete <sup>a</sup> <sup>z</sup> nějakého důvodu nebudete moci použít snímač otisku (budete mít například poraněný prst), nebudete moci spustit počítač <sup>a</sup> změnit heslo.Zapomenete-li heslo pro spuštění, počítač dopravte do autorizovaného servisu nebo prodejny Lenovo, aby tam heslo zrušili.

Zapomenete-li heslo pevného disku, nemůže společnost Lenovo zrušit nebo získat zpět data <sup>z</sup> pevného disku. Je třeba doručit počítač autorizovanému technikovi společnosti Lenovo nebo obchodnímu zástupci <sup>a</sup> jednotka pevného disku bude vyměněna. Budete potřebovat doklad <sup>o</sup> koupi počítače <sup>a</sup> bude vám účtován poplatek za práci <sup>a</sup> díly.

#### **Nastavení snímače otisku prstu**

Chcete-li provést změnu nastavení snímače otisku prstu, postupujte podle níže uvedeného postupu.

Dílčí nabídka Fingerprint nabídky Security programu ThinkPad Setup obsahuje tyto položky:

- **Predesktop Authentication**: Zapne či vypne ověřování otisku prstu před zavedením operačního systému.
- **Reader Priority**: Definuje prioritu snímače otisku prstu, pokud je připojen snímač otisku prstu.
- **Security Mode**: Umožňuje nastavení bezpečnostního režimu.
- **Password Authentication**: Zapíná nebo vypíná ověření hesla.

**Poznámka:** Tato položka se zobrazí <sup>v</sup> případě, že je vybrán režim vysokého zabezpečení.

• **Reset Fingerprint Data**: Vybráním této položky smažete všechna data otisků prstů uložená <sup>v</sup> interním či externím snímači otisku prstu.

Chcete-li nastavit položku <sup>v</sup> dílčí nabídce Fingerprint:

- 1. Vytiskněte si tyto pokyny. Chcete-li nastavit snímač otisku prstu, musíte vypnout počítač <sup>a</sup> poté jej znovu zapnout.
- 2. Uložte všechny otevřené soubory <sup>a</sup> ukončete všechny aplikace.
- 3. Vypněte počítač <sup>a</sup> znovu jej zapněte.
- 4. Při zobrazení obrazovky <sup>s</sup> logem stiskněte klávesu F1. Spustí se program ThinkPad Setup.
- 5. Pomocí kurzorových kláves přejděte na volbu **Security** <sup>a</sup> stiskněte klávesu Enter. Otevře se nabídka Zabezpečení.
- 6. Pomocí kurzorových kláves přejděte na položku **Fingerprint** <sup>a</sup> stiskněte klávesu Enter. Otevře se dílčí nabídka Fingerprint.
- 7. Pomocí kurzorových kláves přejděte na položku, kterou chcete nastavit. Když je položka označena, stiskněte Enter.
- 8. Proveďte požadovaná nastavení.
- 9. Ukončete stisknutím klávesy F10.
- 10. V okně potvrzení nastavení vyberte volbu **Ano**.

#### **Péče <sup>o</sup> snímač otisku prstu**

Následující akce mohou poškodit snímač otisku prstu nebo způsobit, že nebude správně fungovat:

- Poškrábání povrchu snímače tvrdým ostrým předmětem.
- Poškrábání povrchu snímače nehtem nebo čímkoliv tvrdým.
- Dotýkání se snímače špinavými prsty.

Dojde-li k některému <sup>z</sup> následujících stavů, jemně otřete povrch snímače suchým měkkým hadříkem bez chlupů:

- Povrch snímače je zašpiněný.
- Povrch snímače je vlhký.
- Snímač často selhává při registrování či ověřování otisku prstu.

Je-li váš prst <sup>v</sup> některém <sup>z</sup> následujících stavů, nemusí se podařit zaregistrovat nebo ověřit otisk prstu:

- Prst je zvrásněný.
- Prst je zdrsněný nebo poraněný.
- Prst je velmi suchý.
- Prst je špinavý, zabahněný nebo zamaštěný.
- Povrch prstu se podstatně liší od stavu, <sup>v</sup> němž prst byl, když jste registrovali otisk prstu.
- Prst je mokrý.
- Použijete pro ověření prst, jehož otisk jste před tím nezaregistrovali.

Ke zlepšení situace může pomoci:

• Umyjte si ruce nebo je otřete, abyste se zbavili špíny nebo vlhkosti na prstech.

- <span id="page-100-0"></span>• Pro ověření registrujte <sup>a</sup> používejte jiný prst.
- Jsou-li vaše ruce příliš suché, použijte pleťový krém.

### **Upozornění <sup>o</sup> smazání dat <sup>z</sup> jednotky pevného disku nebo jednotky SSD**

Počítače pronikají do všech oblastí lidského života <sup>a</sup> zpracovávají stále více informací. Data ve vašem počítači, <sup>z</sup> nichž některá jsou citlivá, jsou uložena na úložném zařízení (pevném disku nebo jednotce SSD). Než počítač někomu prodáte nebo předáte, ujistěte se, že jste smazali <sup>v</sup> něm obsažená data.

Pokud počítač někomu předáte bez smazání nahraného softwaru, např. operačního systému <sup>a</sup> aplikací, můžete tím porušovat licenční ujednání. Doporučujeme, abyste si prostudovali podmínky těchto smluv.

Data můžete smazat několika způsoby:

- Přesuňte data do koše <sup>a</sup> poté vyberte příkaz Vysypat koš.
- Použijte příkaz Odstranit.
- Zformátujte pevný disk nebo jednotku SSD pomocí příslušného softwaru.
- Pomocí programu pro obnovu poskytovaného společností Lenovo uveďte jednotku pevného disku nebo jednotku SSD zpět do stavu, <sup>v</sup> jakém se nacházela po vyrobení.

Tyto operace však jen změní přiřazení souborů dat. Nesmažou samotná data. Jinými slovy, proces obnovení dat je nemožný <sup>v</sup> operačním systému, jako je např. Windows. Data tam stále jsou, přestože vypadají jako ztracená. Proto je někdy možné data přečíst pomocí speciálního softwaru pro obnovu dat. Existuje riziko, že lidé <sup>s</sup> nekalými úmysly mohou důležitá data na pevném disku nebo jednotce SSD přečíst <sup>a</sup> zneužít k neočekávaným účelům.

Aby se zabránilo úniku dat, je třeba při prodeji, předání či likvidaci počítače smazat data <sup>z</sup> pevného disku nebo jednotky SSD. Data můžete zničit fyzicky tak, že pevný disk rozdrtíte kladivem, nebo magneticky, kdy působením silného magnetického pole přestanou být data čitelná. My však doporučujeme využít software (payware) či službu (pay service) přímo vyvinuté k tomuto účelu.

K odstranění dat <sup>z</sup> jednotky pevného disku nabízí Lenovo nástroj Secure Data Disposal. Chcete-li si tuto aplikaci stáhnout, přejděte na: <http://www.lenovo.com/support>

**Poznámka:** Aplikace bude pracovat několik hodin.

### **Použití bran Firewall**

Je-li ve vašem systému předinstalován program brány Firewall, chrání počítač před internetovými hrozbami, neoprávněným přístupem, vniknutími <sup>a</sup> útoky <sup>z</sup> internetu. Rovněž chrání vaše soukromí.

Další informace <sup>o</sup> použití programu brány firewall najdete <sup>v</sup> on-line nápovědě k tomuto programu.

### **Ochrana dat před viry**

Počítač je dodáván <sup>s</sup> předinstalovaným antivirovým softwarem, který slouží k hledání <sup>a</sup> odstraňování virů. Antivirový program je navržen tak, aby pomáhal hledat <sup>a</sup> odstraňovat viry.

Lenovo poskytuje na počítači plnou verzi antivirového softwaru <sup>s</sup> licencí na 30 dní zdarma. Po 30 dnech je nutné licenci obnovit, abyste dále dostávali aktualizace antivirového programu.

Další informace <sup>o</sup> používání antivirového programu naleznete <sup>v</sup> jeho nápovědě.

# **Kapitola 5. Obnova – přehled**

Tato kapitola popisuje prostředky obnovy, které poskytuje Lenovo.

Tato kapitola obsahuje následující části:

- •"Vytvoření a použití média pro obnovu" na stránce 85
- •"Provádění operací [zálohování](#page-104-0) a obnovy" na stránce [87](#page-104-0)
- •"Použití pracovní plochy Rescue and [Recovery"](#page-105-0) na stránce [88](#page-105-0)
- •"Vytvoření a použití [záchranného](#page-106-0) média" na stránce [89](#page-106-0)
- •"Opětovná instalace [předinstalovaných](#page-107-0) aplikací <sup>a</sup> ovladačů zařízení" na stránce [90](#page-107-0)
- •"Řešení [problémů](#page-108-0) s obnovou" na stránce [91](#page-108-0)

#### **Poznámky:**

- 1. Existují různé metody pro obnovu <sup>v</sup> případě problémů se softwarem nebo hardwarem. Některé metody závisí na typu operačního systému.
- 2. Produkt na médiu pro obnovu lze použít pouze pro tyto účely:
	- obnovu produktu předinstalovaného na vašem počítači
	- obnovu instalace produktu
	- modifikaci produktu pomocí dodatečných souborů

**Poznámky:** Abyste předešli potenciálnímu snížení výkonu nebo nečekanému chování, které by mohlo být způsobeno novou technologií jednotky pevného disku, doporučujeme použít některý <sup>z</sup> následujících programů pro zálohování:

- • ThinkVantage Rescue and Recovery verze 4.23 nebo novější (pro Windows XP <sup>a</sup> Windows Vista), 4.3 nebo novější (pro Windows 7)
- Symantec Norton Ghost verze 15 nebo novější

**Poznámky:** Chcete-li použít tento program, postupujte takto:

- 1. Klepněte na **Start** ➙ **Spustit**. Otevře se okno Spustit.
- 2. Do pole napište cmd. Klepněte na tlačítko **OK.**
- 3. Napište ghost -align=1mb <sup>a</sup> stiskněte klávesu Enter.
- •Acronis True Image 2010 nebo novější
- •Paragon Backup & Recovery 10 Suit nebo novější, Paragon Backup & Recovery 10 Home nebo novější

### **Vytvoření <sup>a</sup> použití média pro obnovu**

Médium pro obnovu umožňuje obnovit obsah jednotky pevného disku do stavu <sup>z</sup> výroby. Médium pro obnovu je užitečné <sup>v</sup> případě, kdy počítač přemístíte do jiné oblasti či prodáváte, nebo ho lze využít pro zprovoznění počítače, když selhaly všechny ostatní metody obnovy. Jako preventivní opatření je důležité co nejdříve vytvořit médium pro obnovu.

**Poznámka:** Operace obnovy, které můžete provést pomocí média pro obnovu, se liší <sup>v</sup> závislosti na operačním systému, na kterém bylo médium vytvořeno. Média pro obnovu se mohou skládat ze zaváděcího média <sup>a</sup> datových médií. Licence Microsoft Windows povoluje vytvoření pouze jedné kopie média pro obnovu, proto je důležité toto médium po vytvoření uložit na bezpečné místo.

### **Vytvoření média pro obnovu**

Tato část obsahuje pokyny pro vytvoření média pro obnovu <sup>v</sup> operačním systému Windows 7.

**Poznámka:** V systému Windows <sup>7</sup> můžete vytvořit médium pro obnovu na disku nebo externím úložném zařízení USB. V systémech Windows Vista <sup>a</sup> Windows XP lze vytvořit médium pro obnovu pouze na discích, proto se tato operace také nazývá "vytvoření disků Product Recovery".

- V systému Windows 7 vytvoříte média pro obnovu klepnutím na **Start** ➙**Všechny programy** ➙ **Lenovo ThinkVantage Tools** ➙ **Disky pro zotavení systému**. Dále postupujte podle pokynů na obrazovce.
- V systému Windows Vista vytvoříte média pro obnovu, nazývané disky Product Recovery, klepnutím na tlačítko **Start** ➙ **Všechny programy** ➙ **ThinkVantage** ➙ **Create Product Recovery Media**. Dále postupujte podle pokynů na obrazovce.
- V systému Windows XP vytvoříte média pro obnovu, nazývané disky Product Recovery, klepnutím na tlačítko **Start** ➙**Všechny programy** ➙ **ThinkVantage** ➙ **Create Recovery Media**. Dále postupujte podle pokynů na obrazovce.

### **Použití média pro obnovu**

Tato část obsahuje pokyny pro použití média pro obnovu <sup>v</sup> různých operačních systémech.

• V systémech Windows 7 <sup>a</sup> Windows Vista lze použít média pro obnovu pouze pro obnovu počítače do stavu <sup>z</sup> výroby. Médium pro obnovu je vhodné pro zprovoznění počítače, když selhaly všechny ostatní metody obnovy.

**Upozornění:** Při obnově <sup>z</sup> média pro obnovu do stavu <sup>z</sup> výroby bude obsah jednotky pevného disku odstraněn <sup>a</sup> nahrazen původním obsahem <sup>z</sup> výroby.

Médium pro obnovu použijte <sup>v</sup> operačním systému Windows 7 nebo Windows Vista takto:

- 1. Připojte zaváděcí médium podle typu média pro obnovu (flash disk nebo jiné úložné zařízení USB) k počítači nebo vložte zaváděcí disk do optické jednotky.
- 2. Po zapnutí počítače opakovaně tiskněte <sup>a</sup> uvolňujte klávesu F12. Až se zobrazí **Startup Device Menu**, uvolněte klávesu F12.
- 3. Vyberte požadované spouštěcí zařízení <sup>a</sup> stiskněte klávesu Enter. Spustí se proces obnovy.
- 4. Operaci dokončete podle pokynů na obrazovce.

#### **Poznámky:**

- 1. Po obnovení počítače do výchozího stavu <sup>z</sup> výroby může být nutné instalovat ovladače pro některá zařízení. Viz "Opětovná instalace [předinstalovaných](#page-107-0) aplikací <sup>a</sup> ovladačů zařízení" na stránce [90](#page-107-0).
- 2. Některé počítače jsou dodány <sup>s</sup> instalovaným softwarem Microsoft Office nebo Microsoft Works. Chcete-li obnovit nebo znovu instalovat aplikace Microsoft Office či Microsoft Works, musíte použít disk CD Microsoft Office nebo Microsoft Works. Tyto disky jsou dodávány spolu <sup>s</sup> počítači, které mají instalované aplikace Microsoft Office nebo Microsoft Works.
- V systému Windows XP lze disky Product Recovery použít k obnově počítače do stavu <sup>z</sup> výroby, k provedení přizpůsobené obnovy nebo k provedení dalších operací záchrany <sup>a</sup> obnovy, například obnovy jednotlivých souborů. Bude vám nabídnuta možnost otevřít pracovní plochu Rescue and Recovery <sup>a</sup> vybrat si <sup>z</sup> řady operací obnovy.

**Upozornění:** Při obnově <sup>z</sup> disků Product Recovery do stavu <sup>z</sup> výroby bude obsah jednotky pevného disku odstraněn <sup>a</sup> nahrazen původním obsahem <sup>z</sup> výroby. Během procesu obnovy budete mít před odstraněním dat příležitost uložit jeden či více souborů <sup>z</sup> jednotky pevného disku na jiná média.

Disky Product Recovery použijte <sup>v</sup> operačním systému Windows XP takto:

- <span id="page-104-0"></span>1. Po zapnutí počítače opakovaně tiskněte <sup>a</sup> uvolňujte klávesu F12. Až se zobrazí **Startup Device Menu**, uvolněte klávesu F12.
- 2. Vložte zaváděcí disk do optické jednotky.
- 3. Vyberte optickou jednotku se zaváděcím diskem jako zaváděcí zařízení <sup>a</sup> stiskněte klávesu Enter. Po chvíli se otevře pracovní plocha Rescue and Recovery.
- 4. V nabídce **Rescue and Recovery** klepněte na **Obnova systému**.
- 5. Postupujte podle pokynů na obrazovce. Na výzvu vložte odpovídající disk Product Recovery.

### **Provádění operací zálohování <sup>a</sup> obnovy**

Program Rescue and Recovery umožňuje zálohovat celý obsah jednotky pevného disku včetně operačního systému, datových souborů, programů <sup>a</sup> vlastního nastavení. Můžete určit, kam program Rescue and Recovery zálohu uloží:

- Na chráněnou oblast vašeho pevného disku
- Na druhou jednotku pevného disku, pokud je <sup>v</sup> počítači nainstalována
- Na připojený externí disk USB
- Na síťovou jednotku
- Na zapisovatelné disky (pro tuto možnost je potřeba optická mechanika umožňující zápis)

Po vytvoření zálohy jednotky pevného disku můžete obnovit celý obsah jednotky pevného disku, pouze vybrané soubory nebo pouze operační systém Windows <sup>a</sup> aplikace.

### **Provedení operace zálohy**

Tato část obsahuje pokyny pro provedení operace zálohy pomocí programu Rescue and Recovery <sup>v</sup> různých operačních systémech.

- Zálohu provedete <sup>v</sup> systému Windows 7 pomocí programu Rescue and Recovery takto:
	- 1. Na pracovní ploše operačního systému Windows klepněte na **Start** ➙ **Všechny programy** ➙ **Lenovo ThinkVantage Tools** ➙ **Vylepšené možnosti zálohování <sup>a</sup> obnovy**. Otevře se program Rescue and Recovery.
	- 2. V hlavním okně programu Rescue and Recovery klepněte na **Launch advanced Rescue and Recovery**.
	- 3. Klepněte na **Back up your hard drive** <sup>a</sup> vyberte možnosti operace zálohování. Zálohování poté dokončete podle pokynů na obrazovce.
- Zálohu provedete <sup>v</sup> systému Windows Vista či Windows XP pomocí programu Rescue and Recovery takto:
	- 1. Na pracovní ploše operačního systému Windows klepněte na **Start** ➙ **Všechny programy** ➙ **ThinkVantage** ➙ **Rescue and Recovery**. Otevře se program Rescue and Recovery.
	- 2. V hlavním okně programu Rescue and Recovery klepněte na **Launch advanced Rescue and Recovery** ➙ **Back up your hard drive** <sup>a</sup> vyberte možnosti operace zálohování.
	- 3. Operaci zálohování dokončete podle pokynů na obrazovce.

### **Provedení operace obnovy**

Tato část obsahuje pokyny pro provedení operace obnovy pomocí programu Rescue and Recovery <sup>v</sup> různých operačních systémech.

• Obnovu provedete <sup>v</sup> systému Windows 7 pomocí programu Rescue and Recovery takto:

- <span id="page-105-0"></span>1. Na pracovní ploše operačního systému Windows klepněte na **Start** ➙ **Všechny programy** ➙ **Lenovo ThinkVantage Tools** ➙ **Vylepšené možnosti zálohování <sup>a</sup> obnovy**. Otevře se program Rescue and Recovery.
- 2. V hlavním okně programu Rescue and Recovery klepněte na **Launch advanced Rescue and Recovery**.
- 3. Klepněte na ikonu **Restore your system from <sup>a</sup> backup**.
- 4. Obnovu dokončete podle pokynů na obrazovce.
- Obnovu provedete <sup>v</sup> systému Windows Vista či Windows XP pomocí programu Rescue and Recovery takto:
	- 1. Na pracovní ploše operačního systému Windows klepněte na **Start** ➙ **Všechny programy** ➙ **ThinkVantage** ➙ **Rescue and Recovery**. Otevře se program Rescue and Recovery.
	- 2. V hlavním okně programu Rescue and Recovery klepněte na **Launch advanced Rescue and Recovery**.
	- 3. Klepněte na ikonu **Restore your system from <sup>a</sup> backup**.
	- 4. Obnovu dokončete podle pokynů na obrazovce.

Další informace <sup>o</sup> provedení operace obnovy <sup>z</sup> pracovní plochy Rescue and Recovery naleznete <sup>v</sup> části "Použití pracovní plochy Rescue and Recovery" na stránce 88.

### **Použití pracovní plochy Rescue and Recovery**

Pracovní plocha Rescue and Recovery je umístěna <sup>v</sup> chráněné, skryté oblasti pevného disku <sup>a</sup> funguje nezávisle na operačním systému Windows. To umožňuje provádět operace obnovy i <sup>v</sup> případě, že operační systém Windows nelze spustit. Z pracovní plochy Rescue and Recovery je možné provádět tyto operace obnovy:

- **Záchrana souborů <sup>z</sup> jednotky pevného disku nebo ze záložní kopie** Pracovní plocha aplikace Rescue and Recovery vám umožňuje vyhledat soubory na jednotce pevného disku <sup>a</sup> přenést je na síťovou jednotku nebo jiné zapisovatelné médium, jako je například zařízení USB nebo disk. Tato operace je možná, i když soubory nebyly zálohovány nebo byly po zálohování změněny. Také je možné zachránit jednotlivé soubory ze zálohy provedené programem Rescue and Recovery uložené na místní jednotce pevného disku, zařízení USB nebo na síťové jednotce.
- **Obnova jednotky pevného disku ze zálohy Rescue and Recovery** Po provedení zálohy pevného disku pomocí programu Rescue and Recovery můžete provést operaci obnovy <sup>z</sup> pracovní plochy Rescue and Recovery i <sup>v</sup> případě, že nelze spustit operační systém Windows.
- **Obnova jednotky pevného disku do stavu <sup>z</sup> výroby** Pracovní plocha aplikace Rescue and Recovery vám umožňuje obnovit kompletní obsah vaší jednotky pevného disku do stavu <sup>z</sup> výroby. Je-li jednotka pevného disku rozdělena na více oblastí, máte možnost obnovit obsah <sup>z</sup> výroby pouze na oblast C: <sup>a</sup> ponechat ostatní oblasti nedotčené. Protože pracovní plocha Rescue and Recovery funguje nezávisle na operačním systému Windows, je možné obnovit obsah disku <sup>z</sup> výroby, i když není možné spustit operační systém Windows.

**Upozornění:** Obnovíte-li obsah jednotky pevného disku ze zálohy provedené programem Rescue and Recovery nebo obnovíte-li obsah jednotky pevného disku do stavu z výroby, budou všechny soubory v primární oblasti jednotky pevného disku (obvykle disk C:) <sup>v</sup> průběhu obnovy odstraněny. Je-li to možné, vytvořte kopie důležitých souborů. Není-li možné spustit operační systém Windows, můžete použít funkci záchrany souborů <sup>z</sup> pracovní plochy Rescue and Recovery <sup>a</sup> zkopírovat soubory <sup>z</sup> pevného disku na jiná média.

Pracovní plochu Rescue and Recovery spustíte takto:

1. Ujistěte se, že je počítač vypnutý.

- <span id="page-106-0"></span>2. Po zapnutí počítače opakovaně tiskněte <sup>a</sup> uvolňujte klávesu F11. Jakmile se ozve zvukový signál nebo se zobrazí logo, uvolněte klávesu F11.
- 3. Na výzvu zadejte heslo, je-li pro program Rescue and Recovery nastaveno. Po chvíli se zobrazí pracovní plocha Rescue and Recovery.

Poznámka: Pokud se pracovní plocha Rescue and Recovery neotevře, postupujte podle části "[Řešení](#page-108-0) [problémů](#page-108-0) <sup>s</sup> obnovou" na stránce [91](#page-108-0).

- 4. Vyberte jednu <sup>z</sup> následujících možností:
	- Soubory <sup>z</sup> jednotky pevného disku nebo zálohy obnovíte klepnutím na **Zachránit soubory** <sup>a</sup> pokračováním podle pokynů na obrazovce.
	- Obsah jednotky pevného disku ze zálohy vytvořené pomocí programu Rescue and Recovery nebo obsah jednotky pevného disku do stavu <sup>z</sup> výroby obnovíte klepnutím na **Obnova systému** <sup>a</sup> pokračováním podle pokynů na obrazovce.

Informace <sup>o</sup> dalších funkcích pracovní plochy Rescue and Recovery získáte po klepnutí na nabídku **Nápověda**.

#### **Poznámky:**

- 1. Po obnově jednotky pevného disku do původního stavu (výchozí nastavení) může být nutné instalovat ovladače pro některá zařízení. Viz "Opětovná instalace [předinstalovaných](#page-107-0) aplikací <sup>a</sup> ovladačů zařízení" na [stránce](#page-107-0) [90](#page-107-0).
- 2. Některé počítače jsou dodány <sup>s</sup> instalovaným softwarem Microsoft Office nebo Microsoft Works. Chcete-li obnovit nebo znovu instalovat aplikace Microsoft Office či Microsoft Works, musíte použít disk CD Microsoft Office nebo Microsoft Works. Tyto disky jsou dodávány spolu s počítači, které mají instalované aplikace Microsoft Office nebo Microsoft Works.

### **Vytvoření <sup>a</sup> použití záchranného média**

Záchranné médium, jako je CD, DVD nebo USB disk, umožňuje provést obnovu při selhání, které brání <sup>v</sup> přístupu k pracovní ploše Rescue and Recovery na jednotce pevného disku.

#### **Poznámky:**

- 1. Operace obnovy, které můžete provést pomocí záchranného média, závisí na operačním systému.
- 2. Záchranné médium lze spustit <sup>z</sup> jakéhokoliv typu optické mechaniky.

### **Vytvoření záchranného média**

Tato část obsahuje pokyny pro vytvoření záchranného média <sup>v</sup> různých operačních systémech.

- Záchranné médium vytvoříte <sup>v</sup> systému Windows 7 takto:
	- 1. Na pracovní ploše operačního systému Windows klepněte na **Start** ➙ **Všechny programy** ➙ **Lenovo ThinkVantage Tools** ➙ **Vylepšené možnosti zálohování <sup>a</sup> obnovy**. Otevře se program Rescue and Recovery.
	- 2. V hlavním okně programu Rescue and Recovery klepněte na **Launch advanced Rescue and Recovery**.
	- 3. Klepněte na ikonu **Create Rescue Media**. Otevře se okno Rescue and Recovery Media.
	- 4. V nabídce **Rescue Media** vyberte typ záchranného média, který chcete vytvořit. Záchranné médium můžete vytvořit pomocí disku, jednotky pevného disku USB nebo druhé interní jednotky pevného disku.
	- 5. Chcete-li vytvořit záchranné médium, klepněte na **OK** <sup>a</sup> postupujte podle pokynů na obrazovce.
- Záchranné médium vytvoříte <sup>v</sup> systému Windows Vista či Windows XP takto:
- <span id="page-107-0"></span>1. Na pracovní ploše systému Windows klepněte na **Start** ➙**Všechny programy** ➙ **ThinkVantage** ➙ **Create Recovery Media**. Otevře se okno Rescue and Recovery Media.
- 2. V nabídce **Rescue Media** vyberte typ záchranného média, který chcete vytvořit. Záchranné médium můžete vytvořit pomocí disku, jednotky pevného disku USB nebo druhé interní jednotky pevného disku.
- 3. Chcete-li vytvořit záchranné médium, klepněte na **OK** <sup>a</sup> postupujte podle pokynů na obrazovce.

### **Použití záchranného média**

Tato část popisuje použití vytvořeného záchranného média.

- Pokud jste vytvořili záchranné médium na disku, následující instrukce popisují použití vytvořeného záchranného média:
	- 1. Vypněte počítač.
	- 2. Po zapnutí počítače opakovaně tiskněte <sup>a</sup> uvolňujte klávesu F12. Až se zobrazí **Startup Device Menu**, uvolněte klávesu F12.
	- 3. Ve **Startup Device Menu** vyberte požadovanou optickou mechaniku jako první zaváděcí zařízení. Poté vložte záchranný disk do optické mechaniky <sup>a</sup> stiskněte klávesu Enter. Záchranné médium se spustí.
- Pokud jste vytvořili záchranné médium na pevném disku USB, následující instrukce popisují použití vytvořeného záchranného média:
	- 1. Připojte pevný disk USB k jednomu <sup>z</sup> USB konektorů na Vašem počítači.
	- 2. Po zapnutí počítače opakovaně tiskněte <sup>a</sup> uvolňujte klávesu F12. Až se zobrazí **Startup Device Menu**, uvolněte klávesu F12.
	- 3. Ve **Startup Device Menu** vyberte pevný disk USB jako první zaváděcí zařízení <sup>a</sup> stiskněte klávesu Enter. Záchranné médium se spustí.
- Pokud jste vytvořili záchranné médium na sekundárním interním pevném disku, pro spuštění záchranného média nastavte sekundární interní pevný disk jako první zaváděcí zařízení. Viz "Nabídka [Startup"](#page-175-0) na [stránce](#page-175-0) [158](#page-175-0).

**Poznámka:** Chcete-li instalovat sekundární jednotku pevného disku, více informací naleznete zde "Zasunutí [adaptéru](#page-150-0) jednotky pevného disku do pozice" na stránce [133](#page-150-0).

Po spuštění záchranného média se otevře pracovní plocha Rescue and Recovery. Pro všechny funkce je na pracovní ploše Rescue and Recovery dostupná nápověda. Postup obnovy dokončete podle pokynů.

### **Opětovná instalace předinstalovaných aplikací <sup>a</sup> ovladačů zařízení**

Váš počítač má prostředky, které vám umožní znovu nainstalovat vybrané aplikace <sup>a</sup> ovladače zařízení instalované <sup>z</sup> výroby.

#### **Opětovná instalace předinstalovaných aplikací**

Vybrané aplikace <sup>a</sup> programy znovu nainstalujete takto:

- 1. Zapněte počítač.
- 2. Zobrazte pomocí programu Windows Explorer nebo ikony Počítač (ve Windows XP Tento počítač) adresářovou strukturu pevného disku.
- 3. Přejděte do adresáře C:\SWTOOLS.
- 4. Přejděte do adresáře APPS. V tomto adresáři se nachází několik podadresářů pojmenovaných dle různých předinstalovaných aplikací.
- 5. Otevřete podadresář aplikace, kterou chcete znovu nainstalovat.
6. Poklepejte na **Setup** <sup>a</sup> poté dle kroků na obrazovce znovu nainstalujte program.

### **Opětovná instalace předinstalovaných ovladačů zařízení**

**Upozornění:** Jestliže znovu instalujete ovladače zařízení, měníte aktuální konfiguraci svého počítače. Ovladače zařízení instalujte znovu jen tehdy, když je to nutné k vyřešení problému <sup>s</sup> vaším počítačem.

Ovladač zařízení pro zařízení instalované <sup>z</sup> výroby znovu nainstalujete takto:

- 1. Zapněte počítač.
- 2. Pomocí programu Windows Explorer nebo ikony Počítač (ve Windows XP Tento počítač) zobrazte adresářovou strukturu jednotky pevného disku.
- 3. Přejděte do adresáře C:\SWTOOLS.
- 4. Přejděte do adresáře DRIVERS. V adresáři DRIVERS je několik podadresářů pojmenovaných dle různých zařízení nainstalovaných ve vašem počítači (např. AUDIO či VIDEO).
- 5. Otevřete podadresář příslušného zařízení.
- 6. Znovu nainstalujte ovladač zařízení některým <sup>z</sup> následujících způsobů:
	- V adresáři daného zařízení vyhledejte textový soubor (soubor <sup>s</sup> příponou .txt). Tento textový soubor obsahuje pokyny pro opětovnou instalaci ovladače zařízení. -NEBO-
	- Pokud podadresář zařízení obsahuje soubor <sup>s</sup> informacemi <sup>o</sup> nastavení (soubor <sup>s</sup> příponou .inf), můžete k opětovné instalaci ovladače zařízení použít program Přidat nový hardware (přes Ovládací panely systému Windows). Pomocí tohoto programu však nelze znovu instalovat všechny ovladače zařízení. V programu Přidat nový hardware, jakmile budete požádáni <sup>o</sup> ovladač zařízení, který chcete instalovat, klepněte na **Pevný disk** <sup>a</sup> **Procházet**. Poté vyberte ovladač zařízení <sup>z</sup> podadresáře zařízení. -NEBO-
	- V podadresáři zařízení vyhledejte aplikaci (soubor <sup>s</sup> příponou .exe). Poklepejte na tento soubor <sup>a</sup> postupujte podle pokynů na obrazovce.

**Upozornění:** Pokud potřebujete aktualizované ovladače zařízení, nestahujte je <sup>z</sup> webové stránky Windows Update. Obstarejte si je od společnosti Lenovo. Další informace naleznete v části "[Zajištění](#page-193-0) aktuálnosti [ovladačů](#page-193-0) zařízení" na stránce [176](#page-193-0).

### **Řešení problémů <sup>s</sup> obnovou**

Nelze-li spustit pracovní plochu Rescue and Recovery nebo operační systém Windows, můžete:

- Použít záchranné médium pro spuštění pracovní plochy Rescue and Recovery. Viz "Použití [záchranného](#page-107-0) média" na [stránce](#page-107-0) [90](#page-107-0).
- Médium pro obnovu použijte, pokud selhaly všechny ostatní metody obnovy <sup>a</sup> potřebujete obnovit obsah jednotky pevného disku do stavu z výroby. Viz "Použití média pro [obnovu"](#page-103-0) na stránce [86](#page-103-0).

**Poznámka:** Nelze-li spustit pracovní plochu Rescue and Recovery nebo operační systém Windows ze záchranného média nebo <sup>z</sup> média pro obnovu, je možné, že příslušné záchranné zařízení (interní jednotka pevného disku, CD či DVD nebo úložné zařízení USB) není nastaveno jako primární spouštěcí zařízení ve spouštěcí posloupnosti. Nejprve si ověřte, zda je záchranné zařízení nastaveno jako první zaváděcí zařízení <sup>v</sup> programu Setup Utility. Postup pro dočasnou nebo trvalou změnu spouštěcí posloupnosti naleznete <sup>v</sup> části "Nabídka [Startup"](#page-175-0) na stránce [158](#page-175-0). Další informace o konfiguračním programu Setup Utility naleznete v části "[ThinkPad](#page-172-0) Setup" na stránce [155](#page-172-0).

Je důležité co nejdříve vytvořit záchranné médium <sup>a</sup> sadu médií pro obnovu <sup>a</sup> uložit je na bezpečném místě pro budoucí použití.

## **Kapitola 6. Výměna zařízení**

Velikost paměti <sup>a</sup> jednotky pevného disku lze zvýšit výměnou původních, vestavěných dílů za volitelné. Nebo, pokud potřebujete, můžete vyměnit kartu PCI Express Mini podle postupu uvedeného <sup>v</sup> této části.

- •"Jak zabránit výboji statické elektřiny" na stránce 93
- •"Výměna paměti" na stránce 93
- •"[Výměna](#page-113-0) záložní baterie" na stránce [96](#page-113-0)
- •"[Výměna](#page-114-0) baterie" na stránce [97](#page-114-0)
- •"Výměna [jednotky](#page-116-0) pevného disku" na stránce [99](#page-116-0)
- •"Výměna [klávesnice"](#page-119-0) na stránce [102](#page-119-0)
- •"Výměna [jednotky](#page-124-0) SSD mSATA" na stránce [107](#page-124-0)
- •"Výměna karty PCI Express Mini pro bezdrátové připojení k síti [LAN/WiMAX"](#page-127-0) na stránce [110](#page-127-0)
- •"Výměna karty PCI Express Mini pro [bezdrátovou](#page-135-0) síť WAN " na stránce [118](#page-135-0)
- •"[Výměna](#page-139-0) karty SIM" na stránce [122](#page-139-0)
- •"Výměna [jednotky](#page-140-0) SSD" na stránce [123](#page-140-0)

### **Jak zabránit výboji statické elektřiny**

Statická elektřina, která je pro vás neškodná, může vážně poškodit počítačové díly <sup>a</sup> komponenty. Nesprávná manipulace <sup>s</sup> díly citlivými na statickou elektřinu může způsobit poškození těchto dílů. Po rozbalení doplňku nebo jednotky CRU neotevírejte obal chránící díl před statickou elektřinou, dokud vás pokyny nevyzvou k jeho instalaci.

Při manipulaci <sup>s</sup> doplňky nebo jednotkami CRU nebo při práci uvnitř počítače se vyhnete poškození dílu statickou elektřinou, učiníte-li následující preventivní opatření:

- Omezte svůj pohyb. Pohyb vytváří elektrostatický náboj na vašem těle.
- S komponentami počítače vždy zacházejte opatrně. Při manipulaci <sup>s</sup> adaptéry, paměťovými moduly <sup>a</sup> dalšími deskami <sup>s</sup> obvody se dotýkejte pouze okrajů. Nikdy se nedotýkejte žádného nechráněného obvodu.
- Chraňte komponenty před dotykem dalších osob.
- Před instalací komponenty nebo jednotky CRU, které jsou citlivé na statickou elektřinu, nejprve přiložte antistatický obal, <sup>v</sup> němž je uložena, ke kovovému krytu rozšiřujícího slotu nebo k jinému kovovému povrchu bez nátěru na dobu minimálně dvou sekund. Tím zmenšíte statickou elektřinu na obalu i na povrchu svého těla.
- Je-li to možné, vyjměte díl citlivý na statickou elektřinu <sup>z</sup> antistatického obalu <sup>a</sup> instalujte jej, aniž byste jej položili. Není-li to možné, položte antistatický obal na rovný hladký povrch <sup>a</sup> teprve na něj díl položte.
- Nepokládejte díl na kryt počítače ani na jiný kovový povrch.

### **Výměna paměti**

Než začnete, vytiskněte si tyto pokyny.

#### **Nezbytné předpoklady**

Při výměně paměti dodržujte tato bezpečnostní opatření

**Poznámka:** Provozní rychlosti paměťového modulu závisí na konfiguraci systému vašeho počítače <sup>a</sup> její kombinaci <sup>s</sup> paměťovým modulem nainstalovaným <sup>v</sup> počítači. Za určitých podmínek nemusí být počítač schopný pracovat maximální rychlostí.

**Upozornění:** Než začnete <sup>s</sup> instalací modulu, dotkněte se kovového stolu nebo uzemněného kovového předmětu. Tím dojde k vybití náboje statické elektřiny vašeho těla. Statická elektřina by mohla modul SO-DIMM poškodit.

Při výměně jednotky SO-DIMM postupujte takto:

- 1. Vypněte počítač <sup>a</sup> odpojte od něj adaptér napájení <sup>a</sup> všechny kabely.
- 2. Zavřete displej počítače <sup>a</sup> počítač obraťte.
- 3. Vyjměte baterii. Další informace o výměně baterie naleznete v části "[Výměna](#page-114-0) baterie" na stránce [97](#page-114-0).
- 4. Vyšroubujte šrouby, kterými je zajištěn kryt paměťového slotu (1), pak kryt odeberte (2).

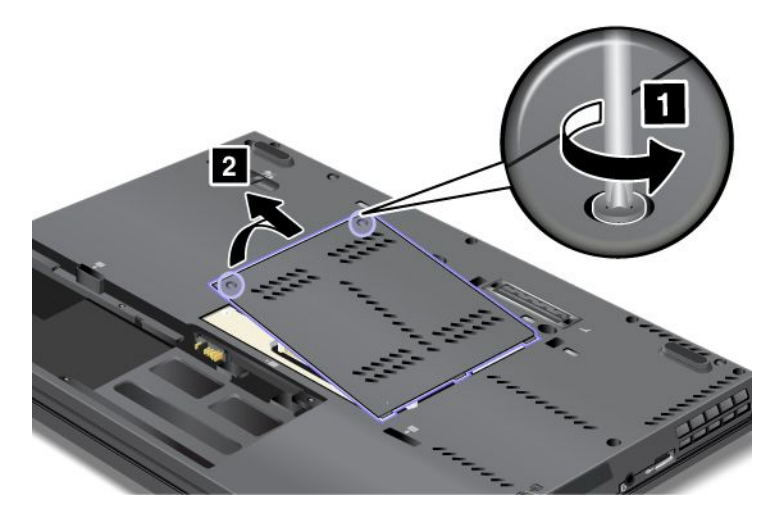

Pokud jsou <sup>v</sup> pozicích pro paměť již nainstalovány dva moduly SO-DIMM, vyjměte některý modul SO-DIMM, abyste udělali prostor na nový modul. To provedete tak, že současně stisknete západky na obou okrajích patice (1). Nezapomeňte jej uschovat pro budoucí použití (2).

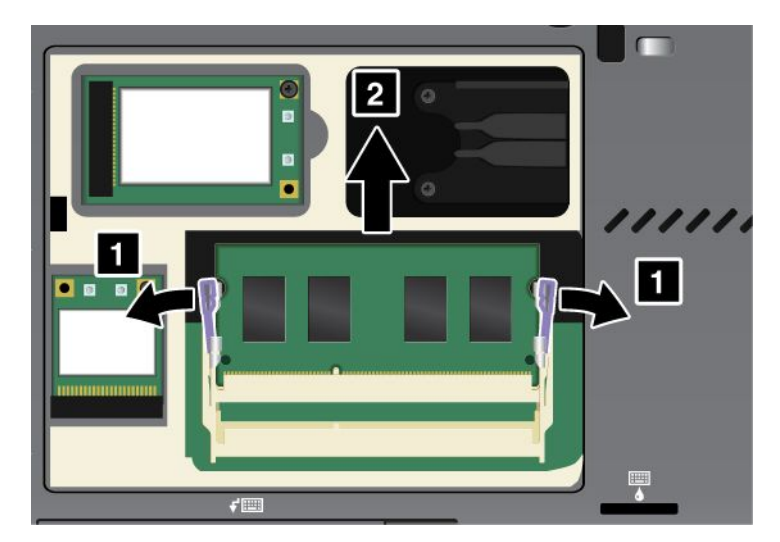

5. Vyhledejte zářez na okraji modulu SO-DIMM, který instalujete.

**Upozornění:** Snažte se modul SO-DIMM nepoškodit <sup>a</sup> nedotýkejte se okraje <sup>s</sup> kontakty.

6. Konec označený zářezem nasměrujte k okraji patice <sup>s</sup> kontaktní ploškou <sup>a</sup> vložte modul SO-DIMM (1) do pozice <sup>v</sup> úhlu 20 stupňů. Pak jej pevně zatlačte na místo (2).

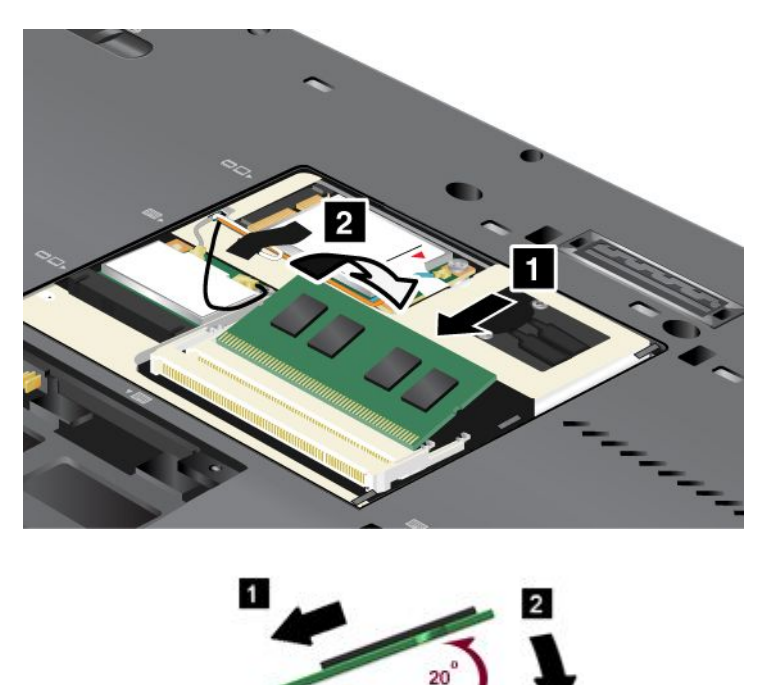

**Poznámka:** Pokud instalujete paměťový modul pouze do jednoho ze dvou paměťových slotů, nainstalujte jej do dolního slotu.

- 7. Přiklopte modul SO-DIMM směrem dolů, aby zapadl na místo.
- 8. Ujistěte se, že modul SO-DIMM pevně sedí <sup>v</sup> pozici <sup>a</sup> že <sup>s</sup> ním nelze snadno pohnout.
- 9. Vraťte na místo kryt paměťového slotu 1, zavřete kryt (2) <sup>a</sup> utáhněte šrouby (3).

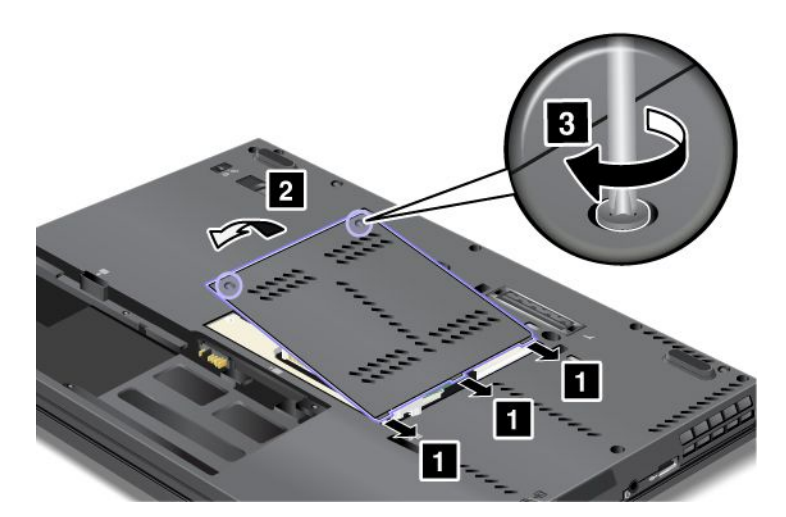

10. Nainstalujte baterii zpět, obraťte počítač zpět <sup>a</sup> znovu připojte kabely. Další informace <sup>o</sup> výměně baterie naleznete v části "[Výměna](#page-114-0) baterie" na stránce [97](#page-114-0).

Ověřte, že jsou moduly SO-DIMM správně instalovány:

1. Zapněte počítač.

<span id="page-113-0"></span>2. Při zobrazení obrazovky <sup>s</sup> logem stiskněte klávesu F1. Spustí se program ThinkPad Setup. Položka "Installed memory" udává celkové množství paměti instalované v počítači.

### **Výměna záložní baterie**

Než začnete, vytiskněte si tyto pokyny.

### **Nezbytné předpoklady**

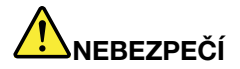

**Nesprávná výměna záložní baterie může vést ke vzniku nebezpečí výbuchu. Záložní baterie obsahuje malé množství škodlivých látek. Abyste vyloučili možnost úrazu:**

- **• Nahraďte baterii jen doporučeným typem baterie.**
- **• Chraňte baterii před ohněm.**
- **• Nevystavujte baterii nadměrným teplotám.**
- **• Chraňte baterii před vodou <sup>a</sup> deštěm.**
- **• Baterii nezkratujte.**
- **• Neupusťte ji, nemačkejte, nepropíchávejte, ani ji nevystavujte násilnému zacházení. Nesprávné zacházení <sup>s</sup> baterií může způsobit, že se baterie přehřeje, dojde k** "**úniku plynu**" **<sup>z</sup> baterie nebo baterie vzplane.**

#### **Pokyny k výměně**

Záložní baterii vyměníte takto:

#### **Vyjmutí záložní baterie**

- 1. Vypněte počítač <sup>a</sup> odpojte od něj adaptér napájení <sup>a</sup> všechny kabely. Před zahájením následujících procedur počkejte několik minut, až se vnitřek počítače ochladí.
- 2. Zavřete displej počítače <sup>a</sup> počítač otočte.
- 3. Vyjměte baterii. Další informace o vyjmutí baterie najdete v části "[Výměna](#page-114-0) baterie" na stránce [97](#page-114-0).
- 4. Vyjměte klávesnici. Další informace o vyjmutí klávesnice najdete v části "Výměna [klávesnice"](#page-119-0) na [stránce](#page-119-0) [102](#page-119-0).
- 5. Odpojte konektor (1). Poté vyjměte záložní baterii (2).

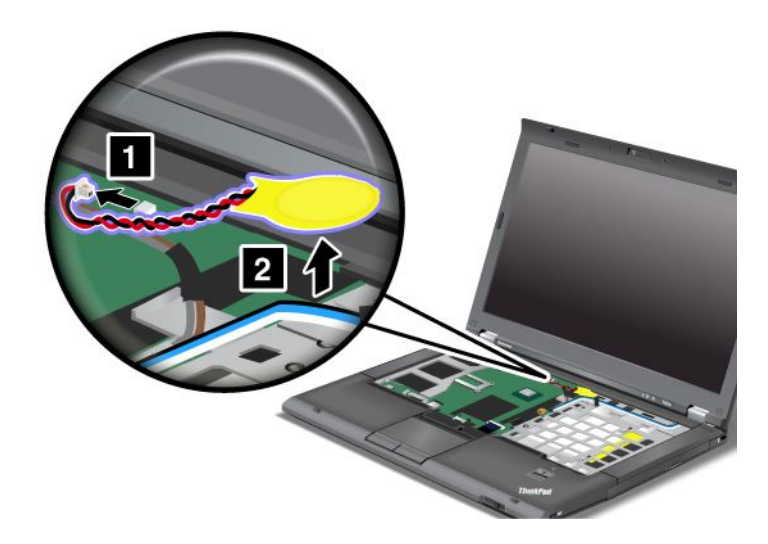

### <span id="page-114-0"></span>**Instalace záložní baterie**

1. Nainstalujte záložní baterii (1). Poté připojte konektor(2).

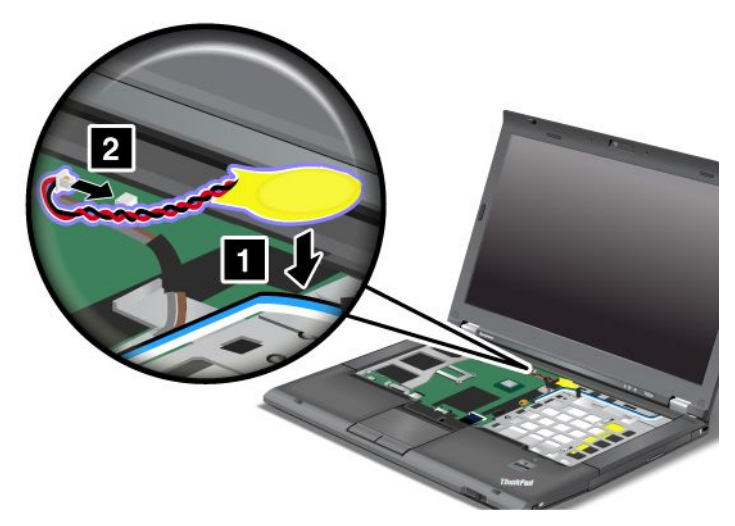

- 2. Vložte zpět klávesnici. Další informace o opětovné instalaci baterie najdete v části "Výměna [klávesnice"](#page-119-0) na [stránce](#page-119-0) [102](#page-119-0).
- 3. Vložte zpět baterii. Další informace o opětovné instalaci baterie najdete v části "Výměna baterie" na stránce 97.
- 4. Počítač znovu otočte. Připojte k počítači napájecí adaptér <sup>a</sup> kabely. Potom počítač zapněte.

### **Výměna baterie**

Než začnete, vytiskněte si tyto pokyny.

Systém nepodporuje baterie, které společnost Lenovo nevyrobila nebo neschválila k použití. Systém pokračuje <sup>v</sup> procesu zavádění, je však možné, že se výrobcem neschválené baterie nebudou dobíjet.

**Upozornění:** Společnost Lenovo nenese žádnou odpovědnost za výkonnost nebo bezpečnost neschválených baterií <sup>a</sup> neposkytuje žádný druh záruky na selhání nebo škody způsobené jejich použitím.

Chcete-li vyměnit baterii za novou, přečtěte si následující nezbytné předpoklady <sup>a</sup> výběrem svého modelu ze seznamu níže zobrazte další pokyny.

### **Nezbytné předpoklady**

## **NEBEZPEČÍ**

**Nesprávnou výměnou baterie může vzniknout nebezpečí výbuchu. Baterie obsahuje malé množství škodlivých látek. Abyste vyloučili možnost úrazu:**

- **• Nahraďte baterii jen doporučeným typem baterie.**
- **• Chraňte baterii před ohněm.**
- **• Nevystavujte baterii nadměrným teplotám.**
- **• Chraňte baterii před vodou <sup>a</sup> deštěm.**
- **• Baterii nezkratujte.**
- **• Neupusťte ji, nemačkejte, nepropíchávejte, ani ji nevystavujte násilnému zacházení. Nesprávné zacházení <sup>s</sup> baterií může způsobit, že se baterie přehřeje, dojde k** "**úniku plynu**" **<sup>z</sup> baterie nebo baterie vzplane.**

#### **Pokyny k výměně**

Baterii vyměníte takto:

- 1. Vypněte počítač nebo jej uveďte do režimu spánku. Potom odpojte od počítače adaptér napájení <sup>a</sup> všechny kabely.
- 2. Zavřete displej počítače <sup>a</sup> počítač otočte.
- 3. Posunutím do odemknuté pozice uvolněte západku baterie(1). Západku baterie držte <sup>v</sup> odemknuté pozici <sup>a</sup> vyjměte baterii (2).

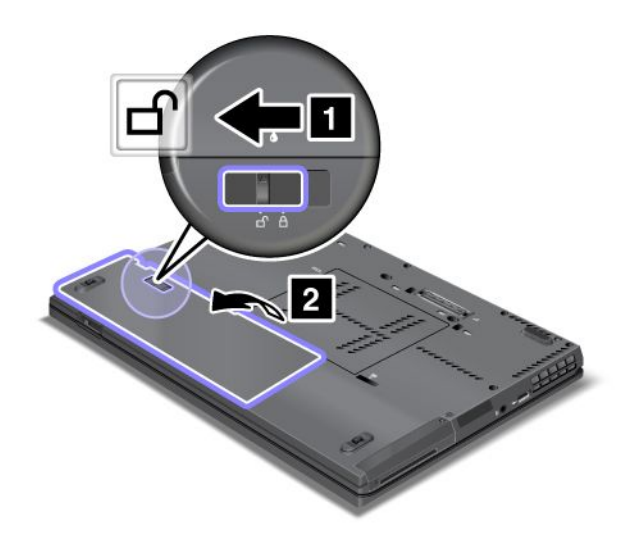

<span id="page-116-0"></span>4. Vložte plně nabitou baterii (1). Zasuňte baterii ve směru šipky (2) <sup>a</sup> jemně na ni zatlačte, dokud nezapadne na místo.

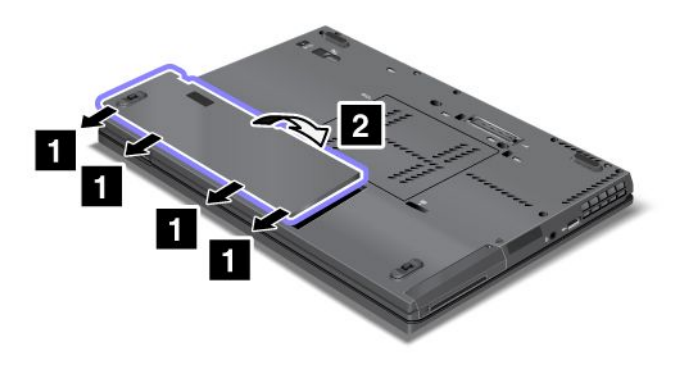

5. Posuňte západku baterie do uzamknuté pozice.

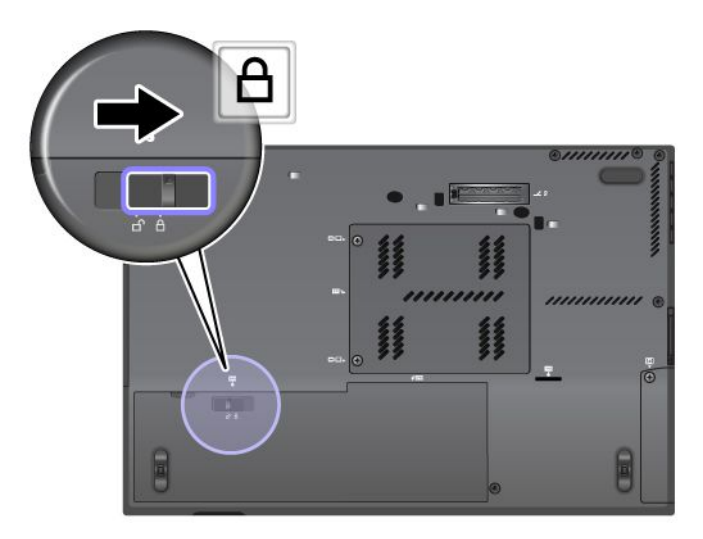

6. Počítač znovu otočte. Připojte k notebooku adaptér napájení <sup>a</sup> kabely.

### **Výměna jednotky pevného disku**

Než začnete, vytiskněte si tyto pokyny.

Jednotku pevného disku můžete vyměnit za novou, kterou lze zakoupit od prodejce produktů společnosti Lenovo nebo obchodního zástupce společnosti Lenovo. Chcete-li vyměnit jednotku pevného disku za novou, přečtěte si následující nezbytné předpoklady <sup>a</sup> výběrem svého modelu ze seznamu níže zobrazte další pokyny.

**Poznámka:** Jednotku pevného disku vyměňte pouze tehdy, pokud provádíte upgrade, nebo při opravě jednotky. Konektory <sup>a</sup> pozice jednotky pevného disku nebyly navrženy pro časté výměny disku.

### **Nezbytné předpoklady**

Při výměně jednotky SSD dodržujte tato bezpečnostní opatření.

**Upozornění:** Zacházení <sup>s</sup> jednotkou pevného disku:

- Jednotku neupusťte <sup>a</sup> nevystavujte ji nárazům. Položte jednotku na materiál, který absorbuje nárazy, například na měkkou látku.
- Na kryt jednotky nevyvíjejte tlak.
- Nedotýkejte se konektoru.

Jednotka je velmi citlivá. Nesprávné zacházení může způsobit poškození <sup>a</sup> trvalou ztrátu dat.

Před vyjmutím jednotky pevného disku vytvořte záložní kopii všech dat na ní <sup>a</sup> pak počítač vypněte.

Jednotku nikdy nevyjímejte, je-li systém spuštěný, ve spánkovém (pohotovostním) režimu nebo <sup>v</sup> režimu hibernace.

### **Pokyny k výměně**

Jednotku pevného disku vyměníte takto:

- 1. Vypněte počítač <sup>a</sup> odpojte od něj adaptér napájení <sup>a</sup> všechny kabely.
- 2. Zavřete displej počítače <sup>a</sup> počítač otočte.
- 3. Vyjměte baterii. Údaje naleznete v části "[Výměna](#page-114-0) baterie" na stránce [97](#page-114-0).
- 4. Vyšroubujte šroub, který zajišťuje jednotku pevného disku (1), <sup>a</sup> poté sejměte kryt (2).

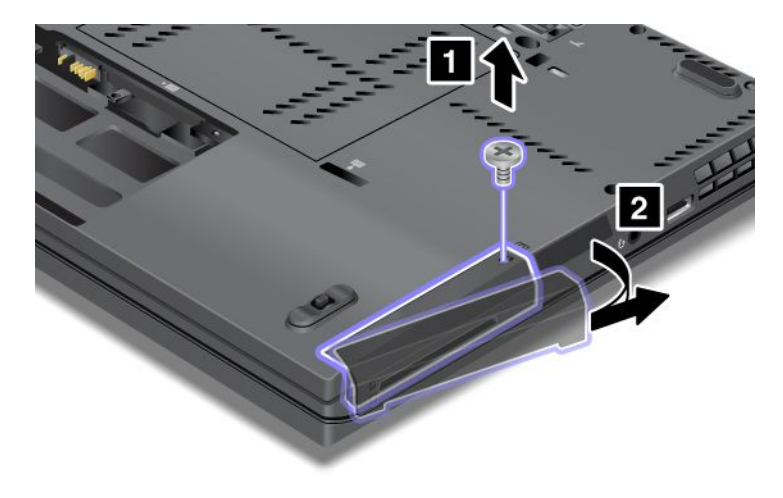

5. Vytáhněte jednotku pevného disku za držátko.

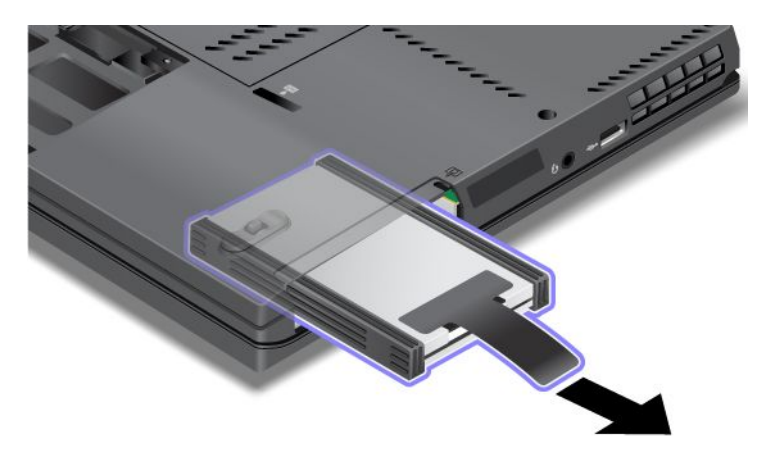

6. Odstraňte boční gumové kryty <sup>z</sup> jednotky pevného disku.

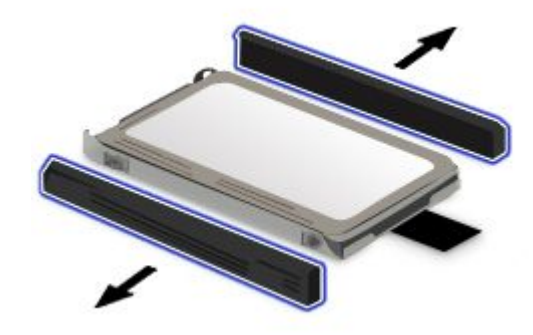

7. Připevněte boční gumové kryty na novou jednotku pevného disku.

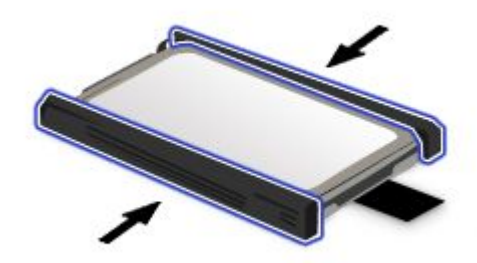

<span id="page-119-0"></span>8. Vložte jednotku pevného disku do pozice pro jednotku pevného disku <sup>a</sup> pevně ji zatlačte na místo.

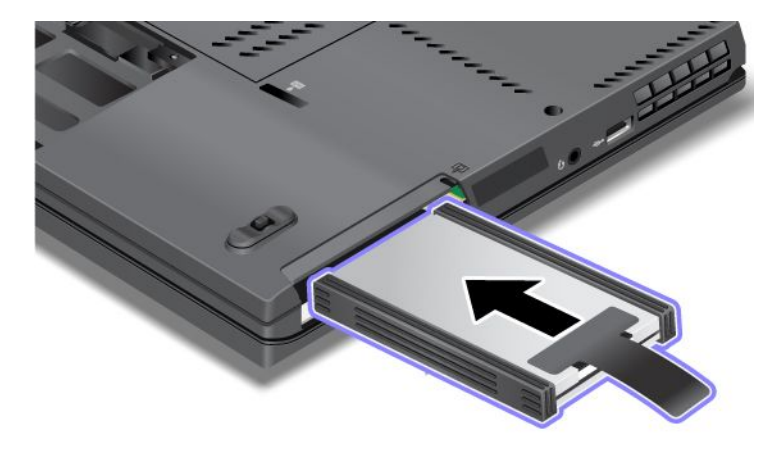

9. Vraťte zpět kryt pozice jednotky (1) <sup>a</sup> zašroubujte šroub (2).

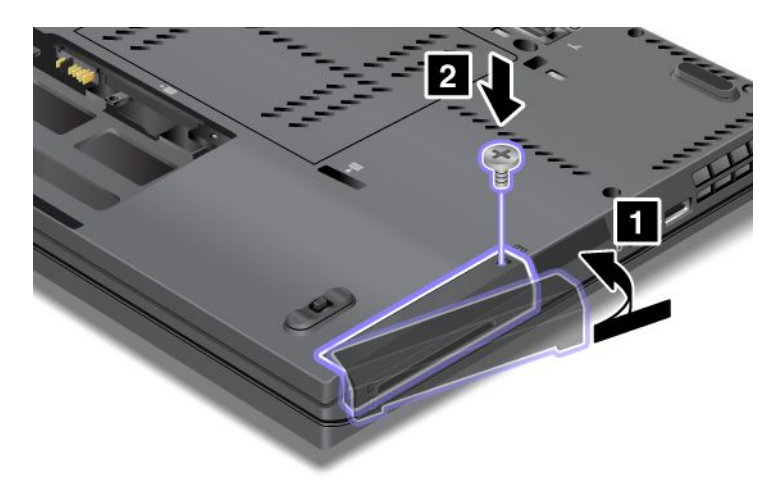

- 10. Vložte zpět baterii. Další informace o opětovné instalaci baterie najdete v části "[Výměna](#page-114-0) baterie" na [stránce](#page-114-0) [97](#page-114-0).
- 11. Počítač znovu otočte. Připojte k notebooku adaptér napájení <sup>a</sup> kabely.

### **Výměna klávesnice**

Než začnete, vytiskněte si tyto pokyny.

### **Nezbytné předpoklady**

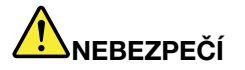

**Během elektrických bouří nezapojujte kabel do telefonní zásuvky ve zdi, ani jej nevytahujte ze zásuvky.**

# **NEBEZPEČÍ**

**Elektrický proud <sup>v</sup> napájecích šňůrách, telefonních <sup>a</sup> datových kabelech je nebezpečný. Abyste předešli úrazu způsobenému elektrickým proudem, odpojte kabely před otevřením krytu této pozice.**

### **Pokyny k výměně**

Klávesnici vyměníte takto:

### **Vyjmutí klávesnice**

- 1. Vypněte počítač <sup>a</sup> odpojte od něj adaptér napájení <sup>a</sup> všechny kabely. Před zahájením následujících procedur počkejte několik minut, až se vnitřek počítače ochladí.
- 2. Zavřete displej počítače <sup>a</sup> počítač otočte.
- 3. Vyjměte baterii. Další informace o vyjmutí baterie najdete v části "[Výměna](#page-114-0) baterie" na stránce [97](#page-114-0).
- 4. Vyšroubujte šrouby, kterými je zajištěn kryt paměťového slotu (1), pak kryt odeberte (2).

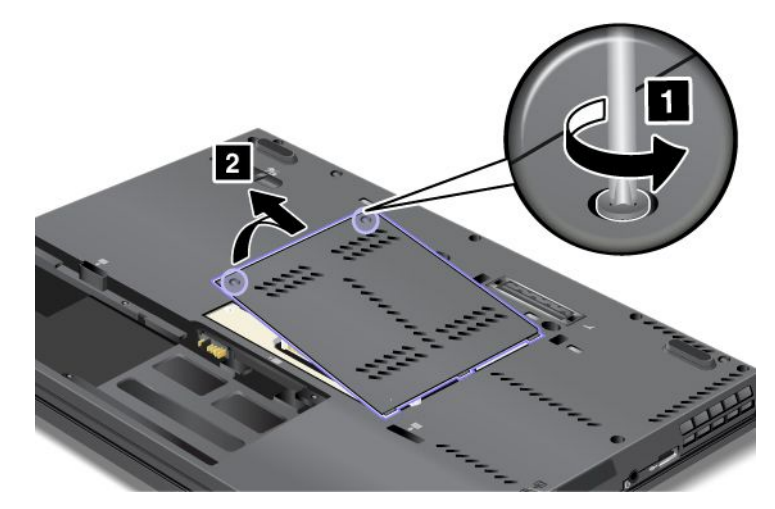

5. Vyšroubujte dva šrouby.

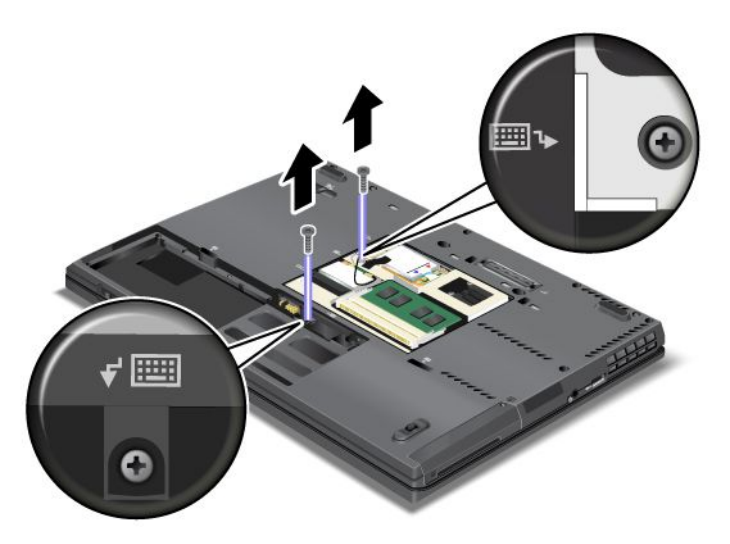

6. Otočte počítač <sup>a</sup> otevřete jeho displej.

7. Silnějším zatlačením ve směru šipek (1) na obrázku uvolněte přední stranu klávesnice. Klávesnice se mírně pootevře (2).

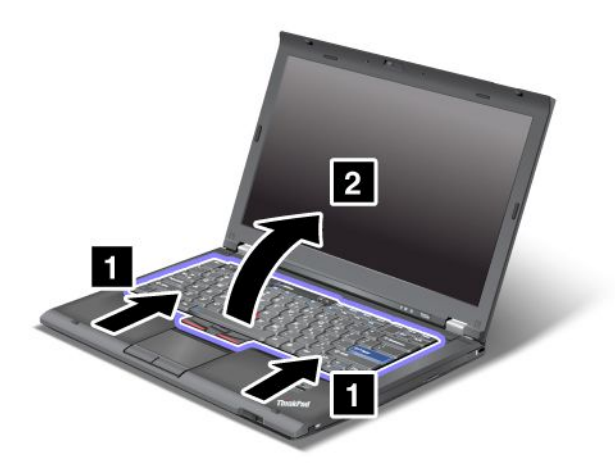

8. Opatrně nadzvedněte klávesnici, dokud neuvidíte, jak je připojena. Přidržujte klávesnici nad počítačem <sup>a</sup> poté odpojte konektor (1). Nyní je klávesnice odstraněna (2).

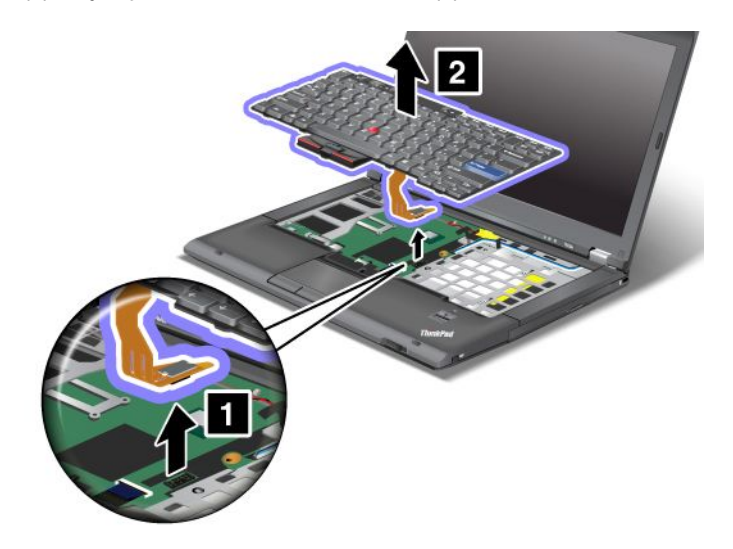

### **Instalace klávesnice**

1. Připojte konektor.

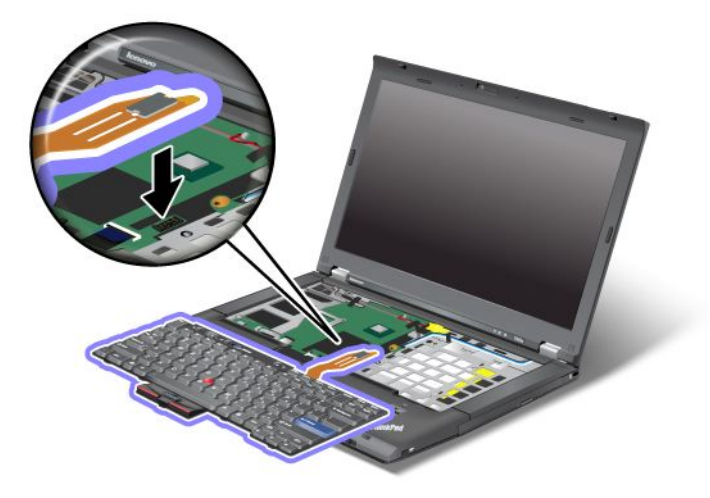

2. Vložte klávesnici. Ujistěte se, že přední hrany klávesnice jsou pod rámem, jak ukazují šipky, <sup>a</sup> zatlačte na klávesnici.

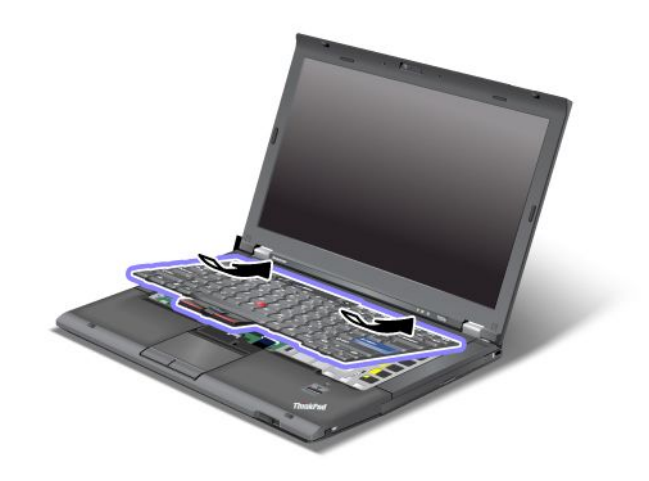

3. Zasuňte klávesnici, jak ukazují šipky.

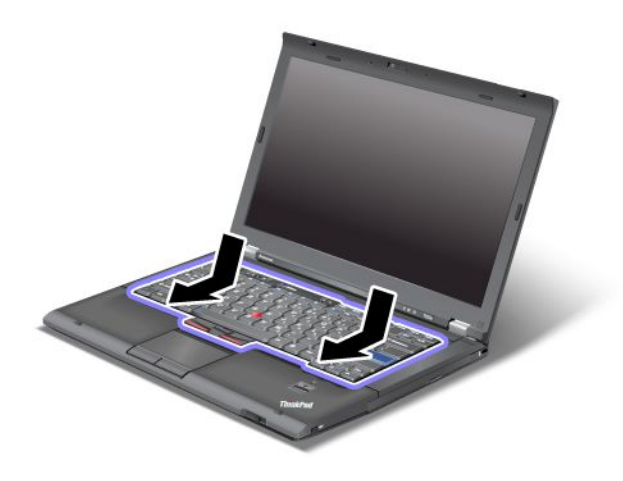

4. Zavřete displej počítače <sup>a</sup> počítač otočte. Zašroubujte zpět oba šrouby.

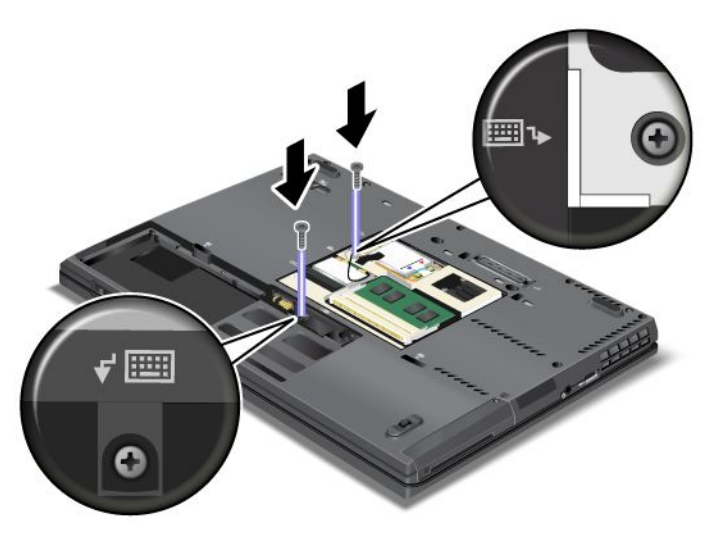

5. Vraťte na místo kryt paměťového slotu (1), zavřete kryt (2) <sup>a</sup> potom utáhněte šrouby (3).

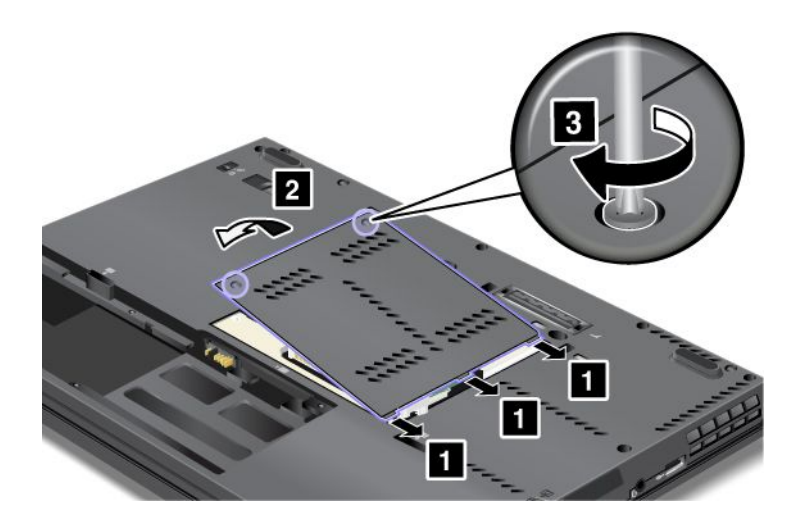

- <span id="page-124-0"></span>6. Vložte zpět baterii. Další informace o opětovné instalaci baterie najdete v části "[Výměna](#page-114-0) baterie" na [stránce](#page-114-0) [97](#page-114-0).
- 7. Počítač znovu otočte. Připojte k počítači napájecí adaptér <sup>a</sup> kabely. Potom počítač zapněte.

### **Výměna jednotky SSD mSATA**

Než začnete, vytiskněte si tyto pokyny.

Některé modely ThinkPad jsou vybaveny jednotkou SSD mSATA. Jednotku SSD mSATA můžete vyměnit za novou, kterou lze zakoupit od prodejce produktů společnosti Lenovo nebo obchodního zástupce společnosti Lenovo. Chcete-li vyměnit jednotku SSD mSATA, přečtěte si následující nezbytné předpoklady.

### **Poznámky:**

- Jednotku SSD mSATA můžete vyměnit rovněž za kartu Wireless PCI Express Mini pro připojení k bezdrátové síti WAN.
- Jednotku SSD mSATA vyměňte pouze tehdy, pokud je třeba ji opravit. Pozice jednotky SSD mSATA nebyla navržena pro časté výměny disku.

### **Nezbytné předpoklady**

Při výměně jednotky SSD dodržujte tato bezpečnostní opatření.

**Upozornění:** Zacházení <sup>s</sup> jednotkou SSD mSATA:

- Jednotku neupusťte <sup>a</sup> nevystavujte ji nárazům. Položte jednotku na materiál, který absorbuje nárazy, například na měkkou látku.
- Na kryt jednotky nevyvíjejte tlak.

Jednotka je velmi citlivá. Nesprávné zacházení může způsobit poškození <sup>a</sup> trvalou ztrátu dat.

Před vyjmutím jednotky SSD mSATA vytvořte záložní kopii všech dat na ní <sup>a</sup> pak počítač vypněte.

Jednotku nikdy nevyjímejte, je-li systém spuštěný, ve spánkovém (pohotovostním) režimu nebo <sup>v</sup> režimu hibernace.

#### **Pokyny k výměně**

Je-li jednotka SSD mSATA ve vašem počítači k dispozici, vyměníte ji takto:

- 1. Vypněte počítač <sup>a</sup> odpojte od něj adaptér napájení <sup>a</sup> všechny kabely. Před zahájením následujících procedur počkejte několik minut, až se vnitřek počítače ochladí.
- 2. Zavřete displej počítače <sup>a</sup> počítač otočte.
- 3. Vyjměte baterii. Další informace <sup>o</sup> vyjmutí baterie najdete <sup>v</sup> části "[Výměna](#page-114-0) baterie" na stránce [97](#page-114-0).
- 4. Vyšroubujte šrouby, kterými je zajištěn kryt paměťového slotu (1), pak kryt odeberte (2).

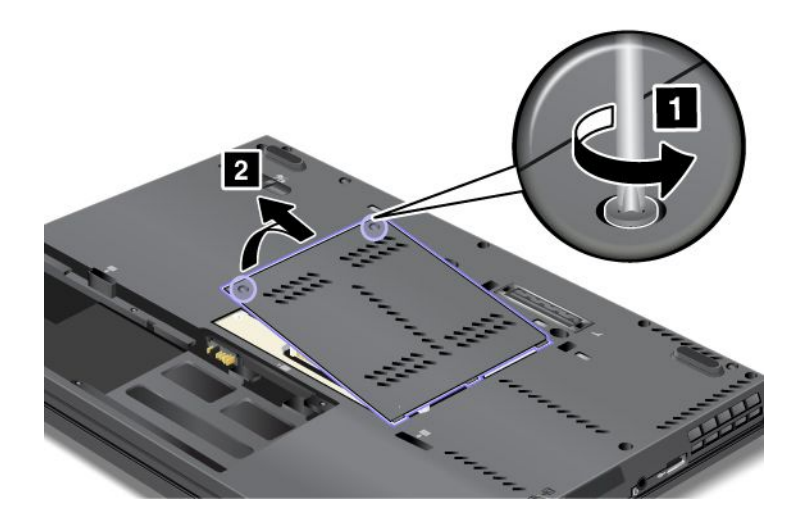

5. Vyšroubujte šroub (1). Karta vyskočí ven (2).

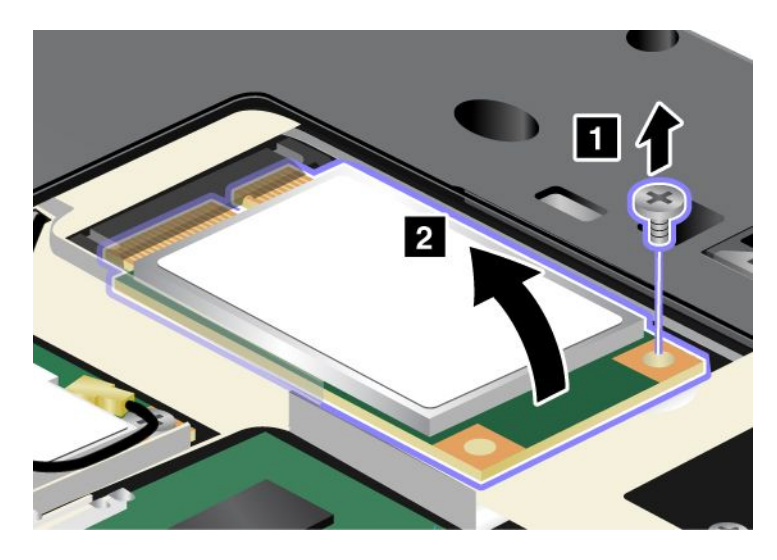

6. Vyjměte kartu.

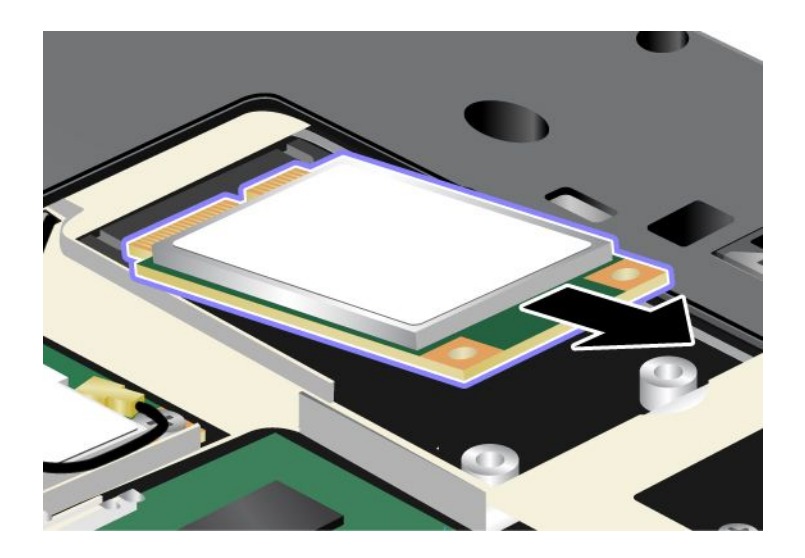

7. Přiložte kontakty nové jednotky SSD mSATA na odpovídající pozici.

### **Poznámky:**

- Jednotku SSD mSATA můžete vyměnit rovněž za kartu Wireless PCI Express Mini pro připojení k bezdrátové síti WAN.
- Informace o instalaci nové karty PCI Express Mini naleznete v části "[Výměna](#page-135-0) karty PCI Express Mini pro [bezdrátovou](#page-135-0) síť WAN " na stránce [118](#page-135-0).

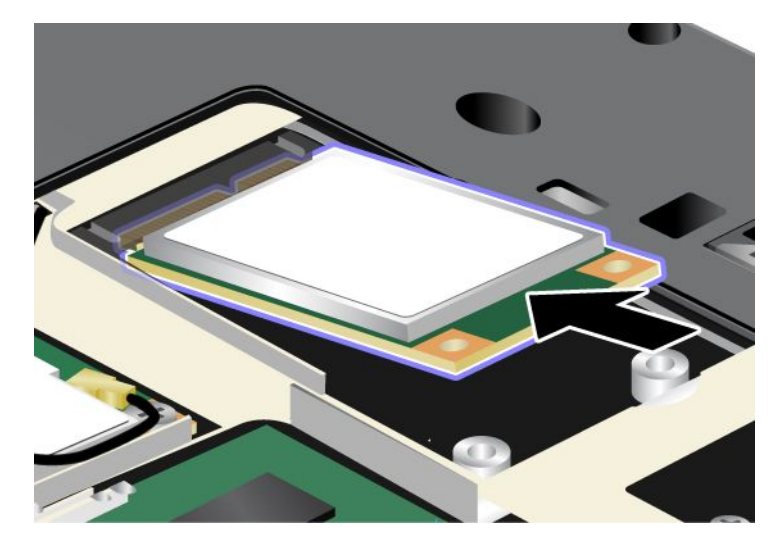

8. Otáčejte kartou směrem dolů (1), dokud ji nebudete moci zasunout na místo. Zajistěte kartu pomocí šroubu (2).

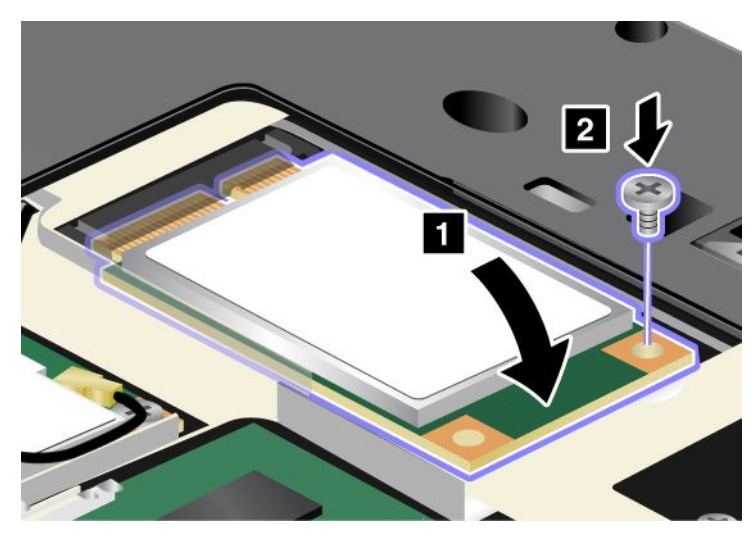

9. Vraťte na místo kryt paměťového slotu 1, zavřete kryt (2) <sup>a</sup> utáhněte šrouby (3).

<span id="page-127-0"></span>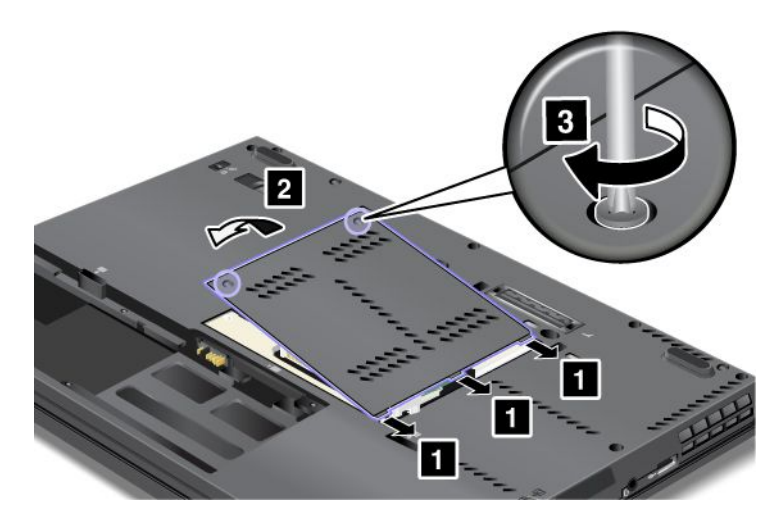

- 10. Vložte zpět baterii. Další informace o opětovné instalaci baterie najdete v části "[Výměna](#page-114-0) baterie" na [stránce](#page-114-0) [97](#page-114-0).
- 11. Počítač znovu otočte. Připojte k počítači napájecí adaptér <sup>a</sup> kabely. Potom počítač zapněte.

### **Výměna karty PCI Express Mini pro bezdrátové připojení k síti LAN/WiMAX**

Než začnete, vytiskněte si tyto pokyny.

### **Nezbytné předpoklady**

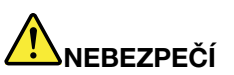

**Během elektrických bouří nezapojujte kabel do telefonní zásuvky ve zdi, ani jej nevytahujte ze zásuvky.**

# **NEBEZPEČÍ**

**Elektrický proud <sup>v</sup> napájecích šňůrách, telefonních <sup>a</sup> datových kabelech je nebezpečný. Abyste předešli úrazu způsobenému elektrickým proudem, odpojte kabely před otevřením krytu této pozice.**

**Upozornění:** Než začnete <sup>s</sup> instalací karty PCI Express Mini, dotkněte se kovového stolu nebo uzemněného kovového předmětu. Tím dojde k vybití náboje statické elektřiny vašeho těla. Statická elektřina by mohla kartu poškodit.

#### **Pokyny k výměně**

Váš počítač je vybaven slotem pro kartu PCI Express Mini pro připojení k bezdrátové síti LAN/WiMAX. Chcete-li vyměnit kartu PCI Express Mini za novou, postupujte podle níže uvedených instrukcí.

#### **Výměna karty PCI Express Mini se dvěma konektory**

- 1. Vypněte počítač <sup>a</sup> odpojte od něj adaptér napájení <sup>a</sup> všechny kabely. Před zahájením následujících procedur počkejte několik minut, až se vnitřek počítače ochladí.
- 2. Zavřete displej počítače <sup>a</sup> počítač otočte.
- 3. Vyjměte baterii. Další informace <sup>o</sup> vyjmutí baterie najdete <sup>v</sup> části "[Výměna](#page-114-0) baterie" na stránce [97](#page-114-0).

4. Vyšroubujte šrouby, kterými je zajištěn kryt paměťového slotu (1), pak kryt odeberte (2).

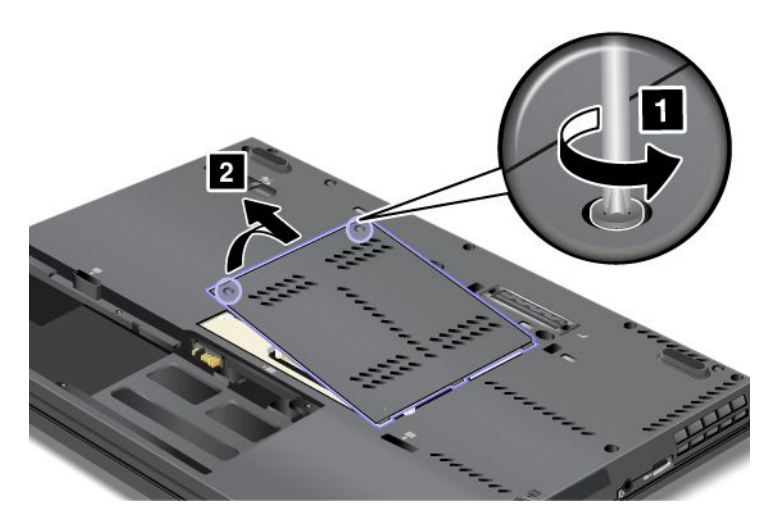

5. Je-li <sup>v</sup> balení <sup>s</sup> novou kartou obsažen nástroj pro vyjímání konektorů, použijte jej k odpojení kabelů od karty. Pokud takový nástroj obsažen není, konektory uchopte prsty <sup>a</sup> kabely jemně vytáhněte.

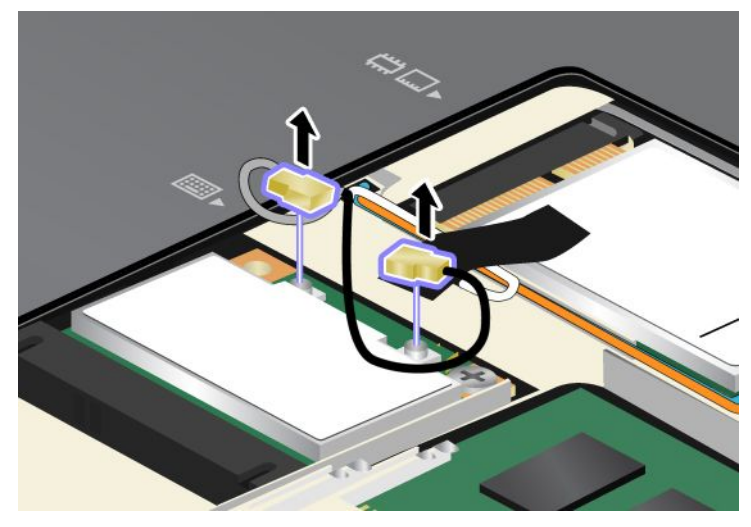

6. Vyšroubujte šroub (1). Karta vyskočí ven (2).

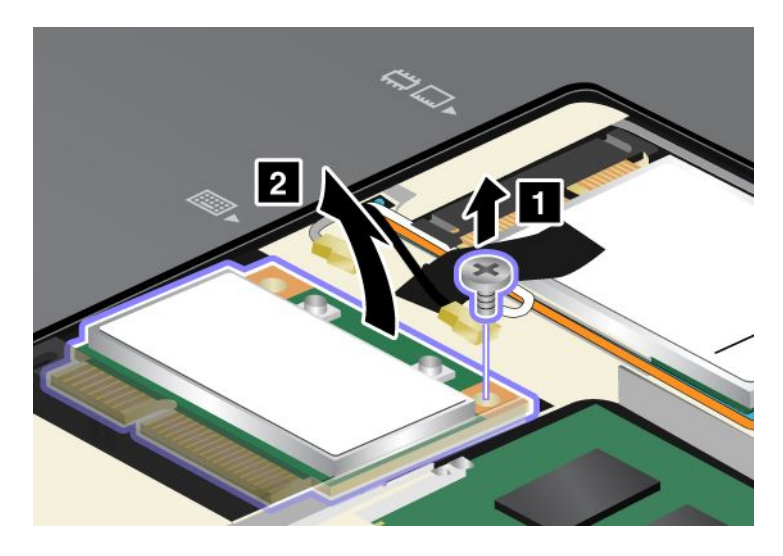

### 7. Vyjměte kartu.

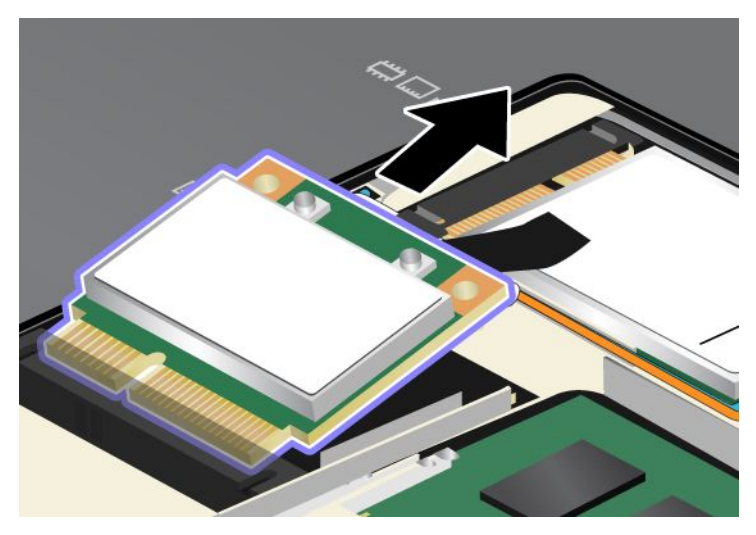

8. Přiložte kontakty nové karty PCI Express Mini na odpovídající pozici kontaktů <sup>v</sup> počítači.

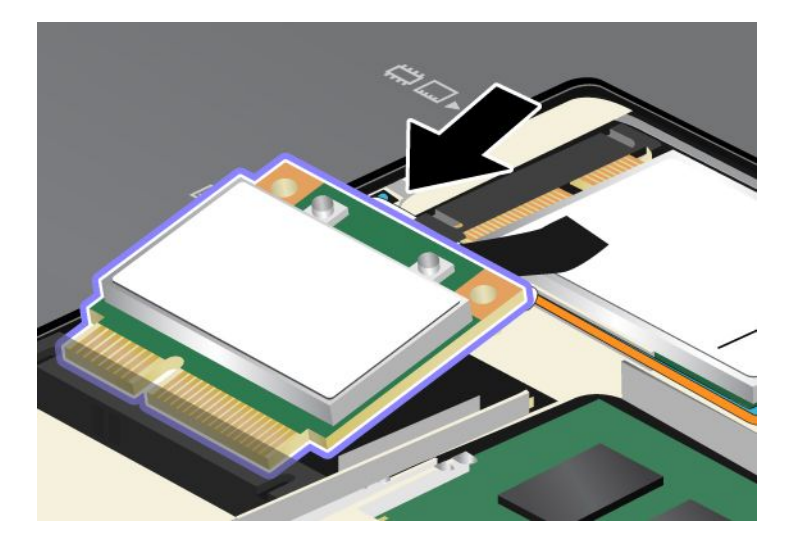

**Poznámka:** Pokud má karta PCI Express Mini dva konektory, jako na dalším obrázku, vložte bílý kabel do ochranné trubice kabelu.

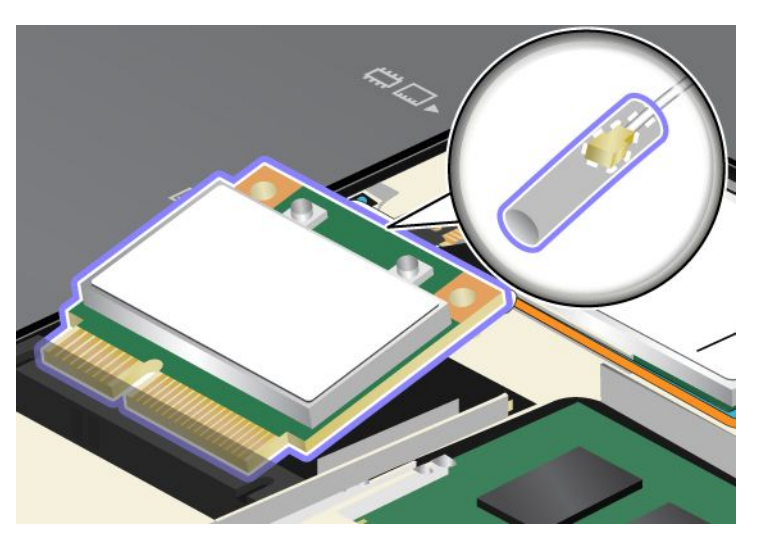

9. Otáčejte kartou, dokud ji nebudete moci zasunout na místo zatlačením na horní stranu konektorů (1), <sup>a</sup> zajistěte kartu šroubem (2).

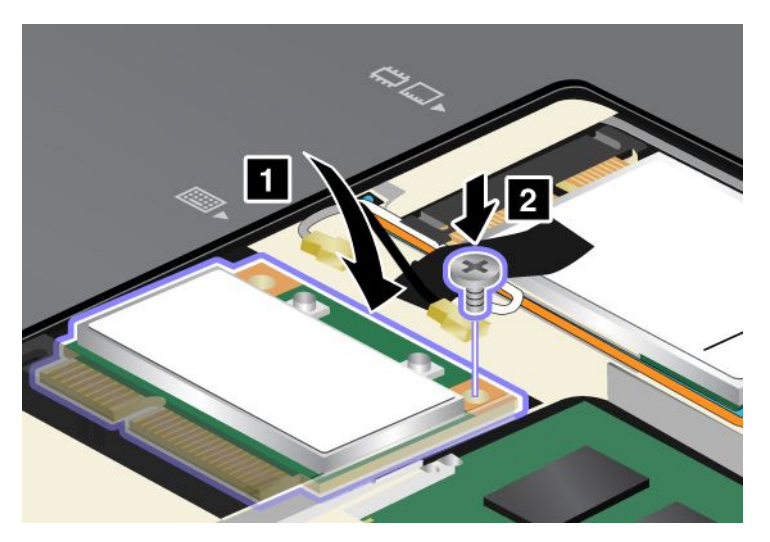

10. Připojte oba kabely k nové kartě PCI Express Mini. Připojte šedý kabel ke konektoru označenému na kartě jako "MAIN" nebo "M" a černý kabel ke konektoru označenému jako "AUX" nebo "A".

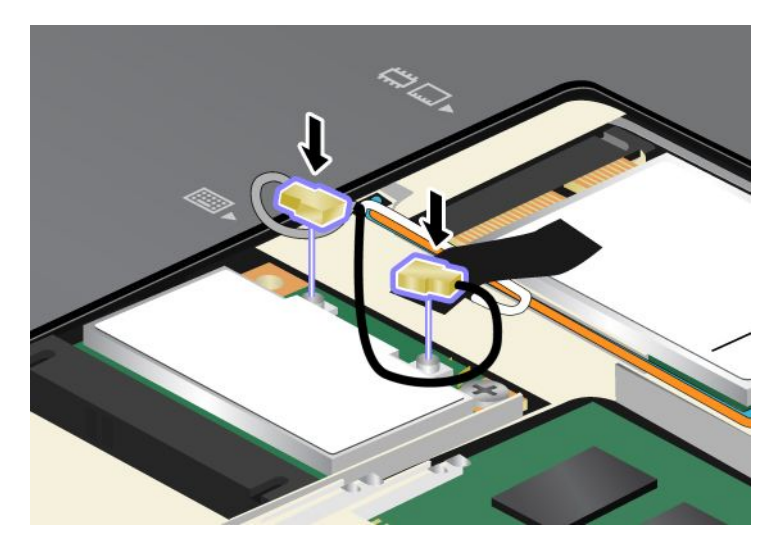

**Poznámka:** Pokud má nová karta PCI Express Mini tři konektory, připojte šedý kabel ke konektoru označenému na kartě jako "TR1" a černý kabel ke konektoru označenému jako "TR2". Pokud jeden z kabelů připojíte ke střednímu konektoru, rychlost připojení se sníží.

11. Vraťte na místo kryt paměťového slotu (1), zavřete kryt (2) <sup>a</sup> potom utáhněte šrouby (3).

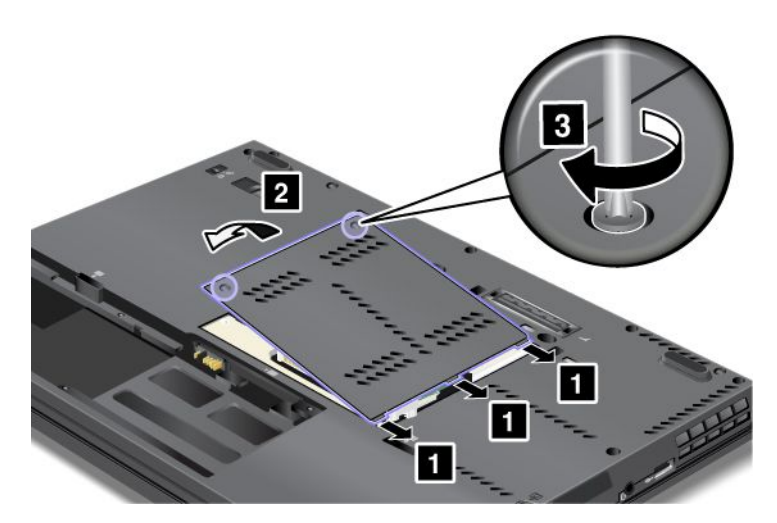

- 12. Vložte zpět baterii. Další informace o opětovné instalaci baterie najdete v části "[Výměna](#page-114-0) baterie" na [stránce](#page-114-0) [97](#page-114-0).
- 13. Počítač znovu otočte. Připojte k počítači napájecí adaptér <sup>a</sup> kabely. Potom počítač zapněte.

#### **Výměna karty PCI Express Mini se třemi konektory**

Je-li váš počítač vybaven funkcí MIMO (Multiple Input Multiple Output), je <sup>s</sup> počítačem dodána karta PCI Express Mini se třemi konektory. Kartu <sup>s</sup> funkcí MIMO vyměníte takto:

- 1. Vypněte počítač <sup>a</sup> odpojte od něj adaptér napájení <sup>a</sup> všechny kabely. Před zahájením následujících procedur počkejte několik minut, až se vnitřek počítače ochladí.
- 2. Zavřete displej počítače <sup>a</sup> počítač otočte.
- 3. Vyjměte baterii. Další informace <sup>o</sup> vyjmutí baterie najdete <sup>v</sup> části "[Výměna](#page-114-0) baterie" na stránce [97](#page-114-0).
- 4. Vyšroubujte šrouby, kterými je zajištěn kryt paměťového slotu (1), pak kryt odeberte (2).

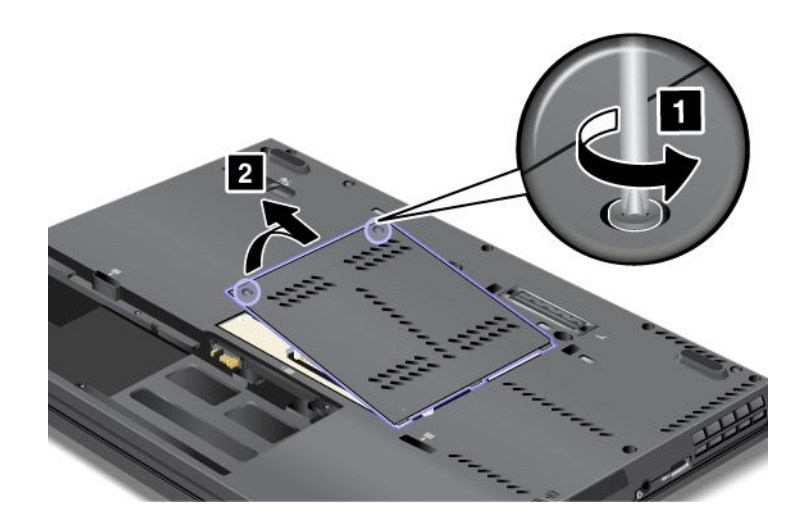

5. Je-li <sup>v</sup> balení <sup>s</sup> novou kartou obsažen nástroj pro vyjímání konektorů, použijte jej k odpojení kabelů od karty. Pokud takový nástroj obsažen není, konektory uchopte prsty <sup>a</sup> kabely jemně vytáhněte.

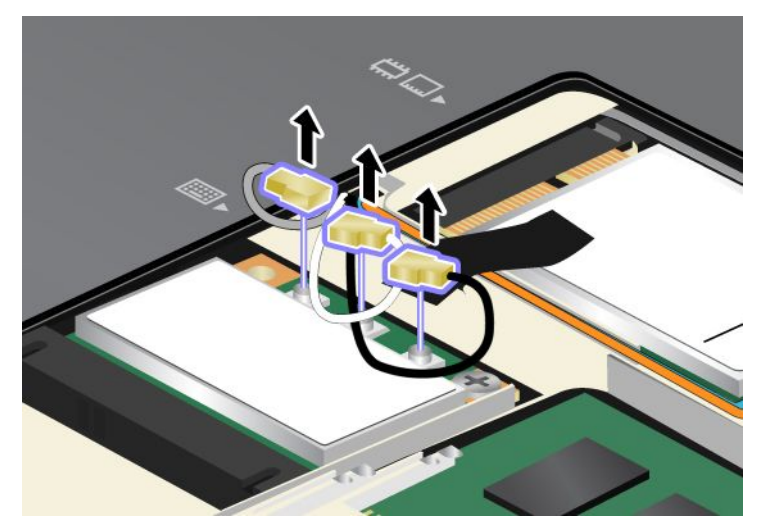

6. Vyšroubujte šroub (1). Karta vyskočí ven (2).

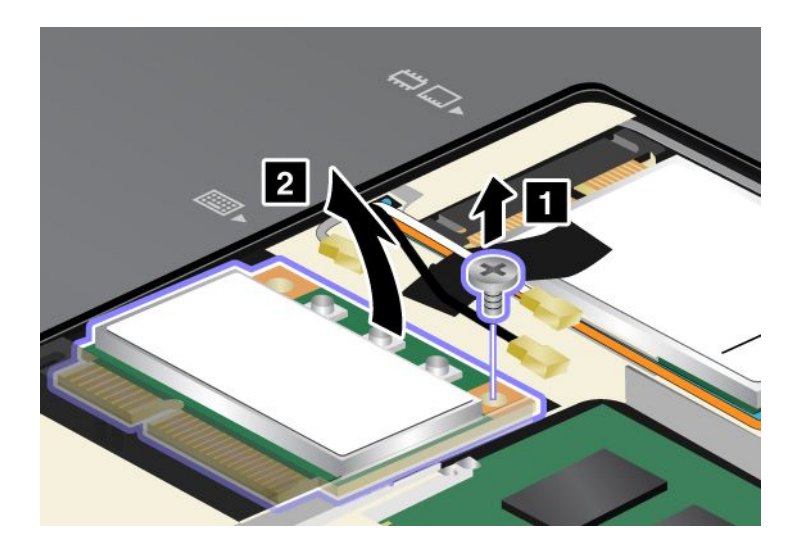

7. Vyjměte kartu.

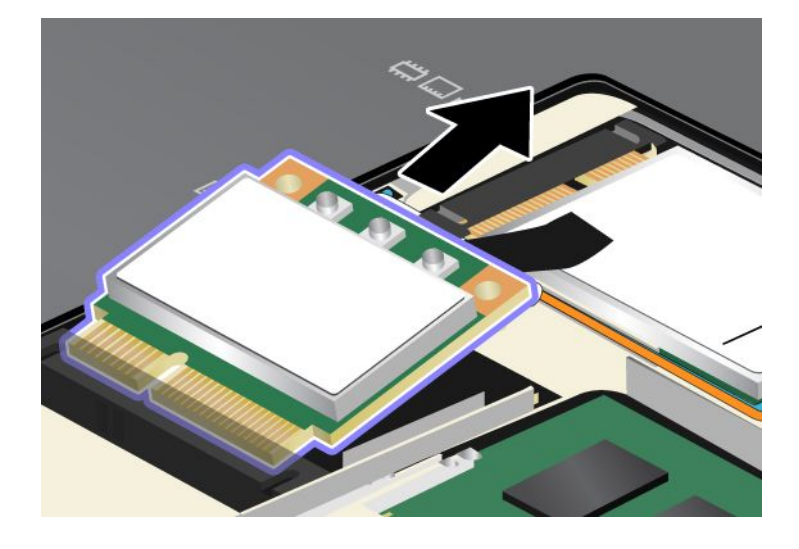

8. Přiložte kontakty nové karty na odpovídající pozici kontaktů <sup>v</sup> počítači.

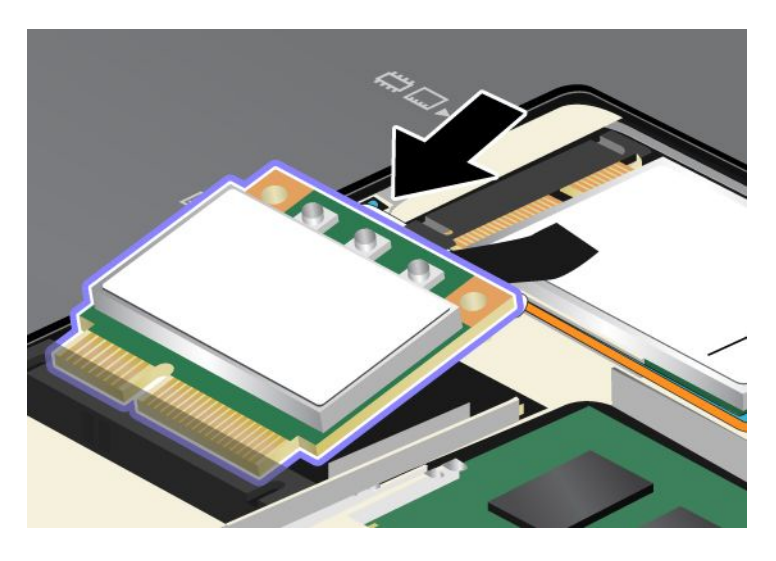

**Poznámka:** Pokud má karta PCI Express Mini dva konektory, jako na dalším obrázku, vložte bílý kabel do ochranné trubice kabelu.

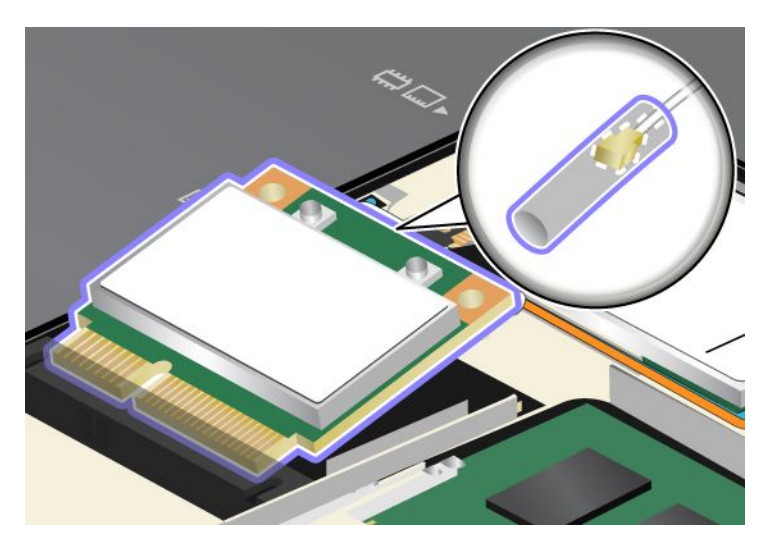

9. Otáčejte kartou, dokud ji nebudete moci zasunout na místo zatlačením na horní stranu konektorů (1), <sup>a</sup> zajistěte kartu šroubem (2).

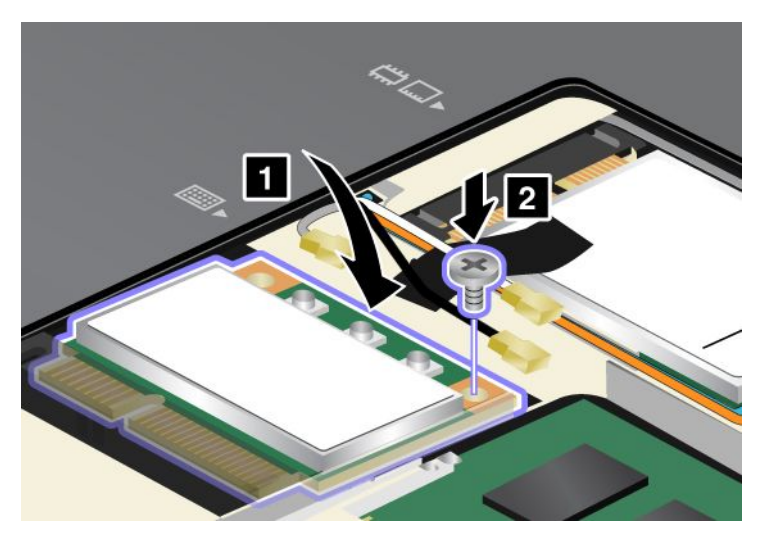

10. Připojte oba kabely k nové kartě PCI Express Mini. Připojte šedý kabel ke konektoru označenému na kartě jako "TR1", bílý kabel ke konektoru označenému jako "RO" nebo "TR3" (střední) a černý kabel ke konektoru označenému jako "TR2".

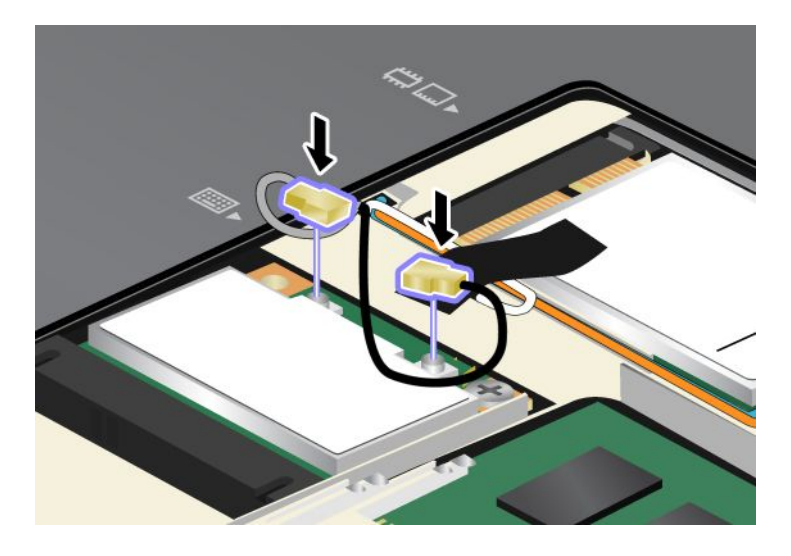

<span id="page-135-0"></span>11. Vraťte na místo kryt paměťového slotu (1), zavřete kryt (2) <sup>a</sup> potom utáhněte šrouby (3).

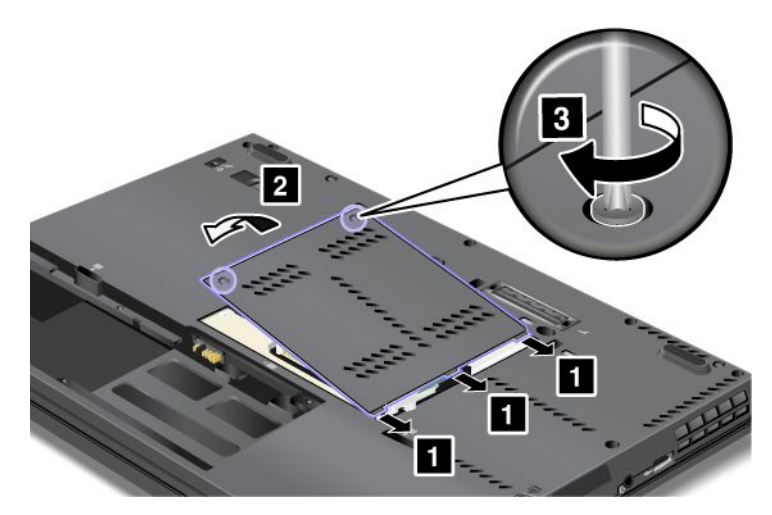

- 12. Další informace o opětovné instalaci baterie najdete v části "[Výměna](#page-114-0) baterie" na stránce [97](#page-114-0).
- 13. Počítač znovu otočte. Připojte k počítači napájecí adaptér <sup>a</sup> kabely. Potom počítač zapněte.

### **Výměna karty PCI Express Mini pro bezdrátovou síť WAN**

Než začnete, vytiskněte si tyto pokyny.

### **Nezbytné předpoklady**

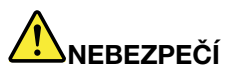

**Během elektrických bouří nezapojujte kabel do telefonní zásuvky ve zdi, ani jej nevytahujte ze zásuvky.**

# **NEBEZPEČÍ**

**Elektrický proud <sup>v</sup> napájecích šňůrách, telefonních <sup>a</sup> datových kabelech je nebezpečný. Abyste předešli úrazu způsobenému elektrickým proudem, odpojte kabely před otevřením krytu této pozice.**

**Upozornění:** Než začnete <sup>s</sup> instalací karty PCI Express Mini, dotkněte se kovového stolu nebo uzemněného kovového předmětu. Tím dojde k vybití náboje statické elektřiny vašeho těla. Statická elektřina by mohla kartu poškodit.

### **Pokyny k výměně**

Kartu PCI Express Mini Card vyměníte takto:

- 1. Vypněte počítač <sup>a</sup> odpojte od něj adaptér napájení <sup>a</sup> všechny kabely. Před zahájením následujících procedur počkejte několik minut, až se vnitřek počítače ochladí.
- 2. Zavřete displej počítače <sup>a</sup> počítač otočte.
- 3. Vyjměte baterii. Další informace naleznete v části "[Výměna](#page-114-0) baterie" na stránce [97](#page-114-0).

4. Vyšroubujte šrouby, kterými je zajištěn kryt paměťového slotu (1), pak kryt odeberte (2).

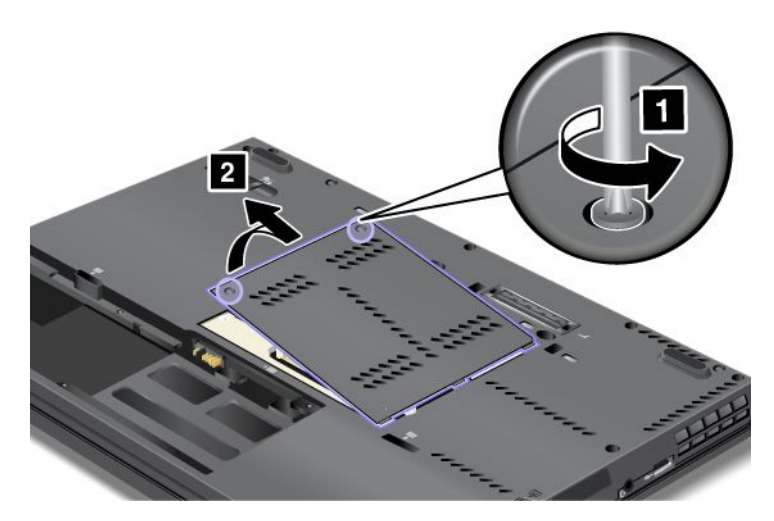

5. Je-li <sup>v</sup> balení <sup>s</sup> novou kartou obsažen nástroj pro vyjímání konektorů, použijte jej k odpojení kabelů od karty. Pokud takový nástroj obsažen není, konektory uchopte prsty <sup>a</sup> kabely jemně vytáhněte.

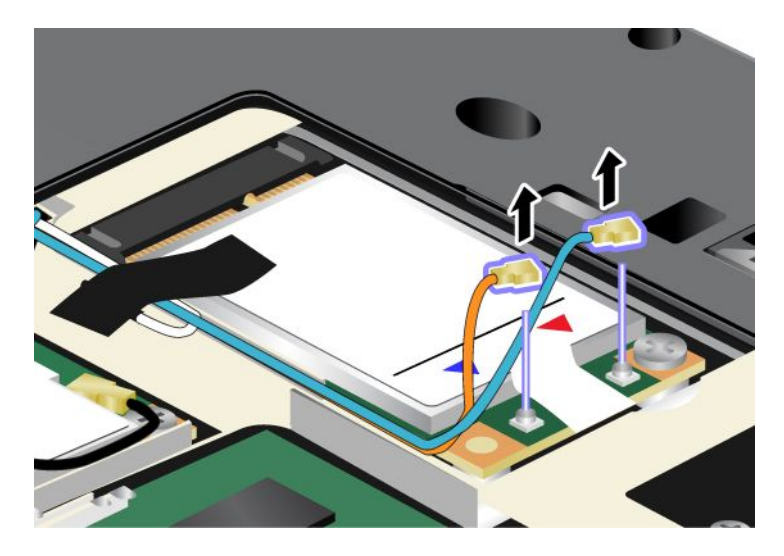

**Poznámka:** V závislosti na konfiguraci systému vašeho počítače může mít karta jen jeden konektor:

6. Vyšroubujte šroub (1). Karta vyskočí ven (2).

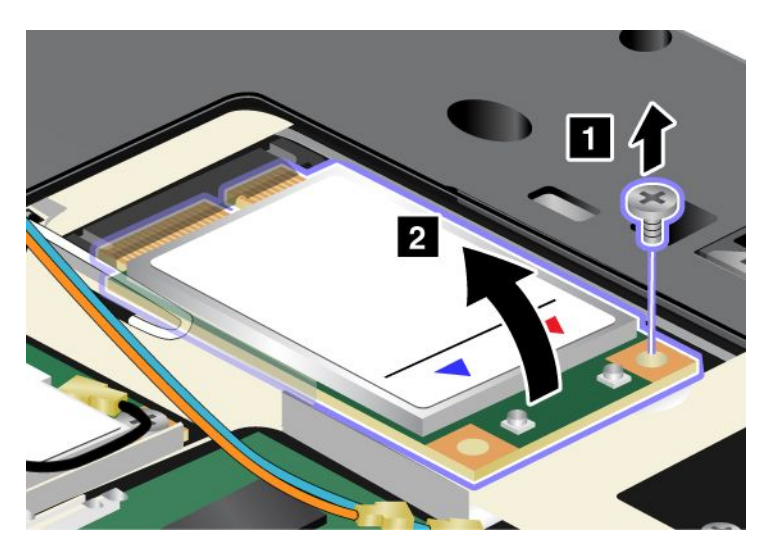

7. Vyjměte kartu.

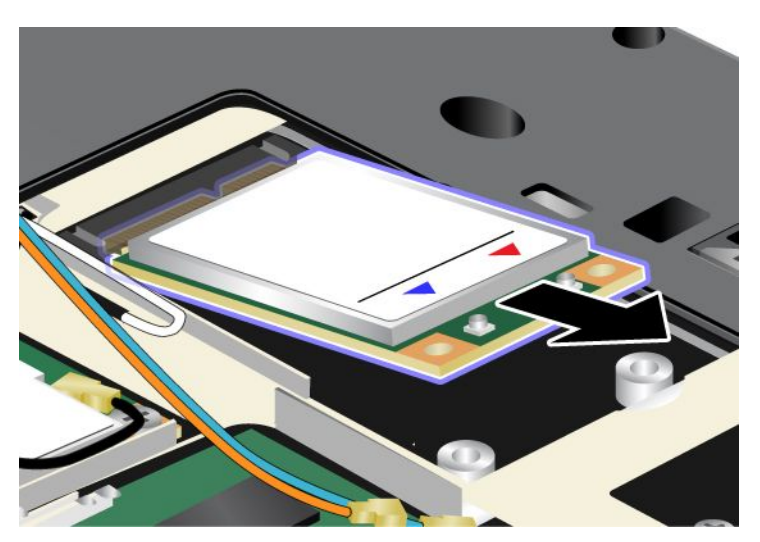

8. Přiložte kontakty nové karty PCI Express Mini na odpovídající pozici.

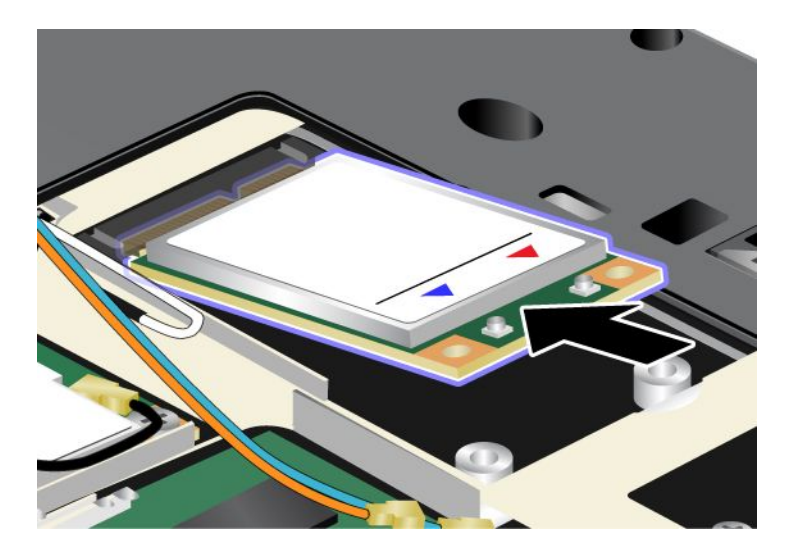

9. Otáčejte kartou, dokud ji nebudete moci zasunout na místo zatlačením na horní stranu každého konektoru (1). Zajistěte kartu pomocí šroubu (2).

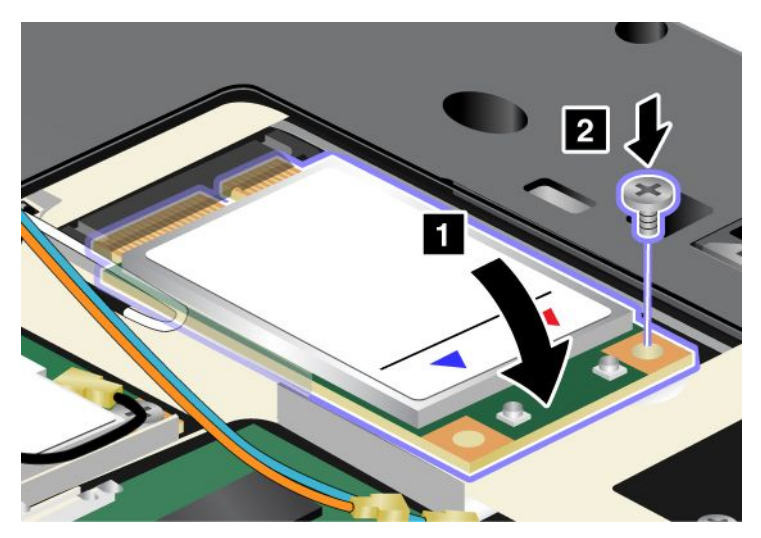

10. Připojte oba kabely k nové kartě PCI Express Mini.

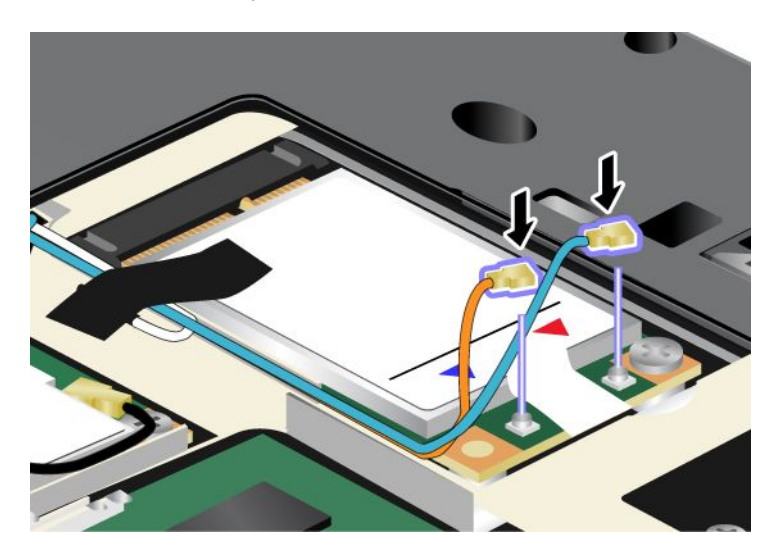

**Poznámka:** V závislosti na konfiguraci systému vašeho počítače může mít karta jen jeden konektor:

<span id="page-139-0"></span>11. Vraťte na místo kryt paměťového slotu (1), zavřete kryt (2) <sup>a</sup> potom utáhněte šrouby (3).

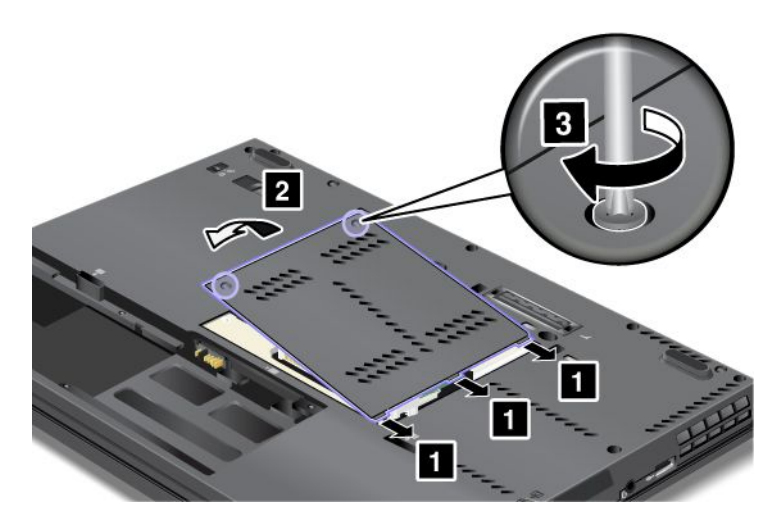

- 12. Vložte zpět baterii. Další informace o opětovné instalaci baterie najdete v části "[Výměna](#page-114-0) baterie" na [stránce](#page-114-0) [97](#page-114-0).
- 13. Počítač znovu otočte. Připojte k počítači napájecí adaptér <sup>a</sup> kabely. Potom počítač zapněte.

### **Výměna karty SIM**

Než začnete, vytiskněte si tyto pokyny.

K navázání připojení k bezdrátové síti WAN (Wide Area Network) může váš počítač vyžadovat kartu SIM (Subscriber Identification Module). V závislosti na zemi <sup>a</sup> dodávce se může stát, že bude karta SIM <sup>v</sup> počítači již nainstalována nebo bude součástí příslušenství, jež bylo dodáno <sup>s</sup> vaším počítačem.

Pokud jsou karty SIM obsaženy <sup>v</sup> dodávce, je ve slotu karty SIM nainstalována atrapa karty. Potom přejděte k těmto pokynům.

Pokud <sup>v</sup> balení najdete atrapu karty, je karta SIM již nainstalována ve slotu karty SIM <sup>a</sup> není třeba provádět další instalaci.

**Poznámka:** Kartu SIM lze poznat podle čipu IC na jedné straně karty.

#### **Pokyny k výměně**

Kartu SIM vyměníte takto:

- 1. Vypněte počítač <sup>a</sup> odpojte od něj adaptér napájení <sup>a</sup> všechny kabely.
- 2. Zavřete displej počítače <sup>a</sup> počítač obraťte.
- 3. Vyjměte baterii. Další informace o vyjmutí baterie najdete v části "[Výměna](#page-114-0) baterie" na stránce [97](#page-114-0).

<span id="page-140-0"></span>4. Najděte slot karty SIM <sup>v</sup> otevřené přihrádce baterie. Jemným táhnutím kartu částečně vysuňte ze slotu (1). Vysuňte ji celou (2).

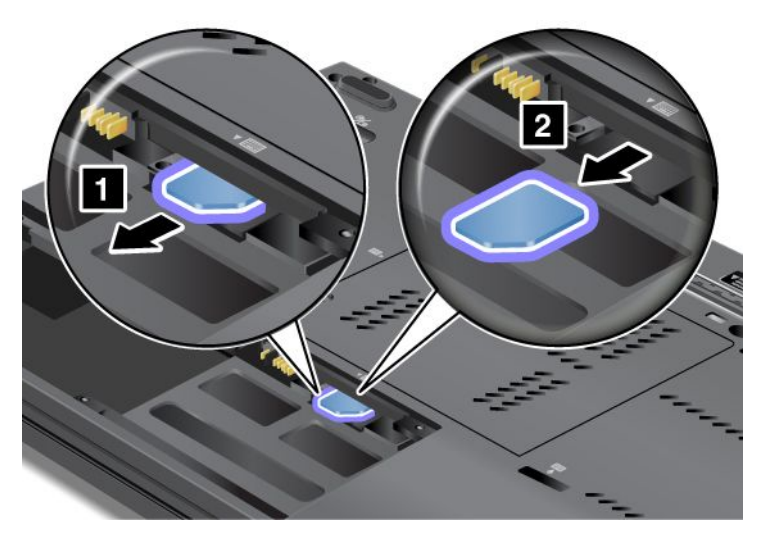

5. Vložte kartu SIM pevně do slotu.

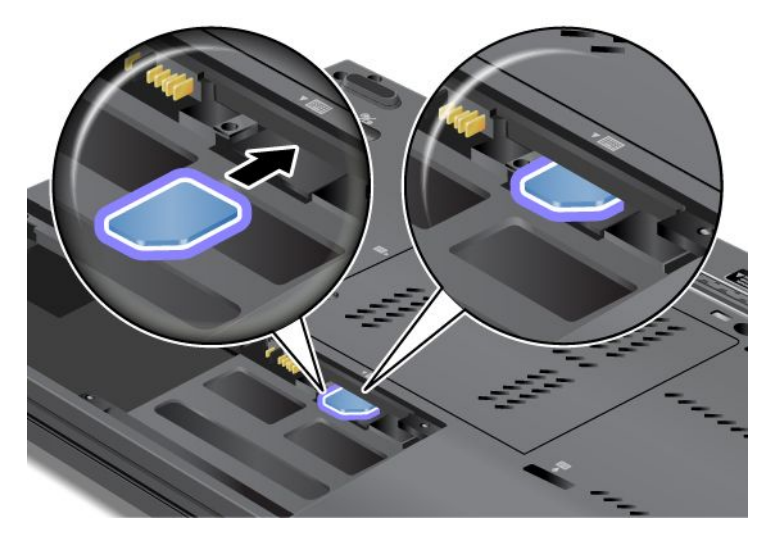

6. Nainstalujte baterii zpět, obraťte počítač zpět <sup>a</sup> znovu připojte kabely. Další informace <sup>o</sup> opětovné instalaci baterie najdete v části "[Výměna](#page-114-0) baterie" na stránce [97](#page-114-0).

### **Výměna jednotky SSD**

Než začnete, vytiskněte si tyto pokyny.

Jednotku SSD můžete vyměnit za novou, kterou lze zakoupit od prodejce produktů společnosti Lenovo nebo obchodního zástupce společnosti Lenovo. Chcete-li vyměnit jednotku SSD za novou, přečtěte si následující nezbytné předpoklady <sup>a</sup> výběrem svého modelu ze seznamu níže zobrazte další pokyny.

**Poznámka:** Jednotku SSD vyměňujte pouze tehdy, je-li třeba ji opravit. Konektor <sup>a</sup> pozice jednotky SSD nebyly navrženy pro časté výměny disku.

#### **Nezbytné předpoklady**

Při výměně jednotky SSD dodržujte tato bezpečnostní opatření.

**Upozornění:** Zacházení <sup>s</sup> jednotkou SSD:

- Jednotku neupusťte <sup>a</sup> nevystavujte ji nárazům. Položte jednotku na materiál, který absorbuje nárazy, například na měkkou látku.
- Na kryt jednotky nevyvíjejte tlak.
- Nedotýkejte se konektoru.

Jednotka je velmi citlivá. Nesprávné zacházení může způsobit poškození <sup>a</sup> trvalou ztrátu dat.

Před vyjmutím jednotky SSD vytvořte záložní kopii všech dat na ní <sup>a</sup> pak počítač vypněte.

Jednotku nikdy nevyjímejte, je-li systém spuštěný, ve spánkovém (pohotovostním) režimu nebo <sup>v</sup> režimu hibernace.

### **Pokyny k výměně**

Jednotku SSD vyměníte takto:

- 1. Vypněte počítač <sup>a</sup> odpojte od něj adaptér napájení <sup>a</sup> všechny kabely.
- 2. Zavřete displej počítače <sup>a</sup> počítač otočte.
- 3. Vyjměte baterii. Další informace naleznete v části "[Výměna](#page-114-0) baterie" na stránce [97](#page-114-0).
- 4. Vyšroubujte šroub, který zajišťuje jednotku SSD (1), <sup>a</sup> poté sejměte kryt (2).

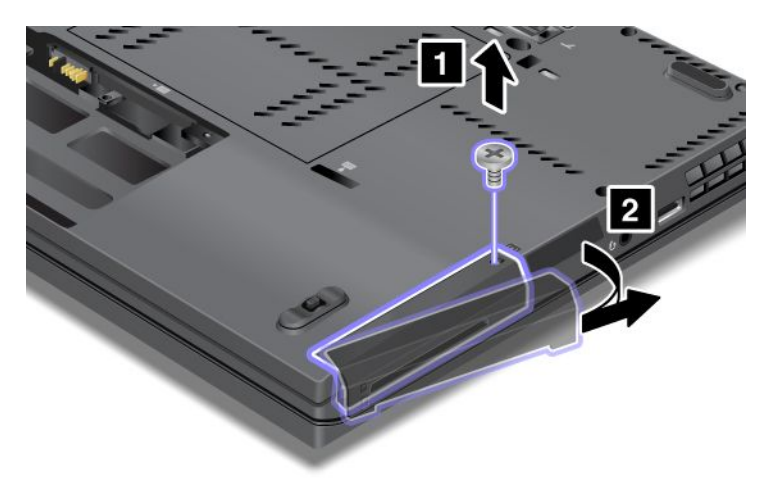

5. Vytáhněte jednotku SSD za držátko.

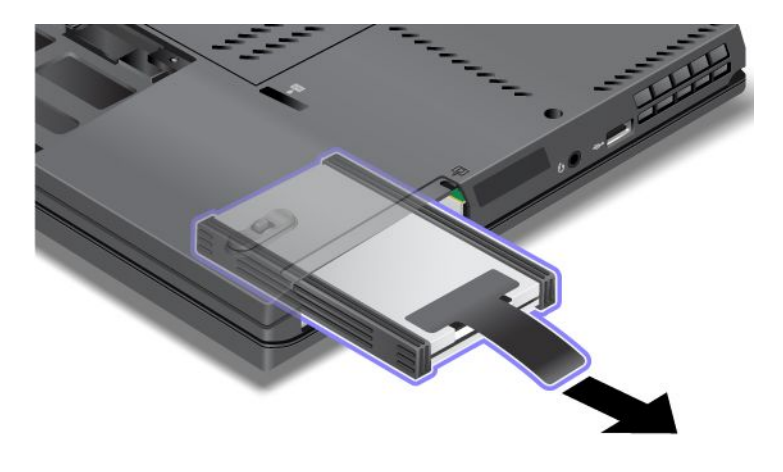

6. Odstraňte boční vymezovací kolejničky <sup>z</sup> jednotky SSD.

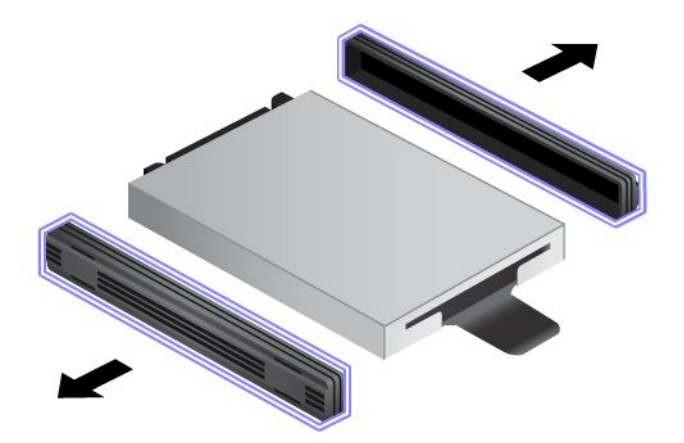

7. Připojte boční vymezovací kolejničky k nové jednotce SSD.

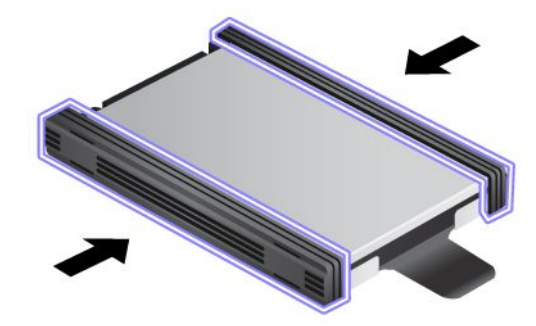

8. Vložte jednotku SSD do pozice pro jednotku SSD <sup>a</sup> pevně ji zatlačte na místo.

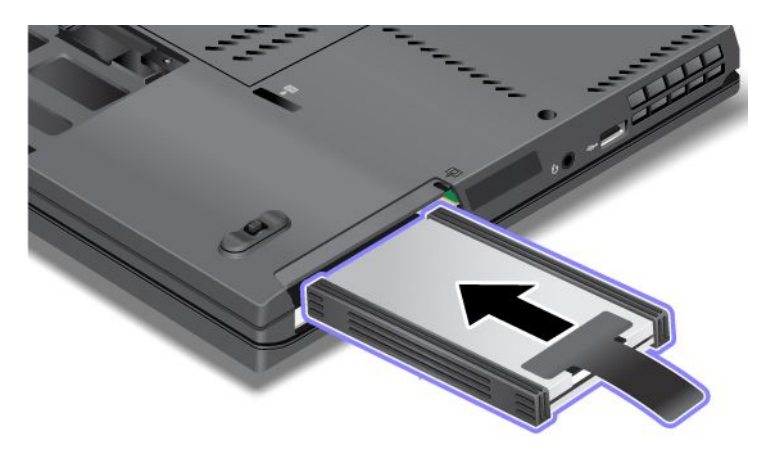

9. Vraťte zpět kryt pozice jednotky (1) <sup>a</sup> zašroubujte šroub (2).

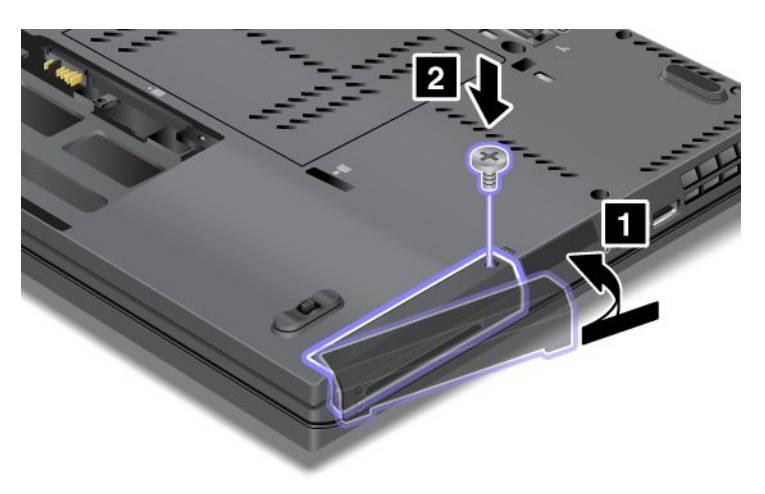

- 10. Vložte zpět baterii. Další informace o opětovné instalaci baterie najdete v části "[Výměna](#page-114-0) baterie" na [stránce](#page-114-0) [97](#page-114-0).
- 11. Počítač znovu otočte. Připojte k notebooku adaptér napájení <sup>a</sup> kabely.
# <span id="page-144-0"></span>**Kapitola 7. Rozšíření funkcí počítače**

V této části jsou obsaženy informace <sup>o</sup> instalaci zařízení <sup>a</sup> využívání výhod špičkových funkcí počítače.

- •"Zjišťování možností ThinkPad" na stránce 127
- •"Používání zařízení Serial Ultrabay Slim" na stránce 127
- • "ThinkPad Port [Replicator](#page-151-0) Series 3, ThinkPad Mini Dock Series 3, ThinkPad Mini Dock Plus Series 3 <sup>a</sup> [ThinkPad](#page-151-0) Mini Dock Plus Series 3 (170 W)" na stránce [134](#page-151-0)

# **Zjišťování možností ThinkPad**

Chcete-li rozšířit možnosti svého počítače, nabízí společnost Lenovo velké množství hardwarového příslušenství <sup>a</sup> upgradů, které budou vyhovovat vašim potřebám. Patří mezi ně paměti, úložná zařízení, síťové adaptéry, dokovací stanice <sup>a</sup> replikátory portů, baterie, napájecí adaptéry, tiskárny, skenery, klávesnice, myši <sup>a</sup> další.

U společnosti Lenovo můžete přes internet nakupovat 24 hodin denně <sup>7</sup> dní <sup>v</sup> týdnu. Stačí vám k tomu připojení k internetu <sup>a</sup> kreditní karta.

Chcete-li nakupovat <sup>u</sup> společnosti Lenovo, přejděte na stránku: <http://www.lenovo.com/accessories/services/index.html>

# **Používání zařízení Serial Ultrabay Slim**

Zařízení Serial Ultrabay Slim používejte k instalaci zařízení, jako je například jednotka MultiBurner, jednotka CD-RW/DVD nebo jednotka pevného disku. Pokud není zařízení Serial Ultrabay Slim ve vašem počítači nainstalováno nebo pokud chcete zakoupit zařízení Serial Ultrabay Slim, navštivte webovou stránku: <http://www.lenovo.com/accessories>

**Poznámka:** Do pozice Serial Ultrabay můžete nainstalovat 9,5mm zařízení Serial Ultrabay Slim.

# **Výměna zařízení**

Zařízení Ultrabay vyměníte takto:

1. Vypněte počítač <sup>a</sup> odpojte od něj adaptér napájení <sup>a</sup> všechny kabely.

<span id="page-145-0"></span>2. Posunutím směrem nahoru uvolněte západku zámku pozice (1). Západku zámku pozice udržujte <sup>v</sup> odemknuté pozici, posuňte západku vysunutí pozice (2) doleva <sup>a</sup> vytáhněte zařízení Ultrabay (3).

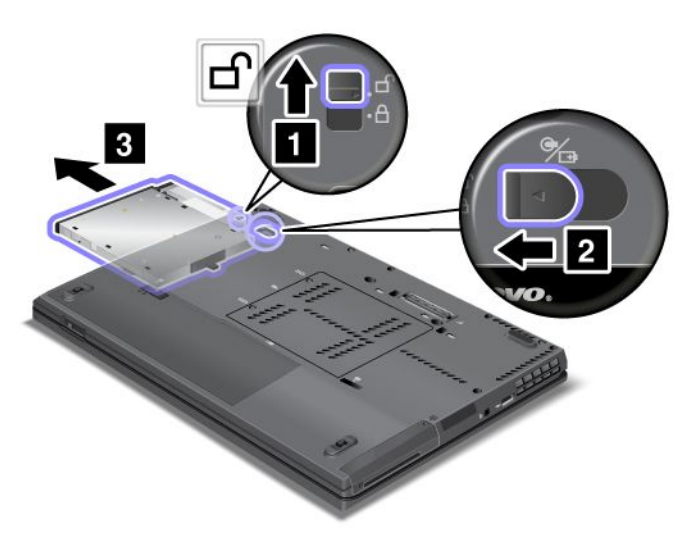

3. Vložte do pozice vyměnitelné zařízení. Potom zařízení pevně zatlačte do konektoru.

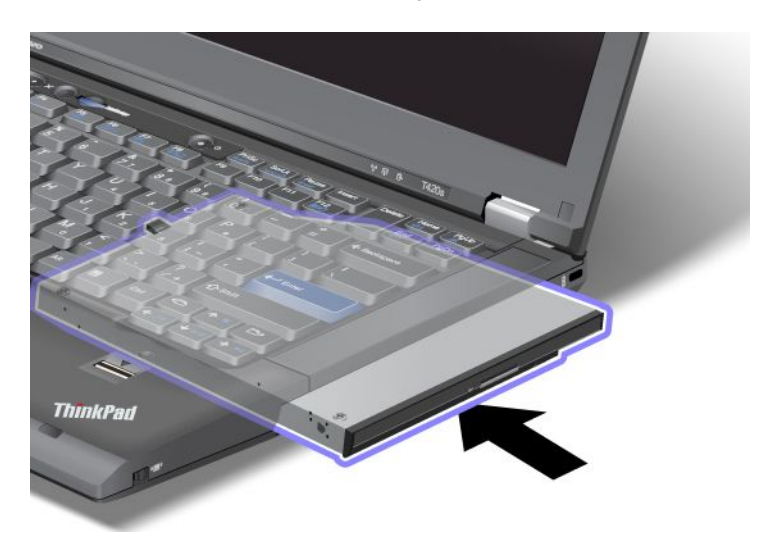

## **Výměna zařízení za provozu**

Výměnou zařízení za provozu se rozumí připojení, odpojení nebo přepojení zařízení během provozu počítače.

Zařízení Ultrabay vyměníte za provozu takto:

**Poznámka:** Výměnu zařízení za chodu nelze provést, jestliže je počítač <sup>v</sup> dokovací stanici nebo je k němu připojena velkokapacitní baterie.

1. V systémové oblasti hlavního panelu klepněte na ikonu **Zobrazit skryté ikony**, poté klepněte na ikonu **Bezpečně odebrat hardware <sup>a</sup> vysunout médium** (ve Windows Vista <sup>a</sup> Windows XP klepněte <sup>v</sup> hlavním panelu na ikonu **Bezpečně odebrat hardware**) <sup>a</sup> poté zastavte zařízení.

<span id="page-146-0"></span>2. Posunutím směrem nahoru uvolněte západku zámku pozice (1). Západku zámku pozice udržujte <sup>v</sup> odemknuté pozici, posuňte západku vysunutí pozice (2) doleva <sup>a</sup> vytáhněte zařízení Ultrabay (3).

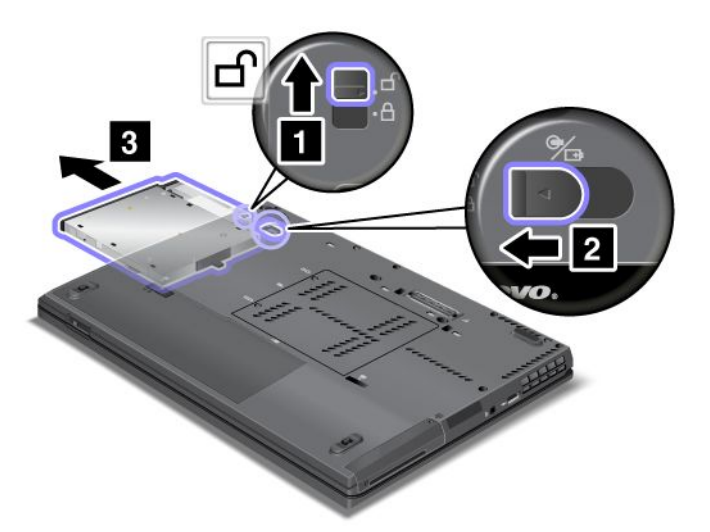

3. Vložte do pozice vyměnitelné zařízení. Potom zařízení pevně zatlačte do konektoru.

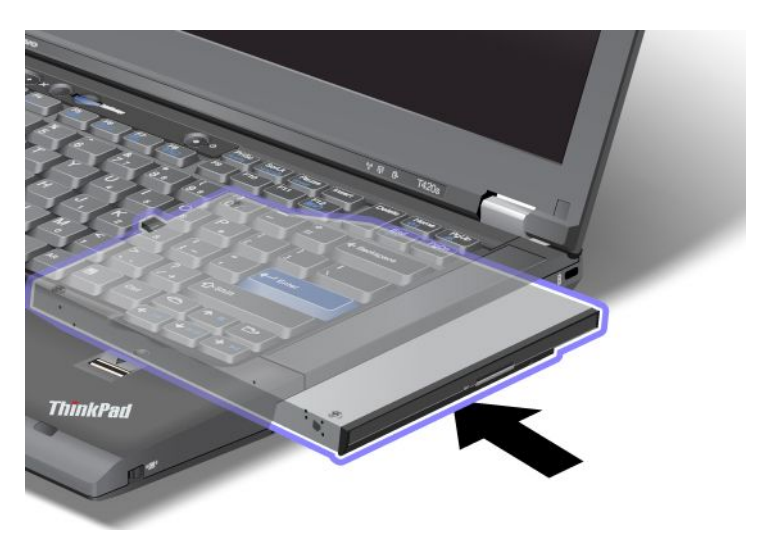

**Poznámka:** Pokud je jednotka pevného disku chráněna heslem, nemůžete ji vyměnit za chodu. Nejprve odstraňte ochranu pevného disku heslem a poté jej vyměňte za chodu. Údaje naleznete v části "[Heslo](#page-90-0) [pevného](#page-90-0) disku" na stránce [73](#page-90-0).

## **Výměna zařízení <sup>v</sup> režimu spánku**

Výměnou zařízení <sup>v</sup> režimu spánku se rozumí připojení, odpojení nebo přepojení zařízení během spánkového (pohotovostního) režimu.

Pokud je počítač ve spánkovém (pohotovostním) režimu, můžete provést výměnu zařízení <sup>v</sup> režimu spánku takto:

1. Posunutím směrem nahoru uvolněte západku zámku pozice (1). Západku zámku pozice udržujte <sup>v</sup> odemknuté pozici, posuňte západku vysunutí pozice (2) doleva <sup>a</sup> vytáhněte zařízení Ultrabay (3).

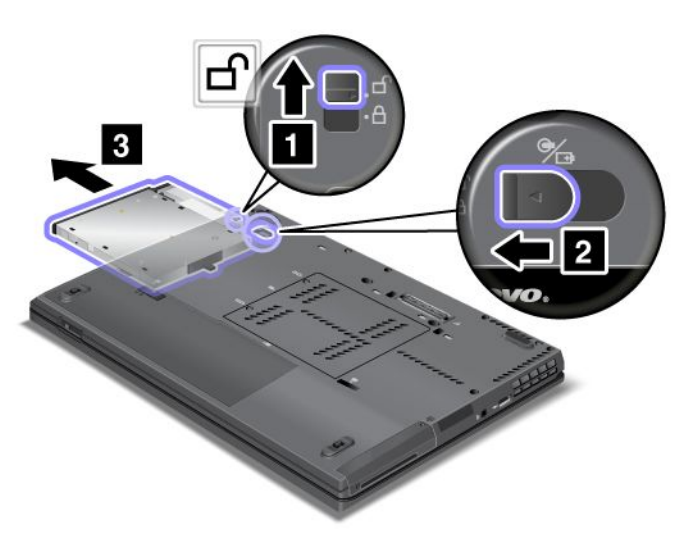

**Poznámka:** Počítač se vrátí ze spánkového (pohotovostního) režimu <sup>a</sup> objeví se okno; poté se počítač automaticky přepne zpět do spánkového (pohotovostního) režimu. Kontrolka stavu pozice (1) se vypne.

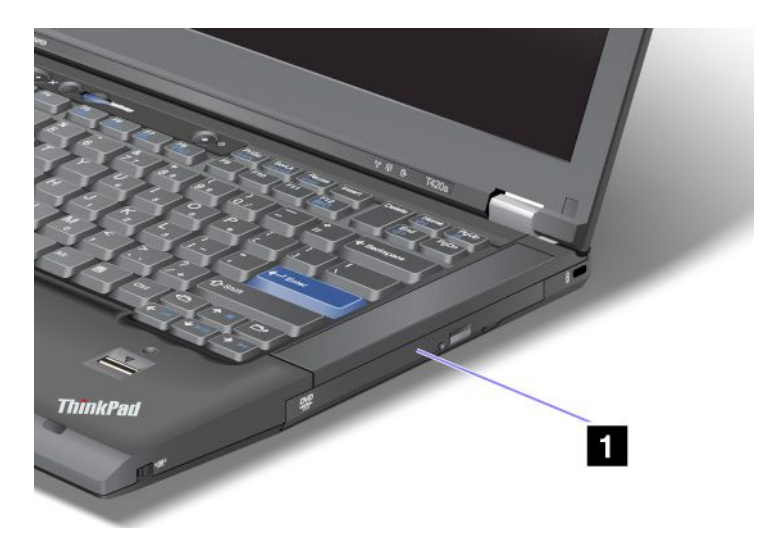

2. Vložte do pozice vyměnitelné zařízení. Potom zařízení pevně zatlačte do konektoru.

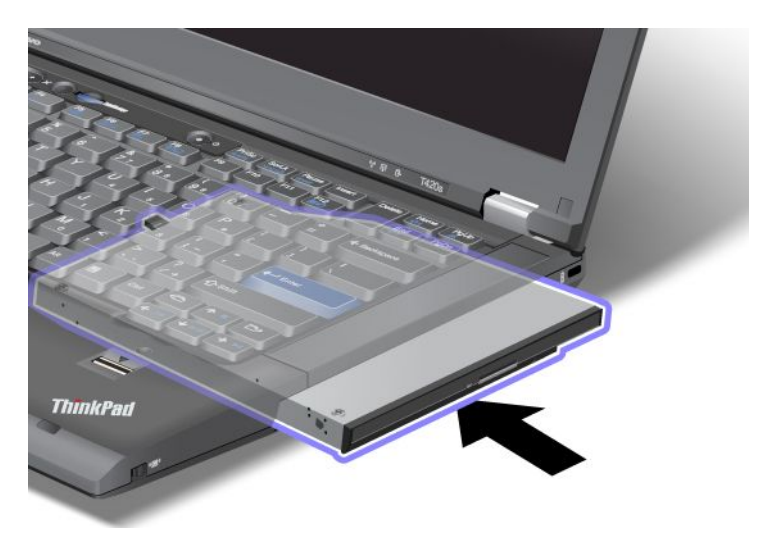

3. Stisknutím klávesy Fn probuďte počítač ze spánkového (pohotovostního) režimu.

## **Zasunutí jednotky pevného disku do adaptéru**

ThinkPad Serial Hard Drive Bay Adapter III (adaptér jednotky pevného disku), který je součástí volitelné výbavy, vám umožňuje zvětšit volné místo vašeho počítače instalací druhé jednotky pevného disku.

**Poznámka:** Adaptér ThinkPad Serial Hard Drive Bay Adapter III podporuje pouze 2,5" (výška 7 mm) jednotky pevného disku.

Chcete-li nainstalovat jednotku pevného disku do svého počítače, musíte nejprve vložit jednotku pevného disku do adaptéru jednotky pevného disku <sup>a</sup> poté vložit adaptér do pozice Serial Ultrabay <sup>v</sup> počítači.

**Poznámka:** Do pozice Serial Ultrabay můžete nainstalovat 9,5mm zařízení Serial Ultrabay Slim.

**Upozornění:** Jednotku pevného disku vyměňte pouze tehdy, pokud provádíte upgrade nebo při opravě jednotky. Častá výměna jednotky pevného disku může poškodit pozici <sup>a</sup> jednotku.

- 1. Odpojte pevný disk od počítače. Chcete-li odpojit jednotku pevného disku, přečtěte si pokyny <sup>v</sup> části "[Výměna](#page-144-0) zařízení" na stránce [127](#page-144-0).
- 2. Uvolněte zarážku jednotky pevného disku.

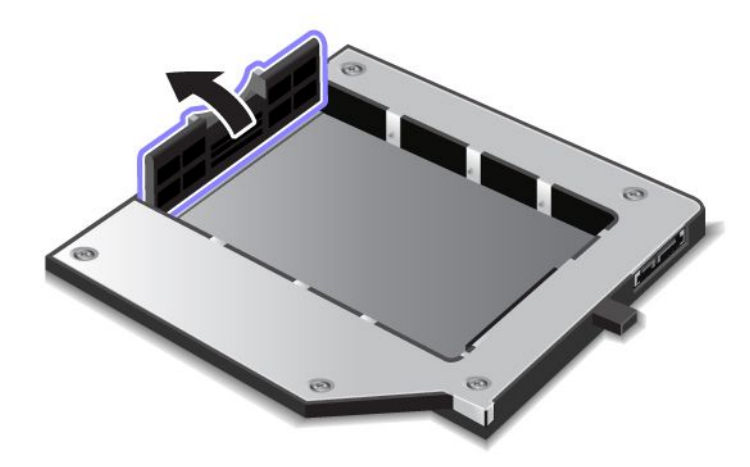

3. Vložte jednotku pevného disku orientovanou etiketou nahoru takto:

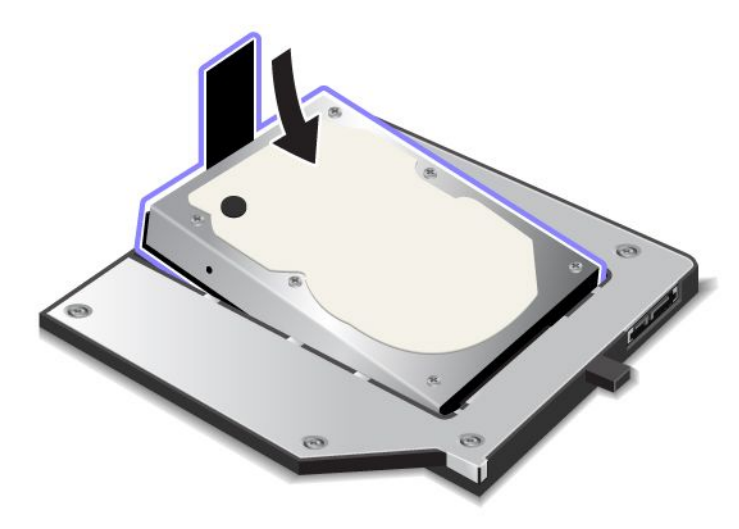

**Poznámka:** Pokud má vaše jednotka pevného disku proužek, nezapomeňte jej nechat pod jednotkou.

4. Připojte jednotku pevného disku k příslušnému konektoru.

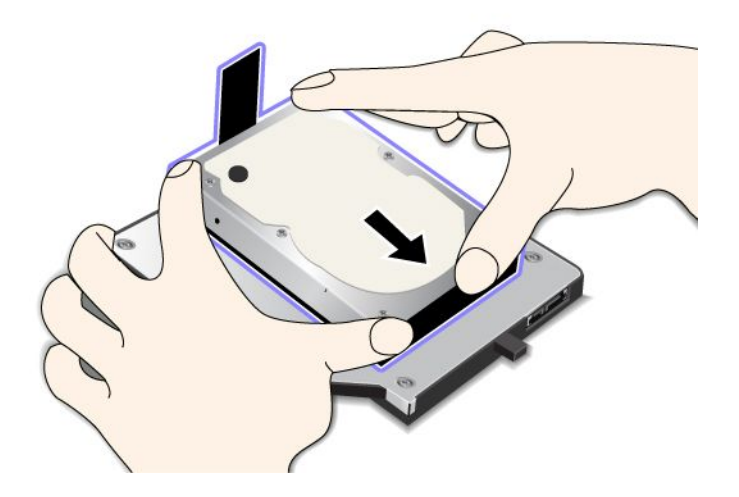

5. Zavřete zarážku jednotky pevného disku.

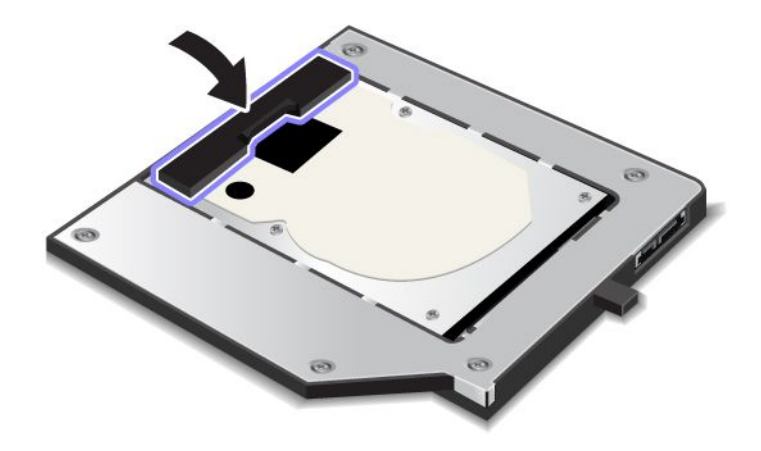

### **Poznámky:**

- Ověřte, že jednotka pevného disku je pevně vložena do adaptéru jednotky pevného disku.
- Netlačte na kryt příliš silně, mohlo by dojít k poškození jednotky pevného disku nebo adaptéru jednotky pevného disku.
- Do adaptéru ThinkPad Serial Hard Drive Bay Adapter III nemůžete vložit jednotky pevného disku určené pro jiné modely počítačů ThinkPad. Chcete-li použít soubory uložené na jednotce pevného disku na jiném počítači ThinkPad, zkopírujte soubory na přenosné úložné zařízení.

## **Zasunutí adaptéru jednotky pevného disku do pozice**

### **Poznámky:**

- Na svém počítači používejte ThinkPad Serial Hard Drive Bay Adapter III, který je určen speciálně pro váš počítač.
- Adaptér ThinkPad Serial Hard Drive Bay Adapter III podporuje pouze 2,5" (výška 7 mm) jednotky pevného disku.

Jakmile zasunete jednotku pevného disku do adaptéru jednotky pevného disku, můžete adaptér zasunout do pozice Serial Ultrabay ve svém počítači, jestliže váš počítač splňuje jednu <sup>z</sup> následujících podmínek:

**Poznámka:** Do pozice Serial Ultrabay můžete nainstalovat 9,5mm zařízení Serial Ultrabay Slim.

- Počítač je vypnutý. Postup zasunutí adaptéru najdete v části "[Výměna](#page-144-0) zařízení" na stránce [127](#page-144-0).
- Počítač je ve spánkovém (pohotovostním) režimu. Adaptér můžete zasunout, když je počítač ve spánkovém (pohotovostním) režimu. Postup zasunutí adaptéru najdete v části "[Výměna](#page-146-0) zařízení v režimu [spánku"](#page-146-0) na stránce [129](#page-146-0).
- Počítač je <sup>v</sup> provozu. Adaptér můžete zasunout, když je počítač <sup>v</sup> provozu. Postup zasunutí adaptéru najdete v části "[Výměna](#page-145-0) zařízení za provozu" na stránce [128](#page-145-0).

**Poznámky:** Jestliže zasunete adaptér jednotky pevného disku do pozice, když je počítač ve spánkovém (pohotovostním) režimu nebo <sup>v</sup> provozu, <sup>a</sup> jednotka pevného disku je chráněna heslem, nebudete moci k jednotce přistupovat hned po zasunutí adaptéru do pozice. Chcete-li získat přístup k jednotce, postupujte takto:

1. Stisknutím kombinace kláves Fn+F12 uvedete počítač do režimu hibernace. Možná budete muset chvíli počkat, než počítač do režimu hibernace vstoupí.

- <span id="page-151-0"></span>2. Stiskem hlavního vypínače vraťte počítač do běžného provozu. V levém horním rohu obrazovky se objeví ikona hesla pevného disku.
- 3. Zadejte heslo. Nyní můžete přistupovat k jednotce pevného disku.

Jakmile vložíte adaptér jednotky pevného disku do pozice, ujistěte se, že je zasunut pevně. Pokud chcete adaptér jednotky pevného disku zajistit, našroubujte šestihranný šroub (je součástí balení) do otvoru pro šroub.

## **ThinkPad Port Replicator Series 3, ThinkPad Mini Dock Series 3, ThinkPad Mini Dock Plus Series 3 a ThinkPad Mini Dock Plus Series 3 (170 W)**

Po připojení počítače k zařízení ThinkPad Port Replicator Series 3, ThinkPad Mini Dock Series 3, ThinkPad Mini Dock Plus Series 3 nebo ThinkPad Mini Dock Plus Series 3 (170 W) můžete jeho konektory používat místo těch na počítači.

Když je počítač připojen k zařízení ThinkPad Port Replicator Series 3, ThinkPad Mini Dock Series 3, ThinkPad Mini Dock Plus Series 3 nebo ThinkPad Mini Dock Plus Series 3 (170 W), nikdy kombinaci zařízení nezvedejte tak, že uchopíte pouze počítač. Vždy uchopte celý systém.

Podrobnosti <sup>o</sup> zařízení ThinkPad Port Replicator Series 3, ThinkPad Mini Dock Series 3, ThinkPad Mini Dock Plus Series 3 nebo ThinkPad Mini Dock Plus Series 3 (170 W) naleznete zde:

- •"Pohled zepředu" na stránce 134
- •"Zadní [pohled"](#page-154-0) na stránce [137](#page-154-0)
- "Připojení zařízení ThinkPad Port [Replicator](#page-157-0) Series 3, ThinkPad Mini Dock Series 3, ThinkPad Mini Dock Plus Series 3 <sup>a</sup> [ThinkPad](#page-157-0) Mini Dock Plus Series 3 (170 W)" na stránce [140](#page-157-0)
- "Odpojení zařízení ThinkPad Port [Replicator](#page-159-0) Series 3, ThinkPad Mini Dock Series 3, ThinkPad Mini Dock Plus Series 3 nebo [ThinkPad](#page-159-0) Mini Dock Plus Series 3 (170 W)" na stránce [142](#page-159-0)
- •"Funkce [zabezpečení"](#page-161-0) na stránce [144](#page-161-0)
- •"Použití zámku [systému"](#page-163-0) na stránce [146](#page-163-0)

## **Pohled zepředu**

### **ThinkPad Port Replicator Series 3**

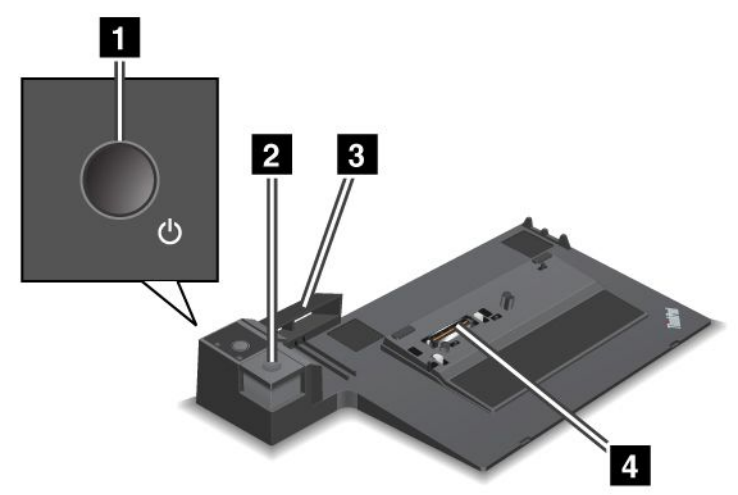

**<sup>1</sup> Hlavní vypínač** vypíná nebo zapíná počítač.

**<sup>2</sup> Tlačítko vysunutí** po stisku uvolňuje počítač ze zařízení ThinkPad Port Replicator Series 3.

**<sup>3</sup> Posuvník** slouží k zarovnání dokovacího konektoru na počítači, když jej připojujete k zařízení ThinkPad Port Replicator Series 3.

**<sup>4</sup> Dokovací konektor** pro připojení počítače.

**ThinkPad Mini Dock Series 3**

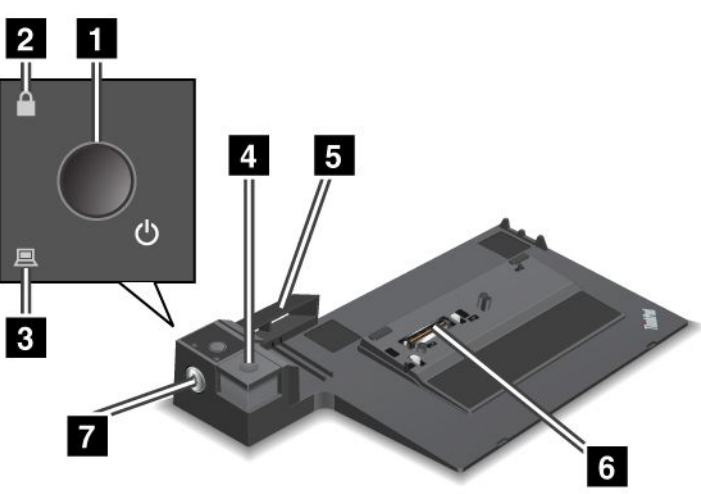

**<sup>1</sup> Hlavní vypínač** vypíná nebo zapíná počítač.

**<sup>2</sup> Kontrolka zámku** svítí, když je zámek systému <sup>v</sup> uzamknuté poloze. Když je zámek systému <sup>v</sup> poloze uzamknuto, tlačítko vysunutí zařízení ThinkPad Mini Dock Series 3 je uzamknuto <sup>a</sup> není možné připojit nebo odebrat počítač.

**<sup>3</sup> Kontrolka dokování** svítí, když je váš počítač <sup>v</sup> dokovací stanici.

**<sup>4</sup> Tlačítko vysunutí** po stisku uvolňuje počítač ze zařízení ThinkPad Mini Dock Series 3.

**<sup>5</sup> Posuvník** slouží k zarovnání dokovacího konektoru na počítači, když jej připojujete k zařízení ThinkPad Mini Dock Series 3.

**<sup>6</sup> Dokovací konektor** pro připojení počítače.

**<sup>7</sup> Zámek systému** k uzamknutí tlačítka vysunutí.

**ThinkPad Mini Dock Plus Series 3 <sup>a</sup> ThinkPad Mini Dock Plus Series 3 (170 W)**

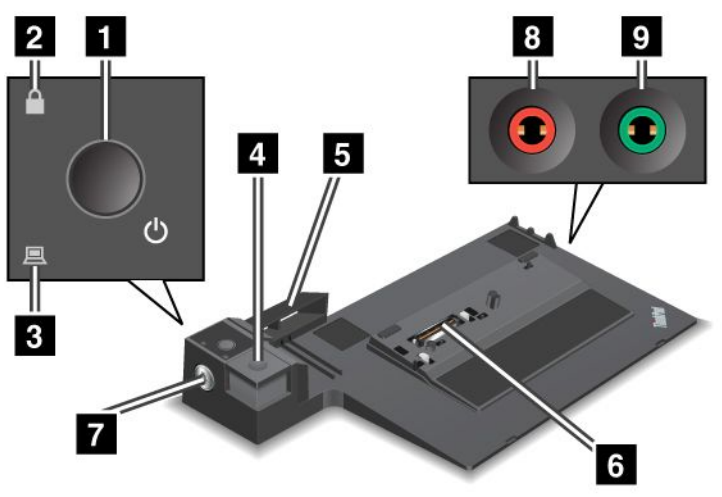

**<sup>1</sup> Hlavní vypínač** vypíná nebo zapíná počítač.

**<sup>2</sup> Kontrolka zámku** svítí, když je zámek systému <sup>v</sup> uzamknuté poloze. Když je zámek systému <sup>v</sup> uzamknuté poloze, tlačítko vysunutí zařízení ThinkPad Mini Dock Plus Series 3 nebo ThinkPad Mini Dock Plus Series 3 (170 W) je uzamknuto. Nelze připojit ani odebrat počítač.

**<sup>3</sup> Kontrolka dokování** svítí, když je váš počítač <sup>v</sup> dokovací stanici.

**<sup>4</sup> Tlačítko vysunutí** po stisku uvolňuje počítač ze zařízení ThinkPad Mini Dock Plus Series 3 nebo ThinkPad Mini Dock Plus Series 3 (170 W).

**5 Posuvník** slouží k zarovnání dokovacího konektoru na počítači, když jej připojujete k zařízení ThinkPad Mini Dock Plus Series 3 nebo ThinkPad Mini Dock Plus Series 3 (170 W).

**<sup>6</sup> Dokovací konektor** pro připojení počítače.

**<sup>7</sup> Zámek systému** k uzamknutí tlačítka vysunutí.

**<sup>8</sup> Konektor mikrofonu**, jack <sup>o</sup> průměru 1/8 " (3,5 mm) pro připojení externího mikrofonu.

**<sup>9</sup> Konektor sluchátek**, jack <sup>o</sup> průměru 1/8 " (3,5 mm) pro připojení externích stereofonních sluchátek.

# <span id="page-154-0"></span>**Zadní pohled**

**ThinkPad Port Replicator Series 3**

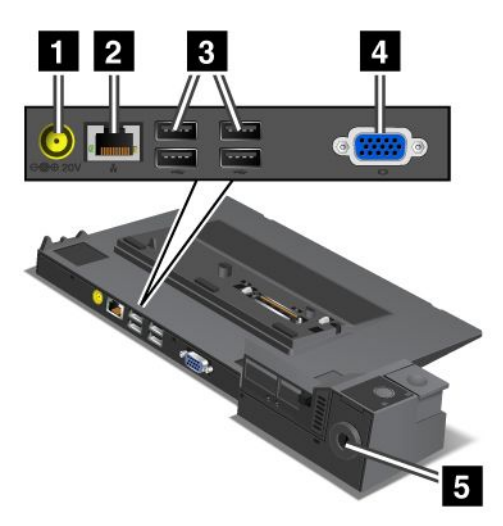

**<sup>1</sup> Zdířka napájení** pro připojení napájecího adaptéru.

**<sup>2</sup> Konektor Ethernetu** pro připojení zařízení ThinkPad Port Replicator Series 3 k síti Ethernet LAN. Kontrolka na konektoru je stejná jako ta na počítači.

### **Poznámky:**

- Pro tento konektor nemůžete použít kabel Token Ring.
- Tento konektor lze použít pro připojení k Ethernetu 10BASE-T/100BASE-TX/1000BASE-T.

Pokud počítač připojíte k zařízení ThinkPad Port Replicator Series 3 <sup>a</sup> použijete konektor Ethernetu, použijte konektor Ethernetu na zařízení ThinkPad Port Replicator Series 3, nikoliv ten na počítači.

**<sup>3</sup> Konektory USB (Universal Serial Bus)** pro připojení zařízení USB 1.1 <sup>a</sup> USB 2.0.

**<sup>4</sup> Konektor pro externí monitor** pro připojení externího monitoru.

**Poznámka:** Pokud počítač připojíte k zařízení ThinkPad Port Replicator Series 3 <sup>a</sup> použijete konektor pro externí monitor, použijte konektor pro externí monitor na zařízení ThinkPad Port Replicator Series 3, nikoliv ten na počítači.

**<sup>5</sup>** Když připojíte mechanický zámek k **bezpečnostnímu zámku**, uzamkne se tlačítko vysunutí, takže není možné počítač ze zařízení ThinkPad Port Replicator Series 3 odebrat.

**ThinkPad Mini Dock Series 3**

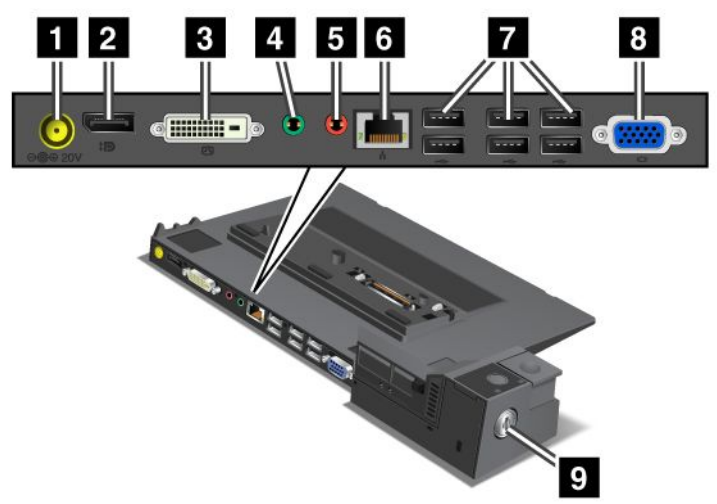

**<sup>1</sup> Zdířka napájení** pro připojení napájecího adaptéru.

**<sup>2</sup>** Konektor **DisplayPort** pro připojení zobrazovacího zařízení.

**<sup>3</sup> Konektor DVI** pro připojení monitoru <sup>s</sup> podporou technologie Single-Link DVI.

**Poznámka:** Konektor DVI poskytuje pouze digitální rozhraní. Tento konektor může být použit <sup>s</sup> počítačem, který podporuje DVI pouze prostřednictvím dokování.

**<sup>4</sup> Konektor sluchátek**, jack <sup>o</sup> průměru 1/8 " (3,5 mm) pro připojení externích stereofonních sluchátek.

**<sup>5</sup> Konektor mikrofonu**, jack <sup>o</sup> průměru 1/8 " (3,5 mm) pro připojení externího mikrofonu.

**<sup>6</sup> Konektor Ethernetu** pro připojení zařízení ThinkPad Mini Dock Series 3 k síti Ethernet LAN. Kontrolka na konektoru je stejná jako ta na počítači.

### **Poznámky:**

- Pro tento konektor nemůžete použít kabel Token Ring.
- Tento konektor lze použít pro připojení k Ethernetu 10BASE-T/100BASE-TX/1000BASE-T.

Pokud počítač připojíte k zařízení ThinkPad Mini Dock Series 3 <sup>a</sup> použijete konektor Ethernetu, použijte konektor Ethernetu na zařízení ThinkPad Mini Dock Series 3, nikoliv ten na počítači.

**<sup>7</sup> Konektory USB (Universal Serial Bus)** pro připojení zařízení USB 1.1 <sup>a</sup> USB 2.0.

**<sup>8</sup> Konektor pro externí monitor** pro připojení externího monitoru.

**Poznámka:** Pokud počítač připojíte k zařízení ThinkPad Mini Dock Series 3 <sup>a</sup> použijete konektor pro externí monitor, použijte konektor pro externí monitor na zařízení ThinkPad Mini Dock Series 3, nikoliv ten na počítači.

**<sup>9</sup>** Když připojíte mechanický zámek k **bezpečnostnímu zámku**, uzamkne se tlačítko vysunutí, takže není možné počítač ze zařízení ThinkPad Mini Dock Series 3 odebrat.

**ThinkPad Mini Dock Plus Series 3 <sup>a</sup> ThinkPad Mini Dock Plus Series 3 (170 W)**

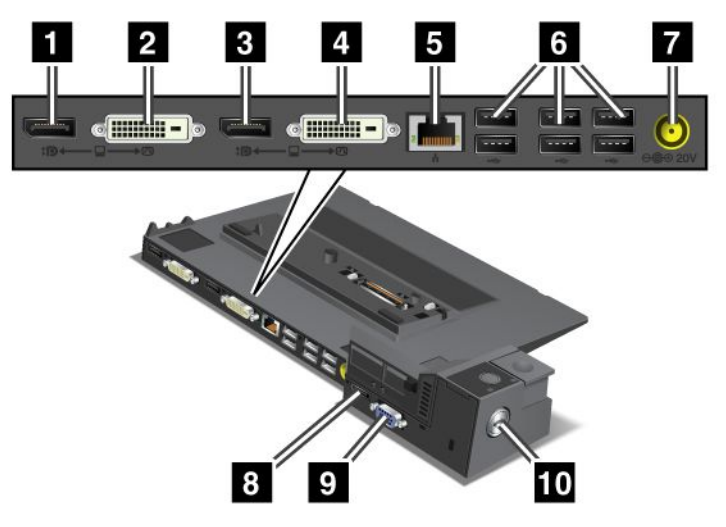

**<sup>1</sup>** Konektor **DisplayPort** pro připojení zobrazovacího zařízení.

**<sup>2</sup> Konektor DVI** pro připojení monitoru <sup>s</sup> podporou technologie Single-Link DVI.

**Poznámka:** Konektor DVI poskytuje pouze digitální rozhraní. Tento konektor může být použit <sup>s</sup> počítačem, který podporuje DVI pouze prostřednictvím dokování.

**<sup>3</sup>** Konektor **DisplayPort** pro připojení zobrazovacího zařízení.

**<sup>4</sup> Konektor DVI** pro připojení monitoru <sup>s</sup> podporou technologie Single-Link DVI.

**Poznámka:** Konektor DVI poskytuje pouze digitální rozhraní. Tento konektor může být použit <sup>s</sup> počítačem, který podporuje DVI pouze prostřednictvím dokování.

**<sup>5</sup> Konektor Ethernetu** pro připojení zařízení ThinkPad Mini Dock Plus Series 3 nebo ThinkPad Mini Dock Plus Series 3 (170 W) k síti Ethernet LAN. Kontrolka na konektoru je stejná jako ta na počítači.

### **Poznámky:**

- Pro tento konektor nemůžete použít kabel Token Ring.
- Tento konektor lze použít pro připojení k Ethernetu 10BASE-T/100BASE-TX/1000BASE-T.

Pokud počítač připojíte k zařízením ThinkPad Mini Dock Plus Series 3 nebo ThinkPad Mini Dock Plus Series 3 (170 W) <sup>a</sup> použijete konektor Ethernetu, použijte konektor Ethernetu na zařízeních ThinkPad Mini Dock Plus Series 3 nebo ThinkPad Mini Dock Plus Series 3 (170 W), nikoliv ten na počítači.

**<sup>6</sup> Konektory USB (Universal Serial Bus)** pro připojení zařízení USB 1.1 <sup>a</sup> USB 2.0.

**<sup>7</sup> Zdířka napájení** pro připojení napájecího adaptéru.

**Poznámka:** Pro zařízení ThinkPad Mini Dock Plus Series 3 (170 W) použijte 170W napájecí adaptér dodávaný <sup>s</sup> počítačem.

**<sup>8</sup> eSATA** pro připojení zařízení eSATA.

**<sup>9</sup> Konektor pro externí monitor** pro připojení externího monitoru.

<span id="page-157-0"></span>**Poznámka:** Pokud počítač připojíte k zařízením ThinkPad Mini Dock Plus Series 3 nebo ThinkPad Mini Dock Plus Series 3 (170 W) <sup>a</sup> použijete konektor pro externí monitor, použijte konektor pro externí monitor na zařízeních ThinkPad Mini Dock Plus Series 3 nebo ThinkPad Mini Dock Plus Series 3 (170 W), nikoliv ten na počítači.

**<sup>10</sup>** Když připojíte mechanický zámek k **bezpečnostnímu zámku**, uzamkne se tlačítko vysunutí, takže není možné počítač ze zařízení ThinkPad Mini Dock Plus Series 3 nebo ThinkPad Mini Dock Plus Series 3 (170 W) odebrat.

## **Připojení zařízení ThinkPad Port Replicator Series 3, ThinkPad Mini Dock Series 3, ThinkPad Mini Dock Plus Series 3 <sup>a</sup> ThinkPad Mini Dock Plus Series 3 (170 W)**

Počítač připojíte k zařízení ThinkPad Port Replicator Series 3 ThinkPad Mini Dock Series 3, ThinkPad Mini Dock Plus Series 3 nebo ThinkPad Mini Dock Plus Series 3 (170 W) takto:

Následující obrázky platí pro zařízení ThinkPad Mini Dock Series 3, ThinkPad Mini Dock Plus Series 3 nebo ThinkPad Mini Dock Plus Series 3 (170 W). Postup je stejný i pro zařízení ThinkPad Port Replicator Series 3.

### **Poznámky:**

- Před připojením počítače k zařízení ThinkPad Port Replicator Series 3, ThinkPad Mini Dock Series 3, ThinkPad Mini Dock Plus Series 3 nebo ThinkPad Mini Dock Plus Series 3 (170 W) odpojte od počítače napájecí adaptér.
- Pokud je počítač spuštěn, ujistěte se, že již dokončil všechny činnosti, při nichž využíval zařízení připojení ke konektoru USB <sup>a</sup> konektoru USB/eSATA. Rovněž se ujistěte, že jsou ukončena všechna Ethernetová připojení.
- Před připojením počítače k zařízení ThinkPad Mini Dock Series 3, ThinkPad Mini Dock Plus Series 3 nebo ThinkPad Mini Dock Plus Series 3 (170 W) se ujistěte, že je zámek systému na místě <sup>a</sup> <sup>v</sup> odemknuté (vodorovné) poloze.
- Pro zařízení ThinkPad Mini Dock Plus Series 3 (170 W) použijte 170W napájecí adaptér <sup>a</sup> USA napájecí šňůru dodávané <sup>s</sup> počítačem.
	- 1. Chcete-li připojit počítač, ujistěte se, že je zámek systému pro zařízení ThinkPad Mini Dock Series 3, ThinkPad Mini Dock Plus Series 3 nebo ThinkPad Mini Dock Plus Series 3 (170 W) na místě <sup>a</sup> <sup>v</sup> odemknuté (vodorovné) poloze. Ujistěte se, že je od zařízení ThinkPad Port Replicator Series 3 odpojen mechanický zámek.

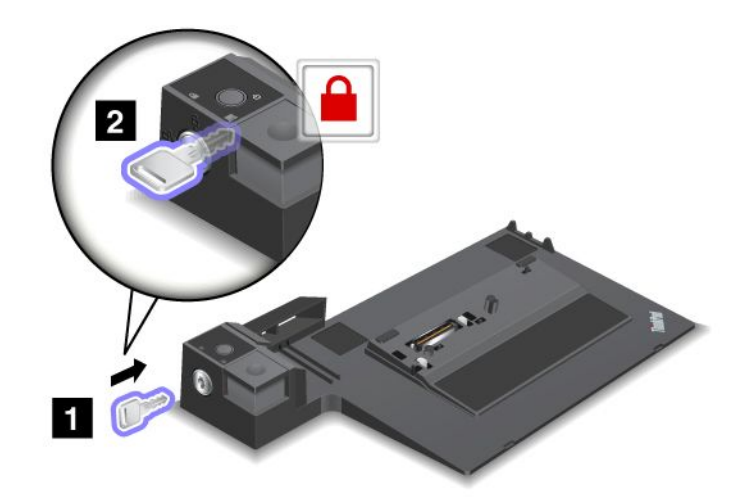

2. Stiskněte tlačítko zařízení ThinkPad Mini Dock Series 3, ThinkPad Mini Dock Plus Series 3 nebo ThinkPad Mini Dock Plus Series 3 (170 W) (1). Potáhněte posuvníkem ve směru šipky (2).

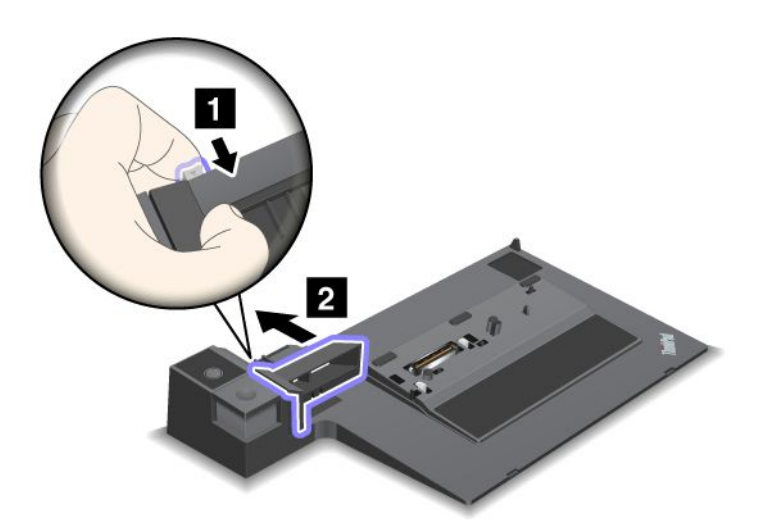

3. Umístěte počítač na stupínek zařízení ThinkPad Mini Dock Series 3, ThinkPad Mini Dock Plus Series 3 nebo ThinkPad Mini Dock Plus Series 3 (170 W) <sup>a</sup> ujistěte se, že je levý horní roh počítače zarovnán <sup>s</sup> vodící deskou na zařízení ThinkPad Mini Dock Series 3, ThinkPad Mini Dock Plus Series 3 nebo ThinkPad Mini Dock Plus Series 3 (170 W).

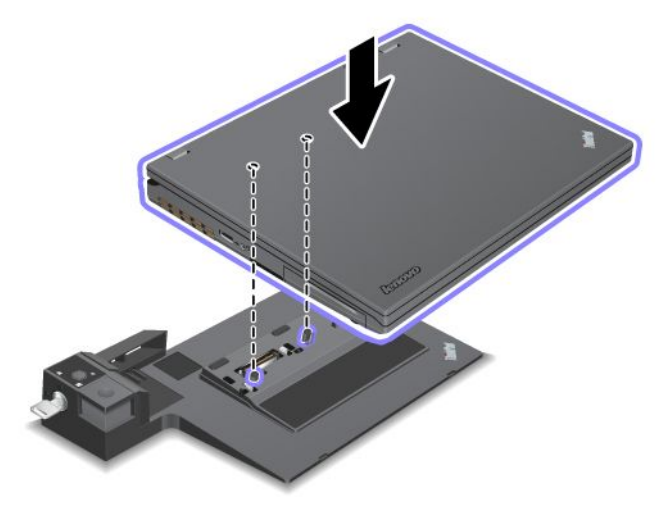

4. Zasuňte počítač od zařízení ThinkPad Mini Dock Series 3, ThinkPad Mini Dock Plus Series 3 nebo ThinkPad Mini Dock Plus Series 3 (170 W) podél povrchu, až uslyšte cvaknutí. Počítač je nyní připojen k zařízení ThinkPad Mini Dock Series 3, ThinkPad Mini Dock Plus Series 3 nebo ThinkPad Mini Dock Plus Series 3 (170 W).

**Poznámka:** Pokud se kontrolka dokovací stanice po připojení počítače k zařízení ThinkPad Mini Dock Series 3, ThinkPad Mini Dock Plus Series 3 nebo ThinkPad Mini Dock Plus Series 3 (170 W) nerozsvítí, není počítač k dokovací stanici řádně připojen. Zkontrolujte napájecí adaptér dokovací stanice nebo odpojte <sup>a</sup> znovu připojte napájecí adaptér. Poté připojte počítač k dokovací stanici.

### **Poznámky:**

• Pokud k počítači připojíte zařízení ThinkPad Port Replicator Series 3, ThinkPad Mini Dock Series 3, ThinkPad Mini Dock Plus Series 3 nebo ThinkPad Mini Dock Plus Series 3 (170 W), ale nepřipojíte napájecí adaptér tohoto doplňku do zdířky napájení, bude počítač fungovat <sup>v</sup> režimu na baterii.

- <span id="page-159-0"></span>• Pokud jsou váš počítač <sup>a</sup> zařízení ThinkPad Port Replicator Series 3, ThinkPad Mini Dock Series 3, ThinkPad Mini Dock Plus Series 3 nebo ThinkPad Mini Dock Plus Series 3 (170 W) připojeny k vlastním samostatným napájecím adaptérům, počítač nejprve přejde do režimu na baterii <sup>a</sup> potom do režimu napájení <sup>z</sup> adaptéru.
- Pokud bude <sup>v</sup> kterékoliv <sup>z</sup> popsaných situací odpojena baterie nebo bude vybitá, počítač se vypne.

### **Připojení externího displeje ke zařízením ThinkPad Mini Dock Plus Series 3 <sup>a</sup> ThinkPad Mini Dock Plus Series 3 (170 W)**

Skupina 1 (horní obrázek) <sup>a</sup> Skupina 2 (spodní obrázek) na sobě nejsou závislé. Každá má vlastní konektor DisplayPort <sup>a</sup> digitální zobrazovací rozhraní. Pokud připojíte displej ke konektoru DisplayPort <sup>a</sup> DVI, které jsou ve stejné skupině, bude konektor DisplayPort neaktivní.

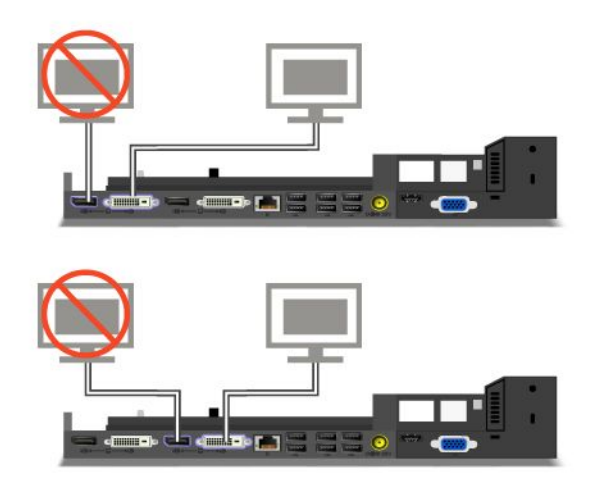

## **Odpojení zařízení ThinkPad Port Replicator Series 3, ThinkPad Mini Dock Series 3, ThinkPad Mini Dock Plus Series 3 nebo ThinkPad Mini Dock Plus Series 3 (170 W)**

Chcete-li odpojit počítač od zařízení ThinkPad Mini Dock Series 3, ThinkPad Mini Dock Plus Series 3 nebo ThinkPad Mini Dock Plus Series 3 (170 W), postupujte takto:

- 1. Ověřte, že:
	- Ujistěte se, že se nepoužívají zařízení připojená ke konektorům USB.
	- Ujistěte se, že připojení k síti Ethernet bylo ukončeno.
	- Ujistěte se, že nejsou použita zařízení připojení k portu eSATA (ThinkPad Mini Dock Plus Series 3 <sup>a</sup> ThinkPad Mini Dock Plus Series 3 (170 W)).

2. Ujistěte se, že je zámek systému zařízení ThinkPad Mini Dock Series 3, ThinkPad Mini Dock Plus Series 3 nebo ThinkPad Mini Dock Plus Series 3 (170 W) na místě <sup>a</sup> <sup>v</sup> odemknuté poloze.

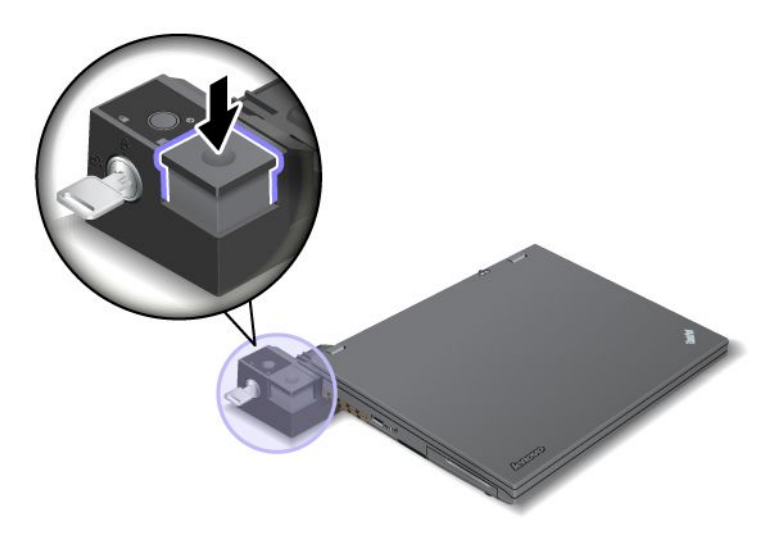

3. Držte stisknuté tlačítko vysunutí (1), dokud se počítač nepohne směrem nahoru. Potom jej uchopte za obě strany <sup>a</sup> odeberte počítač (2).

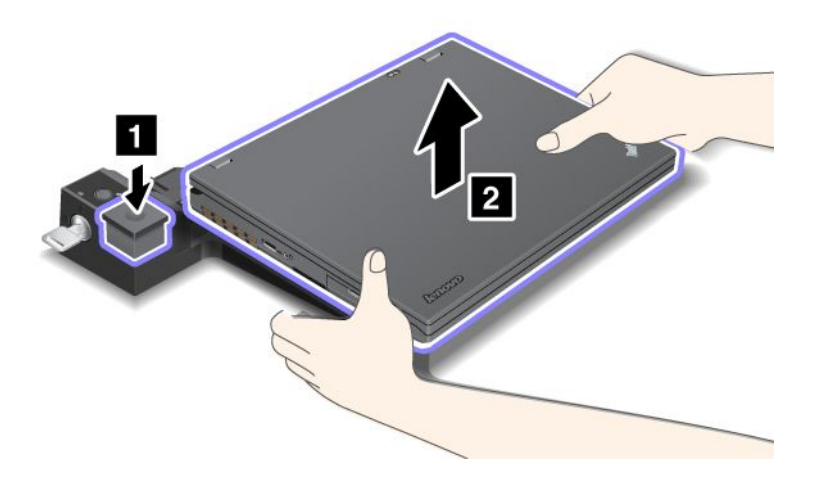

Počítač od zařízení ThinkPad Port Replicator Series 3 odpojíte takto:

### **Poznámky:**

- Pokud je počítač spuštěn, ujistěte se, že již dokončil všechny činnosti, při nichž využíval zařízení připojení ke konektoru USB. Rovněž se ujistěte, že jsou ukončena všechna Ethernetová připojení.
- Ujistěte se, že je baterie plně nabitá.
	- 1. Ujistěte se, že jsou zastavena všechna odpojitelná zařízení připojená k zařízení ThinkPad Port Replicator Series 3.

<span id="page-161-0"></span>2. Držte stisknuté tlačítko vysunutí (1), dokud se počítač nepohne směrem nahoru. Potom jej uchopte za obě strany <sup>a</sup> odeberte počítač (2).

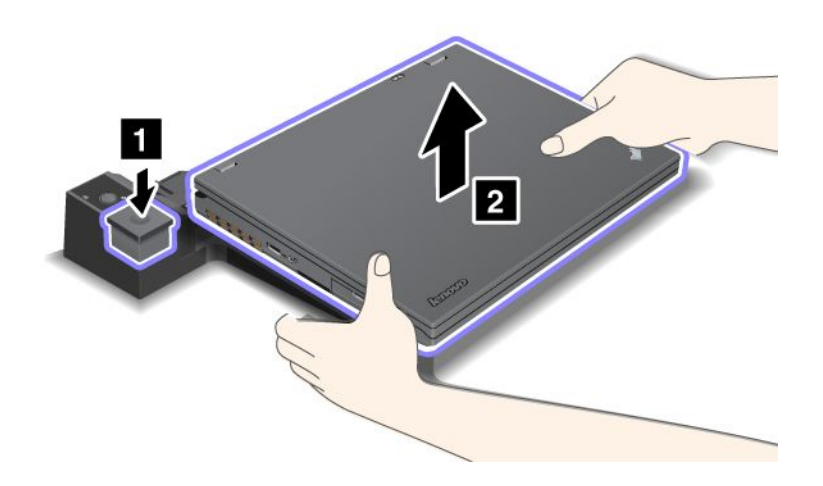

### **Funkce zabezpečení**

Zařízení ThinkPad Port Replicator Series 3, ThinkPad Mini Dock Series 3, ThinkPad Mini Dock Plus Series 3 nebo ThinkPad Mini Dock Plus Series 3 (170 W) jsou vybavena bezpečnostním zámkem pro mechanický zámek. Když na dané místo připojíte mechanický zámek <sup>s</sup> kabelem, můžete zařízení ThinkPad Port Replicator Series 3, ThinkPad Mini Dock Series 3, ThinkPad Mini Dock Plus Series 3 nebo ThinkPad Mini Dock Plus Series 3 (170 W) připevnit k těžkému předmětu, např. ke stolu.

Používáte-li zařízení ThinkPad Port Replicator Series 3 <sup>a</sup> připojíte mechanický zámek, uzamkne se tlačítko vysunutí, takže nebude možné počítač od zařízení ThinkPad Port Replicator Series 3 odpojit.

Používáte-li zařízení ThinkPad Mini Dock Series 3, ThinkPad Mini Dock Plus Series 3 nebo ThinkPad Mini Dock Plus Series 3 (170 W) <sup>a</sup> připojíte mechanický zámek, tlačítko vysunutí uzamčeno není. Chcete-li tlačítko vysunutí uzamknout, použijte zámek systému.

Společnost Lenovo nenabízí mechanický zámek. Budete si jej muset zakoupit jinde. Jste zodpovědní za posouzení, výběr <sup>a</sup> implementaci zámkového zařízení <sup>a</sup> bezpečnostní funkce. Společnost Lenovo neposkytuje žádný komentář, posouzení či záruku na funkce, kvalitu <sup>a</sup> výkon zámkového zařízení <sup>a</sup> bezpečnostních funkcí.

Mechanický zámek k zařízením ThinkPad Mini Dock Plus Series 3 nebo ThinkPad Mini Dock Plus Series 3 (170 W) připojíte takto:

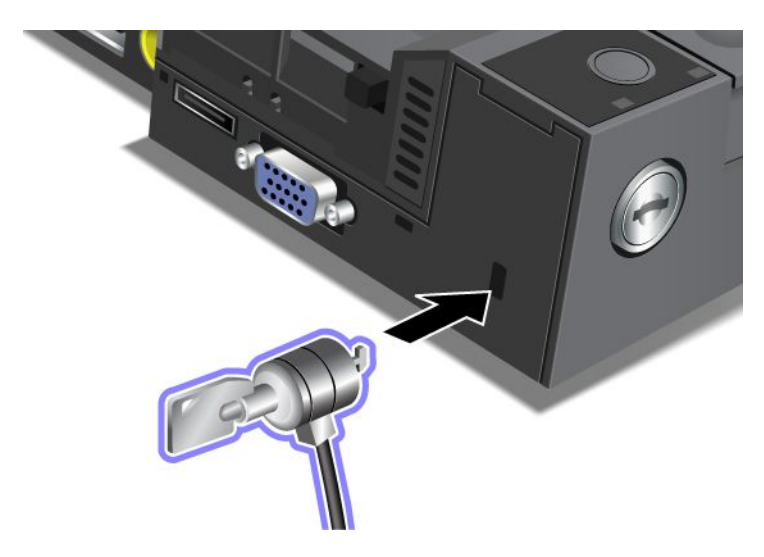

Mechanický zámek k zařízení ThinkPad Mini Dock Series 3 připojíte takto:

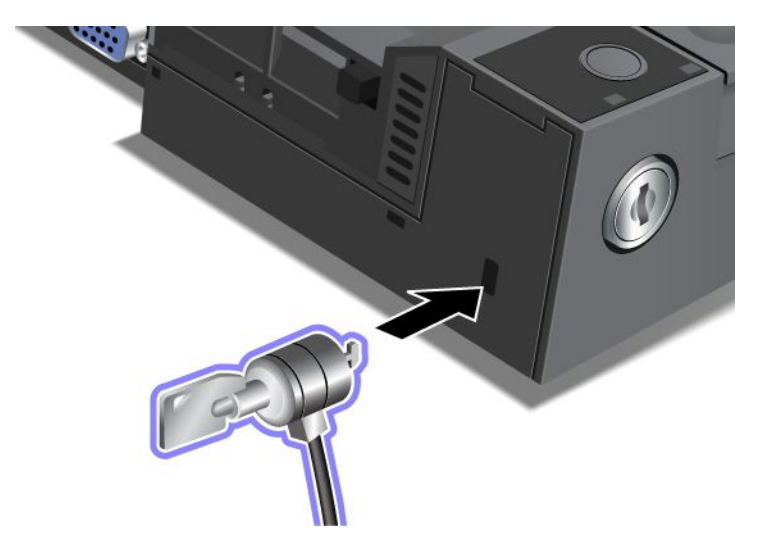

<span id="page-163-0"></span>Mechanický zámek k zařízení ThinkPad Port Replicator Series 3 připojíte takto:

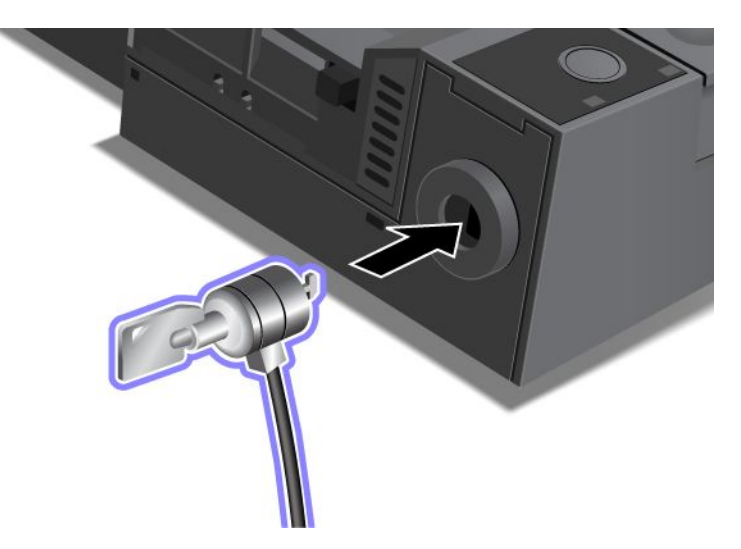

## **Použití zámku systému**

Zámek systému má dvě polohy, odemknuto <sup>a</sup> uzamknuto.

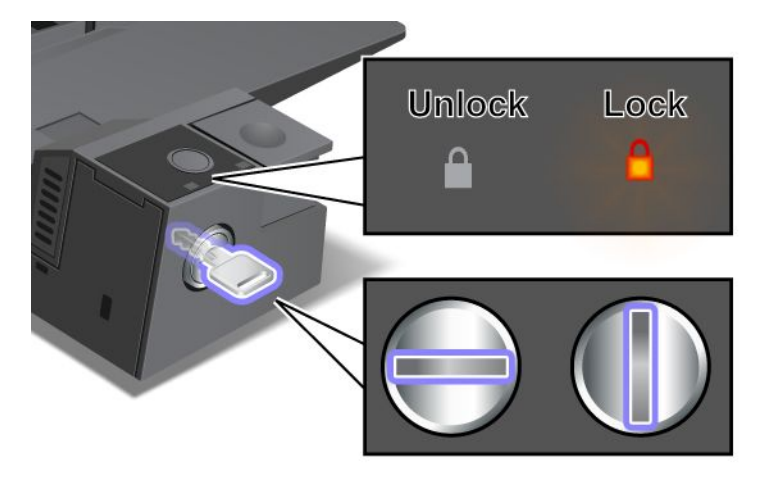

Když je zámek <sup>v</sup> poloze uzamknuto, tlačítko vysunutí zařízení ThinkPad Mini Dock Series 3, ThinkPad Mini Dock Plus Series 3 nebo ThinkPad Mini Dock Plus Series 3 (170 W) je uzamknuto <sup>a</sup> není možné odebrat počítač. Kontrolka zámku systému svítí, když je tlačítko vysunutí uzamknuto.

# **Kapitola 8. Pokročilá konfigurace**

V případě, že je nutné chránit soubory, data <sup>a</sup> nastavení uložená na pevném disku nebo jednotce SSD, budete možná muset nainstalovat nový operační systém, nainstalovat nové ovladače zařízení, aktualizovat UEFI BIOS nebo obnovit předinstalovaný software. Tyto informace vám pomohou zvládnout údržbu počítače <sup>a</sup> zachovat jej <sup>v</sup> nejlepším stavu.

- •"Instalace nového operačního systému" na stránce 147
- •"Instalace [ovladačů](#page-170-0) zařízení" na stránce [153](#page-170-0)
- •"[ThinkPad](#page-172-0) Setup" na stránce [155](#page-172-0)
- •"Použití správy [systému"](#page-188-0) na stránce [171](#page-188-0)

### **Instalace nového operačního systému**

Jestliže instalujete do svého počítače nový operační systém, musíte současně nainstalovat doplňkové soubory <sup>a</sup> ovladače zařízení ThinkPad. Potřebné soubory jsou umístěny <sup>v</sup> následujících adresářích na jednotce SSD nebo jednotce pevného disku:

- Doplňkové soubory pro podporovaný operační systém jsou uloženy <sup>v</sup> adresáři C:\SWTOOLS\OSFIXES.
- Ovladače zařízení pro podporovaný operační systém jsou uloženy <sup>v</sup> adresáři C:\SWTOOLS\DRIVERS.
- Předinstalované softwarové aplikace jsou uloženy <sup>v</sup> adresáři C:\SWTOOLS\APPS.

### **Poznámky:**

- Instalací nového operačního systému smažete všechna data na jednotce pevného disku, <sup>a</sup> to včetně záloh nebo obrazů uložených ve skrytých adresářích používaných programem Rescue and Recovery.
- Pokud na své jednotce pevného disku nemůžete najít potřebné doplňkové soubory, ovladače zařízení nebo aplikační software, případně chcete-li získat nejnovější aktualizace, navštivte webovou stránku ThinkPad na adrese:

<http://www.lenovo.com/ThinkPadDrivers>

## **Dříve než začnete**

Před instalací operačního systému postupujte takto:

- Zkopírujte všechny podadresáře <sup>a</sup> soubory <sup>z</sup> adresáře C:\SWTOOLS na přenosné úložné zařízení, abyste předešli ztrátě souborů během instalace.
- Vytiskněte si části návodu, které budete používat. Přejděte do části pro operační systém, který používáte:
	- ".[Windows](#page-165-0) 7" na stránce [148](#page-165-0)
	- "[Windows](#page-166-0) Vista" na stránce [149](#page-166-0)
	- "[Windows](#page-167-0) XP" na stránce [150](#page-167-0)

**Poznámky:** Máte-li počítač se systémem Windows Vista Service Pack 2 nebo Windows 7,

- 32bitové verze systému Windows nepodporují funkce UEFI. Pouze 64bitové verze systému Windows mohou využít funkce nabízené 64bitovým firmwarem UEFI.
- Chcete-li spustit prostředí Windows Recovery Environment (WinRE) pomocí 64bitové verze Microsoft Windows Installation DVD, neměli byste měnit počáteční nastavení **UEFI/Legacy Boot** <sup>v</sup> programu **UEFI Setup Utility**. Nastavení **UEFI/Legacy Boot** musí být stejné jako při instalaci obrazu operačního systému Windows. Jinak bude generována chyba.

<span id="page-165-0"></span>Zde je seznam kódů oblasti, který budete potřebovat během instalace:

**Země nebo region: kód**

Čína: SC Dánsko: DK Finsko: FI Francie: FR Německo: GR Itálie: IT Japonsko: JP Nizozemsko: NL Nizozemsko: NL Norsko: NO Španělsko: SP Švédsko: SV Tchaj-wan <sup>a</sup> Hongkong: TC Spojené státy: US

### **Instalace Windows 7**

Než začnete, vytiskněte si tyto pokyny.

Windows 7 <sup>a</sup> související software nainstalujte do počítače takto:

- 1. Spusťte ThinkPad Setup.
- 2. Vyberte nabídku **Startup**.
- 3. Zvolte **UEFI/Legacy Boot**.
- 4. Vyberte jednu <sup>z</sup> následujících možností:
	- Chcete-li nainstalovat 32bitový operační systém Windows 7, zvolte **Legacy Only** nebo **Both**.
	- Chcete-li nainstalovat 64bitový operační systém Windows 7 <sup>v</sup> režimu Legacy, zvolte **Legacy Only**.
	- Chcete-li nainstalovat 64bitový operační systém Windows 7 <sup>v</sup> režimu UEFI, zvolte **UEFI Only**.
- 5. Stiskněte klávesu F10.
- 6. Vložte DVD systému Windows <sup>7</sup> do jednotky DVD <sup>a</sup> restartujte počítač. Postupujte podle pokynů na obrazovce.
- 7. Obnovte adresář C:\SWTOOLS ze záložní kopie, kterou jste vytvořili před instalací.
- 8. Nainstalujte Intel Chipset Support pro Windows 2000/XP/Vista/7. Nejprve spusťte soubor infinst\_autol.exe v adresáři C:\SWT00LS\DRIVERS\INTELINF.
- 9. Nainstalujte ovladače zařízení. Ovladače zařízení najdete v adresáři C:\SWT00LS\DRIVERS na pevném disku. Budete muset nainstalovat také aplikační software uložený <sup>v</sup> adresáři C:\SWTOOLS\APPS na pevném disku. Přečtěte si pokyny v části "Opětovná instalace [předinstalovaných](#page-107-0) aplikací a ovladačů [zařízení"](#page-107-0) na stránce [90](#page-107-0).

**Poznámka:** Pokud nemůžete na jednotce pevného disku najít doplňkové soubory, ovladače zařízení či softwarové aplikace, které potřebujete, nebo pokud chcete získat aktualizace <sup>a</sup> nejnovější informace, navštivte webovou stránku: <http://www.lenovo.com/ThinkPadDrivers>

### **Instalace oprav registru Windows 7**

Nainstalujte následující opravy registru:

- <span id="page-166-0"></span>• Opravu registru povolující funkci Wake Up on LAN from Standby for Energy Star (probuzení zařízení Energy Star <sup>z</sup> pohotovostního režimu po síti)
- Opravu problému HDD <sup>s</sup> detekcí HD

Chcete-li instalovat tyto opravy registru, navštivte webové stránky: <http://www.lenovo.com/support>

### **Nainstalujte balíček Windows 7 Update Module Package**

Moduly Windows 7 Update Modules jsou uloženy <sup>v</sup> adresáři: C:\SWTOOLS\OSFIXES\.

Název každého podadresáře udává číslo opravného modulu. Informace <sup>o</sup> jednotlivých opravných modulech najdete na webové stránce Microsoft Knowledge Base na adrese <http://support.microsoft.com/>. Zde zadejte do pole pro vyhledávání číslo požadovaného článku <sup>a</sup> klepněte na tlačítko **Search**.

**Poznámka:** Adresa webové stránky může být bez předchozího upozornění změněna. Pokud se stránka nezobrazí, vyhledejte ji <sup>z</sup> hlavní stránky Microsoft.

Chcete-li instalovat opravný modul, spusťte soubor <sup>s</sup> příponou EXE uložený <sup>v</sup> podadresáři <sup>a</sup> dokončete instalaci podle pokynů na obrazovce.

**Poznámka:** Pokud vyjmete jednotku pevného disku <sup>z</sup> počítače <sup>s</sup> jednojádrovým procesorem <sup>a</sup> nainstalujete ji do počítače <sup>s</sup> dvoujadrovým procesorem, můžete k jednotce pevného disku přistupovat. V opačném případě to však neplatí: Pokud vyjmete jednotku pevného disku <sup>z</sup> počítače <sup>s</sup> dvoujádrovým procesorem <sup>a</sup> nainstalujete ji do počítače <sup>s</sup> jednojadrovým procesorem, nemůžete k jednotce pevného disku přistupovat.

### **Instalace Windows Vista**

Než začnete, vytiskněte si tyto pokyny.

**Poznámka:** Váš počítač podporuje operační systém Windows Vista <sup>s</sup> aktualizací Service Pack 2. Než začnete instalovat systém Windows Vista Service Pack 2, nainstalujte nejprve Windows Vista Service Pack 1.

Windows Vista <sup>a</sup> související software nainstalujte do počítače takto:

- 1. Spusťte ThinkPad Setup.
- 2. Vyberte nabídku **Startup**.
- 3. Zvolte **UEFI/Legacy Boot**.
- 4. Vyberte jednu <sup>z</sup> následujících možností:
	- Chcete-li nainstalovat 32bitový operační systém Windows Vista, zvolte **Legacy Only** nebo **Both**.
	- Chcete-li nainstalovat 64bitový operační systém Windows Vista <sup>v</sup> režimu Legacy, zvolte **Legacy Only**.
	- Chcete-li nainstalovat 64bitový operační systém Windows Vista <sup>v</sup> režimu UEFI, zvolte **UEFI Only**.
- 5. Stiskněte klávesu F10.
- 6. Vložte DVD systému Windows Vista <sup>s</sup> integrovaným balíčkem Service Pack 1 do jednotky DVD <sup>a</sup> restartujte počítač.
- 7. Nainstalujte Windows Vista Service Pack 2. Můžete jej nainstalovat <sup>z</sup> Windows Vista Service Pack 2 Installation CD nebo stáhnout buď <sup>z</sup> webové stránky Microsoft Download Center (Stažení softwaru), nebo Microsoft Windows Update.
- 8. Obnovte adresář C:\SWTOOLS ze záložní kopie, kterou jste vytvořili před instalací.
- 9. Nainstalujte Intel Chipset Support pro Windows 2000/XP/Vista/7. Nejprve spusťte soubor infinst\_autol.exe v adresáři C:\SWTOOLS\DRIVERS\INTELINF.

<span id="page-167-0"></span>10. Nainstalujte ovladače zařízení. Ovladače zařízení najdete <sup>v</sup> adresáři C:\SWTOOLS\DRIVERS na pevném disku. Budete muset nainstalovat také aplikační software uložený <sup>v</sup> adresáři C:\SWTOOLS\APPS na pevném disku. Přečtěte si pokyny v části "Opětovná instalace [předinstalovaných](#page-107-0) aplikací a ovladačů [zařízení"](#page-107-0) na stránce [90](#page-107-0).

**Poznámka:** Pokud nemůžete na jednotce pevného disku najít doplňkové soubory, ovladače zařízení či softwarové aplikace, které potřebujete, nebo pokud chcete získat aktualizace <sup>a</sup> nejnovější informace, navštivte webovou stránku: <http://www.lenovo.com/support>

### **Instalace oprav registru Windows Vista**

Nainstalujte následující opravy registru:

- Opravu registru umožňující správu napájení instalovaných SATA zařízení
- Opravu registru umožňující správu napájení USB S3
- Opravu registru měnící časování IDLE IRP snímače otisků prstů
- Opravu registru povolující funkci Wake Up on LAN from Standby for Energy Star (probuzení zařízení Energy Star <sup>z</sup> pohotovostního režimu po síti)
- Opravu registru zlepšující detekci USB zařízení při návratu ze spánkového režimu
- Opravu problému HDD <sup>s</sup> detekcí HD

Chcete-li instalovat tyto opravy registru, navštivte webové stránky: <http://www.lenovo.com/support>

#### **Instalace balíčku Windows Vista Update Module Package**

Moduly Windows Vista Update Modules jsou uloženy <sup>v</sup> adresáři: C:\SWTOOLS\OSFIXES\.

Název každého podadresáře udává číslo opravného modulu. Informace <sup>o</sup> jednotlivých opravných modulech najdete na webové stránce Microsoft Knowledge Base na adrese <http://support.microsoft.com/>. Zde zadejte do pole pro vyhledávání číslo požadovaného článku <sup>a</sup> klepněte na tlačítko **Search**.

**Poznámka:** Adresa webové stránky může být bez předchozího upozornění změněna. Pokud se stránka nezobrazí, vyhledejte ji <sup>z</sup> hlavní stránky Microsoft.

Chcete-li instalovat opravný modul, spusťte soubor <sup>s</sup> příponou EXE uložený <sup>v</sup> podadresáři <sup>a</sup> dokončete instalaci podle pokynů na obrazovce.

**Poznámka:** Pokud vyjmete jednotku pevného disku <sup>z</sup> počítače <sup>s</sup> jednojádrovým procesorem <sup>a</sup> nainstalujete ji do počítače <sup>s</sup> dvoujadrovým procesorem, můžete k jednotce pevného disku přistupovat. V opačném případě to však neplatí: Pokud vyjmete jednotku pevného disku <sup>z</sup> počítače <sup>s</sup> dvoujádrovým procesorem <sup>a</sup> nainstalujete ji do počítače <sup>s</sup> jednojadrovým procesorem, nemůžete k jednotce pevného disku přistupovat.

### **Instalace Windows XP**

Než začnete, vytiskněte si tyto pokyny.

**Poznámka:** Váš počítač podporuje operační systém Windows XP <sup>s</sup> aktualizací Service Pack 3. Než začnete instalovat systém Windows XP Service Pack 3, nainstalujte nejprve Windows XP Service Pack 2.

Před instalací operačního systému musíte nainstalovat ovladač Intel Rapid Storage Technology Driver. Abyste jej mohli nainstalovat, možná budete muset připojit ke svému počítači disketovou jednotku. Máte-li disketovou jednotku, postupujte dle pokynů níže.

**Poznámka:** Jestliže byl váš počítač nastaven pro použití RAID, musíte dodržovat postup využívající k instalaci Intel Rapid Storage Technology Driver disketovou jednotku.

### **Před instalací operačního systému nainstalujte ovladač Intel Rapid Storage Technology Driver takto:**

**Poznámka:** Před instalací operačního systému nezapomeňte nainstalovat ovladač Intel Rapid Storage Technology Driver. Jinak by počítač nereagoval <sup>a</sup> pouze by zobrazoval modrou obrazovku.

- 1. Připojte ke svému počítači disketovou jednotku.
- 2. Zkopírujte Intel Rapid Storage Technology Driver <sup>z</sup> C:\SWTOOLS\DRIVERS\IMSM na disketu.
- 3. Abyste se ujistili, že je povoleno SATA AHCI (nebo SATA RAID, pokud je váš počítač nastaven pro použití RAID), spusťte program ThinkPad Setup.
- 4. Zvolte možnost **Config**.
- 5. Zvolte **Serial ATA (SATA)**.
- 6. Vyberte **AHCI** (Vyberte **RAID**, pokud je váš počítač nastaven na používání RAID).
- 7. Změňte spouštěcí sekvenci svého počítače. Vyberte nabídku **Startup**.
- 8. Zvolte **UEFI/Legacy Boot**.
- 9. Vyberte **Both** nebo **Legacy Only**.
- 10. Stiskněte klávesu F10.
- 11. Vložte CD systému Windows XP <sup>s</sup> integrovaným balíčkem Service Pack 2 do jednotky CD nebo DVD <sup>a</sup> restartujte počítač.
- 12. Chcete-li nejprve nainstalovat ovladač SCSI nebo RAID třetí strany, stiskněte klávesu F6.
- 13. Jakmile <sup>o</sup> to budete požádáni, stiskněte klávesu **S**, abyste specifikovali další zařízení.
- 14. Jakmile <sup>o</sup> to budete požádáni, vložte disketu, kterou jste vytvořili <sup>v</sup> kroku 2 <sup>a</sup> stiskněte klávesu Enter.
- 15. Projděte seznam ovladačů. Pokud je **SATA** vašeho počítače nastaveno na **AHCI**, vyberte **Intel® Mobile Express Chipset SATA AHCI Controller**. Pokud je nastaveno na **RAID**, vyberte **Intel® Mobile Express Chipset SATA RAID Controller** <sup>a</sup> stiskněte klávesu Enter.
- 16. Stiskem klávesy Enter pokračujte <sup>v</sup> instalaci. Nechejte disketu <sup>v</sup> jednotce až do dalšího restartu. Může být nutné software znovu zkopírovat <sup>z</sup> diskety při kopírování souborů během nastavení.
- 17. Nainstalujte Windows XP Service Pack 3. Můžete jej nainstalovat <sup>z</sup> Windows XP Service Pack 3 Installation CD nebo stáhnout buď <sup>z</sup> webové stránky Microsoft Download Center (Stažení softwaru), nebo Microsoft Windows Update.
- 18. Obnovte adresář C:\SWTOOLS ze záložní kopie, kterou jste vytvořili před instalací.
- 19. Nainstalujte Intel Chipset Support pro Windows 2000/XP/Vista/7. Nejprve spusťte soubor infinst\_autol.exe v adresáři C:\SWT00LS\DRIVERS\INTELINF.
- 20. Použijte PCMCIA Power Policy Registry Patch. V adresáři C:\SWTOOLS\OSFIXES\PCMCIAPW\ poklepejte na soubor install.bat. Poté pokračujte dle pokynů na obrazovce.
- 21. Nainstalujte ovladače zařízení. Ovladače zařízení najdete <sup>v</sup> adresáři C:\SWTOOLS\DRIVERS na pevném disku. Budete muset nainstalovat také aplikační software uložený <sup>v</sup> adresáři C:\SWTOOLS\APPS na pevném disku. Postupujte podle pokynů <sup>v</sup> části Opětovná instalace [předinstalovaných](#page-107-0) softwarových [aplikací](#page-107-0) <sup>a</sup> ovladačů zařízení.

**Poznámka:** Pokud na své jednotce pevného disku nemůžete najít potřebné doplňkové soubory, ovladače zařízení nebo aplikační software, případně chcete-li získat nejnovější aktualizace, navštivte webovou stránku ThinkPad na adrese: <http://www.lenovo.com/ThinkPadDrivers>.

Nemáte-li disketovou jednotku, můžete nainstalovat ovladač Intel Rapid Storage Technology Driver tímto alternativním způsobem:

### **Poznámky:**

- Pokud byl váš počítač nastaven pro používání RAID, tento postup nelze použít.
- Nastavíte-li **AHCI** pro Serial ATA (SATA) <sup>v</sup> ThinkPad Setup před instalací ovladače Intel Rapid Storage Technology Driver, váš počítač nebude reagovat <sup>a</sup> pouze zobrazí modrou obrazovku.
	- 1. Spusťte ThinkPad Setup.
	- 2. Zvolte možnost **Config**.
	- 3. Zvolte **Serial ATA (SATA)**.
	- 4. Vyberte možnost **Compatibility**.
	- 5. Změňte spouštěcí sekvenci svého počítače. Vyberte nabídku **Startup**.
	- 6. Zvolte **UEFI/Legacy Boot**.
	- 7. Zvolte **Legacy Only** nebo **Both**.
	- 8. Stiskněte klávesu F10.
	- 9. Vložte instalační CD systému Windows XP <sup>s</sup> integrovaným balíčkem Service Pack 2 do jednotky CD nebo DVD <sup>a</sup> restartujte počítač.
- 10. Nainstalujte Windows XP Service Pack 3. Můžete jej nainstalovat <sup>z</sup> Windows XP Service Pack 3 Installation CD nebo stáhnout buď <sup>z</sup> webové stránky Microsoft Download Center (Stažení softwaru), nebo Microsoft Windows Update.
- 11. Přejděte na webové stránky Lenovo na adrese: <http://www.lenovo.com/ThinkPadDrivers>
- 12. Stáhněte si ovladač Intel Rapid Storage Technology Driver <sup>z</sup> těchto stránek.
- 13. Spusťte ovladač Intel Rapid Storage Technology Driver. V adresáři C:\DRIVERS\WIN\IRST\PREPARE poklepejte na soubor install.cmd.
- 14. Vypněte počítač <sup>a</sup> znovu jej zapněte.
- 15. Spusťte ThinkPad Setup.
- 16. Zvolte možnost **Config**.
- 17. Zvolte **Serial ATA (SATA)**.
- 18. Zvolte **AHCI**.
- 19. Spusťte systém Windows XP. Otevře se Průvodce nově rozpoznaným hardwarem.
- 20. Zvolte možnost **Ne, nyní ne** <sup>a</sup> klepněte na tlačítko **Další**.
- 21. Vyberte **Instalovat ze seznamu či daného umístění (pro zkušené uživatele)** <sup>a</sup> klepněte na tlačítko **Další**.
- 22. Zvolte **Vyhledat nejlepší ovladač <sup>v</sup> těchto umístěních**. Poté zvolte **Při hledání zahrnout toto umístění:**, zadejte cestu C:\DRIVERS\WIN\IRST <sup>a</sup> klepněte na **Další**. Objeví se okno Dokončení průvodce nově rozpoznaným hardwarem.
- 23. Klepněte na tlačítko **Dokončit**.
- 24. Jakmile se objeví okno Změna nastavení systému, klepněte na **Ano**. Počítač se restartuje.
- 25. Obnovte adresář C:\SWTOOLS ze záložní kopie, kterou jste vytvořili před instalací.
- 26. Nainstalujte Intel Chipset Support pro Windows 2000/XP/Vista/7. Nejprve spusťte soubor infinst\_autol.exe <sup>v</sup> adresáři C:\SWTOOLS\DRIVERS\INTELINF.
- 27. Použijte PCMCIA Power Policy Registry Patch. V adresáři C:\SWTOOLS\OSFIXES\PCMCIAPW\ poklepejte na soubor install.bat <sup>a</sup> poté postupujte dle pokynů na obrazovce.
- 28. Nainstalujte ovladače zařízení. Ovladače zařízení najdete <sup>v</sup> adresáři C:\SWTOOLS\DRIVERS na pevném disku. Budete muset nainstalovat také aplikační software uložený <sup>v</sup> adresáři C:\SWTOOLS\APPS na

<span id="page-170-0"></span>pevném disku. Přečtěte si pokyny v části "Opětovná instalace [předinstalovaných](#page-107-0) aplikací a ovladačů [zařízení"](#page-107-0) na stránce [90](#page-107-0).

**Poznámka:** Pokud na své jednotce pevného disku nemůžete najít potřebné doplňkové soubory, ovladače zařízení nebo aplikační software, případně chcete-li získat nejnovější aktualizace, navštivte webovou stránku ThinkPad na adrese: <http://www.lenovo.com/ThinkPadDrivers>.

**Poznámka:** Pokud vyjmete jednotku pevného disku <sup>z</sup> počítače <sup>s</sup> jednojádrovým procesorem <sup>a</sup> nainstalujete ji do počítače <sup>s</sup> dvoujadrovým procesorem, můžete k jednotce pevného disku přistupovat. V opačném případě to však neplatí: Pokud vyjmete jednotku pevného disku <sup>z</sup> počítače <sup>s</sup> dvoujádrovým procesorem <sup>a</sup> nainstalujete ji do počítače <sup>s</sup> jednojadrovým procesorem, nemůžete k jednotce pevného disku přistupovat.

### **Instalace ovladačů zařízení**

Chcete-li instalovat ovladače zařízení, navštivte webové stránky: <http://www.lenovo.com/support>

Chcete-li instalovat ovladač čtečky karet 4 v 1, přečtěte si část "Instalace ovladače čtečky karet 4 v 1" na stránce 153

Chcete-li instalovat ovladač USB 3.0, přečtěte si část: "Instalace ovladače pro USB 3.0" na stránce 153.

Chcete-li instalovat ThinkPad Monitor File pro Windows 2000/XP/Vista/7, přečtěte si část "[Instalace](#page-171-0) ThinkPad Monitor File pro Windows [2000/XP/Vista/7"](#page-171-0) na stránce [154](#page-171-0).

### **Instalace ovladače čtečky karet 4 <sup>v</sup> 1**

Chcete-li používat čtečku karet 4 <sup>v</sup> 1, musíte stáhnout <sup>a</sup> nainstalovat ovladač Ricoh Multi Card Reader Driver. Chcete-li tuto aplikaci stáhnout, přejděte na webové stránky Lenovo na adrese: <http://www.lenovo.com/support>

## **Instalace ovladače pro USB 3.0**

Jestliže váš počítač podporuje USB 3.0 <sup>a</sup> přeinstalovali jste operační systém, budete muset před používáním USB 3.0 stáhnout <sup>a</sup> nainstalovat ovladače USB 3.0. Postupujte takto:

### **Windows 7 a Windows Vista**

- 1. Přejděte na webové stránky Lenovo na adrese <http://www.lenovo.com/ThinkPadDrivers>. Jakmile se dostanete na stránku, vyhledejte svůj model <sup>a</sup> zobrazí se odkazy na ovladače.
- 2. Zvolte ovladač USB 3.0 pro 32bitový nebo 64bitový systém <sup>a</sup> rozbalte jej na jednotku pevného disku.
- 3. Poklepejte na soubor Setup.exe <sup>v</sup> adresáři C:\DRIVERS\WIN\USB3.0\.
- 4. Klepněte na tlačítko **Další**. Pokud je ovladač zařízení již nainstalován, klepněte na tlačítko **Storno**. Dokončete instalaci dle pokynů na obrazovce.

### **Systém Windows XP**

- 1. Přejděte na webové stránky Lenovo na adrese <http://www.lenovo.com/ThinkPadDrivers>. Jakmile se dostanete na stránku, vyhledejte svůj model <sup>a</sup> zobrazí se odkazy na ovladače.
- 2. Zvolte ovladač USB 3.0 pro 32bitový systém <sup>a</sup> rozbalte jej na jednotku pevného disku.
- 3. Poklepejte na soubor Setup.exe <sup>v</sup> adresáři C:\DRIVERS\WIN\USB3.0\.
- 4. Klepněte na tlačítko **Další**. Pokud je ovladač zařízení již nainstalován, klepněte na tlačítko **Storno**. Dokončete instalaci dle pokynů na obrazovce.

## <span id="page-171-0"></span>**Instalace ThinkPad Monitor File pro Windows 2000/XP/Vista/7**

ThinkPad Monitor File pro Windows 2000/XP/Vista/7 najdete <sup>v</sup> adresáři: C:\SWTOOLS\DRIVERS\MONITOR.

**Poznámka:** Pokud tento adresář na jednotce pevného disku nebo jednotce SSD nemůžete nalézt, stáhněte si soubor ThinkPad Monitor File pro Windows 2000/XP/Vista/7 <sup>z</sup> webové stránky ThinkPad na adrese: <http://www.lenovo.com/ThinkPadDrivers>

**Poznámka:** Před instalací tohoto souboru se ujistěte, že je nainstalován správný ovladač grafické karty.

### **Pro Windows 7**

- 1. Klepněte pravým tlačítkem myši na pracovní plochu <sup>a</sup> klepněte na tlačítko **Přizpůsobit**.
- 2. Klepněte vlevo na volbu **Zobrazení**.
- 3. Klepněte na volbu **Změna nastavení zobrazení**.
- 4. Klepněte na tlačítko **Upřesnit nastavení**.
- 5. Klepněte na kartu **Monitor**.
- 6. Klepněte na **Vlastnosti**.
- 7. Klepněte na kartu **Ovladač**.
- 8. Klepněte na **Aktualizovat ovladač**.
- 9. Klepněte na **Vyhledat ovladač <sup>v</sup> počítači** <sup>a</sup> poté klepněte na **Vybrat ovladač ze seznamu**.
- 10. Klepněte na tlačítko **Z diskety...**.
- 11. Zadejte cestu "C:\SWTOOLS\DRIVERS\MONITOR" k souboru INF monitoru <sup>a</sup> klepněte na **Otevřít**.
- 12. Klepněte na tlačítko **OK**.
- 13. Potvrďte správný typ monitoru <sup>a</sup> klepněte na tlačítko **Další**.
- 14. Systém Windows dokončil instalaci. Klepněte na tlačítko **Zavřít**.
- 15. Klepnutím na **Zavřít** uzavřete okno Nastavení zobrazení.
- 16. Klepněte na tlačítko **OK** <sup>v</sup> kartě **Monitor**.
- 17. Klepněte na tlačítko **OK** <sup>a</sup> zavřete okno Nastavení zobrazení.

### **Pro Windows Vista**

- 1. Klepněte pravým tlačítkem myši na pracovní plochu <sup>a</sup> klepněte na tlačítko **Přizpůsobit**.
- 2. Klepněte na volbu **Nastavení zobrazení**. Otevře se okno Nastavení zobrazení.
- 3. Klepněte na tlačítko **Upřesnit nastavení**.
- 4. Klepněte na kartu **Monitor**.
- 5. Klepněte na **Vlastnosti**. (V systému Windows Vista klepněte na tlačítko **Pokračovat**. )
- 6. Klepněte na kartu **Ovladač**.
- 7. Klepněte na **Aktualizovat ovladač**.
- 8. Klepněte na **Vyhledat ovladač <sup>v</sup> počítači** <sup>a</sup> poté klepněte na **Vybrat ovladač ze seznamu**.
- 9. Klepněte na tlačítko **Z diskety...**.
- 10. Zadejte cestu "C:\SWT00LS\DRIVERS\M0NIT0R" k souboru INF monitoru a klepněte na Otevřít.
- 11. Klepněte na tlačítko **OK**.
- 12. Potvrďte správný typ monitoru <sup>a</sup> klepněte na tlačítko **Další**.
- 13. Systém Windows dokončil instalaci. Klepněte na tlačítko **Zavřít**.
- <span id="page-172-0"></span>14. Klepnutím na **Zavřít** uzavřete okno Nastavení zobrazení.
- 15. Klepněte na tlačítko **OK** <sup>v</sup> kartě **Monitor**.
- 16. Klepněte na tlačítko **OK** <sup>a</sup> zavřete okno Nastavení zobrazení.

### **Systém Windows XP**

- 1. Klepněte pravým tlačítkem myši na pracovní plochu <sup>a</sup> <sup>v</sup> zobrazené nabídce klepněte na **Vlastnosti**.
- 2. Vyberte kartu **Nastavení**.
- 3. Klepněte na kartu **Upřesnit**.
- 4. Vyberte kartu **Monitor**.
- 5. Ze seznamu typů monitorů vyberte **Monitor Plug and Play**.
- 6. Klepněte na **Vlastnosti**.
- 7. Klepněte na kartu **Ovladač**, poté klepněte na volbu **Aktualizovat ovladač**. Spustí se Průvodce aktualizací hardwaru.
- 8. V okně připojení k Windows Update vyberte možnost **Ne, nyní ne** <sup>a</sup> klepněte na **Další**.
- 9. Vyberte **Instalovat ze seznamu či daného umístění (pro zkušené uživatele)**.
- 10. Klepněte na tlačítko **Další**.
- 11. Vyberte možnost **Nevyhledávat, zvolím ovladač k instalaci**.
- 12. Klepněte na tlačítko **Další**.
- 13. Klepněte na tlačítko **Z diskety...**.
- 14. Klepněte na tlačítko **Procházet**.
- 15. Zadejte cestu "C:\SWT00LS\DRIVERS\MONITOR" a vyberte soubor TPLCD.INF.
- 16. Klepněte na tlačítko **OK**.
- 17. Systém nyní zobrazí ThinkPad Display. Klepněte na tlačítko **Další**. Systém zkopíruje INF soubor ThinkPad Monitor <sup>a</sup> barevný profil.
- 18. Klepněte na tlačítko **Dokončit** <sup>a</sup> pak na **Zavřít**.
- 19. Klepněte na kartu **Správa barev**.
- 20. Klepněte na tlačítko **Přidat**.
- 21. Zvolte TPFLX.ICM nebo TPLCD.ICM <sup>a</sup> klepněte na **Přidat**.
- 22. Klepněte na tlačítko **OK** <sup>a</sup> zavřete okno Vlastnosti.

### **ThinkPad Setup**

Počítač obsahuje program, nazvaný **ThinkPad Setup**, který umožňuje nastavit různé parametry.

Program ThinkPad Setup spustíte takto:

- 1. Chcete-li zabránit náhodné ztrátě dat, provedte zálohu registru počítače. Viz "[Provádění](#page-104-0) operací [zálohování](#page-104-0) <sup>a</sup> obnovy" na stránce [87](#page-104-0).
- 2. Je-li k počítači připojena disketová jednotka <sup>s</sup> vloženou disketou, vyjměte disketu <sup>z</sup> disketové jednotky <sup>a</sup> vypněte počítač.
- 3. Zapněte počítač. Při zobrazení obrazovky <sup>s</sup> logem stiskněte klávesu F1. Spustí se program ThinkPad Setup.

Je-li nastaveno heslo správce, zobrazí se nabídky programu ThinkPad Setup po zadání hesla. Program ThinkPad Setup můžete spustit stiskem klávesy Enter místo zadávání hesla administrátora. Nemůžete však měnit parametry, které jsou chráněny heslem administrátora. Další informace naleznete <sup>v</sup> části "[Používání](#page-88-0) hesel" na stránce [71](#page-88-0).

Příklad nabídky programu ThinkPad Setup je znázorněn níže:

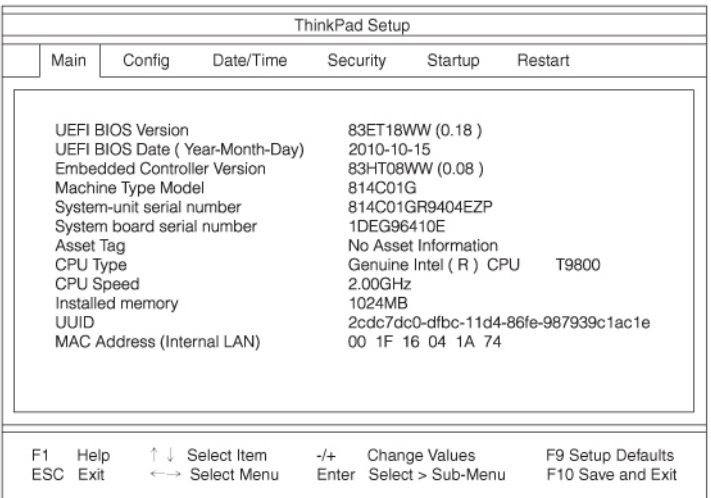

- 4. Pomocí kurzorových kláves se přesuňte na položku, kterou chcete změnit. Když je požadovaná položka zvýrazněna, stiskněte klávesu Enter. Zobrazí se dílčí nabídka.
- 5. Proveďte požadované změny. Chcete-li změnit hodnotu položky, stiskněte +/−. Jestliže má položka dílčí nabídku, zobrazíte ji stisknutím klávesy Enter.
- 6. Dílčí nabídku opustíte stisknutím klávesy Esc.
- 7. Pokud jste ve vnořené dílčí nabídce, opakovaně stiskněte klávesu Esc, dokud se nedostanete do hlavní nabídky programu **ThinkPad Setup**.

**Poznámka:** Potřebujete-li obnovit nastavení do původního stavu, jaký byl <sup>v</sup> době pořízení počítače, stiskněte klávesu F9, čímž obnovíte výchozí nastavení. V dílčí nabídce Restart je také možné obnovit standardní nastavení nebo zrušit provedené změny.

8. Vyberte možnost **Restart**. Kurzor přesuňte na požadovanou volbu pro restartování počítače. Pak stiskněte klávesu **Enter**. Počítač se znovu spustí.

## **Nabídka Config**

Pokud potřebujete změnit nastavení svého počítače, vyberte položku **Config** <sup>v</sup> nabídce programu UEFI Setup Utility.

### **Poznámky:**

- Standardně jsou pro vás předvybrána optimalizovaná nastavení. Rozhodnete-li se změnit konfiguraci počítače, počínejte si velmi opatrně. Nesprávné nastavení konfigurace může mít za následek neočekávané výsledky.
- V každé dílčí nabídce zobrazte stiskem klávesy Enter volitelné možnosti <sup>a</sup> kurzorovými klávesami vyberte požadovanou možnost. Případně můžete zadávat hodnoty přímo <sup>z</sup> klávesnice.

Zobrazí se tato dílčí nabídka:

- **Network**: Nastavení funkcí týkajících se sítě.
- **USB**: Povolit nebo zakázat funkce týkající se USB.
- **Keyboard/Mouse**: Nastavení funkcí klávesnice <sup>a</sup> myši.
- **Display**: Nastavení výstupu zobrazení.
- **Power**: Nastavení funkcí pro správu napájení.
- **Beep and Alarm**: Povolení nebo zakázání funkcí zvuku.
- **Serial ATA (SATA)**: Nastavení jednotky pevného disku.
- **CPU**: Nastavení CPU.
- **Intel AMT**: Nastavení funkcí Intel AMT Control.

## **Nabídka Date/Time**

Pokud potřebujete nastavit aktuální datum <sup>a</sup> čas, vyberte položku **Date/Time** <sup>v</sup> nabídce programu ThinkPad Setup. Zobrazí se tato dílčí nabídka:

- System Date
- System Time

Nastavení data a času změníte takto:

- 1. Pomocí kurzorových kláves vyberte položku, která mění datum nebo čas.
- 2. Zvolte pole stisknutím kláves Tab, Shift Tab nebo Enter.
- 3. Zadejte datum nebo čas.

**Poznámka:** Datum a čas můžete nastavit také pomocí kláves "–" nebo "+".

## **Nabídka Security**

Pokud potřebujete nastavit funkce zabezpečení počítače, vyberte položku **Security** <sup>v</sup> nabídce programu ThinkPad Setup.

### **Poznámky:**

- Standardně jsou pro vás předvybrána optimalizovaná nastavení. Rozhodnete-li se změnit konfiguraci počítače, počínejte si velmi opatrně. Nesprávné nastavení konfigurace může mít za následek neočekávané výsledky.
- V každé dílčí nabídce můžete zapnout funkce výběrem položky **Enabled** nebo je vypnout zvolením položky **Disabled**.

Zobrazí se tato dílčí nabídka:

- **Password**: Nastavení funkcí týkajících se hesel.
- **Fingerprint**: Nastavení funkcí týkajících se snímače otisků prstů.
- **Security Chip**: Nastavení funkcí týkajících se bezpečnostního čipu.
- **UEFI BIOS Update Option**: Nastavení aktualizace Flash UEFI BIOS.
- **Memory Protection**: Nastavení pro funkci Data Execution Prevention.
- **Virtualization**: Zapnutí či vypnutí nastavení pro technologii Intel Virtualization Technology <sup>a</sup> funkci Intel VT-d Feature.
- **I/O Port Access**: Zapnutí či vypnutí přístupu k jednotlivým I/O portům.
- **Anti-Theft**: Zapíná nebo vypíná rozhraní UEFI BIOS k aktivaci služeb Anti-Theft, jako jsou např. Intel AT-p <sup>a</sup> Computrace.

Chcete-li nastavit funkci týkající se hesla, přejděte do nabídky Zabezpečení <sup>a</sup> vyberte položku **Password**. Zobrazí se tato dílčí nabídka:

- **Hardware Password Manager**
- **Supervisor Password**
- **Lock UEFI BIOS Settings**
- **Set Minimum Length**
- **Password at unattended boot**
- **Password at restart**
- **Power-On Password**
- **Hard Disk x Password**

### **Poznámky:**

- **Hard Disk 1** značí jednotku pevného disku vestavěnou <sup>v</sup> počítači.
- Položka **Hard Disk 2** se <sup>v</sup> dílčí nabídce zobrazí pouze <sup>v</sup> případě, že je jednotka pevného disku nainstalována <sup>v</sup> pozici Serial Ultrabay Slim.

**Poznámka:** Do pozice Serial Ultrabay můžete nainstalovat 9,5mm zařízení Serial Ultrabay Slim.

Pokud vyberete položku **Hardware Password Manager**, můžete pomocí serveru správy spravovat heslo pro spuštění, heslo administrátora <sup>a</sup> vaše hesla pevných disků. Standardně je tato položka nastavena na hodnotu **Enabled**.

**Lock UEFI BIOS Settings** zapíná nebo vypíná funkci, která chrání položky <sup>v</sup> programu ThinkPad Setup před změnou uživatelem, který nemá heslo administrátora. Standardně je tato položka nastavena na hodnotu **Disabled**. Pokud nastavíte heslo administrátora <sup>a</sup> zapnete tuto funkci, nebude moci položky <sup>v</sup> programu ThinkPad Setup měnit nikdo kromě vás.

Pokud vyberete volbu **Set Minimum Length**, můžete nastavit minimální délku hesla pro spuštění <sup>a</sup> hesla pevného disku. Standardně je tato položka nastavena na hodnotu **Disabled**. Pokud nastavíte heslo administrátora <sup>a</sup> určíte minimální délku hesel, nikdo jiný nebude moci délku měnit.

Pokud vyberete <sup>a</sup> zapnete volbu **Password at unattended boot**, po zapnutí počítače se objeví výzva k zadání hesla. Tato výzva se objeví, pokud byl počítač vypnut, ve stavu hibernace nebo pokud došlo k nějaké události, když byl počítač bez dozoru, např. funkce Wake on LAN. Pokud vyberete položku **Disabled**, nezobrazí se žádná výzva k zadání hesla. Počítač bude pokračovat <sup>a</sup> nahraje operační systém. Chcete-li zabránit neoprávněnému přístupu, nastavte <sup>v</sup> operačním systému ověřování uživatele.

Pokud vyberete <sup>a</sup> zapnete položku **Password at restart**, zobrazí se při restartu počítače výzva k zadání hesla. Pokud vyberete položku **Disabled**, nezobrazí se žádná výzva k zadání hesla. Počítač bude pokračovat <sup>a</sup> nahraje operační systém. Chcete-li zabránit neoprávněnému přístupu, nastavte <sup>v</sup> operačním systému ověřování uživatele.

## **Nabídka Startup**

Možná budete muset změnit spouštěcí sekvenci na svém počítači. Například, pokud máte různé operační systémy na různých zařízeních, můžete systém spustit <sup>z</sup> kteréhokoliv <sup>z</sup> těchto zařízení.

**Upozornění:** Po změně spouštěcí sekvence musíte být extrémně opatrní, abyste během kopírování, ukládání či formátování nezvolili nesprávné zařízení. Pokud byste zvolili nesprávné zařízení, všechna vaše data <sup>a</sup> programy by mohly být přepsány nebo smazány.

**Upozornění:** V případě, že používáte funkci šifrování jednotky BitLocker, neměli byste spouštěcí sekvenci měnit. Funkce BitLocker Drive Encryption registruje změny spouštěcí sekvence <sup>a</sup> brání počítači <sup>v</sup> zavádění.

### **Změna spouštěcí sekvence**

Výběrem možnosti **Startup** zobrazte dílčí nabídku Boot:

Spouštěcí sekvenci změníte takto:

1. Vyberte **Boot** <sup>a</sup> stiskněte klávesu Enter.

- Dílčí nabídku **Boot** můžete použít k určení spouštěcí sekvence, která bude použita při zapnutí napájení. Údaje naleznete v části "Dílčí nabídka Boot" na stránce 159.
- Pomocí volby **Network Boot** můžete určit nejvyšší prioritu zaváděcího zařízení, které bude použito při přijetí signálu **Wake on LAN**. Tato funkce je běžně používána správci sítě <sup>v</sup> korporátních sítích za účelem získání přístupu k vašemu počítači. Údaje naleznete v části "Dílčí nabídka Network Boot" na stránce 159.
- 2. Vyberte zařízení, které chcete spustit jako první.

Nastavení pořadí, které UEFI BIOS použije při spouštění operačního systému, můžete provést stiskem kláves "-" nebo "+" pro posun zařízení dolů nebo nahoru:

3. Stiskem klávesy F10 uložte změny <sup>a</sup> restartujte systém.

**Poznámky:** Chcete-li dočasně změnit spouštěcí sekvenci tak, aby se systém spustil <sup>z</sup> jiné jednotky, postupujte takto:

- 1. Vypněte počítač.
- 2. Zapněte počítač. Až se v levé spodní části obrazovky zobrazí zpráva "To interrupt normal startup, press the blue ThinkVantage button", stiskněte klávesu F12.
- 3. Z nabídky Boot vyberte zařízení, které chcete spustit jako první.

**Poznámka:** Nabídka Boot se zobrazí <sup>v</sup> případě, že systém nemůže být spuštěn <sup>z</sup> žádného zařízení nebo pokud nebyl operační systém nalezen.

### **Dílčí nabídka Boot**

Vždy se zobrazí následující seznam udávající pořadí, ve kterém budou zařízení spouštěna. V seznamu jsou uvedena i zařízení, která nejsou právě nainstalována nebo nejsou připojena k počítači. U zařízení, která jsou nainstalována nebo připojena k počítači, jsou za dvojtečkou zobrazeny informace <sup>o</sup> daném zařízení.

- 1. USB CD:
- 2. USB FDD:
- 3. ATAPI CD0:
- 4. ATA HDD0:
- 5. ATA HDD1:
- 6. ATA HDD2:
- 7. USB HDD:
- 8. PCI LAN:
- 9. ATAPI CD1:
- 10. ATAPI CD2:
- 11. ATA HDD3:
- 12. ATA HDD4:
- 13. Other CD:
- 14. Other HDD:

### **Dílčí nabídka Network Boot**

Z nabídky **Network Boot** vyberte zařízení, které chcete spustit při použití funkce Wake on LAN. Pokud je povolena funkce **Wake on LAN**, správce sítě může zapnout všechny počítače <sup>v</sup> síti na dálku pomocí softwaru pro správu sítě.

### **Další položky <sup>v</sup> nabídce Startup**

Následující položky jsou rovněž zobrazeny <sup>v</sup> nabídce **Startup** programu ThinkPad Setup:

- **UEFI/Legacy Boot**: Vyberte kompatibilitu zavedení systému.
- **UEFI/Legacy Boot Priority**: Zvolte prioritu zavádění mezi UEFI <sup>a</sup> Legacy.
- **Boot Mode**: Povolit nebo zakázat režim zavádění <sup>s</sup> diagnostikou.
- **Option Key Display**: Zvolte, zda chcete zobrazit zprávu <sup>o</sup> funkcích kláves při zavádění systému.
- **Boot device List F12 Option**: Zvolte, zda se má zobrazit seznam zaváděcích zařízení.
- **Boot Order Lock**: Povolit nebo zakázat zámek pořadí priority zavádění.

### **Nabídka Restart**

Pokud potřebujete zavřít program ThinkPad Setup <sup>a</sup> restartovat systém, vyberte položku **Restart** <sup>v</sup> nabídce programu ThinkPad Setup. Zobrazí se tato dílčí nabídka:

- **Exit Saving Changes**: Restartuje systém po uložení změn.
- **Exit Discarding Changes**: Restartuje systém bez uložení změn.
- **Load Setup Defaults**: Načte výchozí nastavení, které platilo <sup>v</sup> době pořízení.
- **Discard Changes**: Zruší provedené změny.
- **Save Changes**: Uloží provedené změny.

## **Položky programu ThinkPad Setup**

Následující tabulky zobrazují obsah nabídky Config, nabídky Security <sup>a</sup> nabídky Startup <sup>v</sup> programu ThinkPad Setup.

**Poznámka:** Některé položky se <sup>v</sup> nabídce zobrazí, pouze pokud počítač podporuje odpovídající funkce.

### **Poznámky:**

- **Enabled** znamená, že tato funkce je nakonfigurována.
- **Disabled** znamená, že tato funkce není nakonfigurována.
- Výchozí hodnoty jsou zobrazeny **tučným písmem**.

### **Položky nabídky Config**

### tabulka 5. Položky nabídky Config

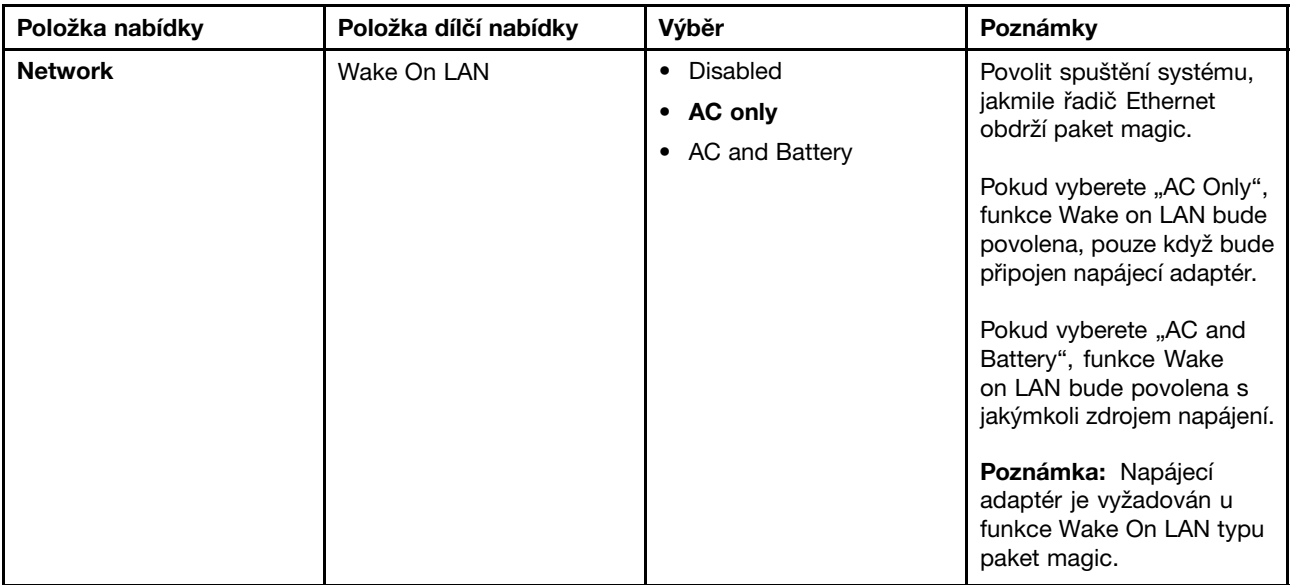

### tabulka 5. Položky nabídky Config (pokračování)

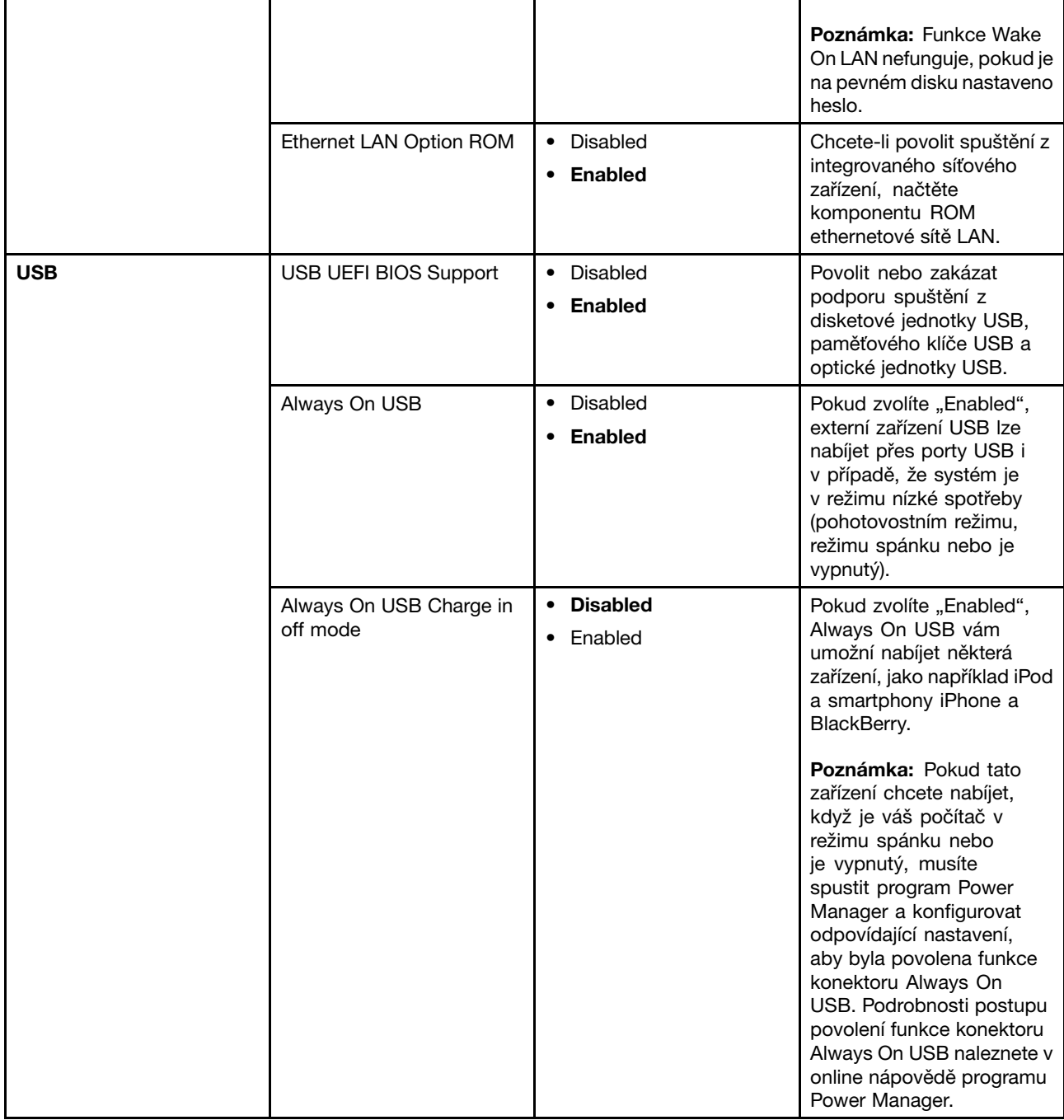

tabulka 5. Položky nabídky Config (pokračování)

| <b>Keyboard/Mouse</b> | <b>TrackPoint</b>       | Disabled<br>$\bullet$<br><b>Enabled</b> | Povolit nebo zakázat<br>vestavěný TrackPoint.                                                                                                    |
|-----------------------|-------------------------|-----------------------------------------|----------------------------------------------------------------------------------------------------|
|                       |                         |                                         | Poznámka: Pokud chcete<br>používat externí myš,<br>vyberte "Disabled."                                                                                                    |
|                       | <b>Touch Pad</b>        | • Disabled<br><b>Enabled</b>            | Povolit nebo zakázat<br>vestavěnou dotykovou<br>plošku.                                                                                                    |
|                       |                         |                                         | Poznámka: Pokud chcete<br>používat externí myš,<br>vyberte "Disabled."                                                                                                    |
|                       | Fn and Ctrl Key swap    | <b>Disabled</b><br>Enabled              | Pokud vyberete "Enabled",<br>klávesa Fn bude fungovat<br>jako klávesa Ctrl a klávesa<br>Ctrl bude fungovat jako<br>klávesa Fn.                                                                                                    |
|                       |                         |                                         | Poznámka: I v případě, že<br>jste vybrali "Enabled", je při<br>přechodu z režimu spánku<br>do normálního provozu<br>nutné stisknout klávesu Fn.                                                                                                    |
|                       | Fn Key Lock             | <b>Disabled</b><br>$\bullet$<br>Enabled | Pokud vyberete "Enabled",<br>klávesu Fn můžete<br>stisknout a držet, a poté<br>stisknout požadovanou<br>funkční klávesu. Tento<br>postup je totožný s tím,<br>při kterém se požadovaná<br>klávesa a klávesa Fn<br>tisknou současně. Pokud<br>klávesu Fn stisknete<br>dvakrát po sobě, tento stav<br>je uzamčen, dokud opět<br>nestisknete klávesu Fn. |
|                       | <b>ThinkPad NumLock</b> | • Independent<br>• Synchronized         | Pokud vyberete<br>"Independent", funkci<br>NumLock vašeho počítače<br>Ize nezávisle vypnout, bez<br>ohledu na stav funkce<br>NumLock na externí<br>klávesnici. Pokud je<br>funkce NumLock povolena<br>na počítači, bude povolena<br>i na externí klávesnici.<br>Pokud vyberete<br>"Synchronized", funkce                                              |
|                       |                         |                                         | NumLock vašeho počítače<br>a externí klávesnice se<br>synchronizují.                                                                                                    |
#### tabulka 5. Položky nabídky Config (pokračování)

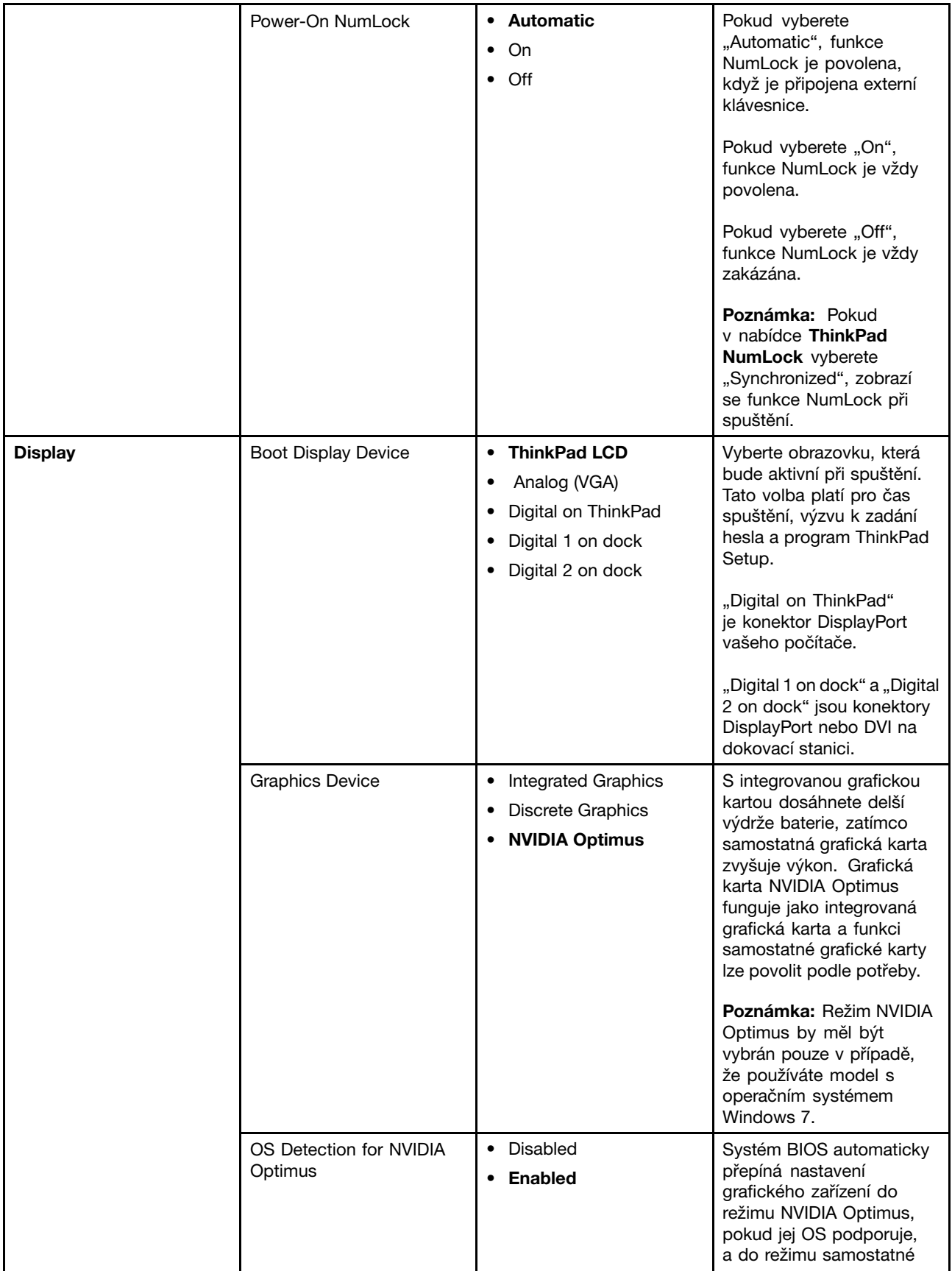

tabulka 5. Položky nabídky Config (pokračování)

|              |                                                                            |                                                                                                    | grafické karty, pokud jej OS<br>nepodporuje.                                                                                                    |
|--------------|----------------------------------------------------------------------------|----------------------------------------------------------------------------------------------------|----------------------------------------------------------------------------------------------------|
| <b>Power</b> | Intel SpeedStep®<br>technology (Intel<br>SpeedStep mounted<br>models only) | • Disabled<br>• Enabled<br>Mode for AC<br><b>Maximum Performance</b><br>٠<br>• Battery Optimized<br>Mode for Battery<br><b>Maximum Performance</b><br><b>Battery Optimized</b> | Vyberte režim technologie<br>Intel SpeedStep při<br>spuštění.<br><b>Maximum Performance:</b><br>Vždy nejvyšší rychlost<br>Battery Optimized: Vždy<br>nejnižší rychlost<br>Disabled: Žádná podpora<br>při spuštění, nejnižší<br>rychlost                 |
|              | Adaptive Thermal<br>Management                                             | Scheme for AC<br><b>Maximize Performance</b><br>Balanced<br>Scheme for Battery<br>Maximize Performance<br><b>Balanced</b>                                                      | Zde se volí plán řízení<br>teploty.<br><b>Maximize Performance:</b><br>Snižuje omezení procesoru<br>Balanced: Vyvážený<br>poměr mezi hlukem,<br>teplotou a výkonem<br>Poznámka: Jednotlivá<br>nastavení ovlivňují hluk<br>ventilátoru, teplotu a výkon. |
|              | <b>Optical Drive Speed</b>                                                 | <b>High Performance</b><br>$\bullet$<br>Normal<br>• Silent                                                                                                    | Nastavte rychlost optické<br>jednotky na požadovaný<br>výkon.                                                                                                    |
|              | <b>CPU Power Management</b>                                                | • Disabled<br>Enabled<br>٠                                                                                                    | Povolit nebo zakázat<br>funkci úspory energie,<br>která automaticky zastaví<br>procesor, když neprobíhají<br>žádné systémové aktivity.<br>Běžně není nutné toto<br>nastavení měnit.                                                                     |
|              | PCI Express Power<br>Management                                            | Disabled<br><b>Enabled</b>                                                                                                    | Povolí nebo zakáže funkci,<br>která automaticky upravuje<br>řízení spotřeby, když PCI<br>Express není aktivní. Běžně<br>není nutné toto nastavení<br>měnit.                                                                                             |
|              | Power On with AC Attach                                                    | <b>Disabled</b><br>$\bullet$<br>Enabled                                                                                                    | Povolí nebo zakáže funkci,<br>která spustí systém po<br>připojení napájecího<br>adaptéru.<br>Pokud vyberete "Enabled",<br>systém se spustí po<br>připojení napájecího<br>adaptéru. Pokud je systém<br>v režimu spánku, dojde k<br>obnovení systému.     |

## tabulka 5. Položky nabídky Config (pokračování)

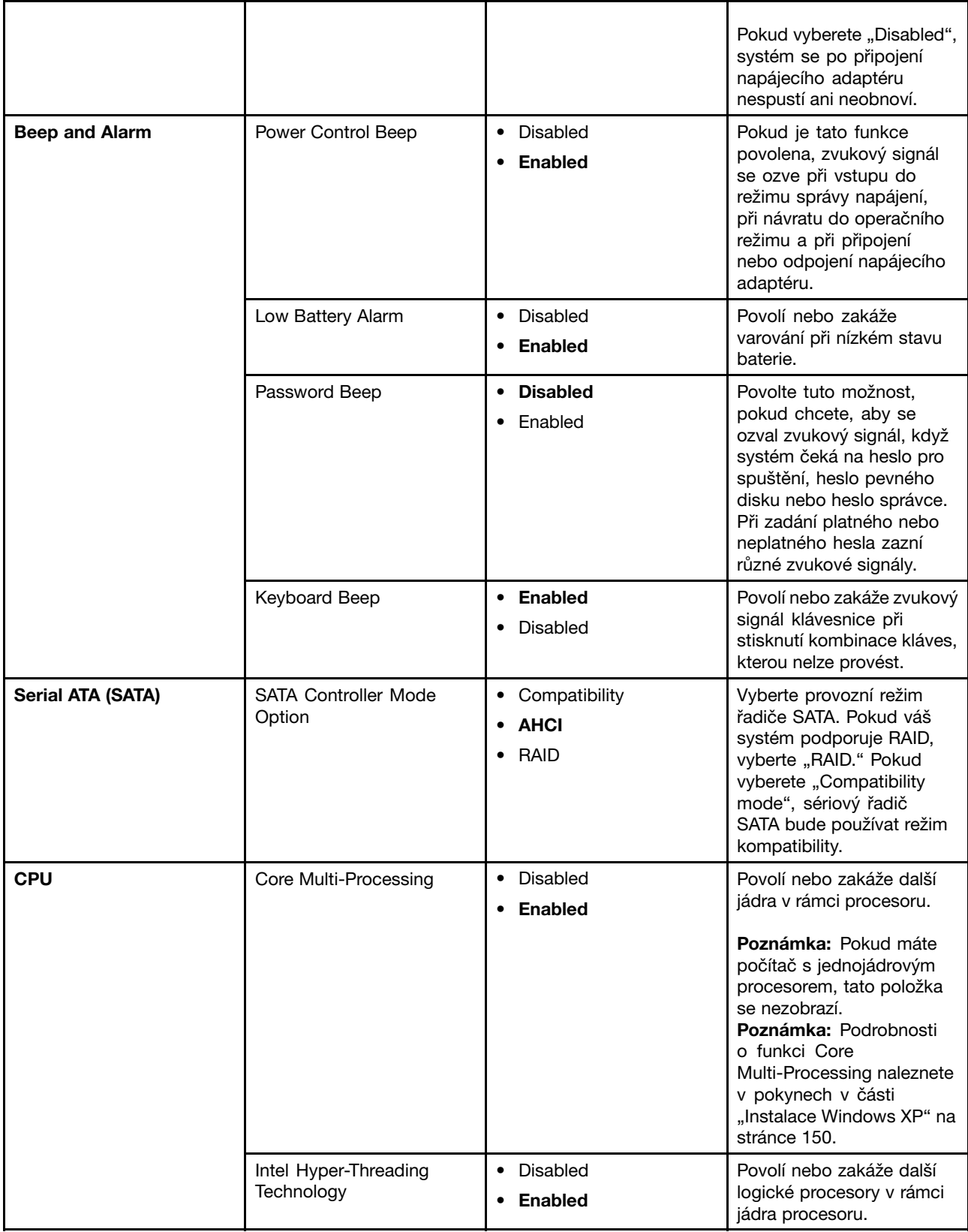

tabulka 5. Položky nabídky Config (pokračování)

| <b>Intel AMT</b> | Intel AMT Control   | Disabled<br>$\bullet$<br><b>Enabled</b><br>$\bullet$ | Pokud vyberete "Enabled",<br>Intel AMT (Active<br>Management Technology)<br>se nakonfiguruje a<br>další položky budou k<br>dispozici v nastavení MEBx<br>(Management Engine BIOS<br>Extension).                                                      |
|------------------|---------------------|------------------------------------------------------|----------------------------------------------------------------------------------------------------|
|                  |                     |                                                      | Poznámka: Do nabídky<br>nastavení MEBx můžete<br>přejít stisknutím kláves<br>Ctrl-P v nabídce Startup<br>- Přerušení. Chcete-li<br>zobrazit nabídku Startup -<br>Přerušení, stiskněte tlačítko<br>ThinkVantage nebo klávesu<br>Enter při testu POST. |
|                  | <b>CIRA Timeout</b> | $0 - 255$                                            | Možnost nastavit časový<br>limit pro vytvoření připojení<br>CIRA. Lze nastavit 1 až 254<br>sekund.                                                                                                    |
|                  |                     |                                                      | Pokud vyberete "0", výchozí<br>nastavení časového limitu<br>bude 60 sekund.                                                                                                    |
|                  |                     |                                                      | Pokud vyberete "255",<br>časový limit pro vytvoření<br>připojení bude neomezený.                                                                                                    |
|                  | Console Type        | <b>PC-ANSI</b><br>$\bullet$                          | Vyberte typ konzole pro<br>AMT.                                                                                                    |
|                  |                     | VT100+                                               |                                                                                                    |
|                  |                     | • VT-UTF8                                            | Poznámka: Tento typ<br>konzole by měl odpovídat<br>vzdálené konzoli Intel AMT.                                                                                                    |

## **Položky nabídky Security**

tabulka 6. Položky nabídky Security

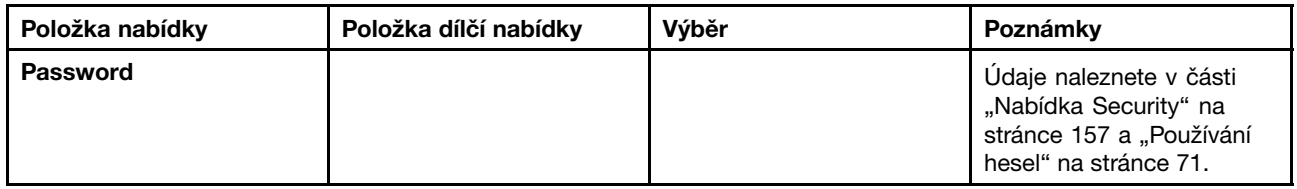

## tabulka 6. Položky nabídky Security (pokračování)

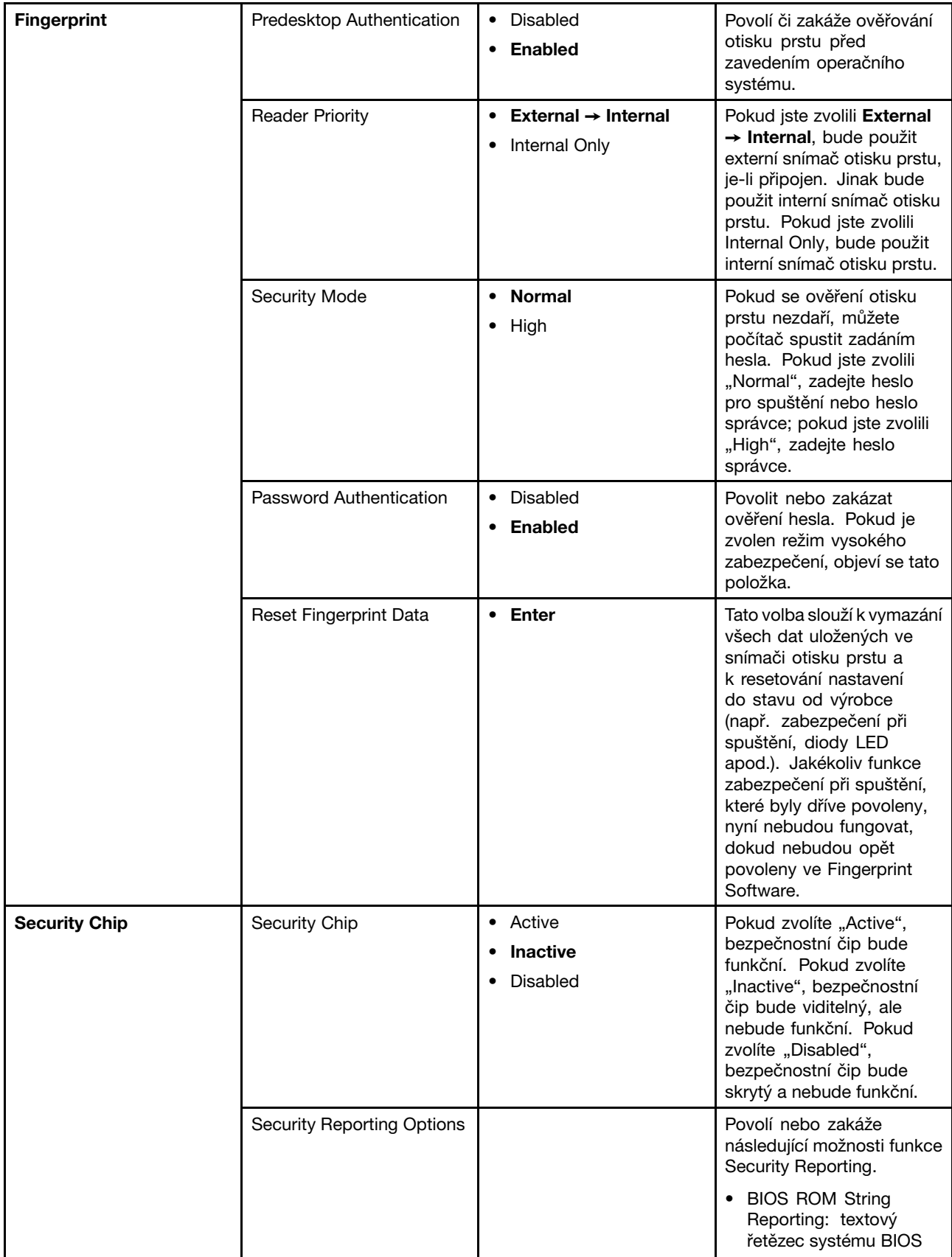

## tabulka 6. Položky nabídky Security (pokračování)

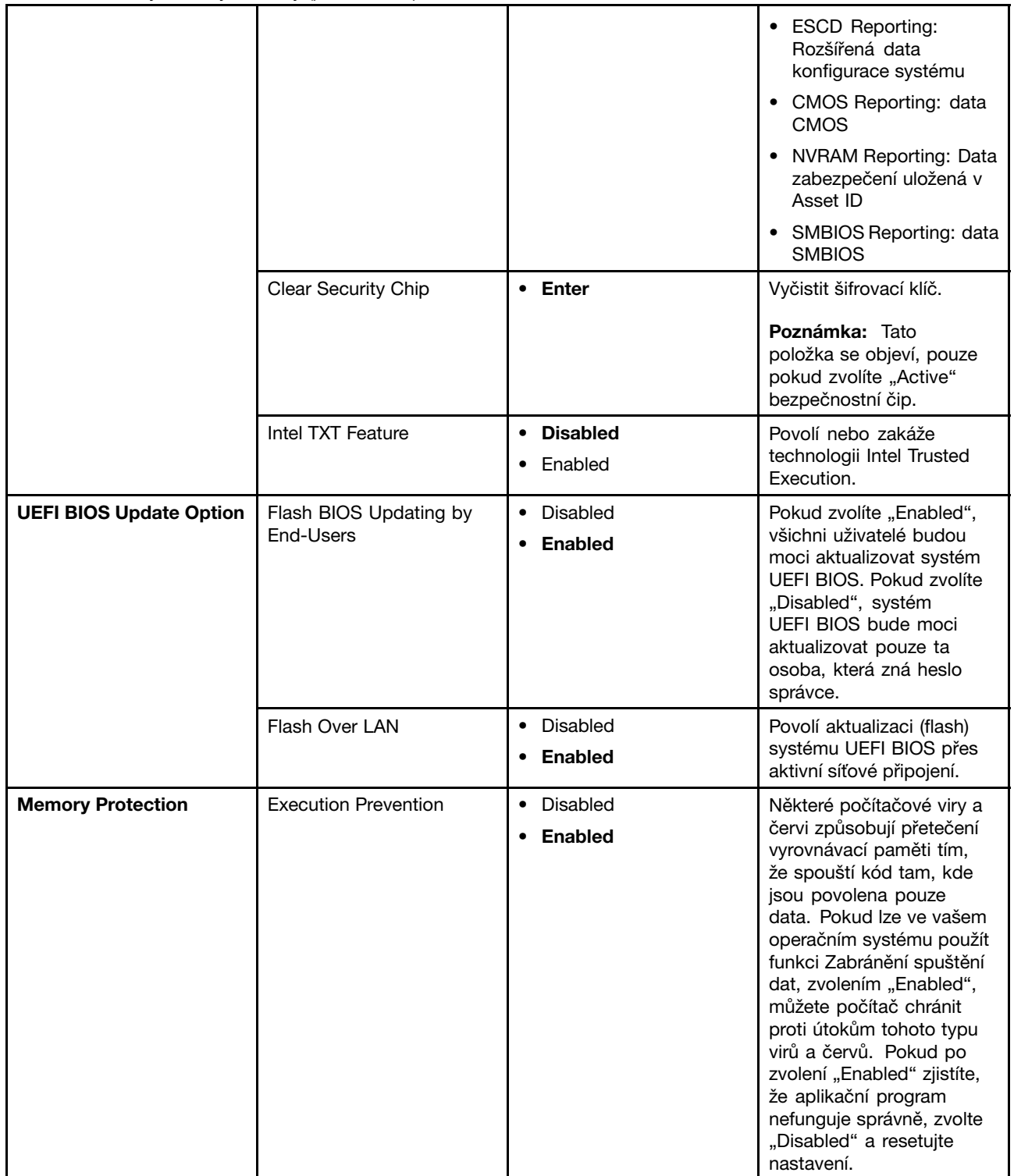

tabulka 6. Položky nabídky Security (pokračování)

| <b>Virtualization</b>  | Intel Virtualization<br>Technology | <b>Disabled</b><br>$\bullet$<br>Enabled<br>$\bullet$ | Pokud zvolíte "Enabled",<br>monitor virtuálního počítače<br><b>VMM (Virtual Machine</b><br>Monitor) může využít<br>další možnosti hardwaru<br>nabízené technologií<br>virtualizace Intel.       |
|------------------------|------------------------------------|------------------------------------------------------|----------------------------------------------------------------------------------------------------|
|                        | Intel VT-d Feature                 | <b>Disabled</b><br>$\bullet$<br>Enabled              | Intel VT-d je technologií<br>virtualizace Intel pro<br>směřované vstupy a<br>výstupy. Je-li povolena,<br>VMM dokáže použít<br>platformu infrastruktury<br>pro virtualizaci vstupů a<br>výstupů. |
| <b>I/O Port Access</b> | <b>Ethernet LAN</b>                | Disabled<br>$\bullet$<br><b>Enabled</b><br>$\bullet$ | Pokud zvolíte "Enabled",<br>můžete používat zařízení<br>Ethernetové sítě LAN.                                                                                                    |
|                        | <b>Wireless LAN</b>                | Disabled<br>٠<br><b>Enabled</b><br>$\bullet$         | Pokud zvolíte "Enabled",<br>můžete používat zařízení<br>bezdrátové sítě LAN.                                                                                                    |
|                        | <b>WiMAX</b>                       | Disabled<br>$\bullet$<br><b>Enabled</b>              | Pokud zvolíte "Enabled",<br>můžete používat zařízení<br>WiMAX.                                                                                                    |
|                        | <b>Wireless WAN</b>                | Disabled<br>$\bullet$<br>Enabled<br>$\bullet$        | Pokud zvolíte "Enabled",<br>můžete používat zařízení<br>bezdrátové sítě WAN.                                                                                                    |
|                        | Bluetooth                          | Disabled<br>$\bullet$<br><b>Enabled</b><br>٠         | Pokud zvolíte "Enabled",<br>můžete používat zařízení<br>Bluetooth.                                                                                                    |
|                        | <b>USB Port</b>                    | Disabled<br>$\bullet$<br><b>Enabled</b><br>$\bullet$ | Pokud zvolíte "Enabled",<br>můžete používat konektor<br>USB.                                                                                                    |
|                        | ExpressCard Slot                   | Disabled<br>$\bullet$<br>Enabled<br>$\bullet$        | Pokud zvolíte "Enabled",<br>můžete používat pozici pro<br>kartu ExpressCard.                                                                                                    |
|                        | Ultrabay (HDD/Optical)             | Disabled<br>• Enabled                                | Pokud zvolíte "Enabled",<br>můžete používat zařízení<br>Ultrabay (optická jednotka /<br>jednotka pevného disku).                                                                                |
|                        | eSATA Port                         | Disabled<br>$\bullet$<br><b>Enabled</b><br>$\bullet$ | Pokud zvolíte "Enabled",<br>můžete používat konektor<br>eSATA.                                                                                                    |
|                        | Memory Card Slot                   | Disabled<br>$\bullet$<br><b>Enabled</b>              | Pokud zvolíte "Enabled",<br>můžete používat pozici<br>paměťové karty (karta<br>SD/MultiMediaCard).                                                                                              |
|                        | Integrated Camera                  | Disabled<br>$\bullet$<br><b>Enabled</b><br>٠         | Pokud zvolíte "Enabled",<br>můžete používat<br>integrovanou kameru.                                                                                                    |

## tabulka 6. Položky nabídky Security (pokračování)

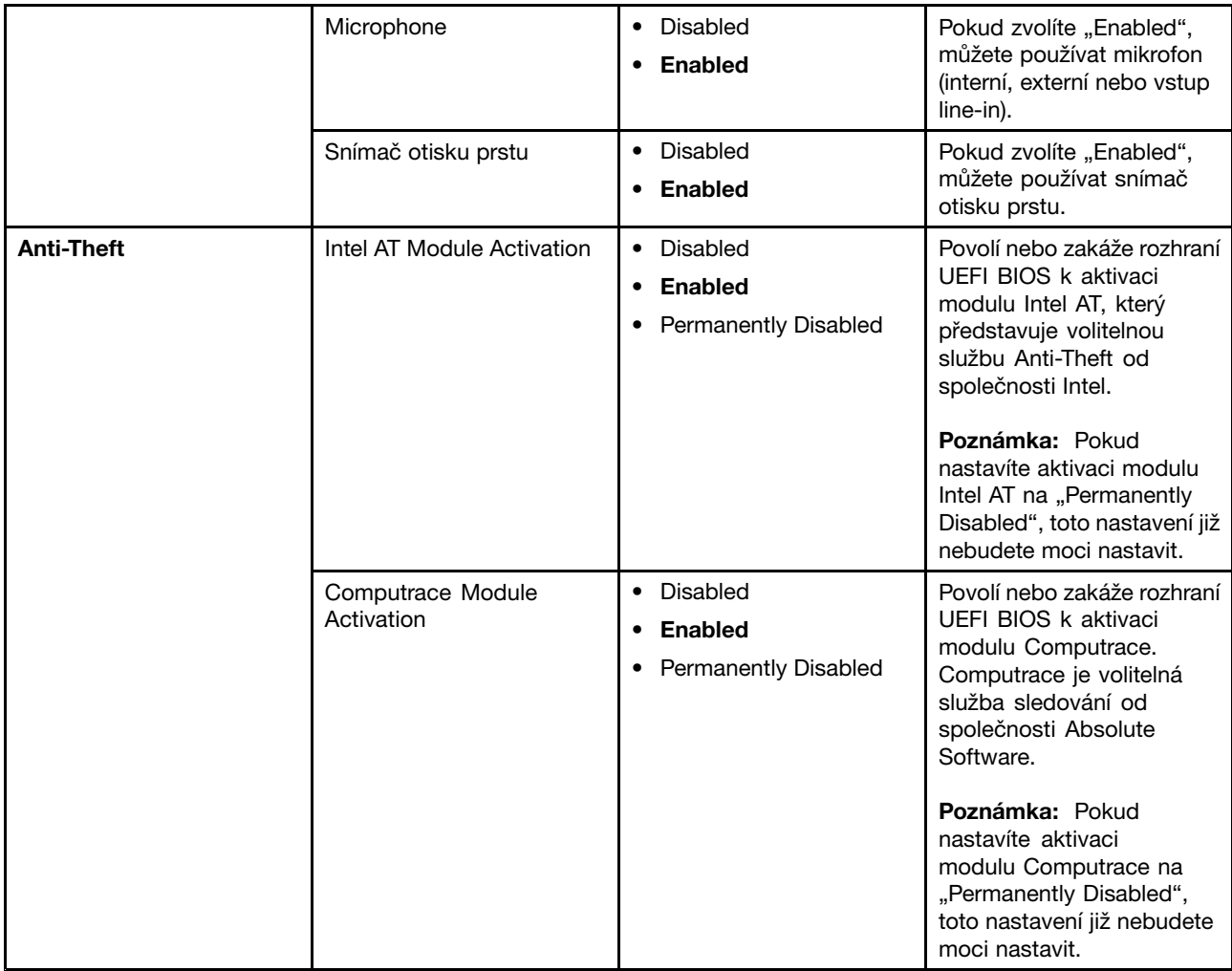

## **Položky nabídky Startup**

tabulka 7. Položky nabídky Startup

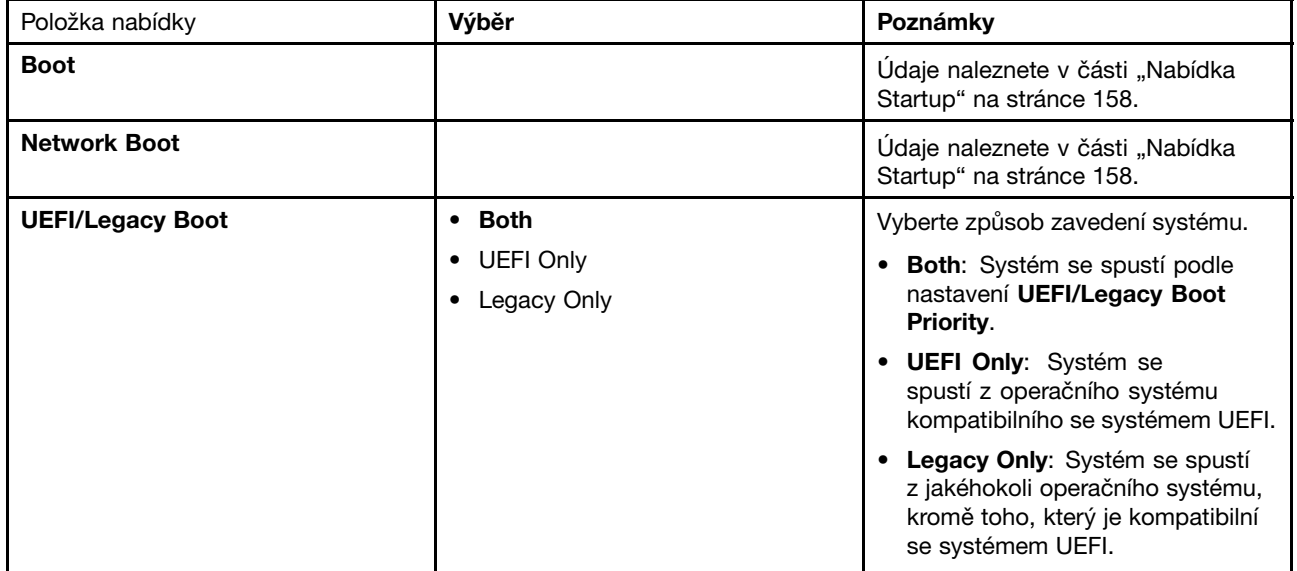

tabulka 7. Položky nabídky Startup (pokračování)

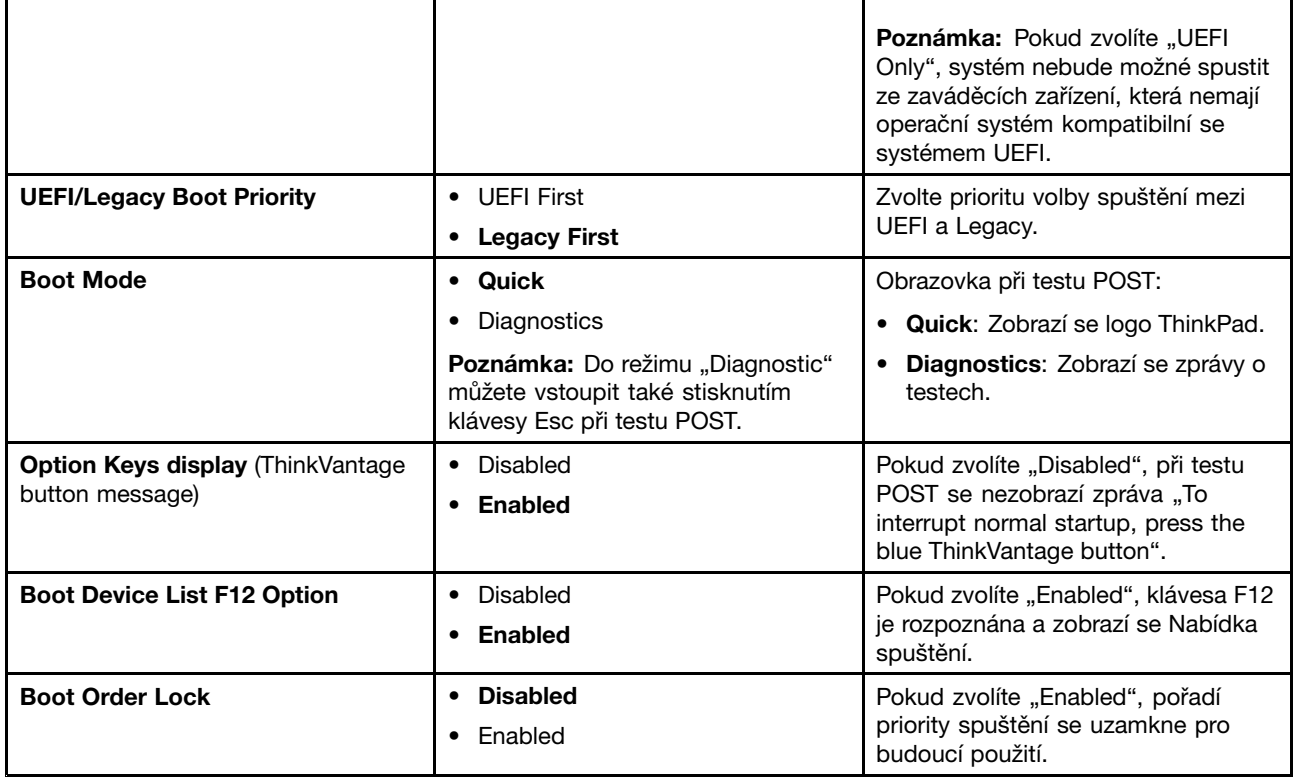

## **Aktualizace systému UEFI BIOS**

Systém Unified Extensible Firmware Interface (UEFI) BIOS je součástí systémových programů, které tvoří základní vrstvu softwaru vašeho počítače. Systém UEFI BIOS překládá instrukce <sup>z</sup> dalších vrstev softwaru.

Základní deska počítače obsahuje modul nazývaný EEPROM (electrically erasable programmable read-only memory), známý také jako paměť flash. Systém UEFI BIOS <sup>a</sup> konfigurační program ThinkPad Setup lze snadno aktualizovat po zapnutí počítače pomocí optického disku pro aktualizaci (flash) systému nebo nástroje pro aktualizaci (flash) systému, které lze spustit <sup>v</sup> prostředí operačního systému Windows.

V některých případech můžete být po přidání softwaru, hardwaru nebo ovladače zařízení upozorněni, že je nutné provést aktualizaci sytému UEFI BIOS, aby nový prvek fungoval správně.

Chcete-li aktualizovat systém UEFI BIOS, přejděte na webové stránky <http://www.lenovo.com/ThinkPadDrivers>. Dále postupujte podle pokynů na obrazovce.

## **Použití správy systému**

Tato část je určena zejména pro správce sítě.

Váš počítač je navržen tak, aby jej bylo možné spravovat <sup>a</sup> přesměrovat více vašich zdrojů za účelem lepšího splnění obchodních cílů.

Možnosti správy nebo také "Celkové náklady na vlastnictví" (TCO), vám umožňují na dálku zapnout počítač, zformátovat jednotku pevného disku, instalovat vybraný software (např. Windows XP <sup>s</sup> aplikacemi pro správu systému <sup>a</sup> uživatelskými aplikacemi) <sup>a</sup> spustit počítač stejným způsobem jako běžné stolní PC.

Jakmile je počítač nakonfigurován <sup>a</sup> uveden do provozu, můžete jej spravovat pomocí softwaru <sup>a</sup> funkcí pro správu, které jsou integrovány do klientského systému <sup>a</sup> sítě.

# **Správa systému**

Chcete-li se dozvědět více informací <sup>o</sup> funkcích Správy systému, projděte si následující témata:

- Rozhraní DMI (Desktop Management Interface)
- Preboot eXecution Environment
- Funkce Wake on LAN
- Obnovení při příchozím volání
- Detekce ID EEPROM

## **Rozhraní DMI (Desktop Management Interface)**

Systém BIOS (UEFI BIOS) ve vašem počítači podporuje rozhraní, které se nazývá System Management BIOS Reference Specification(SMBIOS) V2.6.1. SMBIOS poskytuje informace <sup>o</sup> hardwarových součástech vašeho systému. Systém BIOS do této databáze dodává informace <sup>o</sup> sobě <sup>a</sup> <sup>o</sup> zařízeních na základní desce. Tato specifikace dokumentuje standardy pro získávání přístupu k informacím systému BIOS.

## **Funkce Preboot eXecution Environment**

Technologie Preboot eXecution Environment (PXE) umožňuje lepší správu vašeho počítače (odpovídá PXE 2.1) <sup>a</sup> umožňuje proces zavádění počítače (načítání operačního systému nebo jiné spustitelné kopie) ze serveru. Váš počítač podporuje funkce, které PXE vyžaduje. Například, pomocí vhodné karty sítě LAN lze provést zavádění vašeho počítače ze serveru PXE.

**Poznámka:** Funkci Remote Program Load (RPL)na tomto počítači nelze využít.

## **Funkce Wake on LAN**

Správce sítě může k zapnutí počítače <sup>z</sup> konzole pro správu použít funkci Wake on LAN.

Pokud se funkce Wake on LAN používá se softwarem pro správu sítě, mnoho funkcí, jako například přenos dat, aktualizace softwaru, aktualizace (flash) systému UEFI BIOS, lze provádět vzdáleně bez vzdálené účasti. Tuto aktualizaci lze provádět po běžné pracovní době <sup>a</sup> <sup>o</sup> víkendech, aby se ušetřil čas <sup>a</sup> zvýšila produktivita. Uživatelé nejsou <sup>v</sup> běžné pracovní době vyrušováni <sup>a</sup> přenos dat po síti LAN je minimální.

Pokud se počítač zapne pomocí funkce Wake on LAN, použije se postup Spuštění ze sítě.

## **Detekce ID EEPROM**

Asset ID EEPROM obsahuje informace <sup>o</sup> systému, včetně jeho konfigurace <sup>a</sup> sériových čísel klíčových komponent. Obsahuje také celou řadu prázdných polí, do kterých můžete zanést informace <sup>o</sup> koncovém uživateli ve vaší síti.

## **Nastavení funkcí správy**

Chcete-li správci sítě povolit vzdálené ovládání svého počítače, musíte nakonfigurovat rozhraní sítě nastavením funkcí správy systému <sup>v</sup> programu ThinkPad Setup. Můžete konfigurovat toto:

- Funkce Wake on LAN
- Sekvence Network boot
- Aktualizace (flash)

Je-li nastaveno heslo administrátora (heslo správce), budete jej muset zadat při spuštění programu ThinkPad Setup, abyste mohli tyto funkce využívat.

## **Funkce Wake on LAN**

Pokud je na počítači připojeném k síti LAN povolena funkce Wake on LAN, správce sítě může počítač vzdáleně spustit <sup>z</sup> konzoly pro správu pomocí softwaru pro vzdálenou správu sítě.

## **Nastavení programu ThinkPad Setup**

Pro povolení nebo zakázání funkce Wake on LAN jděte do nabídky programu ThinkPad Setup. Pokud váš počítač není pod správou systémů správce sítě, můžete funkci Wake on LAN zakázat.

Tuto funkci nastavíte následujícím způsobem:

- 1. Spusťte nabídku programu ThinkPad Setup.
- 2. Zvolte možnost **Config**.
- 3. Otevře se dílčí nabídka Config.
- 4. Vyberte **Network**.
- 5. Otevře se dílčí nabídka Network item.
- 6. U funkce Wake On LAN vyberte jednu <sup>z</sup> následujících možností: **AC Only**, **AC and Battery** nebo **Disabled**.
- 7. Stiskněte klávesu F10.

## **Sekvence Network boot**

Když se počítač zapne vzdáleně, systém se pokusí spustit ze zařízení, které je zvoleno <sup>v</sup> nastavení Network boot, <sup>a</sup> poté bude postupovat podle pořadí zaváděcích zařízení <sup>v</sup> nabídce Boot.

#### **Postup je následující:**

- 1. V nabídce programu ThinkPad Setup vyberte **Startup**. Otevře se dílčí nabídka Startup.
- 2. Vyberte **Network Boot** <sup>a</sup> po stisknutí klávesy Enter se automaticky zobrazí pořadí zaváděcích zařízení.
- 3. Vyberte zaváděcí zařízení <sup>a</sup> přidělte mu nejvyšší prioritu spouštění.
- 4. Stiskněte klávesu F10.

**Poznámka:** Chcete-li inicializovat nastavení <sup>a</sup> vrátit se k výchozímu postupu spuštění, stiskněte klávesu F9. Výchozí nastavení se obnoví automaticky.

## **Aktualizace (flash)**

Pokud je povolena aktualizace (flash) systému UEFI BIOS ze sítě, správce sítě může <sup>z</sup> konzoly pro správu vzdáleně aktualizovat systémové programy ve vašem počítači. Musí být splněny následující požadavky:

- Musí být povolena také aktualizace (flash) ze sítě; postup je uveden níže.
- Počítač je nutné spustit přes síť LAN.
- Počítač musí podporovat funkci Preboot eXecution Environment.
- Software pro správu sítě musí být nainstalován <sup>v</sup> počítači vzdáleného správce.

Pro povolení nebo zakázání aktualizace (flash) ze síťového nastavení použijte tento postup:

- 1. V nabídce programu ThinkPad Setup vyberte **Security**. Otevře se dílčí nabídka Security.
- 2. Zvolte **UEFI BIOS Update Option**. Otevře se dílčí nabídka UEFI BIOS Update Option.
- 3. U Flash Over LAN zvolte buď **Enabled**, nebo **Disabled**.
- 4. Stiskněte klávesu F10.

# **Kapitola 9. Prevence problémů**

Důležitou součástí používání notebooku ThinkPad je údržba. Správným zacházením můžete předejít mnoha běžným problémům. Následující části obsahují informace, které vám mohou pomoci zajistit bezproblémový provoz vašeho počítače.

- •"Obecné rady, jak předcházet problémům" na stránce 175
- •"Zajištění [aktuálnosti](#page-193-0) ovladačů zařízení" na stránce [176](#page-193-0)
- •"Péče o [počítač"](#page-194-0) na stránce [177](#page-194-0)

## **Obecné rady, jak předcházet problémům**

1. Čas od času kontrolujte volné místo na jednotce pevného disku. Pokud se váš pevný disk příliš zaplní, systém Windows zpomalí <sup>a</sup> může vykazovat chyby.

**Poznámka:** V systémech Windows 7 <sup>a</sup> Windows Vista klepněte na **Start** ➙ **Počítač**. V systému Windows XP klepněte na **Start** ➙ **Tento počítač**.

- 2. Pravidelně vysypávejte Koš.
- 3. Pravidelně používejte nástroj Defragmentace disku, abyste urychlili vyhledávání <sup>a</sup> čtení dat <sup>z</sup> jednotky pevného disku.
- 4. Uvolněte místo na disku odinstalováním aplikací <sup>a</sup> programů, které nepoužíváte.

**Poznámka:** Také se ujistěte, zda nemáte nainstalovány některé programy či aplikace vícekrát nebo <sup>v</sup> různých verzích.

- 5. Smažte obsah složek Doručená pošta, Odeslaná pošta <sup>a</sup> Koš ve svém e-mailovém klientu.
- 6. Alespoň jednou týdně zálohujte svá data. Pokud máte <sup>v</sup> počítači uložena velmi důležitá data, doporučujeme je zálohovat každý den. Lenovo nabízí pro váš počítač řadu možností zálohování. U většiny počítačů jsou k dispozici přepisovatelné optické jednotky, které se snadno instalují.
- 7. Používejte nebo naplánujte nástroj Obnovení systému <sup>a</sup> <sup>v</sup> pravidelných intervalech vytvářejte body obnovení. Další informace o nástroji Obnovení systému naleznete v části Kapitola 5 "Obnova – [přehled"](#page-102-0) na [stránce](#page-102-0) [85](#page-102-0).
- 8. V případě potřeby aktualizujte ovladače zařízení <sup>a</sup> UEFI BIOS.
- 9. Vytvořte pro svůj počítač profil na <http://www.lenovo.com/support>, abyste byli informováni <sup>o</sup> aktuálních ovladačích a verzích.
- 10. Aktualizujte ovladače zařízení <sup>a</sup> dalšího hardwaru, který nepochází od Lenovo. Před aktualizací ovladače byste si měli přečíst poznámky k dané verzi <sup>a</sup> předem tak zjistit případné známé problémy <sup>s</sup> kompatibilitou.
- 11. Veďte si sešit se záznamy. Záznamy mohou obsahovat hlavní změny <sup>v</sup> hardwaru nebo softwaru, aktualizace ovladačů, menší problémy, se kterými jste se setkali, <sup>a</sup> způsob jejich vyřešení.
- 12. Pokud budete kdykoliv potřebovat použít nástroj pro obnovení počítače do stavu <sup>z</sup> výroby, mohou vám pomoci následující rady:
	- Odpojte všechna externí zařízení, jako je tiskárna, klávesnice atd.
	- Ujistěte se, že je baterie nabitá <sup>a</sup> že je připojen napájecí adaptér.
	- Spusťte ThinkPad Setup <sup>a</sup> nahrajte výchozí nastavení.
	- Restartujte počítač <sup>a</sup> spusťte obnovení.
	- Pokud váš počítač používá jako média pro obnovu disky, NEVYJÍMEJTE disky, dokud <sup>k</sup> tomu nebudete vyzváni.
- <span id="page-193-0"></span>13. Máte-li podezření na problém s jednotkou pevného disku, přečtěte si část "Diagnóza [problémů"](#page-198-0) na [stránce](#page-198-0) [181](#page-198-0) <sup>a</sup> proveďte diagnostický test, ještě než budete kontaktovat servisní středisko. Pokud se váš počítač nezapne, stáhněte si soubory k vytvoření zaváděcího testovacího média <sup>z</sup> webové stránky <http://www.lenovo.com/hddtest>. Spusťte test <sup>a</sup> zaznamenejte si všechna hlášení <sup>a</sup> chybové kódy. Pokud test vrátí jakýkoliv chybový kód nebo hlášení, připravte si k počítači tyto chybové kódy <sup>a</sup> hlášení <sup>a</sup> kontaktujte servisní středisko. Technik vám pomůže <sup>s</sup> dalšími kroky.
- 14. V případě potřeby naleznete servisní středisko Customer Support Center ve vaší zemi na webové adrese <http://www.lenovo.com/support/phone>. Než budete volat do servisního střediska, připravte si typ modelu počítače, sériové číslo <sup>a</sup> buďte <sup>u</sup> daného počítače. Pokud počítač vykazuje chybové kódy, je užitečné mít právě vyvolánu obrazovku <sup>s</sup> danou chybou nebo poznačené chybové hlášení.

# **Zajištění aktuálnosti ovladačů zařízení**

Ovladače zařízení jsou programy obsahující instrukce pro operační systém, jak pracovat <sup>s</sup> určitým hardwarem nebo jak jej "řídit". Každá hardwarová komponenta ve vašem počítači má svůj specifický ovladač. Jestliže přidáte novou komponentu, operační systém bude potřebovat instrukce, jak <sup>s</sup> tímto hardwarem pracovat. Jakmile nainstalujete ovladače, operační systém dokáže rozpoznat hardwarovou komponentu <sup>a</sup> bude vědět, jak ji použít.

**Poznámka:** Protože ovladače jsou programy jako každý jiný soubor ve vašem počítači, jsou náchylné k poškození <sup>a</sup> <sup>v</sup> případě poškození nemusí fungovat správně.

Není nezbytné vždy stahovat nejnovější ovladače. Nicméně, pokud zaznamenáte špatnou funkci určité komponenty nebo chcete přidat novou komponentu, měli byste stáhnout aktuální ovladače pro danou komponentu. Tímto způsobem můžete eliminovat potenciální vznik problému kvůli ovladačům.

# **Získání nejnovějších ovladačů <sup>z</sup> webové stránky**

Aktualizované ovladače zařízení si můžete stáhnout <sup>a</sup> nainstalovat <sup>z</sup> webové stránky Lenovo následujícím způsobem:

- 1. Připojte se k internetu.
- 2. Otevřete webovou stránku: <http://www.lenovo.com/ThinkPadDrivers>.
- 3. Zadejte produktové číslo svého počítače nebo na obrazovce klepněte na volbu Detekovat můj systém.
- 4. Klepněte na odkaz **Downloads and drivers** (Soubory ke stažení <sup>a</sup> ovladače).
- 5. Postupujte podle pokynů na obrazovce <sup>a</sup> nainstalujte potřebný software.

## **Získejte nejnovější ovladače pomocí programu System Update**

Program System Update vám pomáhá udržet systém aktualizovaný. Aktualizační balíčky jsou uloženy na serverech Lenovo <sup>a</sup> můžete si je stáhnout <sup>z</sup> webové stránky podpory Lenovo. Aktualizační balíčky mohou obsahovat aplikace, ovladače zařízení, aktualizace (flash) systému UEFI BIOS nebo aktualizace softwaru. Jakmile se program System Update připojí k webové stránce podpory Lenovo, program System Update automaticky rozpozná typ <sup>a</sup> model vašeho počítače, nainstalovaný operační systém <sup>a</sup> jazyk operačního systému, které mu umožní určit, jaké aktualizace jsou pro váš počítač k dispozici. Program System Update poté zobrazí seznam aktualizačních balíčků <sup>a</sup> rozdělí jednotlivé aktualizace na důležité, doporučené <sup>a</sup> volitelné, abyste mohli posoudit jejich důležitost. Je pouze na vás, jaké aktualizace si stáhnete <sup>a</sup> nainstalujete. Jakmile si vyberete aktualizační balíček, program System Update automaticky stáhne <sup>a</sup> nainstaluje aktualizace, aniž byste do tohoto procesu museli jakkoli zasahovat.

Program System Update je předinstalován ve vašem počítači <sup>a</sup> je připraven ke spuštění. Jediným nezbytným předpokladem je aktivní připojení k internetu. Program můžete spustit manuálně nebo můžete použít funkci plánování, která programu umožní provádět automatické vyhledávání aktualizací <sup>v</sup> nastavených intervalech. Plánované aktualizace si můžete také předdefinovat tak, aby se vyhledávaly podle závažnosti (důležité

<span id="page-194-0"></span>aktualizace, důležité <sup>a</sup> doporučené aktualizace nebo všechny aktualizace), takže seznam pro výběr bude obsahovat pouze ty typy aktualizací, které vás zajímají.

Další informace o používání programu ThinkVantage System Update naleznete v části "System [Update"](#page-40-0) na [stránce](#page-40-0) [23](#page-40-0).

# **Péče <sup>o</sup> počítač**

Třebaže je počítač vyroben tak, aby fungoval <sup>v</sup> normálním pracovním prostředí, musíte při jeho používání jednat rozumně. Počítač budete moci nejlépe využít, pokud uplatníte následující důležité rady.

## **Dbejte na to, kde <sup>a</sup> jak pracujete**

- Abyste zabránili riziku udušení plastovými obaly, uložte obaly mimo dosah dětí.
- Počítač nedávejte do blízkosti magnetů, zapnutých mobilních telefonů, elektrických přístrojů nebo reproduktorů (vzdálenost 13 cm či 5 ").
- Počítač nevystavujte extrémním teplotám (pod 5 °C/41 °F nebo nad 35 °C/95 °F).
- Některé příslušenství, jako např. ventilátor přenosné pracovní plochy nebo vzduchový filtr, může produkovat záporné ionty. Jestliže je počítač <sup>v</sup> blízkosti takového příslušenství <sup>a</sup> je vystaven po dlouhý čas vzduchu, který obsahuje negativní ionty, může se elektrostaticky nabít. Tento náboj se může vybít skrz vaše ruce, když se dotknete klávesnice nebo jiných částí počítače, nebo přes konektory připojených vstupních <sup>a</sup> výstupních zařízení. Přestože je tento druh elektrostatického výboje (ESD) opačný oproti výboji <sup>z</sup> vašeho těla nebo šatů do počítače, znamená to stejné riziko selhání počítače.

Váš počítač je navržen <sup>a</sup> vyroben tak, aby minimalizoval veškeré působení elektrostatického náboje. Elektrostatický náboj nad určitý limit může nicméně zvýšit riziko ESD. Pokud používáte počítač <sup>v</sup> blízkosti zařízení, které může produkovat negativní ionty, věnujte zvláštní pozornost následujícímu:

- Vyhněte se přímému vystavení svého počítače vzduchu ze zařízení, které může produkovat negativní ionty.
- Udržujte svůj počítač <sup>a</sup> jeho periferní zařízení co nejdále od takového zařízení.
- Všude, kde je to možné, uzemněte svůj počítač, abyste umožnili bezpečný elektrostatický výboj.

**Poznámka:** Ne všechna taková zařízení způsobují významný elektrostatický náboj.

#### **S počítačem zacházejte opatrně**

- Mezi displej <sup>a</sup> klávesnici či mezi displej <sup>a</sup> opěrky pro ruce nevkládejte žádné předměty (ani papír).
- Displej počítače je navržen pro používání při úhlu otevření <sup>o</sup> něco větším než 90 stupňů. Displej neotevírejte více než na 180 stupňů, protože tím byste mohli poškodit závěs displeje.
- Je-li připojen adaptér napájení, neobracejte počítač. Mohli byste tak poškodit konektor adaptéru.

#### **Počítač přenášejte správným způsobem**

- Před přenášením počítače vyjměte všechna média, vypněte připojená zařízení <sup>a</sup> odpojte šňůry <sup>a</sup> kabely.
- Když zvedáte otevřený počítač, držte ho za spodní část. Počítač nezvedejte ani nedržte za displej.

#### **S paměťovými médii <sup>a</sup> jednotkami zacházejte řádně**

- Je-li počítač vybaven optickou jednotkou, nedotýkejte se povrchu disků ani čočky <sup>v</sup> jednotce.
- Než jednotku zavřete, musí CD nebo DVD zaklapnout na středový čep jednotky.
- Na svém počítači používejte pouze optické jednotky navržené pro pozici Serial Ultrabay.

**Poznámka:** Do pozice Serial Ultrabay můžete nainstalovat 9,5mm zařízení Serial Ultrabay Slim.

- Při instalaci jednotky pevného disku, jednotky SSD nebo optické jednotky postupujte podle pokynů dodaných <sup>s</sup> tímto hardwarem <sup>a</sup> na jednotku zatlačte pouze tam, kde je to zapotřebí.
- Pokud měníte pevný disk nebo jednotku SSD, vypněte počítač.
- Při výměně primární jednotky pevného disku nebo jednotky SSD znovu namontujte kryt pozice jednotky.
- Pokud externí <sup>a</sup> vyjímatelný pevný disk nebo optické jednotky nepoužíváte, uložte je do vhodných obalů.
- Před instalací kteréhokoliv <sup>z</sup> následujících zařízení se dotkněte kovového stolu nebo kovového uzemněného předmětu. Tím dojde k vybití náboje statické elektřiny vašeho těla. Statická elektřina může způsobit poškození zařízení.
	- Paměťový modul
	- Karta Mini-PCI
	- Karta ExpressCard
	- Karta CompactFlash
	- Karta Smart
	- Paměťová karta, jako je karta SD, karta SDHC, karta SDXC <sup>a</sup> MultiMediaCard.

**Poznámka:** Váš počítač neobsahuje všechna uvedená zařízení.

Tím dojde k vybití náboje statické elektřiny vašeho těla. Statická elektřina může způsobit poškození zařízení.

• Při přenosu dat <sup>z</sup> karty nebo na kartu Flash Media Card, například kartu SD Card, neuvádějte počítač do pohotovostního režimu nebo režimu hibernace před ukončením přenosu dat. Mohlo by dojít ke ztrátě dat.

#### **Buďte opatrní při zadávání hesel**

• Zapamatujte si svá hesla. Pokud zapomenete heslo správce nebo heslo pevného disku, Lenovo jej nenastaví <sup>a</sup> budete muset vyměnit základní desku nebo jednotku pevného disku nebo jednotku SSD.

#### **Péče <sup>o</sup> snímač otisku prstu**

Následující akce mohou poškodit snímač otisku prstu nebo způsobit, že nebude správně fungovat:

- Poškrábání povrchu snímače tvrdým ostrým předmětem.
- Poškrábání povrchu snímače nehtem nebo čímkoliv tvrdým.
- Dotýkání se snímače špinavými prsty.

Dojde-li k některému <sup>z</sup> následujících stavů, jemně otřete povrch snímače suchým měkkým hadříkem bez chlupů:

- Povrch snímače je zašpiněný.
- Povrch snímače je vlhký.
- Snímač často selhává při registrování či ověřování otisku prstu.

#### **Registrace počítače**

• Zaregistrujte si své produkty ThinkPad <sup>u</sup> Lenovo (použijte webovou stránku [http://www.lenovo.com/register](http://www.lenovo.com/register/)). V případě ztráty nebo krádeže vašeho počítače to může odpovědným úřadům pomoci <sup>v</sup> nalezení počítače. Pokud svůj počítač zaregistrujete, bude vás moci Lenovo upozornit na případné aktualizace <sup>a</sup> technické informace.

#### **Počítač nikdy neupravujte**

- Počítač by měl rozebírat <sup>a</sup> opravovat pouze technik autorizovaný pro počítače ThinkPad.
- Neupravujte ani nezalepujte západky, abyste displej udrželi otevřený nebo zavřený.

# **Čistění krytu počítače**

Počítač příležitostně vyčistěte následujícím způsobem:

- 1. Připravte roztok jemného kuchyňského čisticího prostředku (bez brusného prášku nebo silných chemikálií jako kyseliny nebo zásady). Použijte 5 dílů vody na jeden díl čisticího prostředku.
- 2. Namočte do rozředěného prostředku houbičku.
- 3. Vymáčkněte <sup>z</sup> houbičky přebytečnou tekutinu.
- 4. Krouživým pohybem houbičkou otřete kryt počítače, dávejte pozor, aby <sup>z</sup> houbičky nevytékala tekutina.
- 5. Odstraňte čisticí prostředek <sup>z</sup> krytu otřením.
- 6. Vypláchněte houbičku <sup>v</sup> čisté vodě.
- 7. Otřete povrch vypláchnutou houbičkou.
- 8. Otřete povrch znovu měkkou suchou látkou bez chlupů.
- 9. Počkejte, až povrch oschne, <sup>a</sup> odstraňte vlákna <sup>z</sup> látky, pokud zůstala na povrchu počítače.

## **Čistění klávesnice počítače**

- 1. Naneste trochu isopropyl alkoholu na měkký nezaprášený hadřík.
- 2. Hadříkem otřete povrch kláves. Otírejte klávesy po jedné, pokud budete otírat více kláves najednou, hadřík se může zachytit na sousední klávese <sup>a</sup> poškodit ji. Dejte pozor, aby čistící prostředek neukápl na klávesy nebo mezi ně.
- 3. Nechte klávesnici oschnout.
- 4. Drobečky nebo prach pod klávesami můžete odstranit pomocí štětečku <sup>s</sup> balónkem na čištění fotoaparátů nebo pomocí studeného vzduchu <sup>z</sup> vysoušeče vlasů.

**Poznámka:** Čisticí prostředek nestříkejte přímo na displej nebo klávesnici.

#### **Čistění displeje počítače**

- 1. Jemně otřete displej měkkou suchou látkou bez chlupů. Pokud na displeji objevíte skvrnku vypadající jako škrábnutí, může to být otisk přenesený <sup>z</sup> klávesnice nebo kolíku zařízení TrackPoint, když bylo víko stlačeno <sup>z</sup> vnějšku.
- 2. Skvrnku jemně otřete měkkým suchým hadříkem.
- 3. Pokud skvrnka na displeji zůstává, vezměte měkký hadřík, který nepouští chlupy, <sup>a</sup> navlhčete ho <sup>v</sup> roztoku (jedna ku jedné) isopropyl alkoholu <sup>a</sup> vody, která neobsahuje nečistoty.
- 4. Hadřík co nejvíce vyždímejte.
- 5. Displej znovu otřete, nenechte <sup>z</sup> hadříku ukápnout tekutinu na počítač.
- 6. Než displej zavřete, nechte jej oschnout.

# <span id="page-198-0"></span>**Kapitola 10. Řešení problémů <sup>s</sup> počítačem**

Tato část vám poradí, co dělat <sup>v</sup> případě problémů <sup>s</sup> počítačem.

- •"Diagnóza problémů" na stránce 181
- •"Řešení [problémů"](#page-199-0) na stránce [182](#page-199-0)

## **Diagnóza problémů**

Máte-li <sup>s</sup> počítačem problém, začněte ho řešit tím, že použijte diagnostický program.

V závislosti na předinstalovaném operačním systému <sup>a</sup> datu výroby počítače Lenovo poskytuje jedno <sup>z</sup> těchto diagnostických řešení:

- Lenovo Solution Center: Viz "Použití programu Lenovo Solution Center" na stránce 181.
- Lenovo ThinkVantage Toolbox: Viz "Použití programu Lenovo ThinkVantage Toolbox" na stránce 181.
- Webová diagnostická řešení: Viz "Použití [webových](#page-199-0) stránek podpory Lenovo" na stránce [182](#page-199-0).

## **Použití programu Lenovo Solution Center**

**Poznámka:** Program Lenovo Solution Center je k dispozici pouze <sup>u</sup> některých modelů <sup>s</sup> předinstalovaným operačním systémem Windows 7. Pokud váš model se systémem Windows 7 neobsahuje předinstalovaný program, naleznete ho na webových stránkách <http://www.lenovo.com/diagnose>.

Pomocí programu Lenovo Solution Center můžete odstraňovat <sup>a</sup> řešit problémy <sup>s</sup> počítačem. Kombinuje diagnostické testy, systémové informace, nastavení zabezpečení <sup>a</sup> informace <sup>o</sup> technické podpoře <sup>s</sup> tipy <sup>a</sup> radami pro maximální výkon systému.

Při nastavování počítače vás program Lenovo Solution Center vyzve k vytvoření média pro obnovu, které můžete použít k obnovení jednotky pevného disku do stavu <sup>z</sup> výroby. Další informace naleznete <sup>v</sup> části "[Vytvoření](#page-102-0) a použití média pro obnovu" na stránce [85](#page-102-0).

Chcete-li spustit program Lenovo Solution Center, viz "Přístup k [aplikacím](#page-35-0) v systému Windows 7" na [stránce](#page-35-0) [18](#page-35-0).

Další informace naleznete <sup>v</sup> nápovědě programu Lenovo Solution Center.

**Poznámka:** Pokud nejste pomocí diagnostického programu schopni problém sami zjistit <sup>a</sup> opravit, uložte <sup>a</sup> vytiskněte soubory záznamu vytvořené diagnostickým programem. Tyto soubory záznamu budete potřebovat, až budete mluvit se zástupcem technické podpory Lenovo.

## **Použití programu Lenovo ThinkVantage Toolbox**

Program Lenovo ThinkVantage Toolbox vám umožňuje prohlédnout si projevy problémů <sup>s</sup> počítačem <sup>a</sup> najít jejich řešení. Rovněž poskytuje automatická upozornění na nutnost provedení akce, pomoc při práci <sup>s</sup> počítačem, rozvinutou diagnostiku <sup>a</sup> historii diagnostiky.

Pokud je na vašem počítači k dispozici program Lenovo ThinkVantage Toolbox, spusťte jej provedením jedné <sup>z</sup> těchto akcí:

- V operačním systému Windows 7: Klepněte na tlačítko **Start** ➙ **Ovládací panely** ➙ **Systém <sup>a</sup> zabezpečení** ➙ **Lenovo – stav systému <sup>a</sup> diagnostika**.
- V operačním systému Windows XP nebo Windows Vista: Klepněte na **Start** ➙ **Všechny programy** ➙ **ThinkVantage** ➙ **Lenovo ThinkVantage Toolbox**.

<span id="page-199-0"></span>Když je aplikace spuštěna, vyberte diagnostický test, který chcete spustit. Pokud dojde k problému, zobrazí se kromě chybových zpráv rovněž pokyny k jeho odstranění.

Další informace naleznete <sup>v</sup> nápovědě programu ThinkVantage Toolbox.

**Poznámka:** Pokud nejste pomocí diagnostického programu schopni problém sami zjistit <sup>a</sup> opravit, uložte <sup>a</sup> vytiskněte soubory záznamu vytvořené diagnostickým programem. Tyto soubory záznamu budete potřebovat, až budete mluvit se zástupcem technické podpory Lenovo.

## **Použití webových stránek podpory Lenovo**

Pokud ve vašem počítači není nainstalován program Lenovo Solution Center ani program Lenovo ThinkVantage Toolbox, přejděte na stránku <http://www.lenovo.com/diagnose>, kde najdete nejnovější informace <sup>o</sup> diagnostice svého počítače.

**Poznámka:** Některé testy mohou trvat několik minut nebo déle. Nespouštějte test, pokud nemáte čas k provedení celého testu. Nepřerušujte spuštěný test.

# **Řešení problémů**

Pokud na vašem počítači dojde k chybě, zobrazí se chybová zpráva nebo kód nebo se při spuštění ozve zvukový signál. Chcete-li chybu opravit, nejprve najděte popis chyby <sup>v</sup> levém sloupci příslušného diagramu. Poté klepněte na popis <sup>a</sup> zobrazí se postup řešení problému.

Chcete-li se ujistit, že váš počítač zahrnuje funkce <sup>a</sup> možnosti uvedené <sup>v</sup> následujících částech, projděte si online nápovědu nebo seznam dodaný společně <sup>s</sup> počítačem.

## **Počítač neodpovídá**

## **Vytiskněte si tyto pokyny <sup>a</sup> uschovejte je <sup>u</sup> svého počítače pro budoucí použití.**

Pokud váš počítač vůbec neodpovídá (nemůžete použít polohovací zařízení UltraNav či klávesnici), postupujte takto:

1. Stiskněte <sup>a</sup> podržte hlavní vypínač, dokud se počítač nevypne. Jakmile se počítač vypne, znovu jej stiskem hlavního vypínače zapněte. Pokud se počítač nezapne, pokračujte krokem 2.

**Poznámka:** Nevyjímejte baterii ani neodpojujte napájecí adaptér, abyste resetovali počítač.

2. Jakmile je počítač vypnutý, odpojte od něj všechny zdroje napájení (baterii <sup>a</sup> napájecí adaptér). Podržte hlavní vypínač po dobu 10 sekund. Zapojte napájecí adaptér, ale baterii nechejte stále vyjmutou <sup>z</sup> počítače. Pokud se počítač nezapne, pokračujte krokem 3.

**Poznámka:** Jakmile se počítač spustí <sup>a</sup> naběhne systém Windows, vypněte počítač předepsaným postupem pro ukončení práce. Jakmile bude počítač vypnutý, znovu připojte baterii <sup>a</sup> zapněte počítač. Jestliže se počítač po připojení baterie nespustí, vyjměte baterii <sup>a</sup> přejděte zpět ke kroku 2. Pokud se počítač spustí <sup>s</sup> připojeným napájecím adaptérem, ale <sup>s</sup> připojenou baterií nikoliv, požádejte <sup>o</sup> podporu servisní středisko.

3. Jakmile je počítač vypnutý, odpojte od něj všechny zdroje napájení (baterii <sup>a</sup> napájecí adaptér). Odpojte všechna externí zařízení připojená k počítači (klávesnici, myš, tiskárnu, skener atd.). Opakujte krok 2. Pokud se krok 2 nezdaří, pokračujte krokem 4.

**Poznámka:** Následující kroky se týkají odpojení komponent citlivých na statickou elektřinu <sup>z</sup> vašeho počítače. Ujistěte se prosím, že máte správné uzemnění <sup>a</sup> odpojte všechny zdroje napájení připojené k počítači. Pokud si nejste jisti odebíráním komponent nebo by vám tato činnost působila potíže, požádejte <sup>o</sup> asistenci servisní středisko.

<span id="page-200-0"></span>4. Jakmile je počítač vypnutý, odpojte od něj všechny zdroje napájení <sup>a</sup> externí hardware. Postup odebrání a opětovné instalace paměťových modulů najdete v části "[Výměna](#page-110-0) paměti" na stránce [93](#page-110-0). Vyjměte všechny neoriginální paměťové moduly, které byly přidány do vašeho počítače. Po vyjmutí přidaného paměťového modulu <sup>a</sup> instalaci originálního paměťového modulu opakujte krok 2. Pokud se počítač nezapne, přečtěte si uživatelskou příručku k vyměnitelným komponentám připojeným k počítači.

Pokud se počítač nezapne, kontaktujte servisní středisko <sup>a</sup> požádejte <sup>o</sup> pomoc tamního specialistu.

# **Rozlití tekutiny na klávesnici**

U mobilního počítače je zvýšené riziko rozlití tekutin na klávesnici. Vzhledem k tomu, že většina tekutin je vodivých, tekutina rozlitá na klávesnici by mohla způsobit několik zkratů <sup>a</sup> případně způsobit neopravitelné poškození počítače.

## **V případě, že na počítač něco rozlijete:**

**Upozornění:** Zajistěte, aby žádná tekutina nevytvořila zkrat mezi vámi <sup>a</sup> napájecím adaptérem (pokud je připojen). Pokud počítač ihned vypnete, můžete přijít <sup>o</sup> část svých dat nebo práce, avšak pokud jej necháte spuštěný, může dojít k jeho nevratnému poškození.

- 1. Ihned opatrně vytáhněte konektor napájecího adaptéru.
- 2. Ihned vypněte počítač. Pokud se počítač nevypne, vyjměte baterii. Čím rychleji zastavíte proud pocházející počítačem, tím menší bude škoda způsobená zkraty.
- 3. Před spuštěním počítače počkejte, dokud si nebudete jistí, že všechna tekutina již vyschla.

**Poznámka:** Pokud chcete vyměnit klávesnici, můžete si koupit novou.

## **Chybové zprávy**

• **Zpráva**: 0176: Zabezpečení systému - Se systémem bylo manipulováno.

**Řešení**: Tato zpráva se zobrazí, když odstraníte bezpečnostní čip <sup>a</sup> znovu jej instalujete nebo nainstalujete nový. Chybu odstraníte pomocí programu ThinkPad Setup. Jestliže tím problém neodstraníte, nechte počítač opravit.

• **Zpráva**: 0177: Chybná SVP data, zastavte úlohu POST.

**Řešení**: Kontrolní součet hesla správce <sup>v</sup> paměti EEPROM není správný. Vyměňte základní desku. Počítač nechte opravit.

• **Zpráva**: 0182: Chybné CRC nastavení zabezpečení <sup>v</sup> EEPROM. Spusťte program ThinkPad Setup.

**Řešení**: Kontrolní součet nastavení zabezpečení <sup>v</sup> paměti EEPROM není správný. Spusťte program ThinkPad Setup <sup>a</sup> zkontrolujte nastavení zabezpečení, stiskněte klávesu F10 <sup>a</sup> poté stisknutím klávesy Enter restartujete systém. Jestliže problém přetrvává, nechte počítač opravit.

- **Zpráva**: 0183: Chybné CRC nastavení zabezpečení <sup>v</sup> EFI Variable. Spusťte program ThinkPad Setup. **Řešení**: Kontrolní součet nastavení zabezpečení <sup>v</sup> paměti EFI Variable není správný. Spusťte program ThinkPad Setup <sup>a</sup> zkontrolujte nastavení zabezpečení, stiskněte klávesu F10 <sup>a</sup> poté stisknutím klávesy Enter restartujete systém. Jestliže problém přetrvává, nechte počítač opravit.
- **Zpráva**: 0187: Chybný přístup k datům EAIA **Řešení**: Došlo <sup>k</sup> selhání při přístupu do paměti EEPROM. Počítač nechte opravit.
- **Zpráva**: 0188: Neplatná oblast serializace informací RFID

**Řešení**: Kontrolní součet paměti EEPROM není správný (blok č. <sup>0</sup> <sup>a</sup> 1). Je nutné vyměnit základní desku <sup>a</sup> instalovat sériové číslo. Počítač nechte opravit.

• **Zpráva**: 0189: Neplatná oblast konfigurace informací RFID

**Řešení**: Kontrolní součet paměti EEPROM není správný (blok č. <sup>4</sup> <sup>a</sup> 5). Je nutné vyměnit základní desku <sup>a</sup> znovu instalovat UUID. Počítač nechte opravit.

• **Zpráva**: 0190: Chyba - kriticky nízký stav baterie

**Řešení**: Počítač se vypnul, protože baterie není dostatečně nabita. Připojte napájecí adaptér <sup>k</sup> počítači <sup>a</sup> nabijte baterii nebo použijte plně nabitou baterii.

• **Zpráva**: 0191: Zabezpečení systému - Neplatný požadavek vzdálené změny

**Řešení**: Selhala změna nastavení počítače. Potvrďte operaci <sup>a</sup> opakujte. Chybu odstraníte pomocí programu ThinkPad Setup.

- **Zpráva**: 0192: Zabezpečení systému Nalezena změna vestavěného hardwaru zabezpečení **Řešení**: Bezpečnostní čip byl nahrazen jiným. Počítač nechte opravit.
- **Zpráva**: 0199: Zabezpečení systému Překročen počet pokusů <sup>o</sup> zadání bezpečnostního hesla. **Řešení**: Tato zpráva se zobrazuje, když více než třikrát zadáte chybné heslo správce. Ověřte si, že znáte správné heslo správce, <sup>a</sup> akci opakujte. Chybu odstraníte pomocí programu ThinkPad Setup.
- **Zpráva**: 0251: Chybný kontrolní součet systémové CMOS Použita výchozí konfigurace **Řešení**: Aplikační program možná poškodil paměť CMOS. Počítač použije standardní nastavení. Nastavení upravíte pomocí programu ThinkPad Setup. Pokud chyba přetrvává, nechte počítač opravit.
- **Zpráva**: 0253: EFI Variable Block Data byl zničen.

Řešení: Aplikační program možná poškodil systém EFI Variable Block Data. Klávesou F1 spusťte program ThinkPad Setup. Standardní nastavení obnovíte stisknutím klávesy F9 <sup>a</sup> klávesy Enter. Poté stisknutím klávesy F10 <sup>a</sup> klávesy Enter restartujte systém. Jestliže problém přetrvává, nechte počítač opravit.

• **Zpráva**: 0271: Zkontrolujte nastavení data <sup>a</sup> času

**Řešení**: <sup>V</sup> počítači není nastaveno datum ani čas. Čas <sup>a</sup> datum nastavte pomocí programu ThinkPad Setup.

- **Zpráva**: 1802: Je vložena neschválená síťová karta Vypněte počítač <sup>a</sup> síťovou kartu vyjměte. **Řešení**: Síťová karta mini PCI Express není na tomto počítači podporována. Odstraňte ji.
- **Zpráva**: 1820: Je připojeno více externích snímačů otisku prstu. Vypněte <sup>a</sup> odstraňte vše, kromě snímače, který je nastaven <sup>v</sup> rámci hlavního operačního systému.

**Řešení**: Vypněte <sup>a</sup> odstraňte vše, kromě snímače, který je nastaven <sup>v</sup> rámci hlavního operačního systému.

- **Zpráva**: 2000: Diagnostika čidla ThinkVantage Active Protection se nezdařila. **Řešení**: Diagnostika snímače ThinkVantage Active Protection selhala. Počítač nechte opravit.
- **Zpráva**: 2100: Chybná detekce na HDD0 (Hlavní HDD) **Řešení**: Pevný disk nefunguje. Nechejte ho opravit.
- **Zpráva**: 2101: Chybná detekce na HDD1 (Ultrabay HDD)

**Řešení**: Pevný disk nefunguje. Nechejte ho opravit.

- **Zpráva**: 2102: Chybná detekce na HDD2 (Mini SATA) **Řešení**: Zařízení Mini SATA nefunguje. Nechejte ho opravit.
- **Zpráva**: 2110: Chyba čtení na HDD0 (Hlavní HDD) **Řešení**: Pevný disk nefunguje. Nechejte ho opravit.
- **Zpráva**: 2111: Chyba čtení na HDD1 (Ultrabay HDD) **Řešení**: Pevný disk nefunguje. Nechejte ho opravit.
- **Zpráva**: 2112: Chyba čtení na HDD2 (Mini SATA) **Řešení**: Zařízení Mini SATA nefunguje. Nechejte ho opravit.
- **Zpráva**: 2200: Typ zařízení <sup>a</sup> sériové čiíslo jsou neplatné. **Řešení**: Neplatný typ počítače <sup>a</sup> sériové číslo. Počítač nechte opravit.
- **Zpráva**: 2201: Identifikátor UUID zařízení je neplatný. **Řešení**: Neplatný identifikátor UUID. Počítač nechte opravit.
- **Zpráva**: Výzva k zadání hesla při spuštění

**Řešení**: Je nastaveno heslo pro spuštění nebo heslo správce. Chcete-li pracovat <sup>s</sup> počítačem, zadejte heslo a stiskněte klávesu Enter (přečtěte si část "[Používání](#page-88-0) hesel" na stránce [71\)](#page-88-0). Není-li heslo pro spuštění přijato, můžete být nastaveno heslo správce. Zadejte heslo správce <sup>a</sup> stiskněte klávesu Enter. Jestliže chyba přetrvává, nechte počítač opravit.

• **Zpráva**: Výzva k zadání hesla pevného disku

**Řešení**: Je nastaveno heslo pevného disku. Chcete-li pracovat <sup>s</sup> počítačem, zadejte heslo <sup>a</sup> stiskněte klávesu Enter (přečtěte si část "Heslo [pevného](#page-90-0) disku" na stránce [73\)](#page-90-0).

• **Zpráva**: Chyba hibernace

**Řešení**: Nastavení systému se během doby, kdy byl počítač <sup>v</sup> režimu spánku, změnilo <sup>a</sup> počítač nemůže pokračovat <sup>v</sup> normální činnosti.

- Obnovte nastavení systému na stav, jaký byl před přechodem do režimu spánku.
- Jestliže se změnila velikost paměti, znovu vytvořte soubor používaný při režimu spánku.
- **Zpráva**: Chyba ventilátoru

**Řešení**: Selhal ventilátor chlazení. Počítač nechte opravit.

## **Chyby beze zpráv**

• **Problém**: Moje obrazovka se neustále zatemňuje proti mé vůli.

**Řešení**: Můžete zakázat systémové časovače, jako například časovač vypnutí displeje (LCD) nebo časovač prázdné obrazovky

- 1. Spusťte program Power Manager.
- 2. Klepněte na kartu **Plán napájení** (ve Windows XP **Schéma napájení**) <sup>a</sup> poté <sup>z</sup> předdefinovaných plánů napájení vyberte **Maximální výkon** (ve Windows XP **Schéma napájení**).
- **Problém**: Po zapnutí počítače se na obrazovce nic neobjeví <sup>a</sup> počítač při spouštění nevydá žádný zvukový signál.

**Poznámka:** Nejste-li si jisti, zda byl vydán zvukový signál, vypněte počítač stisknutím tlačítka vypínače alespoň na 4 sekundy. Počítač zapněte <sup>a</sup> znovu poslouchejte.

**Řešení**: Ověřte, že:

- Je baterie správně instalována?
- Napájecí adaptér je připojený k počítači <sup>a</sup> napájecí šňůra je připojena do fungující elektrické zásuvky.
- Počítač je zapnutý. (Ujistěte se <sup>o</sup> tom opětovným zapnutím hlavního vypínače.)

Je-li nastaveno heslo pro spuštění, postupujte takto:

- Stisknutím libovolné klávesy zobrazte výzvu k zadání hesla pro spuštění. Je-li jas obrazovky nízký, zvyšte jej stisknutím kombinace kláves Fn+Home.
- Zadejte správné heslo a stiskněte klávesu Enter (další informace naleznete v části "Heslo pro [spuštění"](#page-89-0) na [stránce](#page-89-0) [72\)](#page-89-0).

Jestliže jsou uvedené body splněny <sup>a</sup> obrazovka je stále prázdná, nechte počítač opravit.

• **Problém**: Po zapnutí počítače se na prázdné obrazovce zobrazí pouze bílý kurzor.

**Řešení**: Pokud jste pomocí softwaru pro vytváření diskových oblastí změnili některou diskovou oblast <sup>v</sup> jednotce pevného disku nebo jednotce SSD, mohlo dojít ke zničení informací <sup>o</sup> této diskové oblasti nebo hlavního zaváděcího záznamu.

- 1. Vypněte počítač <sup>a</sup> znovu jej zapněte.
- 2. Je-li na obrazovce nadále pouze kurzor, postupujte takto:
	- Pokud jste použili software k vytváření diskových oblastí, prozkoumejte diskovou oblast <sup>v</sup> jednotce pevného disku nebo jednotce SSD pomocí tohoto softwaru <sup>a</sup> <sup>v</sup> případě potřeby ji obnovte.
	- K uvedení systému do stavu od výrobce použijte pracovní plochu Rescue and Recovery na své jednotce pevného disku nebo disky pro zotavení. Podrobné informace <sup>o</sup> obnově systému do stavu od výrobce najdete v části "[Vytvoření](#page-102-0) a použití média pro obnovu" na stránce [85](#page-102-0).

Jestliže problém přetrvává, nechejte počítač opravit.

• **Problém**: Obrazovka přestane zobrazovat při zapnutém počítači.

**Řešení**: Možná došlo <sup>k</sup> aktivaci spořiče obrazovky nebo systému řízení spotřeby. Proveďte jednu <sup>z</sup> následujících akcí:

- Dotkněte se zařízení TrackPoint nebo dotykové plošky, nebo stisknutím libovolné klávesy ukončete spořič obrazovky.
- Stisknutím hlavního vypínače probuďte počítač ze spánkového (pohotovostního) režimu nebo <sup>z</sup> režimu hibernace.

# **Chyby hlášené pomocí zvukových signálů**

tabulka 8. Chyby hlášené pomocí zvukových signálů

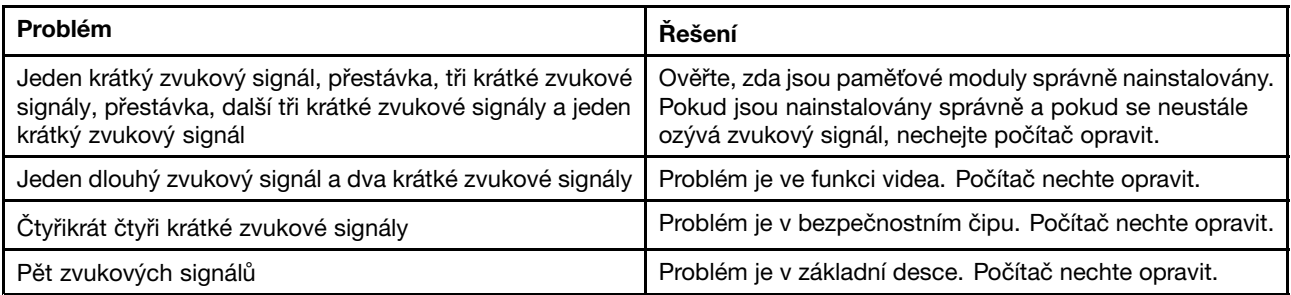

# **Problémy <sup>s</sup> pamětí**

## **Vytiskněte si tyto pokyny <sup>a</sup> uschovejte je <sup>u</sup> svého počítače pro budoucí použití.**

Pokud paměť nefunguje správně, postupujte takto:

1. Ověřte, zda je paměť <sup>v</sup> počítači správně nainstalovaná <sup>a</sup> usazená.

Chcete-li zajistit správné připojení, může být nutné odebrat všechnu přidanou paměť, otestovat počítač pouze <sup>s</sup> paměťmi nainstalovanými <sup>z</sup> výroby <sup>a</sup> pak znovu instalovat paměť jednu po druhé. Postupy odebrání a opětovné instalace paměti najdete v části "[Výměna](#page-110-0) paměti" na stránce [93](#page-110-0).

2. Zkontrolujte, zda se během spouštění nezobrazují chybové zprávy.

V případě chybových zpráv testu POST (Power-on self-test) proveďte příslušné nápravné akce. Viz "[Chybové](#page-200-0) zprávy" na stránce [183](#page-200-0).

- 3. Ověřte, zda je <sup>v</sup> počítači nainstalovaný nejnovější systém UEFI.
- 4. Ověřte správnou konfiguraci <sup>a</sup> kompatibilitu paměti, včetně maximální velikosti paměti <sup>a</sup> rychlosti paměti. Podrobnosti naleznete v pokynech v části "[Výměna](#page-110-0) paměti" na stránce [93](#page-110-0).
- 5. Spusťte diagnostické programy.

## **Networking**

Níže jsou uvedeny nejobvyklejší problémy se sítí:

## **Problémy se sítí Ethernet**

• **Problém**: Počítač nelze připojit k síti.

**Řešení**: Ověřte, že:

- Kabel je správně nainstalován.

Síťový kabel musí být řádně připojen ke konektoru sítě Ethernet vašeho počítače <sup>a</sup> ke konektoru RJ45 rozbočovače. Maximální povolená vzdálenost počítače od rozbočovače je 100 metrů. Pokud je kabel připojen <sup>a</sup> vzdálenost je <sup>v</sup> rámci stanoveného rozsahu, ale problém přetrvává, zkuste použít jiný kabel.

- Používáte správný ovladač zařízení.

Windows 7 a Windows Vista:

- 1. Klepněte na **Start** <sup>a</sup> na **Ovládací panely**.
- 2. Klepněte na **Hardware <sup>a</sup> zvuk**.
- 3. Klepněte na **Správce zařízení**. Pokud se zobrazí výzva pro heslo administrátora nebo potvrzení, zadejte heslo nebo potvrďte akci.
- 4. Pokud je nalevo od názvu adaptéru <sup>v</sup> Síťových adaptérech symbol **!**, je možné, že nepoužíváte správný ovladač nebo ovladač není povolen. Chcete-li ovladač aktualizovat, klepněte pravým tlačítkem myši na zvýrazněný adaptér.
- 5. Klepněte na **Aktualizovat software ovladače** <sup>a</sup> poté postupujte podle pokynů na obrazovce.

V operačním systému Windows XP:

- 1. Klepněte na **Start** <sup>a</sup> na **Ovládací panely**.
- 2. Klepněte na volbu **Výkon <sup>a</sup> údržba** <sup>a</sup> poté klepněte na volbu **Systém**.
- 3. Klepněte na kartu **Hardware** <sup>a</sup> na tlačítko **Správce zařízení**.
- 4. Pokud je nalevo od názvu adaptéru <sup>v</sup> Síťových adaptérech symbol **<sup>x</sup>**, je možné, že nepoužíváte správný ovladač nebo ovladač není povolen. Chcete-li ovladač aktualizovat, klepněte pravým tlačítkem myši na zvýrazněný adaptér.
- 5. Klepněte na **Vlastnosti**. Otevře se okno Vlastnosti.
- 6. Klepněte na kartu **Ovladač**.
- 7. Klepněte na tlačítko **Aktualizovat ovladač**. Spustí se Průvodce aktualizací ovladače zařízení. Postupujte podle pokynů na obrazovce.
- Port přepínače <sup>a</sup> adaptér mají stejné nastavení duplexního přenosu.

Pokud jste adaptér nakonfigurovali na plně duplexní přenos, ujistěte se, že port přepínače je také nakonfigurován na plně duplexní přenos. Nastavení špatného duplexního režimu může vést k snížení výkonu, ztrátě dat nebo přerušení spojení.

- Nainstalovali jste veškerý síťový software potřebný pro vaše síťové prostředí.

Obraťte se na svého správce sítě LAN ohledně potřebného síťového softwaru.

• **Problém**: Adaptér přestane bez zjevného důvodu fungovat.

**Řešení**: Soubory ovladače sítě mohou být poškozeny nebo chybí. Aktualizujte ovladač podle postupu <sup>v</sup> "Řešení" <sup>a</sup> ujistěte se, že <sup>u</sup> předchozího problému je nainstalován správný ovladač.

• **Problém**: Pokud je váš model počítače vybaven gigabitovým připojením k síti Ethernet <sup>a</sup> vy používáte rychlost 1 000 Mb/s, připojení selhává <sup>a</sup> vyskytují se chyby.

**Řešení**:

- Použijte kabely kategorie 5 <sup>a</sup> ujistěte se, že síťový kabel je řádně připojen.
- Připojte se k rozbočovači/přepínači 1000 BASE-T (ne 1000 BASE-X).
- **Problém**: Funkce Wake on LAN (WOL) nefunguje.

#### **Řešení**:

- Ověřte, že funkce WOL je povolena <sup>v</sup> konfiguračním programu ThinkPad Setup.
- Pokud ano, obraťte se na svého správce sítě LAN ohledně potřebného nastavení.
- **Problém**: Pokud je váš model počítače vybaven gigabitovým připojením k síti Ethernet, nelze jej připojit k síti <sup>s</sup> rychlostí 1 000 Mb/s. Místo toho se připojí k síti <sup>s</sup> rychlostí 100 Mb/s. **Řešení**:

- Vyzkoušejte jiný kabel.
- Ujistěte se, že partner spojení je nastaven na automatické vyjednávání.
- Ujistěte se, že přepínač odpovídá standardu 802.3ab (gigabit přes kroucenou dvoulinku).

#### **Problém s bezdrátovou sítí LAN**

• **Problém**: Nelze se připojit pomocí zabudované karty pro bezdrátovou síť.

**Řešení**: Ověřte, že je nainstalována nejnovější verze ovladače bezdrátové sítě LAN. Zkontrolujte webovou stránku <sup>a</sup> ujistěte se, že verze ovladače podporovaná programem Access Connections je nejnovější verzí uvedenou <sup>v</sup> souboru README.

Ujistěte se, že se váš počítač nachází <sup>v</sup> dosahu bezdrátové sítě.

Poklepáním na ikonu programu Access Connections se ujistěte, že je povoleno bezdrátové připojení.

**Poznámka:** Je-li váš počítač vybaven systémem Windows 7, naleznete postup zobrazení ikony stavu programu Access Connections <sup>a</sup> stavu bezdrátového připojení na hlavním panelu <sup>v</sup> on-line nápovědě programu Access Connections.

Zkontrolujte název sítě (SSID) <sup>a</sup> informace <sup>o</sup> šifrování. Pro ověření těchto informací rozlišujících velká <sup>a</sup> malá písmena použijte program Access Connections.

## **Problém s bezdrátovou sítí WAN**

• **Zpráva**: Je připojena neschválená karta WAN – Vypněte počítač <sup>a</sup> vyjměte kartu WAN.

**Řešení**: Síťová karta WAN není na tomto počítači podporována. Odstraňte ji.

**Poznámka:** V závislosti na modelu vašeho počítače některé modely nemají k dispozici bezdrátovou síť WAN.

## **Problémy <sup>s</sup> Bluetooth**

#### **Windows 7 a Windows Vista**

• **Problém**: Zvuk nevychází ze sluchátek Bluetooth, ale <sup>z</sup> reproduktorů, přestože sluchátka jsou připojena pomocí profilu sluchátek nebo profilu AV.

**Řešení**: Postupujte následovně:

- 1. Ukončete aplikaci, která používá zvukové zařízení (například Windows Media Player).
- 2. Otevřete Ovládací panely klepnutím na **Start** ➙ **Ovládací panely**.
- 3. Klepněte na **Hardware <sup>a</sup> zvuk** ➙ **Zvuk**.
- 4. Vyberte kartu **Přehrávání**.
- 5. Pokud používáte profil sluchátek, vyberte **Bluetooth Hands-free Audio** <sup>a</sup> klepněte na tlačítko **Nastavit výchozí**. Pokud používáte profil AV, vyberte **Stereo Audio** <sup>a</sup> klepněte na tlačítko **Nastavit výchozí**.
- 6. Klepnutím na tlačítko **OK** okno Zvuk zavřete.
- **Problém**: Položky PIM (Personal Information Manager) odeslané <sup>z</sup> Windows 7 <sup>a</sup> Windows Vista do adresáře nedokáže žádné zařízení Bluetooth správně přijmout.

**Řešení**: Windows <sup>7</sup> <sup>a</sup> Windows Vista odesílají položky PIM ve formátu XML, ale většina zařízení Bluetooth zpracovává položky PIM ve formátu vCard. Pokud může jiné zařízení Bluetooth přijmout soubor přes Bluetooth, položka PIM odeslaná <sup>z</sup> Windows <sup>7</sup> <sup>a</sup> Windows Vista může být uložena jako soubor <sup>s</sup> příponou .contact.

#### **Systém Windows XP**

**Poznámky:** Používáte-li standardní funkce Bluetooth od společnosti Microsoft <sup>a</sup> chcete přístup k informacím <sup>o</sup> používání funkce Bluetooth, postupujte následovně:

- 1. Stiskem kláves Fn+F5 spusťte funkci Bluetooth.
- 2. Klepněte na **Start** ➙ **Ovládací panely**.
- 3. Klepněte na **Tiskárny <sup>a</sup> jiný hardware**.
- 4. Klepněte na **Zařízení Bluetooth**.
- 5. Klepněte na kartu **Možnosti**.
- 6. Klepněte na **Další informace <sup>o</sup> nastavení funkce Bluetooth**

**Poznámka:** Používáte-li program ThinkPad Bluetooth with Enhanced Data Rate Software, postupujte podle následujících instrukcí.

**Poznámka:** Zkontrolujte připojení <sup>a</sup> ověřte, že zařízení, ke kterému se chcete připojit, není vyhledáváno žádným jiným zařízením Bluetooth. Připojení Bluetooth neumožňuje souběžné vyhledávání.

• **Problém**: Hledáte zařízení Bluetooth klepnutím na Zobrazit zařízení <sup>v</sup> dosahu <sup>v</sup> Místa Bluetooth, ale nic nelze nalézt.

**Řešení**: Ověřte, že zařízení, ke kterému se chcete připojit, má povoleno připojení Bluetooth.

Jakmile se ujistíte, že vše je správně nastaveno, vypněte Bluetooth a znovu jej spusťte nebo restartujte počítač. Poté znovu spusťte vyhledávání zařízení.

**Poznámka:** Používáte-li program ThinkPad Bluetooth with Enhanced Data Rate Software, postupujte podle následujících instrukcí.

• **Problém**: Nelze se připojit k žádnému zařízení Bluetooth.

**Řešení**: Ověřte, že váš počítač <sup>i</sup> zařízení jsou spuštěny <sup>a</sup> mají aktivovány antény Bluetooth.

Jakmile se ujistíte, že vše je správně nastaveno, vypněte Bluetooth a znovu jej spusťte nebo restartujte počítač. Poté obnovte připojení k zařízení.

Pokud problém přetrvá, nainstalujte software Bluetooth znovu <sup>a</sup> obnovte připojení k zařízení.

• **Problém**: Váš počítač je připojen k zařízení Bluetooth, ale nemůžete používat služby tohoto zařízení.

**Řešení**: Ověřte, že zařízení má povoleno připojení Bluetooth.

- 1. Poklepejte na ikonu **Místa Bluetooth**.
- 2. Přejděte na Úlohy Bluetooth <sup>a</sup> klepněte na **Zobrazit zařízení <sup>v</sup> dosahu**.

Pokud zařízení nemůžete najít, je možné, že přestalo odpovídat. Ověřte, že zařízení má povoleno připojení Bluetooth. Pokud jej vyhledáte, připojte se k požadovaným službám.

Pokud jste si jistí, že zařízení odpovídá, vypněte Bluetooth <sup>a</sup> znovu jej spusťte nebo restartujte počítač. Poté se zkuste znovu připojit.

• **Problém**: Z připojeného počítače nelze stáhnout vizitku.

**Řešení**: Ověřte, že připojený počítač má svou vlastní aplikaci na vytváření vizitek <sup>a</sup> že vizitka je připravena na přenos.

Ověřte, zda vám nastavení zabezpečení na připojeném počítači umožňuje stažení vizitky.

• **Problém**: Na připojený počítač nelze odeslat vizitku.

**Řešení**: Ověřte, že váš počítač má svou vlastní aplikaci na vytváření vizitek <sup>a</sup> že vizitka je připravena na přenos.

Ověřte, zda vám nastavení zabezpečení na připojeném počítači umožňuje odeslání vizitky.

• **Problém**: Váš počítač je připojen k počítači se zařízením Bluetooth, který funguje jako FTP server, ale na FTP serveru se nezobrazují žádné soubory.

**Řešení**: Zkontrolujte nově sdílené soubory takto:

- 1. V nabídce Místa Bluetooth klepněte na **Zobrazit**.
- 2. Klepněte na **Aktualizovat**. Stav okna je aktualizován, takže můžete zkontrolovat nově sdílené soubory.

Ověřte, zda sdílená složka na připojeném počítači obsahuje soubory, které hledáte.

Ověřte, zda vám nastavení zabezpečení na připojeném počítači umožňuje připojení <sup>a</sup> zobrazení souborů na počítači.

• **Problém**: Váš počítač je připojen k počítači se zařízením Bluetooth, ale nemůžete se připojit k síti.

**Řešení**: Ověřte, že počítač se zařízením Bluetooth je připojen <sup>k</sup> síti.

Ověřte, zda byl připojený počítač nastaven tak, aby sdílel síťové připojení, <sup>a</sup> zda vám nastavení zabezpečení umožňuje vytvoření vzdáleného přístupu k síti.

• **Problém**: Váš počítač se nemůže připojit k počítači se zařízením Bluetooth, který používá aplikace sériového portu.

**Řešení**: Obnovte připojení <sup>k</sup> počítači se zařízením Bluetooth <sup>a</sup> znovu vyzkoušejte sériové připojení.

• **Problém**: Sériový port Bluetooth byl automaticky odpojen.

**Řešení**: Jakmile je vytvořeno jakékoli sériové připojení, spustí se časovač neaktivního stavu. Pokud žádná aplikace neotevře port, spojení se automaticky ukončí. Toto je normální vlastnost sériového připojení <sup>a</sup> není to chyba. Pokud potřebujete sériový port Bluetooth, znovu jej připojte.

• **Problém**: Synchronizace PIM selhala a zobrazila se chybová zpráva "Synchronizace s xxx (název zařízení Bluetooth) selhala. Selhalo rozhraní PIM (Personal Information Manager)."

**Řešení**: Spusťte e-mailovou aplikaci <sup>a</sup> založte nový e-mailový účet. **NEBO** upravte konfiguraci Bluetooth tak, aby nesynchronizovala položky pošty:

- 1. Poklepejte na ikonu **Místa Bluetooth**.
- 2. Klepněte na **Bluetooth** <sup>a</sup> vyberte **Průvodce nastavením Bluetooth**.
- 3. Vyberte **Chci konfigurovat služby Bluetooth, které tento počítač nabídne vzdáleným zařízením**, <sup>a</sup> klepněte na položku **Další**.
- 4. Vyberte **Synchronizace PIM** <sup>a</sup> klepněte na **Konfigurovat**.
- 5. V nabídce synchronizace e-mailu vyberte **Nesynchronizovat** <sup>a</sup> klepněte na tlačítko **OK**.
- 6. Klepněte na tlačítko **Dokončit** <sup>a</sup> okno výběru služby Bluetooth se zavře.
- **Problém**: Program ThinkPad Bluetooth with Enhanced Data Rate Software nefunguje.

**Řešení**: Postupujte následovně:

- 1. Zapněte Bluetooth stisknutím kláves Fn+F5.
- 2. Klepněte na **Start** ➙ **Ovládací panely**.
- 3. Klepněte na ikonu **Výkon <sup>a</sup> údržba**.
- 4. Klepněte na ikonu **Systém**.
- 5. Klepněte na kartu **Hardware**.
- 6. Klepněte na tlačítko **Správce zařízení**. Otevře se okno Správce zařízení.
- 7. Zkontrolujte, zda se v okně seznamu zařízení objevila slova "Zařízení Bluetooth".

Pokud se v seznamu zařízení objevila slova "Připojení Bluetooth", software Bluetooth od společnosti Microsoft je na vašem počítači nainstalován. Pokud chcete používat program ThinkPad Bluetooth with Enhanced Data Rate Software, musíte jej nainstalovat <sup>a</sup> nahradit ovladač Bluetooth. Další informace naleznete v části "Použití funkce [Bluetooth](#page-62-0)" na stránce [45](#page-62-0).

• **Problém**: Při klasickém zobrazení Ovládacích panelů jsou zobrazeny dvě ikony Bluetooth.

**Řešení**: Pokud jste již dříve nainstalovali software Microsoft Bluetooth <sup>a</sup> nyní používáte program ThinkPad Bluetooth with Enhanced Data Rate Software, Ovládací panely mohou obsahovat dvě ikony Bluetooth. Jedna je ikona Konfigurace Bluetooth programu ThinkPad Bluetooth with Enhanced Data Rate Software a druhá je ikona Zařízení Bluetooth softwaru Bluetooth od společnosti Microsoft.

• **Problém**: Zvuk nevychází ze sluchátek Bluetooth, ale <sup>z</sup> reproduktorů, přestože sluchátka jsou připojena pomocí profilu sluchátek nebo profilu AV.

**Řešení**: Postupujte následovně:

- 1. Ukončete aplikaci, která používá zvukové zařízení (například Windows Media Player).
- 2. Otevřete Ovládací panely klepnutím na **Start** ➙ **Ovládací panely**.
- 3. Poklepejte na **Zvuk <sup>a</sup> zvuková zařízení** <sup>a</sup> otevře se okno Zvuk <sup>a</sup> vlastnosti zvukových zařízení.
- 4. Klepněte na kartu **Zvuk**.
- 5. Pokud používáte profil sluchátek, vyberte **Bluetooth Audio** pro přehrávání i záznam zvuku. Pokud používáte profil AV, vyberte **Bluetooth High Quality Audio** pro přehrávání i záznam zvuku.
- 6. Klepnutím na tlačítko **OK** zavřete okno Zvuk <sup>a</sup> vlastnosti zvukových zařízení.

## **Klávesnice <sup>a</sup> jiná polohovací zařízení**

Uvedeny jsou nejobvyklejší problémy <sup>s</sup> klávesnicí <sup>a</sup> jinými polohovacími zařízeními:

## **Problémy se zařízením UltraNav**

• **Problém**: Ukazatel se po zapnutí počítače nebo po přechodu do normálního provozu posunuje.

**Řešení**: Ukazatel se může posunovat, když za běžného provozu nepoužíváte zařízení TrackPoint. Toto je normální vlastnost zařízení TrackPoint <sup>a</sup> není to chyba. K posunování ukazatele na několik vteřin může dojít za následujících podmínek:

- Po zapnutí počítače.
- Po přechodu počítače do normálního provozu.
- Je-li TrackPoint stisknutý dlouhou dobu.
- Při změně teploty
- **Problém**: TrackPoint nebo dotyková ploška nefungují.

**Řešení**: Ujistěte se, že TrackPoint nebo dotyková ploška jsou <sup>v</sup> Nastavení zařízení programu UltraNav nastaveny na Povoleno.

**Poznámka:** Chcete-li otevřít Nastavení zařízení programu UltraNav, stiskněte klávesy Fn+F8.

## **Problémy <sup>s</sup> klávesnicí**

• **Problém**: Všechny nebo některé klávesy na klávesnici nefungují.

**Řešení**: Pokud je připojena externí numerická klávesnice nebo myš:

- 1. Vypněte počítač.
- 2. Odpojte externí numerickou klávesnici.
- 3. Zapněte počítač <sup>a</sup> zkuste znovu použít klávesnici.

Jestliže tím problém <sup>s</sup> klávesnicí odstraníte, opatrně připojte externí numerickou klávesnici <sup>a</sup> dbejte na to, abyste konektory řádně připojili.

Pokud problém přetrvává, ověřte, že je nainstalován správný ovladač zařízení.

V operačním systému Windows 7:

- 1. Klepněte na **Start** ➙ **Ovládací panely**. Změňte zobrazení Ovládacích panelů <sup>z</sup> kategorie na velké ikony nebo malé ikony.
- 2. Klepněte na ikonu **Klávesnice**.
- 3. Vyberte kartu **Hardware**. Přesvědčte se, že <sup>v</sup> rámečku Vlastnosti zařízení je Stav zařízení **Toto zařízení funguje správně**.

Pro Windows Vista:

- 1. Klepněte na **Start** ➙ **Ovládací panely**.
- 2. Klepněte na volbu **Hardware <sup>a</sup> zvuk** <sup>a</sup> poté na volbu Klávesnice.
- 3. Vyberte kartu **Hardware**. Přesvědčte se, že <sup>v</sup> rámečku Vlastnosti zařízení je Stav zařízení **Toto zařízení funguje správně**.

V operačním systému Windows XP:

- 1. Klepněte na **Start** ➙ **Ovládací panely**.
- 2. Klepněte na volbu **Tiskárny <sup>a</sup> jiný hardware** <sup>a</sup> poté na volbu **Klávesnice**.
- 3. Vyberte kartu **Hardware**. Přesvědčte se, že <sup>v</sup> rámečku Vlastnosti zařízení je Stav zařízení **Toto zařízení funguje správně**.

Jestliže nějaké klávesy na klávesnici stále nefungují, nechte počítač opravit.

• **Problém**: Při psaní písmene se objeví číslo.

**Řešení**: Je zapnutý číselný přesmykač. Tento režim vypnete stisknutím kláves Shift+ScrLk nebo Fn+NmLk.

• **Problém**: Všechny nebo některé klávesy na externí numerické klávesnici nefungují.

**Řešení**: Ověřte, zda je externí numerická klávesnice správně připojena <sup>k</sup> počítači.

## **Displej <sup>a</sup> multimediální zařízení**

Tato část zahrnuje nejobvyklejší problémy <sup>s</sup> displejem <sup>a</sup> multimediálními zařízeními, které se týkají obrazovky počítače, externího monitoru, zvuku <sup>a</sup> optické jednotky. Máte-li zájem <sup>o</sup> podrobnější informace, projděte si tato témata.

## **Problémy <sup>s</sup> obrazovkou počítače**

• **Problém**: Obrazovka je prázdná.

**Řešení**: Postupujte následovně:

- Kombinací kláves Fn+F7 zapnete obrazovku.

**Poznámka:** Používáte-li klávesy Fn+F7 pro prezentační schémata, stiskněte kombinaci kláves Fn+F7 alespoň třikrát během tří vteřin, aby se zapnula obrazovka počítače.

- Pokud je připojen napájecí adaptér nebo používáte baterii <sup>a</sup> kontrolka stavu baterie je zelená, stisknutím kláves Fn+Home zvyšte jas obrazovky.
- Je-li kontrolka stavu pohotovostního (spánkového) režimu zapnuta (je zelená), přepněte <sup>z</sup> pohotovostního (spánkového) režimu stisknutím klávesy Fn.
- Pokud problém přetrvává, postupujte podle řešení následujícího problému.

**Poznámka:** Modely <sup>s</sup> operačním systémem Windows 7 nepodporují schéma prezentace.

• **Problém**: Obrazovka je nečitelná nebo zkreslená.

**Řešení**: Ověřte, že:

- Ovladač obrazovky je správně instalovaný.
- Rozlišení obrazovky <sup>a</sup> počet barev jsou správně nastaveny.
- Typ monitoru je správný.

Následující nastavení ověřte takto (Windows 7):

- 1. Klepněte pravým tlačítkem myši na pracovní plochu <sup>a</sup> klepněte na tlačítko **Přizpůsobit**.
- 2. Klepněte vlevo na volbu **Zobrazení**.
- 3. Vyberte **Změnit nastavení zobrazení**. Ověřte, že rozlišení obrazovky je správně nastaveno.
- 4. Klepněte na tlačítko **Upřesnit nastavení**.
- 5. Klepněte na kartu **Adaptéry**.
- 6. Ověřte, že <sup>v</sup> okně vlastností adaptéru je uveden správný název ovladače zařízení.

**Poznámka:** Název ovladače zařízení závisí na videočipu instalovaném ve vašem počítači.

7. Klepněte na tlačítko **Vlastnosti**. Pokud se zobrazí výzva pro heslo administrátora nebo potvrzení, zadejte heslo nebo potvrdte akci. Podívejte se na "Stav zařízení" a ověřte, že zařízení pracuje správně. Pokud ne, klepněte na tlačítko **Odstraňování problému**. Zavřete okno **Vlastnosti**.

- 8. Klepněte na kartu **Monitor**. Zkontrolujte, zda je správně nastavena kvalita barev <sup>a</sup> ověřte správnost dalších informací.
- 9. Klepněte na tlačítko **Vlastnosti**. Pokud se zobrazí výzva pro heslo administrátora nebo potvrzení, zadejte heslo nebo potvrďte akci. Podívejte se na "Stav zařízení" <sup>a</sup> ověřte, že zařízení pracuje správně. Pokud ne, klepněte na tlačítko **Odstraňování problému**.

Pro Windows Vista:

- 1. Klepněte pravým tlačítkem myši na pracovní plochu <sup>a</sup> klepněte na tlačítko **Přizpůsobit**.
- 2. Klepněte na volbu **Nastavení zobrazení** <sup>a</sup> zkontrolujte, zda rozlišení obrazovky <sup>a</sup> počet barev jsou správně nastaveny.
- 3. Klepněte na tlačítko **Upřesnit nastavení**.
- 4. Klepněte na kartu **Adaptéry**.
- 5. Ověřte, že <sup>v</sup> okně vlastností adaptéru je uveden správný název ovladače zařízení.

**Poznámka:** Název ovladače zařízení závisí na videočipu instalovaném ve vašem počítači.

- 6. Klepněte na tlačítko **Vlastnosti**. Pokud se zobrazí výzva pro heslo administrátora nebo potvrzení, zadejte heslo nebo potvrďte akci. Podívejte se na "Stav zařízení" a ověřte, že zařízení pracuje správně. Pokud ne, klepněte na tlačítko **Odstraňování problému**.
- 7. Klepněte na kartu **Monitor**.
- 8. Ověřte, že jsou údaje správné.
- 9. Klepněte na tlačítko **Vlastnosti**. Pokud se zobrazí výzva pro heslo administrátora nebo potvrzení, zadejte heslo nebo potvrďte akci. Podívejte se na "Stav zařízení" <sup>a</sup> ověřte, že zařízení pracuje správně. Pokud ne, klepněte na tlačítko **Odstraňování problému**.

V operačním systému Windows XP:

- 1. Klepněte pravým tlačítkem myši na pracovní plochu <sup>a</sup> klepnutím na tlačítko **Vlastnosti** otevřete okno Vlastnosti zobrazení.
- 2. Klepněte na kartu **Nastavení**.
- 3. Ověřte, že rozlišení obrazovky <sup>a</sup> počet barev jsou správně nastaveny.
- 4. Klepněte na tlačítko **Upřesnit**.
- 5. Klepněte na kartu **Adaptéry**.
- 6. Ověřte, že <sup>v</sup> okně vlastností adaptéru je uveden správný název ovladače zařízení.

**Poznámka:** Název ovladače zařízení závisí na videočipu instalovaném ve vašem počítači.

- 7. Klepněte na tlačítko Vlastnosti. Podívejte se na "Stav zařízení" a ověřte, že zařízení pracuje správně. Pokud ne, klepněte na tlačítko **Odstraňování problému**.
- 8. Klepněte na kartu **Monitor**.
- 9. Ověřte, že jsou údaje správné.
- 10. Klepněte na tlačítko **Vlastnosti**. Podívejte se na "Stav zařízení" <sup>a</sup> ověřte, že zařízení pracuje správně. Pokud ne, klepněte na tlačítko **Odstraňování problému**.
- **Problém**: Na obrazovce se zobrazují nesprávné znaky.

**Řešení**: Instalovali jste operační systém nebo aplikační program správně? Jsou-li systém <sup>i</sup> aplikace správně instalovány <sup>a</sup> nastaveny, nechejte počítač opravit.

• **Problém**: Obrazovka zůstává zapnuta, i když vypnete počítač.

**Řešení**: Stisknutím vypínače na déle než <sup>4</sup> vteřiny vypněte počítač; poté ho znovu zapněte.

• **Problém**: Vždy po zapnutí počítače na obrazovce chybějí body, mají vybledlou barvu nebo jsou příliš jasné.

**Řešení**: Toto je vlastnost typická pro technologii TFT. Displej počítače obsahuje velké množství tranzistorů (TFT). Malé množství chybějících, vybledlých nebo příliš jasných bodů na obrazovce je obvyklým jevem.

## **Problémy <sup>s</sup> externím monitorem**

• **Problém**: Externí monitor je prázdný.

**Řešení**: Kombinací kláves Fn+F7 zapněte obraz <sup>a</sup> vyberte požadovaný monitor. Pokud problém přetrvává, postupujte takto:

- 1. Připojte externí monitor k jinému počítači, abyste se ujistili, že funguje.
- 2. Připojte externí monitor zpět ke svému počítači.
- 3. Projděte si manuál dodaný společně <sup>s</sup> externím monitorem <sup>a</sup> zkontrolujte podporovaná rozlišení <sup>a</sup> obnovovací frekvence.
	- Pokud externí monitor podporuje stejné rozlišení jako displej počítače nebo vyšší, zobrazte výstup na externím monitoru nebo na externím monitoru i na displeji počítače.
	- Pokud externí monitor podporuje nižší rozlišení než displej počítače, zobrazte výstup pouze na externím monitoru. (Pokud si výstup zobrazíte na displeji počítače i na externím monitoru, obrazovka externího monitoru bude prázdná nebo zkreslená.)

# • **Problém**: Na externím monitoru nelze nastavit vyšší rozlišení než to stávající.

## **Řešení**:

- Ověřte, že údaje <sup>o</sup> monitoru jsou správné. Postupujte takto:

V operačním systému Windows 7:

1. Klepněte pravým tlačítkem myši na pracovní plochu <sup>a</sup> klepněte na tlačítko **Rozlišení obrazovky**.

**Poznámka:** Pokud váš počítač nedetekuje externí monitor, klepněte na tlačítko **Detekovat**.

- 2. Klepněte na ikonu požadovaného monitoru (ikona **Monitor-2** je pro externí monitor).
- 3. Klepněte na tlačítko **Upřesnit nastavení**.
- 4. Klepněte na kartu **Adaptéry**.
- 5. Ověřte, že <sup>v</sup> okně vlastností adaptéru je uveden správný název ovladače zařízení.

**Poznámka:** Název ovladače zařízení závisí na videočipu instalovaném ve vašem počítači.

6. Klepněte na tlačítko **OK**.

Pokud tyto informace nejsou správné, přeinstalujte ovladač zařízení. Další informace naleznete níže. Pro Windows Vista:

- 1. Klepněte pravým tlačítkem myši na pracovní plochu <sup>a</sup> klepněte na tlačítko **Přizpůsobit**.
- 2. Klepněte na volbu **Nastavení zobrazení**.
- 3. Klepněte na tlačítko **Upřesnit nastavení**.
- 4. Klepněte na kartu **Adaptéry**.
- 5. Ověřte, že <sup>v</sup> okně vlastností adaptéru je uveden správný název ovladače zařízení.

**Poznámka:** Název ovladače zařízení závisí na videočipu instalovaném ve vašem počítači.

6. Klepněte na tlačítko **OK**.

Pokud tyto informace nejsou správné, přeinstalujte ovladač zařízení. Další informace naleznete níže.

V operačním systému Windows XP:

- 1. Klepněte pravým tlačítkem myši na pracovní plochu <sup>a</sup> klepnutím na tlačítko **Vlastnosti** otevřete okno Vlastnosti zobrazení.
- 2. Klepněte na kartu **Nastavení**.
- 3. Klepněte na tlačítko **Upřesnit**.
- 4. Klepněte na kartu **Adaptéry**.
- 5. Ověřte, že <sup>v</sup> okně vlastností adaptéru je uveden správný název ovladače zařízení.

**Poznámka:** Název ovladače zařízení závisí na videočipu instalovaném ve vašem počítači.

6. Klepněte na tlačítko **OK**.

Pokud tyto informace nejsou správné, přeinstalujte ovladač zařízení. Další informace naleznete níže.

- Zkontrolujte typ monitoru a, je-li to nutné, aktualizujte ovladač takto:

V operačním systému Windows 7:

- 1. Připojte externí monitor ke konektoru monitoru <sup>a</sup> poté připojte monitor k elektrické zásuvce.
- 2. Zapněte externí monitor <sup>a</sup> počítač.
- 3. Klepněte pravým tlačítkem myši na pracovní plochu <sup>a</sup> klepněte na tlačítko **Rozlišení obrazovky**.

**Poznámka:** Pokud váš počítač nedetekuje externí monitor, klepněte na tlačítko **Detekovat**.

- 4. Klepněte na ikonu požadovaného monitoru (ikona **Monitor-2** je pro externí monitor).
- 5. Klepněte na tlačítko **Upřesnit nastavení**.
- 6. Klepněte na kartu **Monitor**. Zkontrolujte okno <sup>s</sup> informacemi <sup>o</sup> monitoru <sup>a</sup> ujistěte se, že je nastaven správný typ monitoru. Pokud ano, klepněte na tlačítko **OK** <sup>a</sup> okno se zavře; jinak postupujte následovně.
- 7. Pokud se zobrazí více než jeden monitor, zvolte **Generic PnP Monitor** nebo **Generic Non-PnP Monitor**.
- 8. Klepněte na **Vlastnosti**. Pokud se zobrazí výzva pro heslo administrátora nebo potvrzení, zadejte heslo nebo potvrďte akci.
- 9. Klepněte na kartu **Ovladač**.
- 10. Klepněte na **Aktualizovat ovladač**.
- 11. Klepněte na **Vyhledat ovladač <sup>v</sup> počítači** <sup>a</sup> poté klepněte na **Vybrat ovladač ze seznamu**.
- 12. Zrušte zaškrtnutí políčka **Zobrazit kompatibilní hardware**.
- 13. Vyberte **Výrobce** <sup>a</sup> **Model** svého monitoru.
- 14. Po aktualizaci ovladače klepněte na tlačítko **Zavřít**.
- 15. Nastavte **Rozlišení**.

**Poznámka:** Chcete-li provést změny nastavení barev, vyberte kartu **Monitor** <sup>a</sup> nastavte **Barvy**.

16. Klepněte na tlačítko **OK**.

Pro Windows Vista:

- 1. Připojte externí monitor ke konektoru monitoru <sup>a</sup> poté připojte monitor k elektrické zásuvce.
- 2. Zapněte externí monitor <sup>a</sup> počítač.
- 3. Stisknutím kláves Fn+F7 změňte umístění výstupu zobrazení na externí monitor.

**Poznámka:** Po stisknutí kláves Fn+F7 bude chvíli trvat, než se obraz objeví.

- 4. Klepněte pravým tlačítkem myši na pracovní plochu <sup>a</sup> klepněte na tlačítko **Přizpůsobit**.
- 5. Klepněte na volbu **Nastavení zobrazení**.
- 6. Klepněte na tlačítko **Upřesnit nastavení**.
- 7. Klepněte na kartu **Monitor**. Zkontrolujte okno <sup>s</sup> informacemi <sup>o</sup> monitoru <sup>a</sup> ujistěte se, že je nastaven správný typ monitoru. Pokud ano, klepněte na tlačítko **OK** <sup>a</sup> okno se zavře; jinak postupujte následovně.
- 8. Pokud se zobrazí více než jeden monitor, zvolte **Generic PnP Monitor** nebo **Generic Non-PnP Monitor**.
- 9. Klepněte na **Vlastnosti**. Pokud se zobrazí výzva pro heslo administrátora nebo potvrzení, zadejte heslo nebo potvrďte akci.
- 10. Klepněte na kartu **Ovladač**.
- 11. Klepněte na **Aktualizovat ovladač**.
- 12. Klepněte na **Vyhledat ovladač <sup>v</sup> počítači** <sup>a</sup> poté klepněte na **Vybrat ovladač ze seznamu**.
- 13. Zrušte zaškrtnutí políčka **Zobrazit kompatibilní hardware**.
- 14. Vyberte **Výrobce** <sup>a</sup> **Model** svého monitoru.
- 15. Po aktualizaci ovladače klepněte na tlačítko **Zavřít**.
- 16. V okně Nastavení zobrazení nastavte **Rozlišení** <sup>a</sup> **Barvy**.
- 17. Klepněte na tlačítko **OK**.

V operačním systému Windows XP:

- 1. Připojte externí monitor ke konektoru monitoru <sup>a</sup> poté připojte monitor k elektrické zásuvce.
- 2. Zapněte externí monitor <sup>a</sup> počítač.
- 3. Stisknutím kláves Fn+F7 změňte umístění výstupu zobrazení na externí monitor.

**Poznámka:** Po stisknutí kláves Fn+F7 bude chvíli trvat, než se obraz objeví.

- 4. Klepněte pravým tlačítkem myši na pracovní plochu <sup>a</sup> klepnutím na tlačítko **Vlastnosti** otevřete okno Vlastnosti zobrazení.
- 5. Klepněte na kartu **Nastavení**.
- 6. Klepněte na tlačítko **Upřesnit**.
- 7. Klepněte na kartu **Monitor**. Zkontrolujte okno <sup>s</sup> informacemi <sup>o</sup> monitoru <sup>a</sup> ujistěte se, že je nastaven správný typ monitoru. Pokud ano, klepněte na tlačítko **OK** <sup>a</sup> okno se zavře; jinak postupujte následovně.
- 8. Pokud se zobrazí více než jeden monitor, zvolte **Výchozí monitor**.
- 9. Klepněte na **Vlastnosti**.
- 10. Klepněte na kartu **Ovladač**.
- 11. Klepněte na **Aktualizovat ovladač**. Spustí se Průvodce aktualizací hardwaru.
- 12. Klepněte na volbu **Ne, nyní ne** <sup>a</sup> poté klepněte na tlačítko **Další**.
- 13. Vyberte **Instalovat ze seznamu či daného umístění (pro zkušené uživatele)** <sup>a</sup> klepněte na tlačítko **Další**.
- 14. Vyberte **Nevyhledávat. Zvolím ovladač k instalaci** <sup>a</sup> poté klepněte na tlačítko **Další**.
- 15. Zrušte zaškrtnutí políčka **Zobrazit kompatibilní hardware**.
- 16. Vyberte **Výrobce** <sup>a</sup> **Model** svého monitoru.
- 17. Po aktualizaci ovladače klepněte na tlačítko **OK** <sup>a</sup> okno Vlastnosti se zavře.
- 18. V okně Vlastnosti zobrazení nastavte **Barvy** <sup>a</sup> **Velikost zobrazení**.
- 19. Klepněte na tlačítko **OK**.
- **Problém**: Obrazovka je nečitelná nebo zkreslená.

**Řešení**: Ověřte, že údaje <sup>o</sup> monitoru jsou správné. (Informace <sup>o</sup> nastavení vyššího rozlišení externího monitoru naleznete v "Řešení".)

Ověřte, že je nastaven správný typ monitoru. (Informace <sup>o</sup> nastavení vyššího rozlišení externího monitoru naleznete v "Řešení".)

Ověřte, že je nastavena správná obnovovací frekvence:

V operačním systému Windows 7:

- 1. Připojte externí monitor ke konektoru monitoru <sup>a</sup> poté připojte monitor k elektrické zásuvce.
- 2. Zapněte externí monitor <sup>a</sup> počítač.
- 3. Klepněte pravým tlačítkem myši na pracovní plochu <sup>a</sup> klepněte na tlačítko **Rozlišení obrazovky**.

**Poznámka:** Pokud váš počítač nedetekuje externí monitor, klepněte na tlačítko **Detekovat**.

- 4. Klepněte na ikonu požadovaného monitoru (ikona **Monitor-2** je pro externí monitor).
- 5. Klepněte na tlačítko **Upřesnit nastavení**.
- 6. Klepněte na kartu **Monitor**.
- 7. Vyberte správnou obnovovací frekvenci obrazovky.

#### Pro Windows Vista:

- 1. Připojte externí monitor ke konektoru monitoru <sup>a</sup> poté připojte monitor k elektrické zásuvce.
- 2. Zapněte externí monitor <sup>a</sup> počítač.
- 3. Stisknutím kláves Fn+F7 změňte umístění výstupu zobrazení na externí monitor.

**Poznámka:** Po stisknutí kláves Fn+F7 bude chvíli trvat, než se obraz objeví.

- 4. Klepněte pravým tlačítkem myši na pracovní plochu <sup>a</sup> klepněte na tlačítko **Přizpůsobit**.
- 5. Klepněte na volbu **Nastavení zobrazení**.
- 6. Klepněte na tlačítko **Upřesnit nastavení**.
- 7. Klepněte na kartu **Monitor**.
- 8. Vyberte správnou obnovovací frekvenci obrazovky.

V operačním systému Windows XP:

- 1. Připojte externí monitor ke konektoru monitoru <sup>a</sup> poté připojte monitor k elektrické zásuvce.
- 2. Zapněte externí monitor <sup>a</sup> počítač.
- 3. Stisknutím kláves Fn+F7 změňte umístění výstupu zobrazení na externí monitor.

**Poznámka:** Po stisknutí kláves Fn+F7 bude chvíli trvat, než se obraz objeví.

- 4. Klepněte pravým tlačítkem myši na pracovní plochu <sup>a</sup> klepnutím na tlačítko **Vlastnosti** otevřete okno Vlastnosti zobrazení.
- 5. Klepněte na kartu **Nastavení**.
- 6. Klepněte na tlačítko **Upřesnit**.
- 7. Klepněte na kartu **Monitor**.
- 8. Vyberte správnou obnovovací frekvenci.
- **Problém**: Na obrazovce se zobrazují nesprávné znaky.

**Řešení**: Postupovali jste při instalaci operačního systému nebo aplikačního programu správně? Pokud ano, nechejte externí monitor opravit.

• **Problém**: Funkce Rozšířená plocha nefunguje. **Řešení**: Chcete-li povolit funkci Rozšířená plocha, postupujte takto:
V operačním systému Windows 7:

- 1. Připojte externí monitor ke konektoru monitoru <sup>a</sup> poté připojte monitor k elektrické zásuvce.
- 2. Zapněte externí monitor <sup>a</sup> počítač.
- 3. Klepněte pravým tlačítkem myši na pracovní plochu <sup>a</sup> klepněte na tlačítko **Rozlišení obrazovky**.
- 4. Klepněte na ikonu **Monitor-2**.
- 5. Vyberte položku **Rozšířit tato zobrazení** pro více obrazovek.
- 6. Klepněte na ikonu **Monitor-1** (primární, počítačový displej).
- 7. Vyberte položku **Rozlišení** pro primární displej.
- 8. Klepněte na ikonu **Monitor-2** (pro externí monitor).
- 9. Vyberte položku **Rozlišení** pro sekundární displej.
- 10. Nastavte relativní pozici každého monitoru přetažením jeho ikony. Monitory můžete nastavit do jakékoliv pozice, ale jejich ikony se musí vzájemně dotýkat.
- 11. Změny potvrdíte klepnutím na tlačítko **OK**.

**Poznámka:** Chcete-li provést změny nastavení barev, klepněte pravým tlačítkem myši na pracovní plochu <sup>a</sup> klepněte na tlačítko **Rozlišení obrazovky**. Klepněte na **Upřesnit nastavení**, vyberte kartu **Monitor** <sup>a</sup> nastavte **Barvy**.

Pro Windows Vista:

- 1. Připojte počítač k externímu monitoru.
- 2. Klepněte pravým tlačítkem myši na pracovní plochu <sup>a</sup> klepněte na tlačítko **Přizpůsobit**.
- 3. Klepněte na volbu **Nastavení zobrazení**.
- 4. Klepněte na ikonu **Monitor-2**.
- 5. Vyberte zaškrtávací políčko **Rozšířit pracovní plochu na tento monitor**.
- 6. Klepněte na ikonu **Monitor-1** (primární, počítačový displej).
- 7. Vyberte položku **Rozlišení** <sup>a</sup> **Barvy** pro primární displej.
- 8. Klepněte na ikonu **Monitor-2** (pro externí monitor).
- 9. Vyberte položku **Rozlišení** <sup>a</sup> **Barvy** pro sekundární displej.
- 10. Nastavte relativní pozici každého monitoru přetažením jeho ikony. Monitory můžete nastavit do jakékoliv pozice, ale jejich ikony se musí vzájemně dotýkat.
- 11. Změny potvrdíte klepnutím na tlačítko **OK**.

V operačním systému Windows XP:

- 1. Připojte počítač k externímu monitoru.
- 2. Klepněte pravým tlačítkem myši na pracovní plochu <sup>a</sup> klepnutím na tlačítko **Vlastnosti** otevřete okno Vlastnosti zobrazení.
- 3. Klepněte na kartu **Nastavení**.
- 4. Klepněte na ikonu **Monitor-2**.
- 5. Vyberte zaškrtávací políčko **Rozšířit pracovní plochu systému Windows na tento monitor**.
- 6. Klepněte na ikonu **Monitor-1** (primární, počítačový displej).
- 7. Vyberte položku rozlišení obrazovky <sup>a</sup> kvalita barev pro primární displej.
- 8. Klepněte na ikonu **Monitor-2** (pro externí monitor).
- 9. Vyberte položku rozlišení obrazovky <sup>a</sup> kvalita barev pro sekundární displej.
- 10. Nastavte relativní pozici každého monitoru přetažením jeho ikony. Monitory můžete nastavit do jakékoliv pozice, ale jejich ikony se musí vzájemně dotýkat.

11. Změny potvrdíte klepnutím na tlačítko **OK**.

• **Problém**: Přepínání displejů nefunguje.

**Řešení**: Pokud používáte funkci Rozšířená plocha, zrušte ji <sup>a</sup> změňte umístění výstupu zobrazení. Pokud přehráváte film <sup>z</sup> disku DVD nebo videoklip, zastavte přehrávání, ukončete aplikaci <sup>a</sup> poté změňte umístění výstupu zobrazení.

• **Problém**: Pokud používáte funkci Rozšířená plocha, nelze na sekundárním displeji nastavit vyšší rozlišení nebo vyšší obnovovací frekvenci.

**Řešení**: Změňte rozlišení <sup>a</sup> barevnou hloubku primárního displeje na nižší hodnoty takto:

Pro Windows 7: Změňte rozlišení a barevnou hloubku primárního displeje na nižší hodnoty. V "Řešení" výše naleznete položku "Funkce Rozšířené plochy nefunguje".

Pro Windows Vista: Pomocí okna Nastavení zobrazení změňte rozlišení <sup>a</sup> barevnou hloubku primárního displeje na nižší hodnoty. Chcete-li otevřít okno Nastavení zobrazení, <sup>v</sup> "Řešení" výše naleznete položku "Funkce Rozšířené plochy nefunguje".

Pro Windows XP: Pomocí okna Vlastnosti zobrazení změňte rozlišení <sup>a</sup> barevnou hloubku primárního displeje na nižší hodnoty. Chcete-li otevřít okno Vlastnosti zobrazení, <sup>v</sup> "Řešení" výše naleznete položku "Funkce Rozšířené plochy nefunguje".

• **Problém**: Při vysokém rozlišení není pozice obrazovky externího monitoru správná.

**Řešení**: Při vysokém rozlišení, jako například <sup>1</sup> <sup>600</sup> <sup>×</sup> <sup>1</sup> 200, se obraz občas posune doleva nebo doprava. Chcete-li chybu opravit, nejprve se ujistěte, že externí monitor podporuje režim zobrazení, tedy rozlišení <sup>a</sup> obnovovací frekvenci, které jste nastavili. Pokud ne, nastavte takový režim zobrazení, který monitor podporuje. Pokud podporuje režim zobrazení, který jste nastavili, přejděte do nabídky pro nastavení monitoru <sup>a</sup> upravte nastavení. Na externím monitoru jsou obvykle tlačítka, která vám umožní přístup do nabídky pro nastavení. Podrobnosti najdete <sup>v</sup> příručce k monitoru.

#### **Problémy se zvukem**

• **Problém**: Zvuk Wave nebo MIDI se nepřehrává správně.

**Řešení**: Ověřte, zda je vestavěné zvukové zařízení správně nakonfigurováno.

Windows 7 a Windows Vista:

- 1. Klepněte na **Start** ➙ **Ovládací panely**.
- 2. Klepněte na **Hardware <sup>a</sup> zvuk**.
- 3. Klepněte na **Správce zařízení**. Pokud se zobrazí výzva pro heslo administrátora nebo potvrzení, zadejte heslo nebo potvrďte akci.
- 4. Poklepejte na **Řadiče zvuku, videa <sup>a</sup> her** (ve Windows Vista, klepněte na symbol **<sup>+</sup>** pro **Řadiče zvuku, videa <sup>a</sup> her**).
- 5. Ověřte, zda je následující zařízení povoleno <sup>a</sup> správně nakonfigurováno:
	- Conexant 20672 SmartAudio HD (Windows 7)
	- Conexant 20672 SmartAudio HD nebo Conexant Pebble High Definition SmartAudio 221 (Windows Vista)

V operačním systému Windows XP:

- 1. Klepněte na **Start** ➙ **Ovládací panely**.
- 2. Klepněte na **Výkon <sup>a</sup> údržba**
- 3. Klepněte na **Systém**.
- 4. Klepněte na kartu **Hardware** <sup>a</sup> poté na tlačítko **Správce zařízení**.
- 5. Klepněte na symbol **<sup>+</sup>** pro **Řadiče zvuku, videa <sup>a</sup> her**.
- 6. Ověřte, zda je následující zařízení povoleno <sup>a</sup> správně nakonfigurováno:
	- Conexant 20672 SmartAudio HD nebo Conexant Pebble High Definition SmartAudio
- **Problém**: Záznamy pořízené pomocí vstupu mikrofonu nejsou dost hlasité.

**Řešení**: Ověřte, zda je zapnutá funkce Zesílení mikrofonu <sup>a</sup> nastavte ji takto:

Windows 7 a Windows Vista:

- 1. Klepněte na **Start** ➙ **Ovládací panely**.
- 2. Klepněte na **Hardware <sup>a</sup> zvuk**
- 3. Klepněte na tlačítko **Zvuk**.
- 4. Klepněte na kartu **Záznam** <sup>v</sup> okně Zvuk.
- 5. Vyberte **Mikrofon** <sup>a</sup> klepněte na tlačítko **Vlastnosti**.
- 6. Klepněte na kartu **Úrovně** <sup>a</sup> posuňte posuvník funkce **Zesílení mikrofonu** nahoru.
- 7. Klepněte na tlačítko **OK**.
- V operačním systému Windows XP:
	- 1. Poklepejte na ikonu Hlasitost na hlavním panelu. Otevře se okno Ovládání hlasitosti.
	- 2. Klepněte na **Možnosti**.
- 3. Klepněte na **Vlastnosti**.
- 4. V seznamu Směšovacích zařízení zvolte **Zvukový vstup Conexant HD**.
- 5. Klepněte na tlačítko **OK**.
- 6. Klepněte na **Možnosti**, <sup>a</sup> poté na **Upřesnit nastavení**.
- 7. Najděte ovládání **Hlasitosti mikrofonu**, <sup>a</sup> poté klepněte na **Upřesnit**.
- 8. Zaškrtněte políčko **Zesílení mikrofonu**.
- 9. Klepněte na tlačítko **Zavřít**.

**Poznámka:** Podrobnosti <sup>o</sup> ovládání hlasitosti naleznete <sup>v</sup> online nápovědě systému Windows.

- **Problém**: Posuvník hlasitosti nebo vyvážení nelze posunout. **Řešení**: Posuvník může být šedý. To znamená, že jeho pozici určil hardware <sup>a</sup> nelze ji změnit.
- **Problém**: Při použití některých aplikací pro zpracování zvuku mění posuvníky hlasitosti svoji pozici. **Řešení**: <sup>U</sup> posuvníků je běžné, že při použití určitých typů aplikací pro zpracování zvuku mění svoji pozici. Aplikace mají přístup k oknu Směšovače zvuku (ve Windows XP k oknu Ovládání hlasitosti) <sup>a</sup> mohou měnit nastavení. Například Windows Media Player. Aplikace obvykle obsahují posuvníky, kterými lze hlasitost ovládat <sup>v</sup> rámci aplikace.
- **Problém**: Posuvníky hlasitosti se všechny nevjedou do okna Ovládání hlasitosti <sup>v</sup> systému Windows XP. **Řešení**: Stiskněte klávesy Ctrl+S <sup>v</sup> okně ovládání hlasitosti <sup>a</sup> přepněte jej na menší velikost.
- **Problém**: Posuvníkem vyvážení nelze úplně ztlumit jeden kanál.

**Řešení**: Tento prvek ovládání je navržen tak, aby kompenzovat drobné rozdíly ve vyvážení, <sup>a</sup> nelze jej použít úplnému ztlumení jednoho kanálu.

• **Problém**: V okně Směšovače zvuku není žádné ovládání hlasitosti zvuku MIDI (v systému Windows XP <sup>v</sup> okně Ovládání hlasitosti).

**Řešení**: Použijte hardwarové ovládání hlasitosti. <sup>V</sup> systému Windows XP použijte hardwarové ovládání hlasitosti nebo ovládání hlasitosti Wave <sup>v</sup> okně Ovládání hlasitosti. To je způsobeno tím, že vestavěný software syntetizátoru nepodporuje toto ovládání.

• **Problém**: Zvuk nelze úplně vypnout, i když je celková hlasitost nastavena na minimum.

**Řešení**: Stále slyšíte nějaký zvuk, <sup>i</sup> když jste celkovou hlasitost nastavili na minimum. Chcete-li zvuk úplně vypnout, přejděte do ovládání celkové hlasitosti <sup>a</sup> vyberte položku Ztlumit reproduktory (v systémech Windows Vista <sup>a</sup> Windows XP Ztlumit).

• **Problém**: Ze sluchátek nebo reproduktorů nevychází žádný zvuk, nebo počítač nenahrává zvuk, když je SmartAudio nastaveno na režim MULTI-STREAM (Windows Vista).

**Řešení**: Chcete-li přepnout <sup>z</sup> jednoho zařízení na druhé (například <sup>z</sup> reproduktorů na sluchátka, nebo <sup>z</sup> externího mikrofonu na vestavěný mikrofon), postupujte následovně:

- 1. Klepněte na **Start** ➙**Ovládací panely** ➙ **Hardware <sup>a</sup> zvuk**.
- 2. Klepněte na ikonu **SmartAudio**. Otevře se okno programu SmartAudio.
- 3. Ujistěte se, že jste <sup>v</sup> režimu MULTI-STREAM <sup>v</sup> okně Audio Director.
- 4. V okně Směšovače zvuku zvolte požadované zařízení, například reproduktory. Pokud je počítač připojen k zařízení ThinkPad Mini Dock Plus nebo ThinkPad Mini Dock, můžete <sup>z</sup> nich také vybrat zařízení.
- 5. Přehrajte jakýkoli zvuk pomocí hudebního programu (například Windows Media Player). Ověřte, zda zvuk vychází <sup>z</sup> reproduktorů.
- 6. Chcete-li poté zvuk přepnout na sluchátka, zavřete hudební program.
- 7. Přejděte do okna Směšovače zvuku. Poté zvolte jiné zařízení, tentokrát sluchátka.
- 8. Přehrajte jakýkoli zvuk pomocí hudebního programu. Ověřte, zda zvuk vychází ze sluchátek připojených k systému.

Podrobnosti získáte <sup>v</sup> nápovědě SmartAudio.

**Poznámka:** Zaškrtávací políčko vedle položky zařízení, jako například reproduktory, přehrávací zařízení, vestavěný mikrofon nebo nahrávací zařízení, <sup>v</sup> okně Směšovače zvuku SmartAudio ukazuje, že zařízení bylo vybráno.

• **Problém**: Když při přehrávání zvuku připojíte k počítači sluchátka, <sup>z</sup> reproduktorů <sup>v</sup> režimu MULTI-STREAM SmartAudio nevychází žádný zvuk (Windows 7).

**Řešení**: Jakmile se připojí sluchátka, přehrávání se na ně automaticky přesměruje. Pokud chcete, aby zvuk opět vycházel <sup>z</sup> reproduktorů, ujistěte se, že jsou nastaveny jako výchozí zařízení. Postup je následující:

- 1. Klepněte na tlačítko **Start** ➙ **Ovládací panely** ➙ **Všechny položky Ovládacích panelů**.
- 2. Klepněte na ikonu **SmartAudio**. Otevře se okno programu SmartAudio.
- 3. Podívejte se na přehrávací zařízení. Pokud jste připojili sluchátka, budou automaticky nastaveny jako výchozí zařízení <sup>a</sup> ikona sluchátek bude zaškrtnuta.
- 4. Chcete-li nastavit jiné zařízení jako výchozí, poklepejte na ikonu tohoto zařízení. Tato ikona bude nyní zaškrtnuta.
- 5. Přehrajte jakýkoli zvuk pomocí hudebního programu, jako například Windows Media Player. Ověřte, zda zvuk vychází <sup>z</sup> reproduktorů.

Podrobnosti získáte <sup>v</sup> nápovědě SmartAudio.

### **Problémy se snímačem otisku prstu**

• **Problém**: Povrch snímače je zašpiněný, mokrý nebo jsou na něm šmouhy.

**Řešení**: Jemně otřete povrch snímače suchým měkkým hadříkem bez chloupků.

• **Problém**: Snímač často selhává při registrování či ověřování otisku prstu.

**Řešení:** Je-li povrch snímače zašpiněný, mokrý nebo jsou-li na něm šmouhy, jemně otřete povrch snímače suchým měkkým hadříkem bez chloupků.

Je-li váš prst <sup>v</sup> některém <sup>z</sup> následujících stavů, nemusí se podařit zaregistrovat nebo ověřit otisk prstu:

- Prst je zvrásněný.
- Prst je zdrsněný nebo poraněný.
- Prst je velmi suchý.
- Prst je špinavý, zabahněný nebo zamaštěný.
- Povrch prstu se podstatně liší od stavu, <sup>v</sup> němž prst byl, když jste registrovali otisk prstu.
- Prst je mokrý.
- Použijete pro ověření prst, jehož otisk jste před tím nezaregistrovali.

Ke zlepšení situace může pomoci:

- Umyjte si ruce nebo je otřete, abyste se zbavili špíny nebo vlhkosti na prstech.
- Pro ověření registrujte <sup>a</sup> používejte jiný prst.
- Jsou-li vaše ruce příliš suché, použijte pleťový krém.

### **Baterie <sup>a</sup> napájení**

Tato část vám poradí, co dělat <sup>v</sup> případě problémů <sup>s</sup> baterií <sup>a</sup> napájením.

Tato část zahrnuje pět témat: baterie, napájecí adaptér, hlavní vypínač, spuštění, pohotovostní režim <sup>a</sup> hibernace. Máte-li zájem <sup>o</sup> další informace, projděte si tato témata.

#### **Problémy <sup>s</sup> baterií**

• **Problém**: Baterii nelze plně nabít při vypnutém počítači během obvyklé doby nabíjení.

**Řešení**: Baterie může být příliš vybitá. Postupujte takto:

- 1. Vypněte počítač.
- 2. Ujistěte se, že příliš vybitá baterie je <sup>v</sup> počítači.
- 3. Připojte k počítači napájecí adaptér <sup>a</sup> nechejte baterii nabíjet.

Pokud je k dispozici volitelná rychlá nabíječka, použijte ji k nabití příliš vybité baterie.

Pokud baterii nelze plně nabít do 24 hodin, použijte novou baterii.

• **Problém**: Počítač se vypne dříve, než indikátor stavu baterie ukazuje vybitou baterii, **-nebo-** Počítač pracuje i poté, co indikátor stavu baterie ukazuje vybitou baterii.

**Řešení**: Vybijte <sup>a</sup> nabijte baterii.

- **Problém**: Doba provozu <sup>s</sup> plně nabitou baterií je krátká. **Řešení**: Vybijte <sup>a</sup> nabijte baterii. Je-li doba provozu baterie stále krátká, použijte novou baterii.
- **Problém**: Počítač nepracuje <sup>s</sup> plně nabitou baterií.

**Řešení**: Přepěťový chránič <sup>v</sup> baterii může být aktivní. Vypnutím počítače na jednu minutu převedete chránič do normálního provozního stavu; pak počítač zapněte.

• **Problém**: Baterii nelze nabít.

**Řešení**: Baterii nelze nabíjet, je-li příliš horká. Je-li baterie horká na dotek, vyjměte ji <sup>z</sup> počítače <sup>a</sup> nechte ji vychladnout na pokojovou teplotu. Jakmile baterie vychladne, znovu ji vložte do počítače <sup>a</sup> nabijte. Pokud baterii stále nemůžete nabít, nechte ji opravit.

#### **Problémy <sup>s</sup> napájecím adaptérem**

• **Problém**: Napájecí adaptér je připojený k počítači <sup>a</sup> do fungující elektrické zásuvky, ale na hlavním panelu se nezobrazuje ikona napájecího adaptéru (zástrčka). Také indikátor napájecího adaptéru nesvítí.

**Řešení**: Postupujte takto:

- 1. Zkontrolujte, zda je napájecí adaptér správně připojený. Informace <sup>o</sup> připojení napájecího adaptéru naleznete <sup>v</sup> Návodu k instalaci dodaném společně <sup>s</sup> počítačem.
- 2. Pokud je výše uvedený krok správný, odpojte napájecí adaptér <sup>a</sup> odinstalujte hlavní baterii.
- 3. Znovu nainstalujte baterii <sup>a</sup> připojte napájecí adaptér, poté zapněte počítač.
- 4. Pokud se ikona napájecího adaptéru na hlavním panelu stále nezobrazuje <sup>a</sup> indikátor napájecího adaptéru nesvítí, odneste napájecí adaptér <sup>a</sup> počítač do servisu.

**Poznámka:** Pokud máte počítač se systémem Windows 7 <sup>a</sup> chcete zobrazit ikonu napájecího adaptéru (zástrčka), klepněte <sup>v</sup> hlavním panelu na **Zobrazit skryté ikony**.

#### **Problémy <sup>s</sup> napájením**

**Vytiskněte si tyto pokyny <sup>a</sup> uschovejte je <sup>u</sup> svého počítače pro budoucí použití.**

#### **Pokud není do vašeho počítače přiváděna žádná energie, postupujte takto:**

- 1. Zkontrolujte hlavní vypínač. Údaje naleznete v části "[Indikátory](#page-28-0) stavu systému" na stránce [11](#page-28-0). Jestliže je počítač zapnutý, hlavní vypínač svítí.
- 2. Zkontrolujte všechny přívody energie. Odstraňte všechny prodlužovací šňůry <sup>a</sup> přepěťové ochrany <sup>a</sup> připojte napájecí adaptér přímo do zásuvky.
- 3. Zkontrolujte napájecí adaptér. Zkontrolujte jakékoliv fyzické poškození <sup>a</sup> ujistěte se, že je napájecí kabel pevně připojen k adaptéru <sup>a</sup> počítači.
- 4. Připojením jiného zařízení do zásuvky se ujistěte, že je zdroj napájení funkční.
- 5. Odpojte počítač od zařízení ThinkPad Port Replicator Series 3, ThinkPad Mini Dock Series 3, ThinkPad Mini Dock Plus Series <sup>3</sup> nebo ThinkPad Mini Dock Plus Series <sup>3</sup> (170 W). Údaje naleznete <sup>v</sup> části "Odpojení zařízení ThinkPad Port [Replicator](#page-159-0) Series 3, ThinkPad Mini Dock Series 3, ThinkPad Mini Dock Plus Series 3 nebo [ThinkPad](#page-159-0) Mini Dock Plus Series 3 (170 W)" na stránce [142](#page-159-0).
- 6. Odpojte všechna zařízení <sup>a</sup> poté vyzkoušejte napájení systému <sup>s</sup> minimem připojených zařízení.
	- a. Odpojte od počítače adaptér napájení <sup>a</sup> všechny kabely.
	- b. Zavřete displej počítače <sup>a</sup> počítač otočte.
	- c. Vyjměte baterii. Údaje naleznete v části "[Výměna](#page-114-0) baterie" na stránce [97](#page-114-0).
	- d. Odeberte operační paměť (SO-DIMM). Údaje naleznete v části "[Výměna](#page-110-0) paměti" na stránce [93](#page-110-0).
	- e. Odeberte kartu PCI Express Mini. Údaje naleznete v části "[Výměna](#page-127-0) karty PCI Express Mini pro bezdrátové připojení k síti [LAN/WiMAX"](#page-127-0) na stránce [110](#page-127-0).
	- f. Odeberte jednotku pevného disku a jednotku SSD. Údaje naleznete v části "Výměna [jednotky](#page-116-0) [pevného](#page-116-0) disku" na stránce [99](#page-116-0) a "Výměna [jednotky](#page-140-0) SSD" na stránce [123](#page-140-0).
	- g. Odeberte zařízení Ultrabay. Údaje naleznete <sup>v</sup> části "[Výměna](#page-144-0) zařízení" na stránce [127](#page-144-0).
	- h. Počkejte 30 sekund <sup>a</sup> poté nainstalujte zpět paměťové moduly SO-DIMM <sup>a</sup> zaručeně funkční baterii nebo napájecí adaptér, abyste mohli počítač vyzkoušet nejprve <sup>s</sup> minimem připojených zařízení.
	- i. Nainstalujte zpět všechna zařízení, která jste <sup>v</sup> předchozích krocích odebrali, jedno po druhém.

#### **Pokud váš počítač nefunguje při napájení <sup>z</sup> baterie, zkontrolujte tyto položky:**

- 1. Vyjměte <sup>a</sup> znovu nainstalujte baterii, abyste se ujistili, že je správně připojena. Údaje naleznete <sup>v</sup> části "[Výměna](#page-114-0) baterie" na stránce [97](#page-114-0).
- 2. Vyměňte baterii za podobný model, máte-li jej k dispozici.

Pokud máte k dispozici podobný model počítače ThinkPad, zkontrolujte, zda baterie <sup>v</sup> podobném modelu počítače funguje <sup>a</sup> také zda baterie <sup>z</sup> podobného modelu funguje <sup>v</sup> tomto počítači.

3. Zkontrolujte kontrolku stavu baterie. Údaje naleznete v části "[Kontrolky](#page-28-0) napájení" na stránce [11](#page-28-0).

Kontrolka stavu baterie obvykle svítí, když je baterie nainstalována <sup>a</sup> počítač zapnutý nebo když je připojen napájecí adaptér <sup>a</sup> baterie se nabíjí. Tato kontrolka může blikat nebo svítit oranžově nebo zeleně, podle stavu baterie.

#### **Problém <sup>s</sup> hlavním vypínačem**

• **Problém**: Systém neodpovídá <sup>a</sup> počítač nelze vypnout.

**Řešení**: Vypněte počítač tak, že hlavní vypínač stisknete na déle než <sup>4</sup> vteřiny. Jestliže přesto nedojde <sup>k</sup> resetování počítače, odpojte napájecí adaptér <sup>a</sup> baterii.

#### **Problémy se spuštěním**

Vytiskněte si tyto pokyny <sup>a</sup> uschovejte je <sup>u</sup> svého počítače pro budoucí použití.

Pokud se před načtením operačního systému zobrazí chybová zpráva, zkontrolujte následující položku:

• V případě chybových zpráv testu POST (Power-on self-test) proveďte příslušné nápravné akce. Viz "[Chybové](#page-200-0) zprávy" na stránce [183](#page-200-0).

Pokud se chybová zpráva zobrazí, když operační systém načítá konfiguraci plochy po dokončení testu POST, zkontrolujte následující položky:

- 1. Přejděte na webovou stránku podpory Lenovo na adrese <http://www.lenovo.com/support> <sup>a</sup> vyhledejte chybovou zprávu.
- 2. Přejděte na domovskou stránku Microsoft Knowledge Base na adrese <http://support.microsoft.com/> <sup>a</sup> vyhledejte chybovou zprávu.

#### **Problémy <sup>s</sup> pohotovostním režimem <sup>a</sup> režimem hibernace**

• **Problém**: Počítač nečekaně vstupuje do pohotovostního režimu.

**Řešení**: Pokud se procesor přehřeje, počítač automaticky přejde do pohotovostního režimu, aby vychladl, <sup>a</sup> tím ochránil procesor <sup>a</sup> jiné vnitřní komponenty. Zkontrolujte nastavení pohotovostního režimu pomocí aplikace Power Manager.

• **Problém**: Počítač vstoupí do pohotovostního režimu (indikátor pohotovostního režimu se rozsvítí) hned po provedení testu POST (Power-on self-test).

**Řešení**: Ověřte, že:

- Baterie je nabitá.
- Pracovní teplota je v přijatelném rozsahu. Údaje naleznete v části "[Vybavení"](#page-32-0) na stránce [15](#page-32-0) a "[Technické](#page-34-0) údaje" na stránce [17](#page-34-0).

Je-li baterie nabitá <sup>a</sup> teplota je <sup>v</sup> přijatelném rozsahu, nechte počítač opravit.

• **Problém**: Zobrazí se zpráva" critical low-battery error" (kritická chyba při nízkém stavu baterie) a počítač se okamžitě vypne.

**Řešení**: Baterie je vybitá. Připojte <sup>k</sup> počítači napájecí adaptér <sup>a</sup> zapojte jej do elektrické zásuvky nebo použijte nabitou baterii.

• **Problém**: Po stisknutí klávesy Fn pro návrat <sup>z</sup> pohotovostního režimu displej počítače zůstane prázdný.

**Řešení**: Zkontrolujte, zda nebyl odpojen nebo vypnut externí monitor, když byl počítač <sup>v</sup> pohotovostním režimu. Pokud jste externí monitor odpojili nebo vypnuli, připojte jej nebo zapněte před obnovením počítače <sup>z</sup> pohotovostního režimu. Pokud při obnovení počítače <sup>z</sup> pohotovostního režimu bez připojení nebo zapnutí externího monitoru zůstane obrazovka prázdná, zapněte ji stisknutím kombinace kláves Fn+F7.

#### **Poznámky:**

- Používáte-li klávesy Fn+F7 pro prezentační schémata, stiskněte kombinaci kláves Fn+F7 alespoň třikrát během tří vteřin, aby se obrazovka počítače zapnula.
- Modely <sup>s</sup> operačním systémem Windows 7 nepodporují schéma prezentace.
- **Problém**: Počítač neobnoví činnost <sup>z</sup> pohotovostního režimu nebo indikátor pohotovostního režimu zůstane rozsvícený <sup>a</sup> počítač nefunguje.

**Řešení**: Pokud se systém nevrátí <sup>z</sup> pohotovostního režimu, je možné, že vstoupil do pohotovostního režimu nebo režimu hibernace automaticky, protože je vybitá baterie. Zkontrolujte indikátor pohotovostního režimu.

- Pokud je indikátor pohotovostního režimu zapnutý, počítač je <sup>v</sup> pohotovostním režimu. Připojte k počítači napájecí adaptér <sup>a</sup> stiskněte klávesu Fn.
- Pokud je indikátor režimu vypnutý, je počítač <sup>v</sup> režimu hibernace nebo je vypnutý. Připojte k počítači napájecí adaptér; poté stiskněte vypínač, abyste obnovili činnost počítače.

Pokud systém neobnoví činnost <sup>z</sup> pohotovostního režimu, systém již možná neodpovídá <sup>a</sup> vy nemůžete počítač vypnout. V tomto případě musíte počítač vynulovat. Jestliže jste data neuložili, mohou být ztracena. Počítač vynulujete stisknutím vypínače na déle než 4 vteřiny. Jestliže přesto nedojde k resetování počítače, odpojte napájecí adaptér <sup>a</sup> baterii.

• **Problém**: Počítač nevstupuje do pohotovostního režimu nebo režimu hibernace.

**Řešení**: Zkontrolujte zda nebylo použito nastavení, které zabraňuje počítači <sup>v</sup> přechodu do pohotovostního režimu nebo režimu hibernace.

Pokud se počítač pokusí přejít do pohotovostního režimu, ale tato žádost je odmítnuta, může být zakázáno zařízení zapojené <sup>v</sup> konektoru USB. Pokud toto nastane, zařízení USB za provozu odpojte <sup>a</sup> připojte.

• **Problém**: Kombinace kláves Fn+F12 nepřevede počítač do režimu hibernace.

**Řešení**: Počítač nepřechází do režimu spánku:

- Ve Windows XP režim spánku není povolen. Povolte ho takto:

V operačním systému Windows XP:

- 1. Klepněte na **Start** ➙ **Ovládací panely**.
- 2. Klepněte na **Výkon <sup>a</sup> údržba**.
- 3. Klepněte na **Možnosti napájení**.
- 4. Klepněte na kartu **Hibernace**.
- 5. Označte zaškrtávací políčko **Povolit režim hibernace**.
- 6. Klepněte na tlačítko **OK**.

Chcete-li do režimu spánku přejít stisknutím kláves Fn+F12, musíte si nainstalovat ovladač ThinkPad PM.

• **Problém**: Když je počítač <sup>v</sup> režimu hibernace, baterie se mírně vybíjí.

**Řešení**: Je-li funkce probuzení povolena, počítač spotřebovává malé množství energie. To není vada. Další informace najdete v části "Režimy úspory [energie"](#page-57-0) na stránce [40](#page-57-0)

### **Jednotky <sup>a</sup> další úložná zařízení**

Tato část zahrnuje problémy se třemi jednotkami, kterými jsou jednotka pevného disku, jednotka SSD <sup>a</sup> optická jednotka.

#### **Problémy <sup>s</sup> diskovou jednotkou**

• **Problém**: Jednotka pevného disku občas vydává rachotivý zvuk.

**Řešení**: Rachotivý zvuk je slyšet:

- Když pevný disk začíná nebo končí přístup k datům.
- Když přenášíte jednotku pevného disku.
- Když přenášíte počítač.

Toto je běžná vlastnost jednotky pevného disku <sup>a</sup> nejedná se <sup>o</sup> závadu.

• **Problém**: Jednotka pevného disku nefunguje.

**Řešení:** V nabídce programu ThinkPad Setup ověřte, že jednotka pevného disku je v seznamu "Boot priority order". Je-li v seznamu "Excluded from boot order", je vypnuta. Označte ji v seznamu a stiskněte klávesy Shift+"1". Tím se jednotka přesune do seznamu "Boot priority order".

• **Problém**: Po nastavení hesla pevného disku jste jednotku přesunuli na jiný počítač. Nyní nelze disk zpřístupnit pomocí hesla.

**Řešení**: Váš počítač podporuje vylepšený algoritmus hesel. Počítače starší než váš počítač nemusí podporovat takovou bezpečnostní funkci.

#### **Problémy <sup>s</sup> jednotkou SSD**

• **Problém**: Pokud komprimujete pomocí funkce komprimace dat systému Windows soubory či složky <sup>a</sup> pak je dekomprimujete, je proces zápisu <sup>a</sup> čtení těchto souborů či složek pomalý.

**Řešení**: Přístup <sup>k</sup> datům můžete zrychlit použitím nástroje pro defragmentaci <sup>v</sup> systému Windows.

#### **Problémy <sup>s</sup> optickou jednotkou**

• **Problém**: Optická jednotka, jako například jednotka CD, DVD nebo CD-RW, nefunguje.

**Řešení**: Ujistěte se, že počítač je zapnutý <sup>a</sup> CD, DVD nebo CD-RW je ve správné pozici na středovém čepu jednotky. (Měli byste slyšet cvaknutí).

Ověřte, že konektor jednotky je řádně připojen k počítači. Používáte-li doplněk, který má pozici pro instalaci jednotky, ověřte, zda je řádně připojen k počítači <sup>a</sup> zda funguje.

Ujistěte se, že zásuvka jednotky je řádně zavřená.

Ověřte, zda jsou ovladače zařízení správně nainstalovány.

• **Problém**: Při otáčení CD, DVD nebo CD-RW <sup>v</sup> jednotce slyšíte hluk.

**Řešení**: Pokud disk není ve správné pozici na středovém čepu jednotky, je možné, že se tře <sup>o</sup> kryt jednotky <sup>a</sup> dělá hluk. Ujistěte se, že disk je řádně vložen do jednotky.

• **Problém**: Zásuvka se neotevře ani po stisknutí tlačítka pro vysunutí.

**Řešení**: Pokud počítač není zapnutý, po stisknutí tlačítka pro vysunutí se zásuvka jednotky nevysune. Ověřte, zda je počítač zapnutý <sup>a</sup> zda je konektor jednotky řádně připojen k počítači.

Pokud zásuvku stále nelze otevřít, ověřte, zda je počítač zapnutý, <sup>a</sup> do otvoru pro nouzové vysunutí zasuňte narovnanou kancelářskou sponku. Zásuvka se otevře.

• **Problém**: Optické médium, jako například jednotka CD, DVD nebo CD-RW, nelze přečíst.

**Řešení**: Ověřte, že disk CD, DVD nebo CD-RW není zašpiněný. Pokud ano, očistěte jej sadou na čištění.

Vyzkoušejte jiný disk CD, DVD nebo CD-RW. Pokud počítač toto CD, DVD nebo CD-RW přečte, první CD, DVD nebo CD-RW může být vadné

Ujistěte se, že CD, DVD nebo CD-RW je ve správné pozici na středovém čepu jednotky štítkem nahoru. (Měli byste slyšet cvaknutí).

Ověřte, že CD, DVD nebo CD-RW je <sup>v</sup> jednom <sup>z</sup> následujících formátů:

- Hudební CD
- CD-ROM nebo CD-ROM XA
- Multisession CD <sup>s</sup> fotografiemi
- Video CD
- DVD-ROM (DVD-video)
- **Problém**: Když se pokusíte zapisovat na disk DVD-RAM, který jste vložili do kombinované jednotky DVD-RAM/CD-RW ve svém počítači, je možné, že se zobrazí následující chybová zpráva: "Disk v jednotce není zapisovatelný disk CD nebo je plný. Vložte prosím do jednotky D:\ prázdný, zapisovatelný disk CD nebo vložte disk, na kterém je dostatečné množství volného místa, aby se tam vešly všechny soubory, které chcete na CD zapsat" <sup>v</sup> systému Windows XP.

**Řešení**: Než začnete zapisovat na disk DVD-RAM, povolte funkci zapisování takto:

- 1. Klepněte na **Start** ➙ **Tento počítač**.
- 2. Klepněte pravým tlačítkem myši na **Jednotku DVD-RAM**. Zobrazí se nabídka jednotky. Jednotka DVD-RAM se zobrazí <sup>v</sup> kategorii Zařízení <sup>s</sup> vyměnitelným úložištěm.
- 3. Klepněte na **Vlastnosti**.
- 4. Klepněte na kartu **Záznam**.
- 5. Zrušte zaškrtnutí políčka **Povolit nahrávání CD pro tuto jednotku**.
- 6. Klepněte na tlačítko **OK**.

Podrobnější informace naleznete <sup>v</sup> části Další informace <sup>v</sup> databázi Microsoft Knowledge Base 826510. Na webové stránce Microsoft Knowledge Base na adrese: <http://support.microsoft.com/> zadejte do pole pro vyhledávání číslo požadovaného článku <sup>a</sup> klepněte na tlačítko Search.

• **Problém**: Když se pokusíte zapisovat na disk DVD-RW, který jste vložili do kombinované jednotky DVD-RAM/CD-RW ve svém počítači, nelze na něj zapisovat <sup>a</sup> je možné, že se zobrazí následující chybová zpráva: "Disk v jednotce není zapisovatelný disk CD nebo je plný. Vložte prosím do jednotky D:\ prázdný, zapisovatelný disk CD nebo vložte disk, na kterém je dostatečné množství volného místa, aby se tam vešly všechny soubory, které chcete na CD zapsat" <sup>v</sup> systému Windows XP.

**Řešení**: Chcete-li zapisovat na disk DVD-RW, použijte předinstalovanou softwarovou aplikaci, jako například Record Now. Na disk nelze zapisovat pouze <sup>s</sup> operačním systémem Windows, protože nemá funkci, která by umožnila zápis na disk.

• **Problém**: Počítač nedokáže přehrát disk CD nebo kvalita zvuku není dobrá.

**Řešení**: Ověřte, že disk odpovídá standardům pro vaši zemi. Disk, který odpovídá místním standardům, bývá označen logem CD na nálepce. Používáte-li disk, který standardům neodpovídá, nelze zaručit, že jej bude možné přehrát, <sup>a</sup> pokud to půjde, že bude kvalita dobrá zvuku.

• **Problém**: WinDVD8 má kartu HD DVD, ale já ji nemohu použít.

**Řešení**: Počítač nepodporuje jednotku HD DVD.

• **Problém**: Další problémy <sup>v</sup> systému Windows XP.

**Řešení**: Podrobnější informace <sup>o</sup> aplikacích pro spouštění disků DVD-ROM naleznete <sup>v</sup> Nápovědě InterVideo WinDVD. Nápovědu otevřete klepnutím na **Start** <sup>a</sup> přesunutím ukazatele na **Všechny programy** <sup>a</sup> **InterVideo WinDVD**; poté klepněte na **InterVideo WinDVD**. Můžete klepnout na **?** <sup>v</sup> okně InterVideo WinDVD.

### **Problémy se softwarem**

• **Problém**: Aplikace nefunguje správně.

**Řešení**: Ověřte, zda problém nezpůsobuje aplikace.

Zkontrolujte, zda má počítač minimální požadovanou paměť pro spuštění aplikace. Viz příručky dodané <sup>s</sup> aplikací.

Zkontrolujte následující:

- Aplikace je navržená tak, aby fungovala ve vašem operačním systému.
- Jiné aplikace na vašem počítači fungují správně.
- Jsou nainstalovány potřebné ovladače zařízení.
- Na jiném počítači aplikace funguje.

Pokud se při používání aplikace objeví chybová zpráva, projděte si příručky dodané <sup>s</sup> aplikací.

Pokud aplikace nadále nefunguje tak, jak má, obraťte se na prodejce nebo na pracovníka servisu.

### **Porty <sup>a</sup> konektory**

Tato část zahrnuje nejčastější problémy <sup>s</sup> porty <sup>a</sup> konektory: USB (Universal Serial Bus) <sup>a</sup> dokovací stanice nebo replikátor portů.

### **Problémy <sup>s</sup> USB (Universal Serial Bus)**

• **Problém**: Zařízení připojené ke konektoru USB nefunguje.

**Řešení**: Otevřete okno Správce zařízení. Ověřte, zda je nastavení zařízení USB správné <sup>a</sup> zda je správné přiřazení zdroje počítače <sup>a</sup> instalace ovladače zařízení.

Windows 7 a Windows Vista:

- 1. Klepněte na **Start** ➙ **Ovládací panely**.
- 2. Klepněte na **Hardware <sup>a</sup> zvuk**.
- 3. Klepněte na **Správce zařízení**. Pokud se zobrazí výzva pro heslo administrátora nebo potvrzení, zadejte heslo nebo potvrďte akci.

V operačním systému Windows XP:

- 1. Klepněte na **Start** ➙ **Ovládací panely**.
- 2. Klepněte na volby **Výkon <sup>a</sup> údržba** <sup>a</sup> klepněte na **Systém**.
- 3. Klepněte na kartu **Hardware** <sup>a</sup> na tlačítko **Správce zařízení**.

Viz "Diagnóza [problémů"](#page-198-0) na stránce [181](#page-198-0) <sup>a</sup> spusťte diagnostický test konektoru USB.

### **Problém <sup>s</sup> dokovací stanicí nebo replikátorem portů**

• **Problém**: Počítač nelze spustit <sup>a</sup> nereaguje na pokus <sup>o</sup> obnovení činnosti. **Řešení**: Ověřte, že:

- Napájecí adaptér je připojen k dokovací stanici nebo replikátoru portů.
- Kontrolka dokovací stanice ThinkPad Mini Dock Plus Series 3, ThinkPad Mini Dock Series 3 nebo ThinkPad Mini Dock Plus Series 3 (170 W) svítí.
- Počítač je řádně připojen k dokovací stanici nebo replikátoru portů.

### **Kapitola 11. Získání podpory**

Notebook ThinkPad vám přináší víc než jen výkonný, přenosný počítač. Tato kapitola obsahuje informace <sup>o</sup> tom, kdy komunikovat <sup>s</sup> Lenovo <sup>a</sup> jak to nejlépe provést.

- •"Než budete kontaktovat Lenovo" na stránce 211
- •"Jak získat podporu a servis" na stránce [212](#page-229-0)
- •"[Zakoupení](#page-230-0) dalších služeb" na stránce [213](#page-230-0)

### **Než budete kontaktovat Lenovo**

Často můžete problémy <sup>s</sup> počítačem vyřešit na základě informací uvedených <sup>v</sup> chybových zprávách, když využijete diagnostické programy nebo informace na webové stránce ThinkPad.

### **Registrace počítače**

Zaregistrujte své produkty ThinkPad <sup>u</sup> Lenovo, přejděte na stránku <http://www.lenovo.com/register>. V případě ztráty nebo krádeže vašeho počítače to může odpovědným úřadům pomoci <sup>v</sup> nalezení počítače. Pokud svůj počítač zaregistrujete, bude vás moci Lenovo upozornit na případné aktualizace <sup>a</sup> technické informace.

Další informace o registraci počítače najdete v části "[Registrace](#page-42-0) počítače" na stránce [25](#page-42-0).

### **Stažení aktualizací systému**

Stažením aktualizovaného softwaru můžete vyřešit problémy <sup>s</sup> počítačem.

Aktualizovaný software stáhnete na adrese <http://www.lenovo.com/ThinkPadDrivers>. Dále postupujte podle pokynů na obrazovce.

### **Zaznamenání informací**

Než začnete hovořit se zástupcem společnosti Lenovo, zaznamenejte si tyto důležité informace <sup>o</sup> svém počítači.

#### **Záznam projevů problému <sup>a</sup> podrobností**

Než požádáte <sup>o</sup> pomoc, přichystejte si odpovědi na níže uvedené otázky. Jen tak budete moci získat pomoc velmi rychle.

- Jaký máte problém? Jedná se <sup>o</sup> problém stálý, nebo dočasný?
- Zobrazuje se nějaké chybové hlášení? Jaký je kód chyby, pokud je zobrazen?
- Jaký operační systém používáte? Jakou máte verzi operačního systému?
- Jaké softwarové aplikace běžely <sup>v</sup> době výskytu problému?
- Lze problém cíleně vyvolat? Pokud ano, jak?

#### **Zaznamenání informací <sup>o</sup> systému**

Vespod vašeho počítače je etiketa se sériovým číslem. Poznamenejte si typ počítače <sup>a</sup> sériové číslo.

- Jaký je název vašeho počítače Lenovo?
- Jaký typ počítače máte?
- Jaké je sériové číslo počítače?

### <span id="page-229-0"></span>**Jak získat podporu <sup>a</sup> servis**

Jestliže potřebujete pomoc, servis, technickou podporu nebo chcete získat více informací <sup>o</sup> produktech Lenovo, máte k dispozici širokou škálu informačních zdrojů Lenovo, které Vám pomohou. Zde naleznete informace, kde hledat další informace <sup>o</sup> Lenovo <sup>a</sup> našich produktech, co dělat <sup>v</sup> případě, že máte <sup>s</sup> počítačem nějaký problém, <sup>a</sup> kam se obrátit <sup>o</sup> pomoc, je-li to nezbytné.

Informace <sup>o</sup> počítači <sup>a</sup> předinstalovaném softwaru, pokud byl použit, naleznete <sup>v</sup> dokumentaci, která byla dodána <sup>s</sup> počítačem. Tato dokumentace zahrnuje tištěné knihy, online knihy, soubory README <sup>a</sup> soubory nápovědy. Informace <sup>o</sup> produktech Lenovo jsou navíc k dispozici na internetu.

Aktualizace Microsoft Service Pack obsahují nejnovější zdroje pro aktualizace produktů Windows. Jsou dostupné na webových stránkách (připojení může být zpoplatněno) nebo na disku. Podrobnější informace <sup>a</sup> odkazy naleznete na webové stránce <http://www.microsoft.com>. Společnost Lenovo nabízí technickou podporu Up and Running pro dotazy vztahující se k aktualizacím Service Pack pro Váš produkt <sup>s</sup> předem nainstalovaným systémem Microsoft Windows od společnosti Lenovo. Máte-li zájem <sup>o</sup> další informace, obraťte se na servisní středisko Customer Support Center.

### **Použití diagnostických programů**

Mnoho problémů <sup>s</sup> počítačem lze vyřešit bez externí podpory. Máte-li <sup>s</sup> počítačem nějaký problém, podívejte se nejprve na informace týkající se odstraňování problémů uvedené <sup>v</sup> dokumentaci svého počítače. Máte-li podezření na softwarový problém, projděte si dokumentaci včetně souborů README <sup>a</sup> on-line nápovědy dodaných <sup>s</sup> operačním systémem či programem.

Notebooky ThinkPad se dodávají včetně sady diagnostických programů, <sup>s</sup> jejichž pomocí můžete identifikovat hardwarové problémy. Pokyny pro používání diagnostických programů naleznete <sup>v</sup> části "Diagnóza [problémů"](#page-198-0) na stránce [181](#page-198-0).

Pokyny k odstraňování problémů nebo diagnostické programy vám mohou říci, že potřebujete další nebo aktualizované ovladače zařízení či jiný software. Společnost Lenovo provozuje stránky World Wide Web, kde můžete získat nejnovější technické informace <sup>a</sup> materiály ke stažení (ovladače zařízení <sup>a</sup> aktualizace včetně potřebných pokynů).

### **Webové stránky podpory Lenovo**

Informace <sup>o</sup> technické podpoře jsou dostupné na webové stránce podpory Lenovo na adrese: <http://support.lenovo.com>

Tyto webové stránky jsou aktualizovány nejnovějšími informacemi <sup>o</sup> technické podpoře, např.:

- Ovladače a software
- Diagnostické programy
- Záruka na produkt <sup>a</sup> servisní záruka
- Podrobnosti <sup>o</sup> produktech <sup>a</sup> dílech
- Uživatelské příručky <sup>a</sup> návody
- Databáze znalostí <sup>a</sup> odpovědi na časté dotazy

### **Volání Lenovo**

Pokud jste se pokusili vyřešit problém <sup>a</sup> přesto ještě potřebujete pomoci, během záruční doby můžete telefonicky kontaktovat servisní středisko <sup>a</sup> požádat <sup>o</sup> radu nebo <sup>o</sup> informace. Během záruční doby lze použít následujících služeb:

- <span id="page-230-0"></span>• Zjištění problému - k dispozici jsou kvalifikovaní pracovníci, kteří vám pomohou <sup>s</sup> identifikací problému <sup>v</sup> případě potíží <sup>s</sup> hardwarem <sup>a</sup> kteří vám budou nápomocni při rozhodování <sup>o</sup> akci nezbytné pro vyřešení problému.
- Oprava hardwaru Lenovo <sup>v</sup> případě zjištění problému způsobeného hardwarem Lenovo <sup>v</sup> záruční době Vám budou k dispozici kvalifikovaní servisní pracovníci, kteří Vám poskytnou služby odpovídající úrovně.
- Řízení změn EC příležitostně se mohou po prodeji produktu vyskytnout nezbytné změny. Lenovo nebo prodejce, je-li k tomu oprávněn společností Lenovo, <sup>v</sup> takovém případě poskytne vybrané aktualizace EC (Engineering Changes).

Záruční služby nezahrnují následující činnosti:

• Výměnu nebo použití jiných součástí než od Lenovo nebo součástí bez záruky.

**Poznámka:** Všechny součásti, na které se vztahuje záruka, mají sedmimístný kód ve tvaru FRU XXXXXXX.

- Identifikaci příčiny softwarových problémů.
- Konfigurace systému BIOS (UEFI BIOS) při instalaci nebo upgradu
- změny, úpravy nebo aktualizace ovladačů zařízení
- Instalaci <sup>a</sup> správu síťových operačních systémů (NOS)
- Instalaci <sup>a</sup> správu aplikačních programů.

Podmínky omezené záruky Lenovo, které se vztahují na váš hardwarový produkt od společnosti Lenovo, naleznete v kapitole "Informace o záruce" v příručce Bezpečnostní pokyny a informace o záruce přiložené k vašemu počítači.

Pokud je to možné, buďte <sup>v</sup> době volání <sup>u</sup> počítače, aby vám technik mohl poradit <sup>s</sup> řešením problému. Před voláním si stáhněte nejaktuálnější ovladače <sup>a</sup> aktualizace systému, spusťte diagnostiku <sup>a</sup> zaznamenejte informace. Při volání na technickou podporu mějte připraveny následující informace:

- typ <sup>a</sup> model počítače
- sériová čísla počítače, monitoru <sup>a</sup> jiných komponent <sup>a</sup> doklad <sup>o</sup> koupi
- popis problému
- přesné znění případných chybových zpráv
- údaje <sup>o</sup> hardwarové <sup>a</sup> softwarové konfiguraci systému

#### **Telefonní čísla**

Seznam telefonních čísel středisek servisu <sup>a</sup> podpory Lenovo ve vaší zemi nebo regionu naleznete na webové stránce <http://www.lenovo.com/support/phone> nebo v příručce Bezpečnostní pokyny a informace o záruce dodané <sup>s</sup> počítačem.

**Poznámka:** Telefonní čísla se mohou měnit bez předchozího upozornění. Nejaktuálnější telefonní čísla naleznete na webové stránce <http://www.lenovo.com/support/phone>. Není-li číslo pro vaši zemi či region uvedeno <sup>v</sup> seznamu, obraťte se na příslušného prodejce Lenovo nebo obchodního zástupce Lenovo.

### **Zakoupení dalších služeb**

Během záruční doby <sup>a</sup> po jejím uplynutí si můžete zakoupit další služby, například podporu pro hardware od Lenovo <sup>a</sup> jiných výrobců, operační systémy <sup>a</sup> aplikační programy, instalaci <sup>a</sup> nastavení sítí, opravy <sup>a</sup> vlastní instalace vylepšeného nebo rozšířeného hardwaru. Dostupnost konkrétní služby <sup>a</sup> její název se <sup>v</sup> různých zemích může lišit.

Další informace o těchto službách naleznete na adrese <http://www.lenovo.com/accessories/services/index.html>

### **Dodatek A. Předpisy**

### **Informace o bezdrátovém rozhraní**

#### **Spolupráce bezdrátových zařízení**

Bezdrátová karta LAN PCI Express Mini je určena pro spolupráci <sup>s</sup> libovolným bezdrátovým produktem LAN, který využívá technologii připojení DSSS (Direct Sequence Spread Spectrum), CCK (Complementary Code Keying) nebo OFDM (Orthogonal Frequency Division Multiplexing) <sup>a</sup> odpovídá standardům:

- Standard bezdrátových připojení LAN 802.11b/g, 802.11a/b/g nebo 802.11n verze 2.0 definovaný <sup>a</sup> schválený institutem IEEE (Institute of Electrical and Electronics Engineers).
- Certifikát Wireless Fidelity (WiFi) definovaný organizací WECA (Wireless Ethernet Compatibility Alliance).

Zařízení Bluetooth je navrženo tak, aby spolupracovalo <sup>s</sup> produkty Bluetooth, které odpovídají specifikacím Bluetooth 2.1+EDR definovaným organizací Bluetooth SIG. Zařízení Bluetooth podporuje následující profily:

- Generic Access
- Service Discovery
- Serial Port
- Dial-up Networking
- FAX
- LAN Access <sup>s</sup> využitím PPP
- Personal Area Network
- Generic Object Exchange
- Generic Object Push
- File Transfer (Přenos souborů)
- Synchronizace
- Audio Gateway
- Sluchátka
- Tiskárna
- Human Interface Devices (klávesnice/myš)
- Basic Image
- Náhlavní souprava
- AV
- Profil Phone Book Access (PBAP) (pouze Windows 7 <sup>a</sup> Windows Vista)
- Profil VDP-Sync (pouze Windows 7 <sup>a</sup> Windows Vista)

#### **Uživatelské prostředí <sup>a</sup> vaše zdraví**

Integrované bezdrátové karty vyzařují radiofrekvenční elektromagnetickou energii stejně jako jiná rádiová zařízení. Úroveň vyzařované energie je však mnohem nižší než elektromagnetická energie vyzařovaná takovými bezdrátovými zařízeními, jako jsou například mobilní telefony.

Vzhledem k tomu, že integrované bezdrátové karty pracují <sup>v</sup> mezích, které jsou uvedeny <sup>v</sup> bezpečnostních normách <sup>a</sup> doporučeních pro radiofrekvenční zařízení, společnost Lenovo je přesvědčena <sup>o</sup> tom, že jsou pro zákazníky bezpečné. Tyto normy <sup>a</sup> doporučení odrážejí shodu vědecké veřejnosti <sup>a</sup> výsledek porad různých panelů <sup>a</sup> komisí složených <sup>z</sup> vědců, kteří <sup>v</sup> širokém měřítku zkoumají <sup>a</sup> sledují vědeckou literaturu.

V některých situacích nebo <sup>v</sup> určitých prostředích může být užívání integrovaných bezdrátových karet omezeno vlastníkem budovy nebo odpovědnými zástupci organizace. Mohou to být například tyto situace <sup>a</sup> oblasti:

- Použití integrovaných bezdrátových karet <sup>v</sup> letadle, <sup>v</sup> nemocnici, <sup>v</sup> blízkosti čerpacích stanic PHM, <sup>v</sup> místech, kde se používají výbušniny (s elektronickými rozbuškami), <sup>v</sup> blízkosti implantátů či na těle nošených zdravotních elektronických zařízení, např. kardiostimulátorů.
- V jiných prostředích, kde je riziko interferencí <sup>s</sup> jinými zařízeními nebo službami zjištěno či považováno za nebezpečné.

Nejste-li si jisti, jaké nařízení platí pro používání bezdrátových zařízení <sup>v</sup> určité organizaci (např. na letišti nebo <sup>v</sup> nemocnici), zeptejte se, zda je možné používat integrované bezdrátové karty předtím, než zapnete počítač.

### **Umístění bezdrátových antén UltraConnect**

Modely ThinkPad jsou vybaveny integrovaným systémem různých antén vestavěných přímo do displeje, díky čemuž nabízí optimální příjem zaručující možnost bezdrátové komunikace, ať jste kdekoliv.

Existují dva typy umístění antén: Váš počítač má jedno <sup>z</sup> následujících:

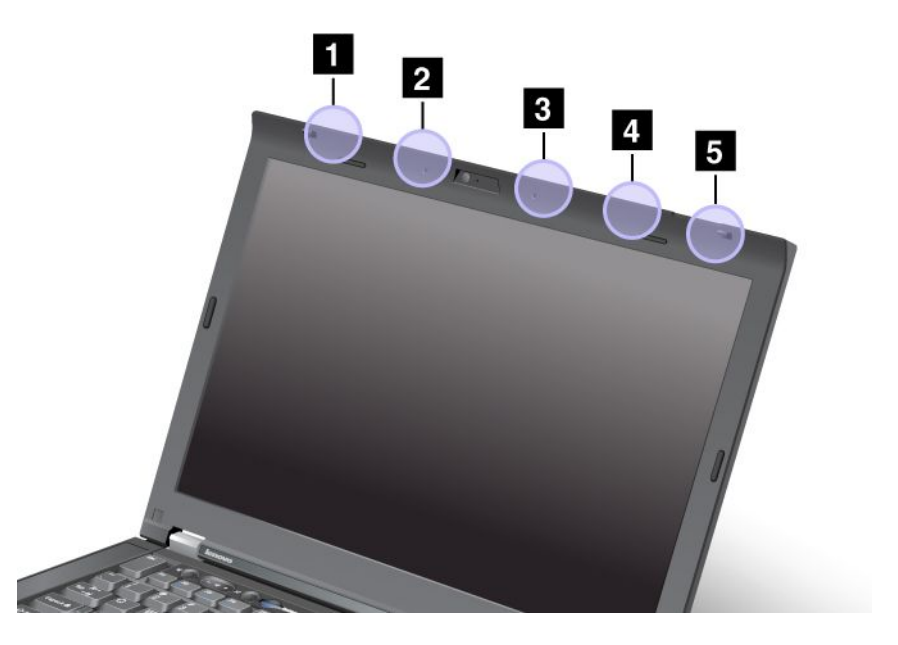

#### **Typ 1: Umístění antény**

**<sup>1</sup>** Bezdrátová kombinovaná anténa LAN <sup>a</sup> WiMAX (Hlavní)

Hlavní anténa připojená k funkci bezdrátové sítě LAN nebo WiMAX je umístěna <sup>v</sup> levém horním rohu displeje počítače.

**<sup>2</sup>** Bezdrátová anténa WAN (Hlavní)

Pokud je váš počítač vybaven funkcí bezdrátové sítě WAN, je její vysílač umístěn <sup>v</sup> levé horní části displeje počítače.

**3** Bezdrátová anténa WAN (Přídavná)

Pokud je váš počítač vybaven funkcí bezdrátové sítě WAN, je její přídavná anténa umístěna <sup>v</sup> pravé horní části displeje počítače.

**<sup>4</sup>** Bezdrátová anténa LAN (Třetí)

Je-li váš počítač vybaven funkcí bezdrátové sítě LAN MIMO (Multiple Input Multiple Output), je třetí bezdrátová anténa umístěna <sup>v</sup> pravé horní části displeje počítače, poblíž středu.

**<sup>5</sup>** Bezdrátová kombinovaná anténa LAN <sup>a</sup> WiMAX (Přídavná)

Přídavná anténa připojená k funkci bezdrátové sítě LAN nebo WiMAX je umístěna <sup>v</sup> pravém horním rohu displeje počítače.

#### **Typ 2: Umístění antény**

**<sup>1</sup>** Bezdrátová kombinovaná anténa LAN <sup>a</sup> WiMAX (Hlavní)

Hlavní anténa připojená k funkci bezdrátové sítě LAN nebo WiMAX je umístěna <sup>v</sup> levém horním rohu displeje počítače.

**<sup>2</sup>** Bezdrátová anténa WAN (Hlavní)

Pokud je váš počítač vybaven funkcí bezdrátové sítě WAN, je její vysílač umístěn <sup>v</sup> levé horní části displeje počítače.

**<sup>3</sup>** Bezdrátová anténa LAN (Třetí)

Je-li váš počítač vybaven funkcí bezdrátové sítě LAN MIMO (Multiple Input Multiple Output), je třetí bezdrátová anténa umístěna <sup>v</sup> pravé horní části displeje počítače, poblíž středu.

**<sup>4</sup>** Bezdrátová kombinovaná anténa LAN <sup>a</sup> WiMAX (Přídavná)

Přídavná anténa připojená k funkci bezdrátové sítě LAN nebo WiMAX je umístěna <sup>v</sup> pravé horní části displeje počítače.

**<sup>5</sup>** Bezdrátová anténa WAN (Přídavná)

Pokud je váš počítač vybaven funkcí bezdrátové sítě WAN, je její přídavná anténa umístěna <sup>v</sup> pravém horním rohu displeje počítače.

### **Nalezení předpisů ohledně bezdrátové sítě**

Podrobnější informace o předpisech ohledně bezdrátové sítě naleznete v dokumentu ThinkPad Regulatory Notice dodaném <sup>s</sup> počítačem.

Pokud byl počítač dodán bez dokumentu Regulatory Notice, přejděte na webovou stránku Lenovo na adrese <http://www.lenovo.com/ThinkPadUserGuides>. Dokument Regulatory Notice poté naleznete podle pokynů na obrazovce.

### **Upozornění týkající se klasifikace při exportu**

Tento produkt podléhá administrativním nařízením týkajícím se exportu EAR (Export Administration Regulations) Spojených států <sup>a</sup> jeho číslo ECCN (Export Classification Control Number) je 4A994.b. Může být opakovaně exportován do jakékoli země, vyjma zemí, na které je uvaleno embargo <sup>a</sup> které jsou uvedeny <sup>v</sup> seznamu zemí EAR E1.

### **Upozornění na elektronické vyzařování**

Následující informace se týkají počítačů ThinkPad T420s/T420si, modelů počítačů 4175, 4176, 4171, 4173, 4174, 4170, 4172.

### **Prohlášení <sup>o</sup> shodě <sup>s</sup> FCC (Federal Communications Commission)**

This equipment has been tested and found to comply with the limits for <sup>a</sup> Class B digital device, pursuant to Part 15 of the FCC Rules. These limits are designed to provide reasonable protection against harmful interference in <sup>a</sup> residential installation. This equipment generates, uses, and can radiate radio frequency energy and, if not installed and used in accordance with the instructions, may cause harmful interference to radio communications. However, there is no guarantee that interference will not occur in <sup>a</sup> particular installation. If this equipment does cause harmful interference to radio or television reception, which can be determined by turning the equipment off and on, the user is encouraged to try to correct the interference by one or more of the following measures:

- Reorient or relocate the receiving antenna.
- Increase the separation between the equipment and receiver.
- Connect the equipment into an outlet on <sup>a</sup> circuit different from that to which the receiver is connected.
- Consult an authorized dealer or service representative for help.

Lenovo is not responsible for any radio or television interference caused by using other than specified or recommended cables and connectors or by unauthorized changes or modifications to this equipment. Unauthorized changes or modifications could void the user's authority to operate the equipment.

This device complies with Part 15 of the FCC Rules. Operation is subject to the following two conditions: (1) this device may not cause harmful interference, and (2) this device must accept any interference received, including interference that may cause undesired operation.

Responsible Party: Lenovo (United States) Incorporated 1009 Think Place - Building One Morrisville, NC 27560 Phone Number: 919-294-5900

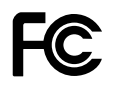

### **Průmyslová vyhláška Kanady <sup>o</sup> shodě <sup>s</sup> emisní třídou B**

This Class B digital apparatus complies with Canadian ICES-003.

Cet appareil numérique de la classe B est conforme à la norme NMB-003 du Canada.

### **Evropská unie – shoda se směrnicí týkající se elektromagnetické kompatibility**

This product is in conformity with the protection requirements of EU Council Directive 2004/108/EC on the approximation of the laws of the Member States relating to electromagnetic compatibility. Lenovo cannot accept responsibility for any failure to satisfy the protection requirements resulting from <sup>a</sup> nonrecommended modification of the product, including the installation of option cards from other manufacturers.

This product has been tested and found to comply with the limits for Class B Information Technology Equipment according to European Standard EN 55022. The limits for Class B equipment were derived for typical residential environments to provide reasonable protection against interference with licensed communication devices.

# $\epsilon$

### **Německá vyhláška <sup>o</sup> shodě <sup>s</sup> emisní třídou B**

#### **Deutschsprachiger EU Hinweis:**

#### **Hinweis für Geräte der Klasse B EU-Richtlinie zur Elektromagnetischen Verträglichkeit**

Dieses Produkt entspricht den Schutzanforderungen der EU-Richtlinie 2004/108/EG (früher 89/336/EWG) zur Angleichung der Rechtsvorschriften über die elektromagnetische Verträglichkeit in den EU-Mitgliedsstaaten und hält die Grenzwerte der EN 55022 Klasse B ein.

Um dieses sicherzustellen, sind die Geräte wie in den Handbüchern beschrieben zu installieren und zu betreiben. Des Weiteren dürfen auch nur von der Lenovo empfohlene Kabel angeschlossen werden. Lenovo übernimmt keine Verantwortung für die Einhaltung der Schutzanforderungen, wenn das Produkt ohne Zustimmung der Lenovo verändert bzw. wenn Erweiterungskomponenten von Fremdherstellern ohne Empfehlung der Lenovo gesteckt/eingebaut werden.

#### **Deutschland:**

**Einhaltung des Gesetzes über die elektromagnetische Verträglichkeit von Betriebsmitteln** Dieses Produkt entspricht dem "Gesetz über die elektromagnetische Verträglichkeit von Betriebsmitteln" EMVG (früher "Gesetz über die elektromagnetische Verträglichkeit von Geräten"). Dies ist die Umsetzung der EU-Richtlinie 2004/108/EG (früher 89/336/EWG) in der Bundesrepublik Deutschland.

**Zulassungsbescheinigung laut dem Deutschen Gesetz über die elektromagnetische Verträglichkeit von Betriebsmitteln, EMVG vom 20. Juli 2007 (früher Gesetz über die elektromagnetische Verträglichkeit von Geräten), bzw. der EMV EG Richtlinie 2004/108/EC (früher 89/336/EWG), für Geräte der Klasse B.**

Dieses Gerät ist berechtigt, in Übereinstimmung mit dem Deutschen EMVG das EG-Konformitätszeichen - CE - zu führen. Verantwortlich für die Konformitätserklärung nach Paragraf 5 des EMVG ist die Lenovo (Deutschland) GmbH, Gropiusplatz 10, D-70563 Stuttgart.

Informationen in Hinsicht EMVG Paragraf 4 Abs. (1) 4: **Das Gerät erfüllt die Schutzanforderungen nach EN 55024 und EN 55022 Klasse B.**

### **Korejská vyhláška <sup>o</sup> shodě <sup>s</sup> emisní třídou B**

B급 기기 (가정용 방송통신기자재) 이 기기는 가정용(B급) 전자파적합기기로서 주로 가정에서 사용하는 것을 목적으로 하며, 모든 지역에서 사용할 수 있습니다.

### **Japonské prohlášení <sup>o</sup> shodě <sup>s</sup> VCCI pro zařízení třídy B**

この装置は, クラスB情報技術装置です。 この装置は,家庭環境で使用するこ とを目的としていますが、この装置がラジオやテレビジョン受信機に近接して使 用されると、 受信障害を引き起こすことがあります。 取扱説明書に従って正しい取り扱いをして下さい。 VCCI-B

### **Japonské prohlášení <sup>o</sup> shodě pro výrobky, které se zapojují do sítě <sup>s</sup> jmenovitým proudem do 20 A na fázi**

日本の定格電流が 20A/相 以下の機器に対する高調波電流規制 高調波電流規格 JIS C 61000-3-2 適合品

### **Informace <sup>o</sup> službách k produktům Lenovo na Tchaj-wanu**

台灣 Lenovo 産品服務資訊如下: 荷蘭商聯想股份有限公司台灣分公司 台北市信義區信義路五段七號十九樓之一 服務電話: 0800-000-702

### **Dodatek B. OEEZ <sup>a</sup> prohlášení <sup>o</sup> recyklaci**

Lenovo podporuje vlastníky zařízení informačních technologií <sup>v</sup> odpovědné recyklaci zařízení, které již nebudou potřebovat. Lenovo nabízí řadu programů <sup>a</sup> služeb sběru produktů, které pomáhají vlastníkům zařízení <sup>s</sup> recyklací jejich produktů IT. Informace <sup>o</sup> nabídkách recyklace produktů naleznete na webové stránce Lenovo na adrese: [http://www.lenovo.com/social\\_responsibility/us/en/](http://www.lenovo.com/social_responsibility/us/en/).

### **Prohlášení EU <sup>o</sup> OEEZ (WEEE)**

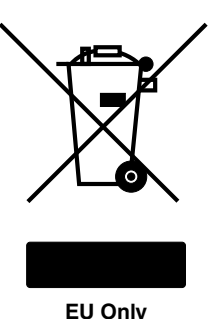

Značka Odpady <sup>z</sup> elektrických <sup>a</sup> elektronických zařízení (OEEZ; Waste Electrical and Electronic Equipment – WEEE) se týká pouze zemí Evropské unie (EU) <sup>a</sup> Norska. Zařízení jsou označena <sup>v</sup> souladu <sup>s</sup> evropskou směrnicí 2002/96/EC, která se týká likvidace elektrických <sup>a</sup> elektronických zařízení (OEEZ). Směrnice určuje pravidla pro vracení <sup>a</sup> recyklaci použitých zařízení, která jsou platná <sup>v</sup> Evropské Unii. Tímto štítkem se označují různá zařízení. Štítek označuje, že produkt nesmí být vyhozen do běžného odpadu, ale po skončení životnosti vrácen podle této směrnice.

Uživatelé takových zařízení (EEZ) označených značkou OEEZ podle dodatku IV směrnice OEEZ nesmí na konci životnosti vyhodit zařízení jako netříděný odpad, ale musí použít dostupnou sběrnou síť, aby bylo zařízení recyklováno <sup>a</sup> aby byly minimalizovány možné dopady zařízení na prostředí <sup>a</sup> zdraví lidí (zařízení může obsahovat nebezpečné látky). Další informace týkající se likvidace odpadu <sup>z</sup> elektrických <sup>a</sup> elektronických zařízení (OEEZ) naleznete na webové stránce: <http://www.lenovo.com/lenovo/environment>.

### **Japonská prohlášení <sup>o</sup> recyklaci**

#### **Sběr <sup>a</sup> recyklace nepoužívaných počítačů <sup>a</sup> monitorů od společnosti Lenovo**

Jestliže jste zaměstnanec firmy <sup>a</sup> potřebujete zlikvidovat počítač nebo monitor od společnosti Lenovo, který je majetkem firmy, musíte to provést podle Zákona <sup>o</sup> podpoře efektivního využití zdrojů. Počítače <sup>a</sup> monitory jsou považovány za průmyslový odpad <sup>a</sup> musí být řádně zlikvidovány firmou na likvidaci průmyslového odpadu, která byla schválena ze strany místních úřadů. Podle Zákona <sup>o</sup> podpoře efektivního využití zdrojů poskytuje společnost Lenovo Japonsko službu sběru, opětovného využití <sup>a</sup> recyklace nepoužívaných počítačů, <sup>a</sup> to prostřednictvím Oddělení služeb sběru <sup>a</sup> recyklace počítačů. Podrobnosti naleznete na webových stránkách společnosti Lenovo na adrese: [http://www.lenovo.com/services\\_warranty/jp/ja/recycle/pcrecycle/](http://www.lenovo.com/services_warranty/jp/ja/recycle/pcrecycle/).

Podle Zákona <sup>o</sup> podpoře efektivního využití zdrojů zahájil výrobce 1. října 2003 sběr <sup>a</sup> recyklaci počítačů <sup>a</sup> monitorů používaných <sup>v</sup> domácnostech. Pro počítače používané <sup>v</sup> domácnostech <sup>a</sup> prodané po 1. říjnu 2003 je tato služba bezplatná. Další informace najdete na webových stránkách společnosti Lenovo na adrese: [http://www.lenovo.com/services\\_warranty/jp/ja/recycle/personal/](http://www.lenovo.com/services_warranty/jp/ja/recycle/personal/).

#### **Likvidace počítačových dílů od společnosti Lenovo**

Některé počítačové produkty od společnosti Lenovo prodávané <sup>v</sup> Japonsku mohou být vybaveny součástmi, které obsahují těžké kovy <sup>a</sup> další ekologicky citlivé látky. Chcete-li správně zlikvidovat nepoužívané díly, jako je například deska <sup>s</sup> tištěnými obvody nebo disková jednotka, použijte výše uvedené postupy sběru <sup>a</sup> recyklace nepoužívaných počítačů <sup>a</sup> monitorů.

#### **Likvidace nepoužívaných lithiových baterií <sup>z</sup> počítačů od společnosti Lenovo**

Na základní desce počítače od společnosti Lenovo je instalována lithiová baterie ve tvaru knoflíku, která poskytuje napájení hodinám počítače <sup>v</sup> době, kdy je počítač odpojen od hlavního zdroje napájení. Jestliže ji chcete vyměnit za novou, obraťte se na prodejce počítače nebo požádejte <sup>o</sup> servisní zásah od společnosti Lenovo. Jestliže jste si baterii vyměnili sami <sup>a</sup> chcete starou lithiovou baterii zlikvidovat, zaizolujte ji izolepou, kontaktujte prodejce <sup>a</sup> postupujte podle jeho pokynů. Jestliže počítač od společnosti Lenovo používáte doma <sup>a</sup> chcete baterii vyhodit, musíte dodržet místní nařízení <sup>a</sup> předpisy.

#### **Likvidace nepoužívaných lithiových baterií <sup>z</sup> přenosných počítačů Lenovo**

Váš notebook Lenovo má hlavní baterii Li-ion nebo nikl-metal hydridovou baterii. Jestliže užíváte svůj notebook Lenovo jako zaměstnanec firmy <sup>a</sup> chcete baterii zlikvidovat, obraťte se na pracovníka zajišťujícího prodej <sup>a</sup> servis či marketing produktů Lenovo <sup>a</sup> postupujte podle jeho pokynů. Můžete si také přečíst pokyny uvedené na adrese: <http://www.lenovo.com/jp/ja/environment/recycle/battery/>. Jestliže notebook od společnosti Lenovo používáte doma <sup>a</sup> chcete baterii vyhodit, musíte dodržet místní nařízení <sup>a</sup> předpisy. Můžete si také přečíst pokyny uvedené na adrese: <http://www.lenovo.com/jp/ja/environment/recycle/battery/>.

### **Informace <sup>o</sup> recyklaci baterií pro Brazílii**

#### **Declarações de Reciclagem no Brasil**

#### **Descarte de um Produto Lenovo Fora de Uso**

Equipamentos elétricos <sup>e</sup> eletrônicos não devem ser descartados em lixo comum, mas enviados à pontos de coleta, autorizados pelo fabricante do produto para que sejam encaminhados <sup>e</sup> processados por empresas especializadas no manuseio de resíduos industriais, devidamente certificadas pelos orgãos ambientais, de acordo com <sup>a</sup> legislação local.

A Lenovo possui um canal específico para auxiliá-lo no descarte desses produtos. Caso você possua um produto Lenovo em situação de descarte, ligue para <sup>o</sup> nosso SAC ou encaminhe um e-mail para: reciclar@lenovo.com, informando <sup>o</sup> modelo, número de série <sup>e</sup> cidade, <sup>a</sup> fim de enviarmos as instruções para <sup>o</sup> correto descarte do seu produto Lenovo.

### **Informace <sup>o</sup> recyklaci baterií pro Tchaj-wan**

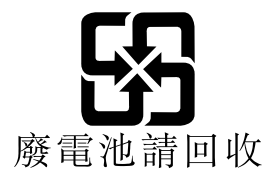

### **Informace <sup>o</sup> recyklaci baterií pro Evropskou unii**

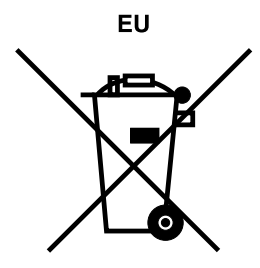

**Upozornění:** Tato značka se týká pouze zemí Evropské unie (EU).

Baterie <sup>a</sup> jejich obaly jsou označeny <sup>v</sup> souladu <sup>s</sup> evropskou směrnicí 2006/66/EC, která se týká baterií <sup>a</sup> akumulátorů <sup>a</sup> likvidace starých baterií <sup>a</sup> akumulátorů. Směrnice určuje pravidla pro vracení <sup>a</sup> recyklaci použitých baterií <sup>a</sup> akumulátorů, která jsou platná <sup>v</sup> Evropské unii. Tímto štítkem se označují různé baterie. Štítek značí, že baterie nesmí být vyhozena do běžného odpadu, ale po skončení své životnosti vrácena podle této směrnice.

Baterie <sup>a</sup> jejich obaly jsou <sup>v</sup> souladu <sup>s</sup> evropskou směrnicí 2006/66/EC označeny takovým způsobem, který vyjadřuje, že baterie <sup>a</sup> akumulátory je na konci jejich životnosti zapotřebí ukládat do odpadu samostatně <sup>a</sup> recyklovat. Na štítku baterie může být rovněž uvedena chemická značka kovu, který baterie obsahuje (Pb pro olovo, Hg pro rtuť <sup>a</sup> Cd pro kadmium). Uživatelé baterií <sup>a</sup> akumulátorů nesmí baterie ani akumulátory vyhodit jako netříděný odpad, ale musí použít dostupnou sběrnou síť za účelem vrácení, recyklace <sup>a</sup> zpracování baterií <sup>a</sup> akumulátorů. Zapojení zákazníka je důležité pro minimalizaci jakýchkoliv možných dopadů baterií <sup>a</sup> akumulátorů na životní prostředí <sup>a</sup> zdraví lidí (baterie <sup>a</sup> akumulátory mohou obsahovat nebezpečné látky). Informace týkající se správného sběru <sup>a</sup> zpracování naleznete na webové stránce: <http://www.lenovo.com/lenovo/environment>

### **Informace <sup>o</sup> recyklaci baterií pro Spojené státy <sup>a</sup> Kanadu**

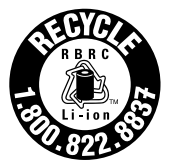

**US & Canada Only** 

### **Dodatek C. Upozornění**

Společnost Lenovo nemusí ve všech zemích nabízet produkty, služby <sup>a</sup> funkce popsané <sup>v</sup> tomto dokumentu. Informace <sup>o</sup> produktech <sup>a</sup> službách, které jsou momentálně ve Vaší zemi dostupné, můžete získat od zástupce společnosti Lenovo pro Vaši oblast. Žádný <sup>z</sup> odkazů na produkty, programové vybavení nebo služby společnosti Lenovo neznamená, ani <sup>z</sup> něj nelze vyvozovat, že smí být použit pouze uvedený produkt, program nebo služba společnosti Lenovo. Použít lze jakýkoli funkčně ekvivalentní produkt, program či službu neporušující práva Lenovo k duševnímu vlastnictví. Za vyhodnocení <sup>a</sup> ověření činnosti libovolného produktu, programu či služby jiného výrobce než Lenovo však odpovídá uživatel.

Společnost Lenovo může mít patenty nebo podané žádosti <sup>o</sup> patent, které zahrnují předmět tohoto dokumentu. Vlastnictví tohoto dokumentu Vám nedává žádná práva k těmto patentům. Písemné dotazy ohledně licencí můžete zaslat na adresu:

Lenovo (United States), Inc. 1009 Think Place - Building One Morrisville, NC 27560 U.S.A. Attention: Lenovo Director of Licensing

LENOVO POSKYTUJE TUTO PUBLIKACI "JAK JE", BEZ ZÁRUKY JAKÉHOKOLIV DRUHU, VÝSLOVNĚ VYJÁDŘENÉ NEBO VYPLÝVAJÍCÍ <sup>Z</sup> OKOLNOSTÍ, VČETNĚ - <sup>A</sup> TO ZEJMÉNA - ZÁRUK NEPORUŠENÍ PRÁV, PRODEJNOSTI NEBO VHODNOSTI PRO URČITÝ ÚČEL VYPLÝVAJÍCÍCH <sup>Z</sup> OKOLNOSTÍ. Právní řády některých zemí nepřipouštějí vyloučení záruk vyjádřených výslovně nebo vyplývajících <sup>z</sup> okolností <sup>v</sup> určitých transakcích, <sup>a</sup> proto se na Vás výše uvedené omezení nemusí vztahovat.

Tato publikace může obsahovat technické nepřesnosti nebo typografické chyby. Informace zde uvedené jsou pravidelně aktualizovány <sup>a</sup> <sup>v</sup> nových vydáních této publikace již budou tyto změny zahrnuty. Společnost Lenovo má právo kdykoliv bez upozornění zdokonalovat nebo měnit produkty <sup>a</sup> programy popsané <sup>v</sup> této publikaci.

Produkty popsané <sup>v</sup> tomto dokumentu nejsou určeny pro použití <sup>v</sup> implantátech nebo jiných aplikacích pro podporu života, kde by selhání mohlo způsobit úraz nebo usmrcení osob. Údaje obsažené <sup>v</sup> tomto dokumentu neovlivňují <sup>a</sup> nemění specifikace produktů Lenovo nebo záruky, které jsou k nim poskytovány. Nic <sup>v</sup> tomto dokumentu nepředstavuje vyjádřené ani odvozené licence nebo odškodnění podle práv na duševní vlastnictví společnosti Lenovo nebo třetích stran. Všechny informace <sup>v</sup> tomto dokumentu byly získány ve specifických prostředích <sup>a</sup> jsou uváděny jako příklady. Výsledky získané <sup>v</sup> jiných prostředích se mohou lišit.

Společnost Lenovo může používat nebo distribuovat libovolné informace, které jí poskytnete, podle vlastního uvážení, aniž by jí tím vznikl jakýkoli závazek vůči Vám.

Jakékoliv odkazy <sup>v</sup> této publikaci na webové stránky jiných společností než Lenovo jsou poskytovány pouze pro pohodlí uživatele <sup>a</sup> nemohou být žádným způsobem vykládány jako doporučení těchto webových stránek. Materiály obsažené na těchto webových stránkách nejsou součástí materiálů tohoto produktu Lenovo <sup>a</sup> mohou být používány pouze na Vaše vlastní riziko.

Veškeré údaje <sup>o</sup> výkonu, které jsou na <sup>v</sup> tomto dokumentu uvedeny, byly stanoveny <sup>v</sup> řízeném prostředí. Výsledky získané <sup>v</sup> jiném operačním prostředí se proto mohou výrazně lišit. Některá měření mohla být prováděna <sup>v</sup> systémech na úrovni vývoje <sup>a</sup> <sup>v</sup> těchto případech nelze zaručit, že tato měření budou stejná ve všeobecně dostupných systémech. Kromě toho mohla být některá měření odhadnuta prostřednictvím extrapolace. Skutečné výsledky se mohou lišit. Uživatelé tohoto dokumentu by si měli ověřit použitelnost dat pro svoje specifické prostředí.

### **Ochranné známky**

Následující termíny jsou ochrannými známkami společnosti Lenovo <sup>v</sup> USA <sup>a</sup> případně <sup>v</sup> dalších jiných zemích:

Lenovo Access Connections Active Protection System Rescue and Recovery **ThinkLight ThinkPad ThinkVantage TrackPoint** Ultrabay **UltraConnect** UltraNav

Intel <sup>a</sup> Intel SpeedStep jsou ochranné známky nebo registrované obchodní značky společnosti Intel Corporation nebo jejích příbuzných společností <sup>v</sup> USA <sup>a</sup> případně <sup>v</sup> dalších zemích.

Microsoft, Windows, Windows Vista, Bing, BitLocker <sup>a</sup> Internet Explorer jsou ochranné známky skupiny Microsoft.

BlackBerry®, RIM®, Research In Motion®, SureType® a související ochranné známky, názvy a loga jsou majetkem Research In Motion Limited <sup>a</sup> jsou registrovány anebo používány ve Spojených státech <sup>a</sup> ostatních zemích světa. Používáno na základě licence Research In Motion Limited.

Názvy dalších společností, produktů nebo služeb mohou být ochrannými známkami nebo servisními známkami ostatních společností.

## **ThinkPad**

Číslo PN:

Printed in

(1P) P/N:

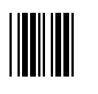